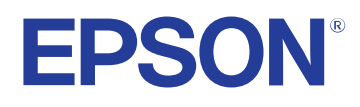

**Przewodnik użytkownika**

**Multimedia Projector** 

**EB-PQ2216B EB-PQ2216W** 

## **[Oznaczenia użyte w prowadnica 8](#page-7-0)**

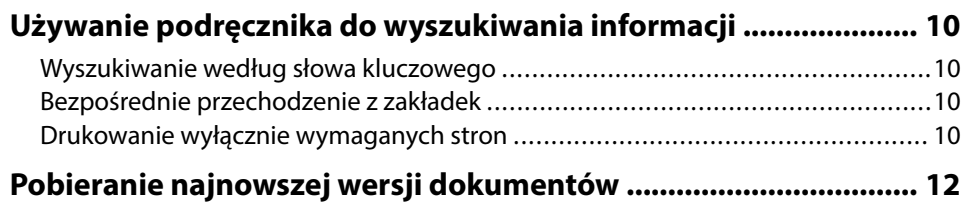

## **[Ogólna prezentacja projektora 13](#page-12-0)**

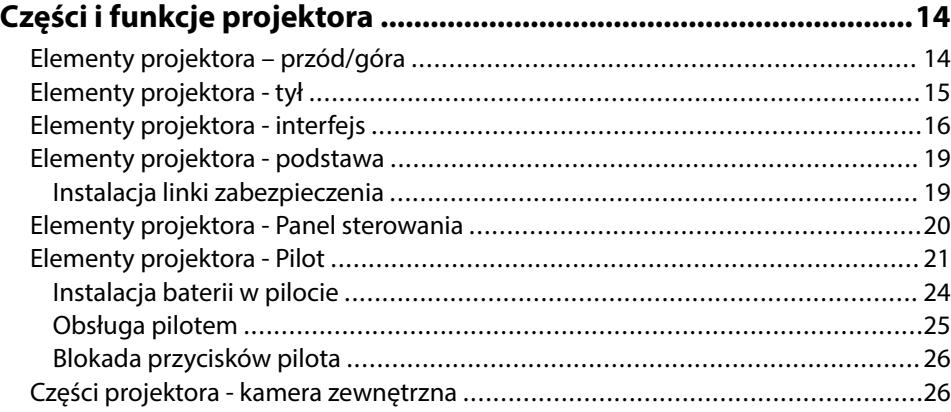

## **[Konfiguracja projektora 28](#page-27-0)**

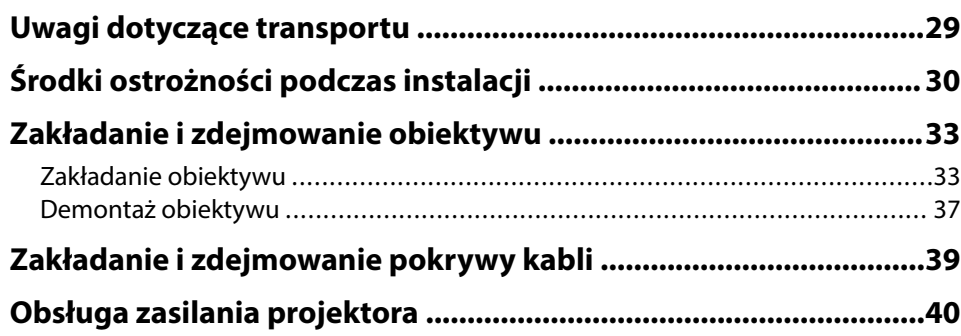

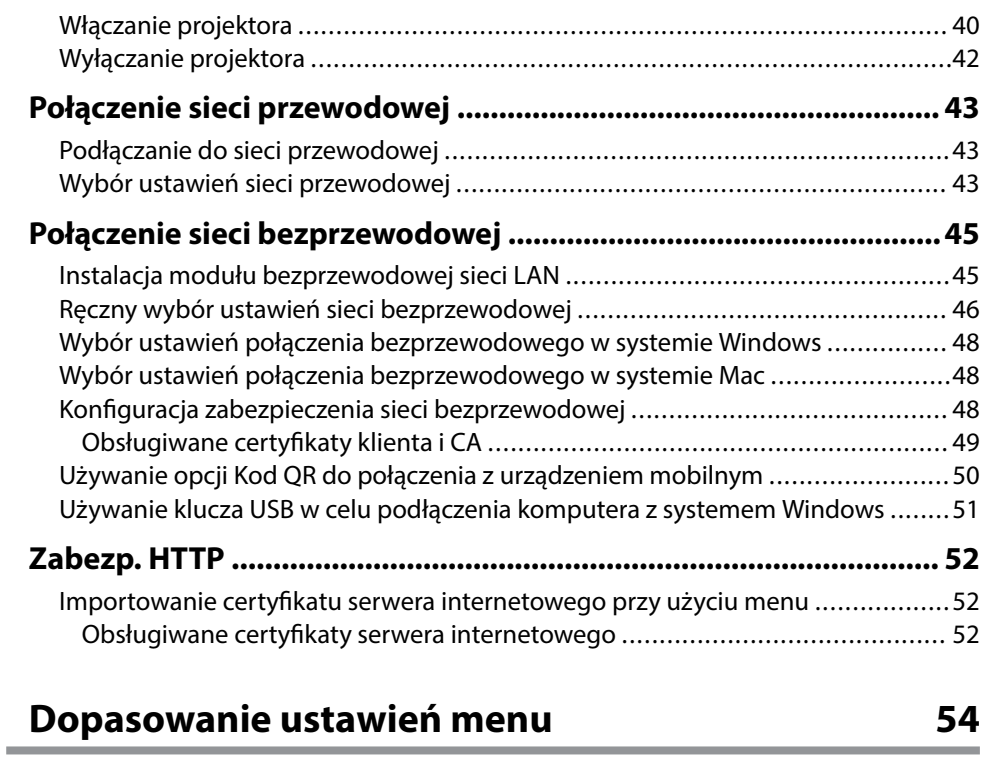

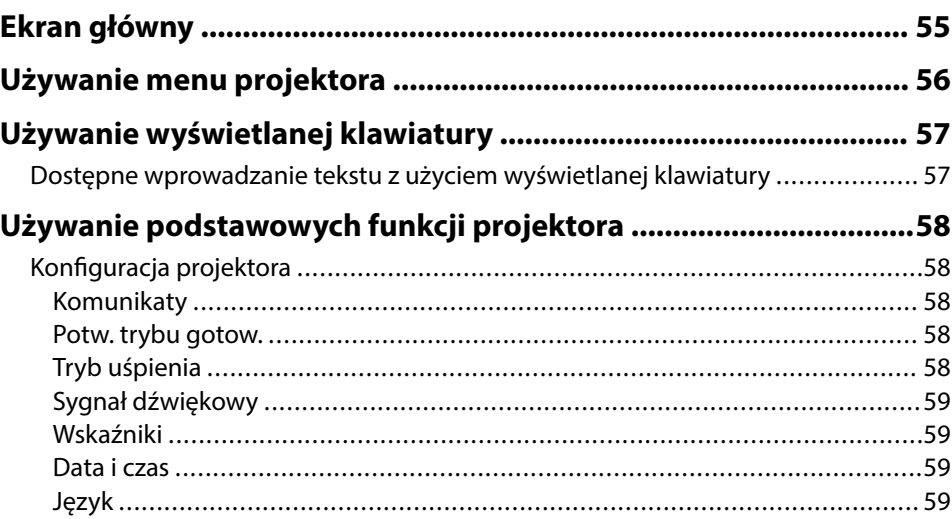

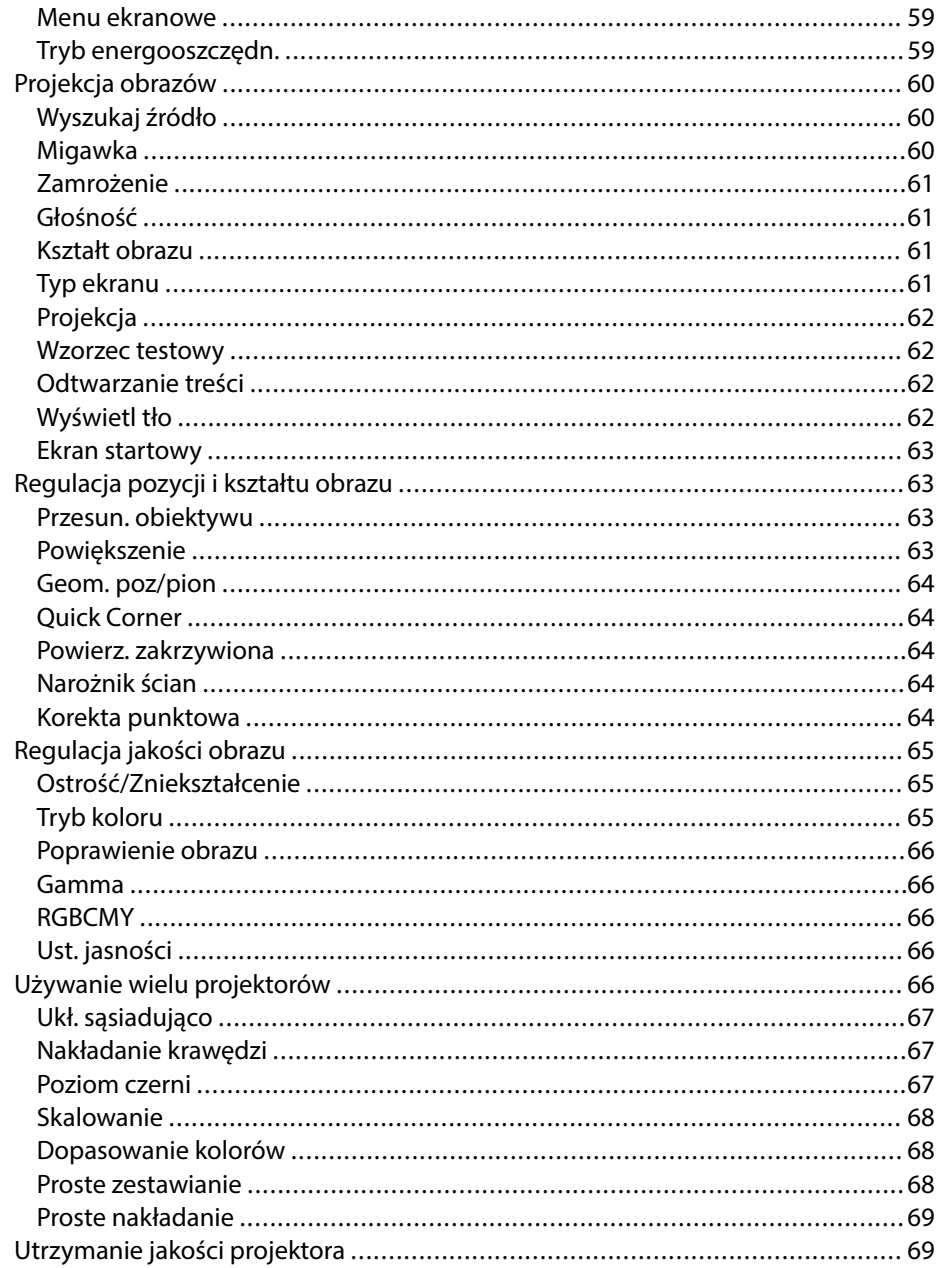

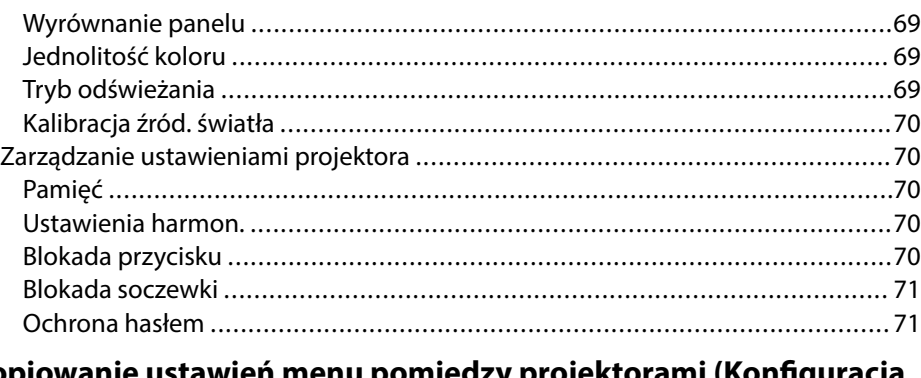

### Kopiowanie ustawień menu pomiędzy projektorami (Konfiguracja

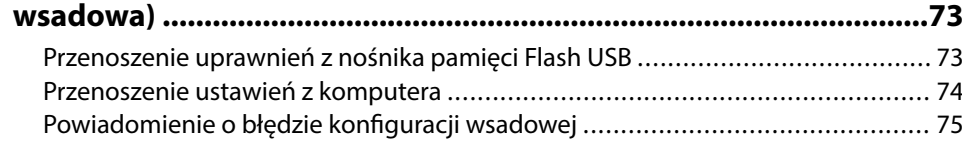

### **Menu Ustawienia**

77

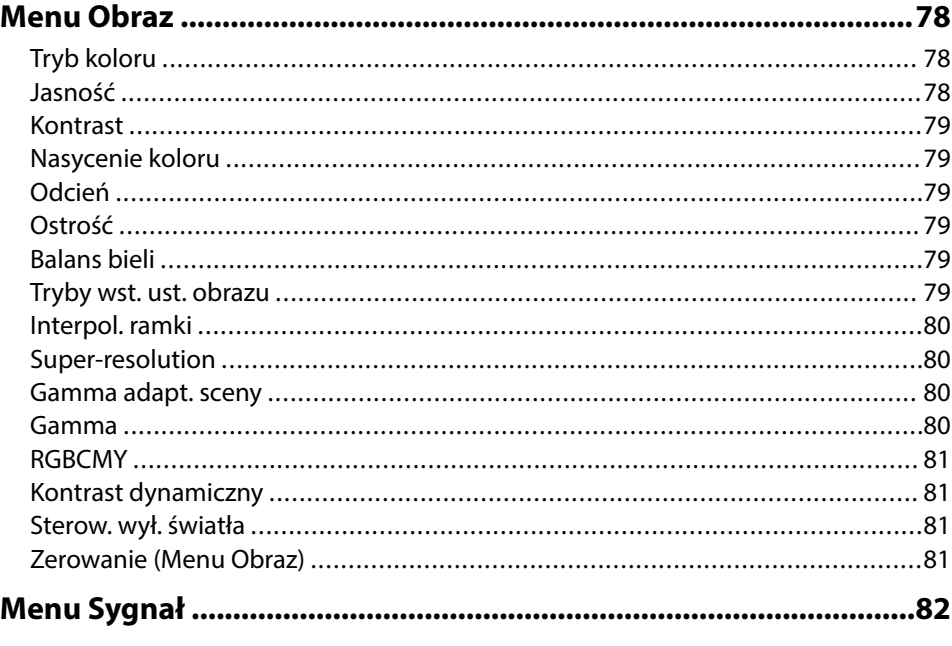

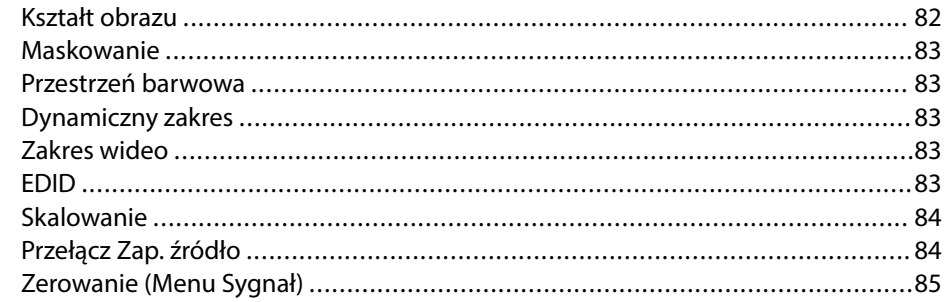

### 

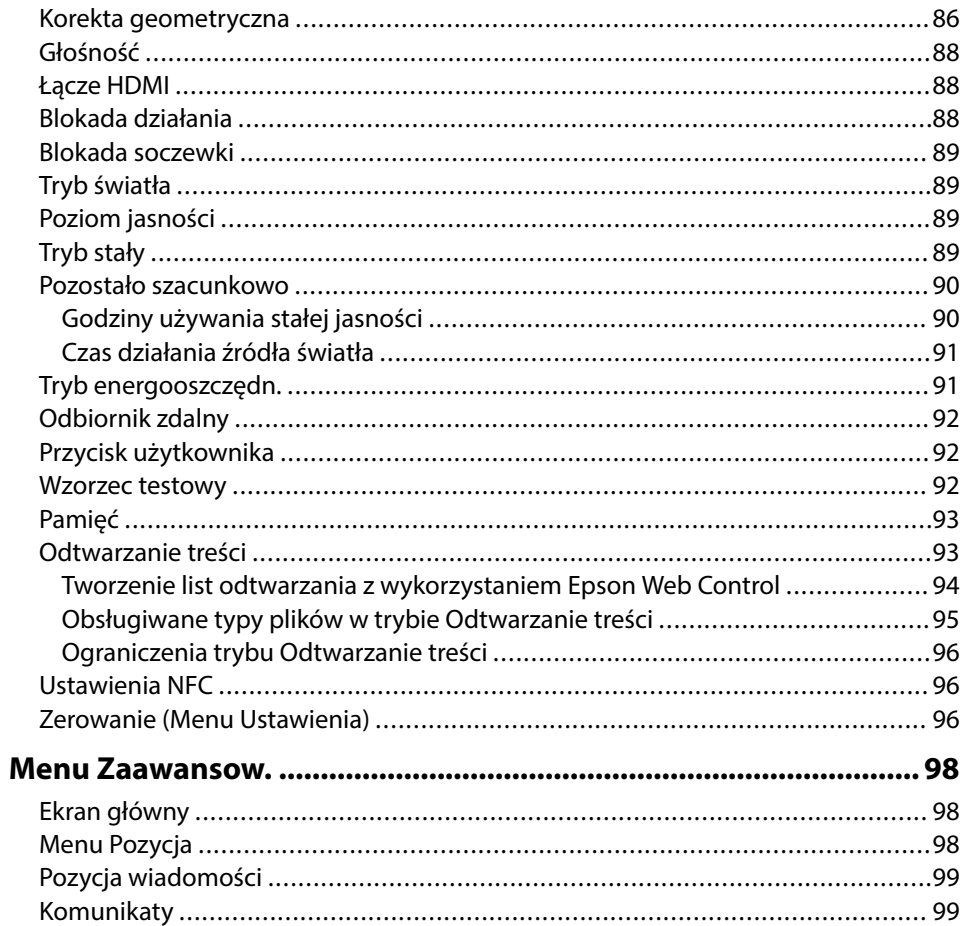

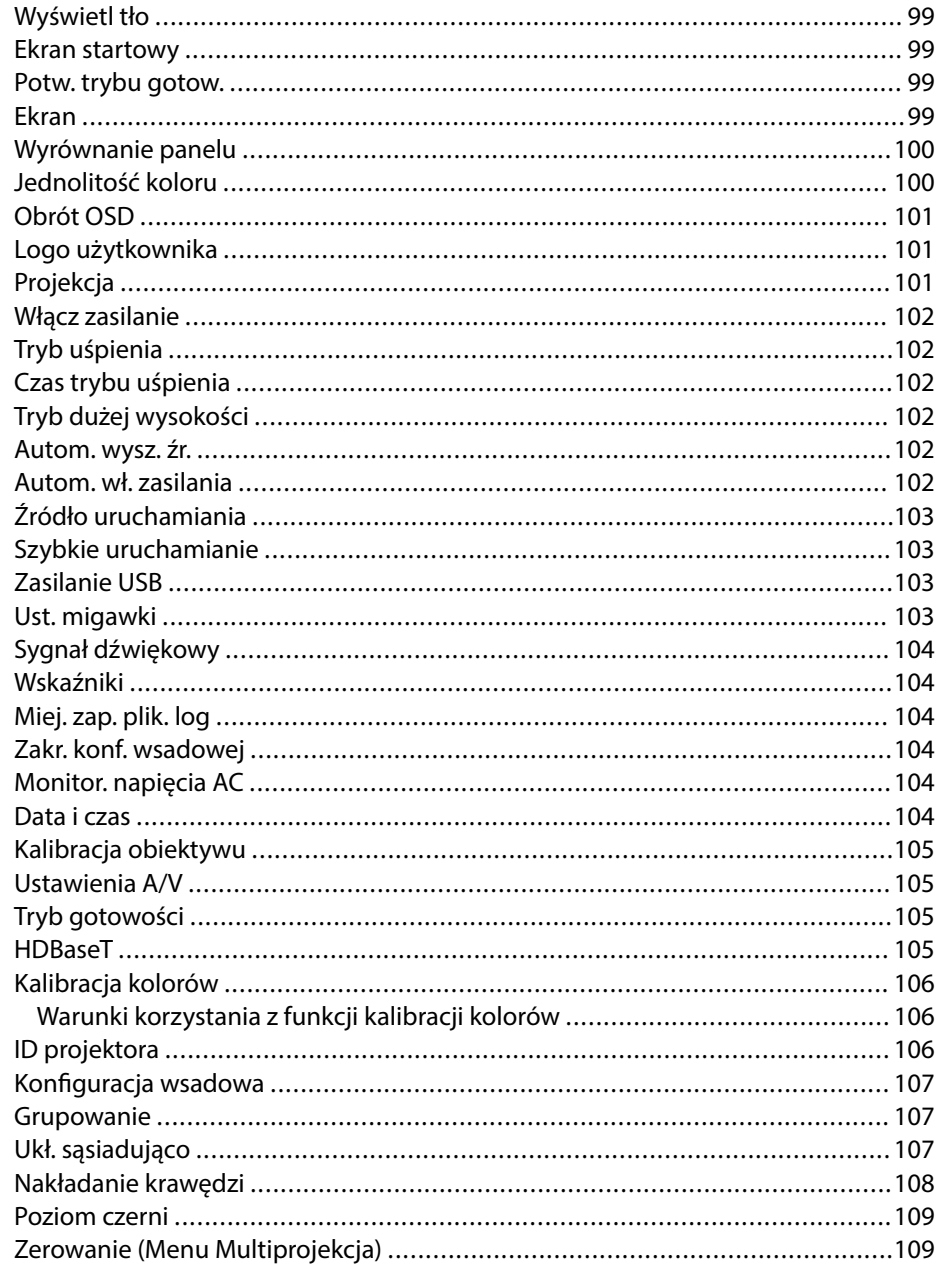

# Spis treści

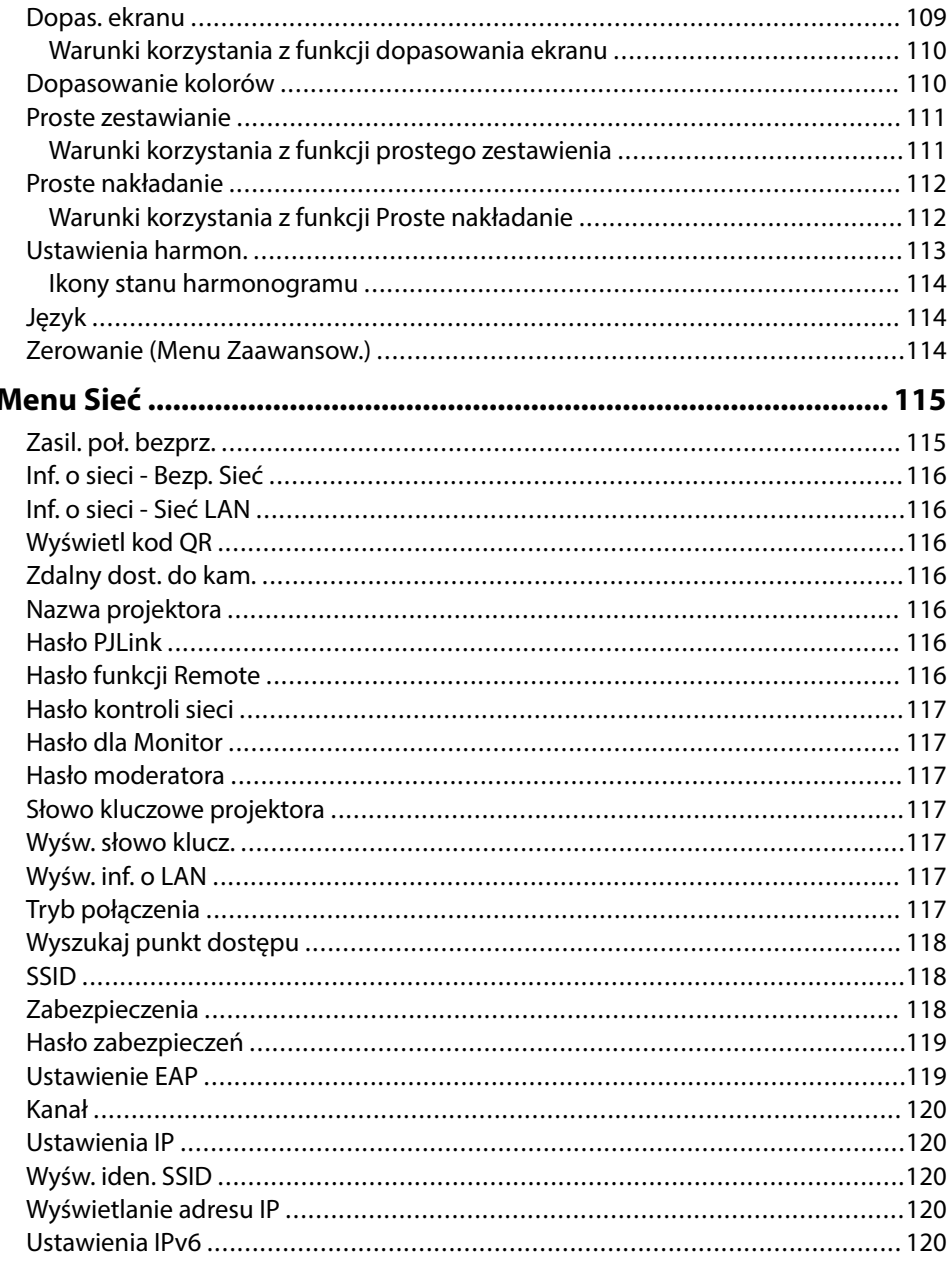

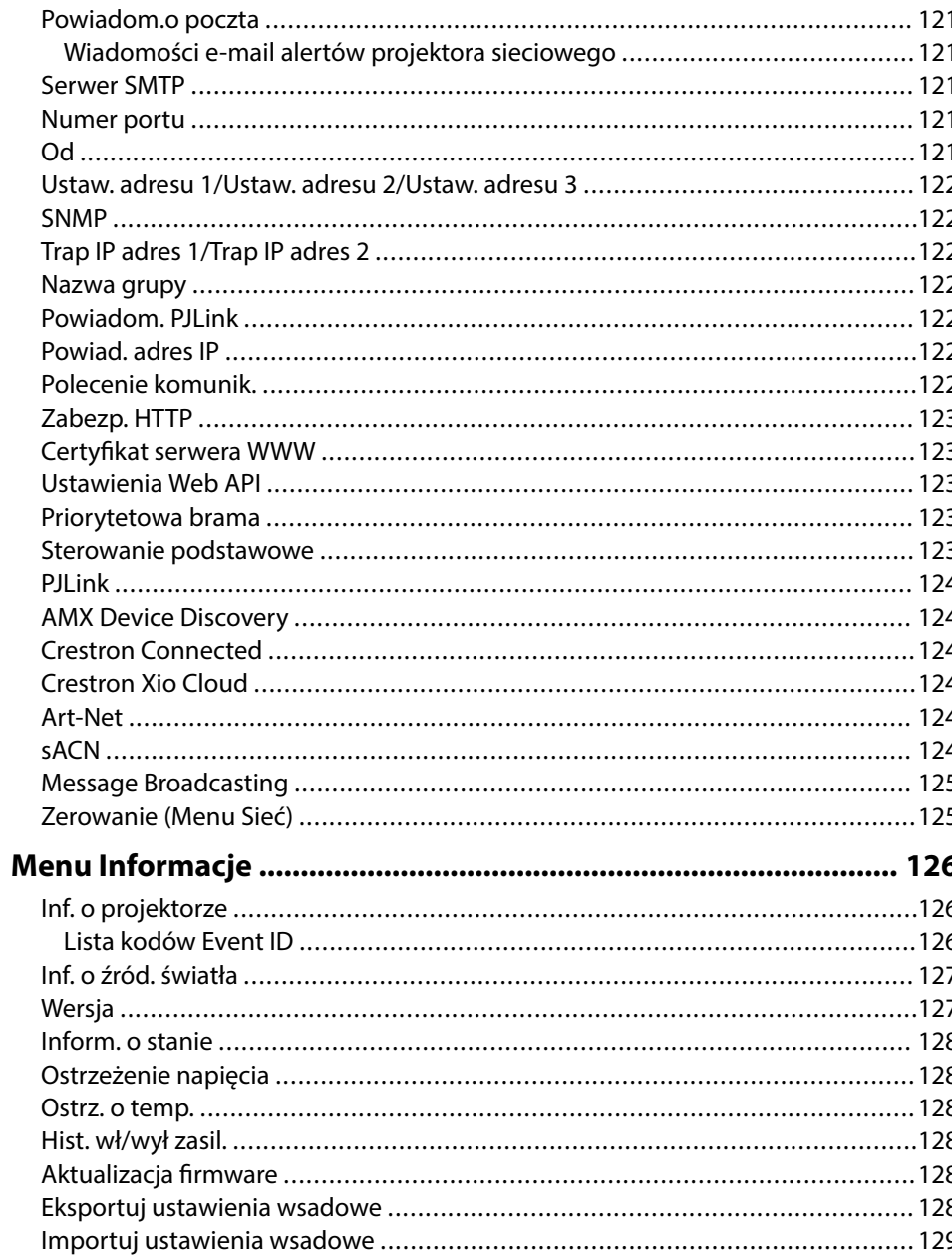

## **Spis treści <sup>6</sup>**

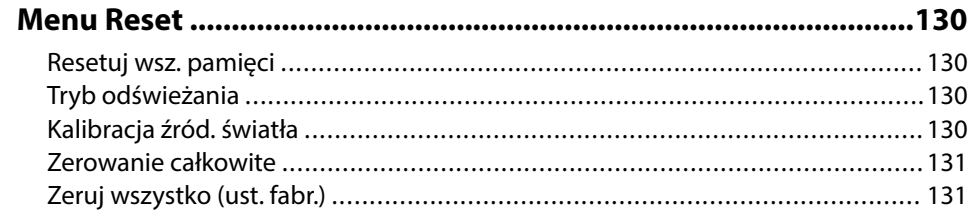

## **[Regulacja funkcji projektora 133](#page-132-0)**

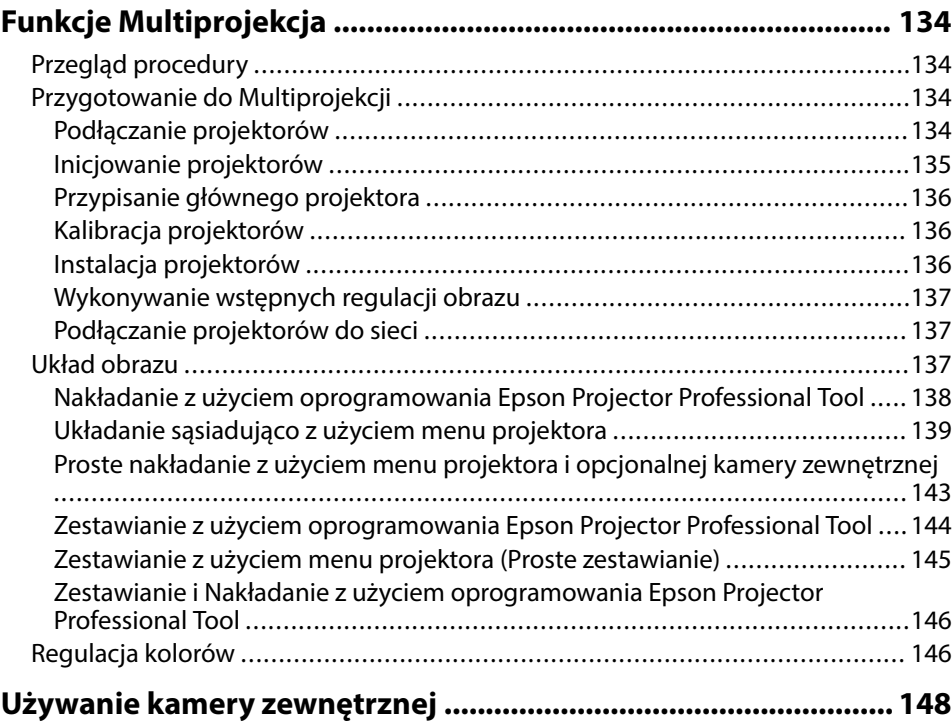

## **[Monitorowanie i sterowanie projektorem 149](#page-148-0)**

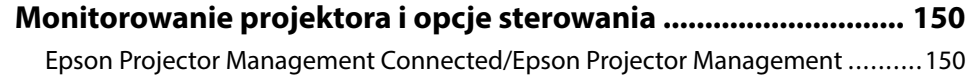

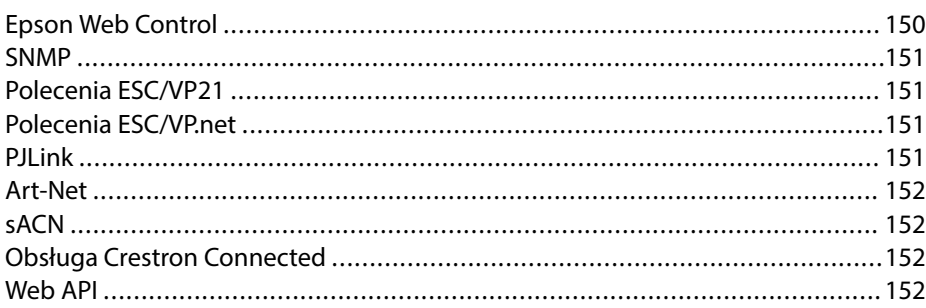

### **[Uzyskiwanie dostępu do projektora sieciowego z wykorzystaniem](#page-152-0)**

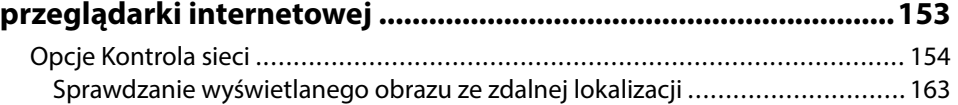

### **[Konserwacja projektora 165](#page-164-0)**

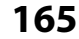

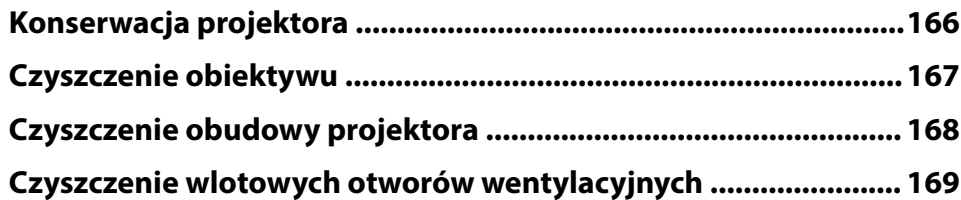

### **[Rozwiązywanie problemów 170](#page-169-0)**

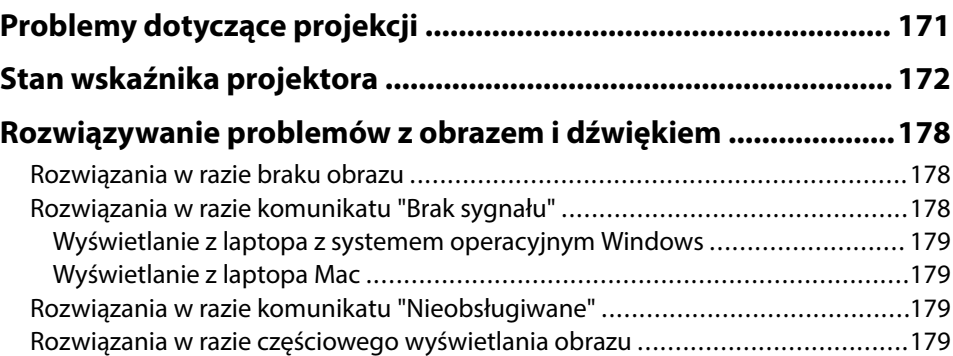

# **Spis treści <sup>7</sup>**

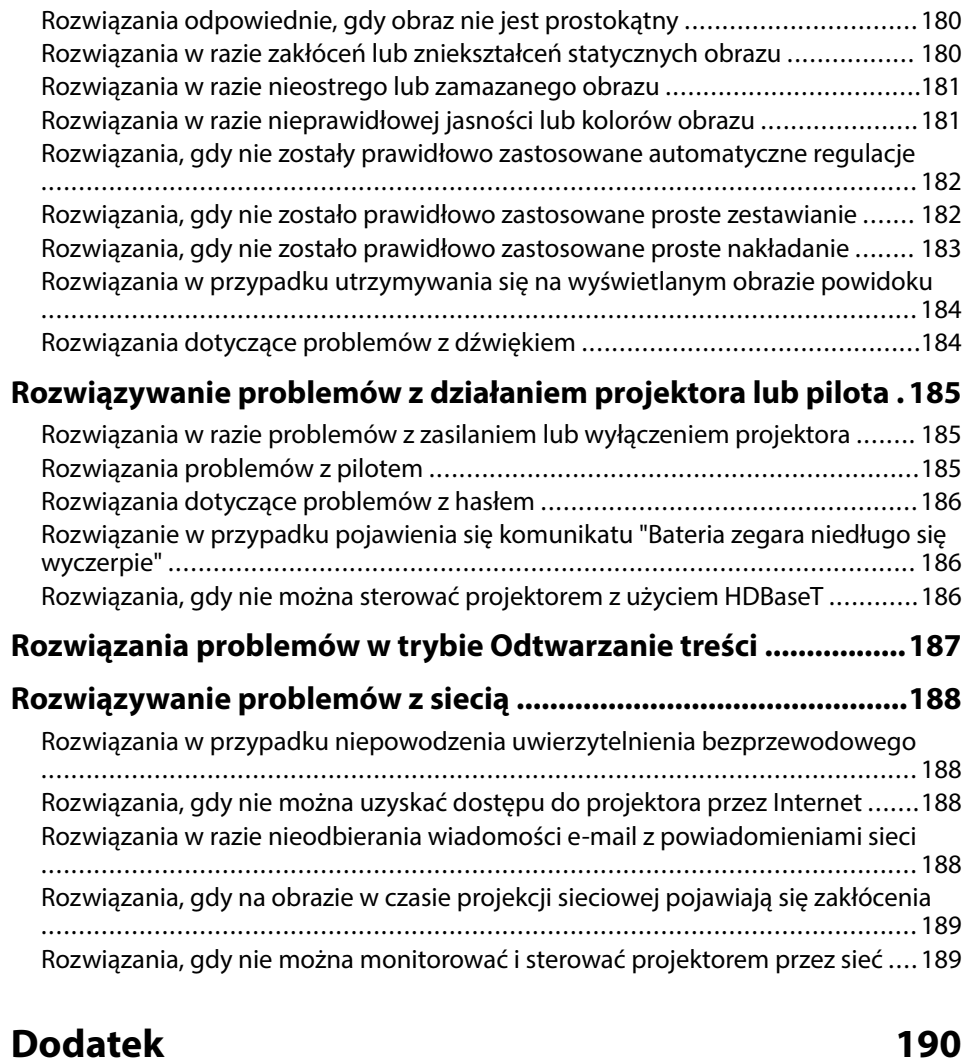

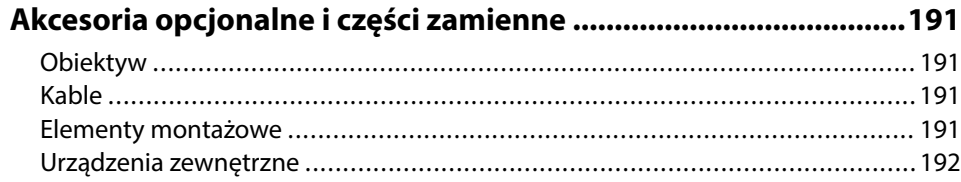

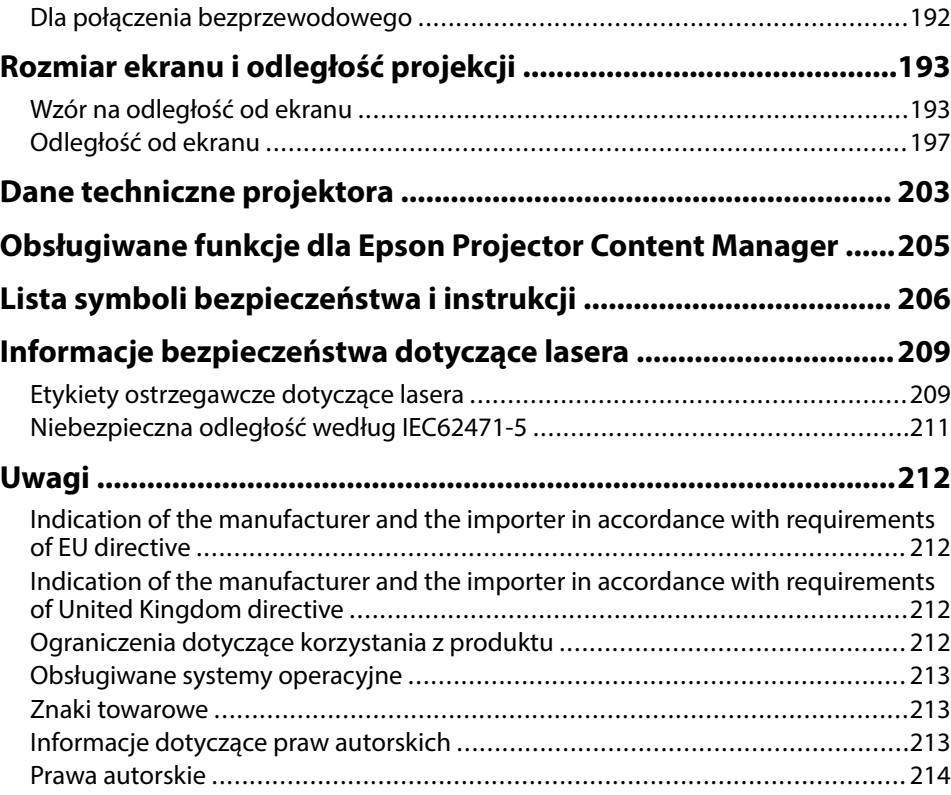

# <span id="page-7-0"></span>**Oznaczenia użyte w prowadnica**

### **Symbole dotyczące bezpieczeństwa użycia**

Na obudowie projektora i w jego dokumentacji wykorzystano symbole graficzne oraz etykiety do oznaczenia treści dotyczących bezpieczeństwa użycia projektora. Należy przeczytać i stosować się do instrukcji oznaczonych tymi symbolami i etykietami, aby uniknąć obrażeń osób lub uszkodzenia sprzętu.

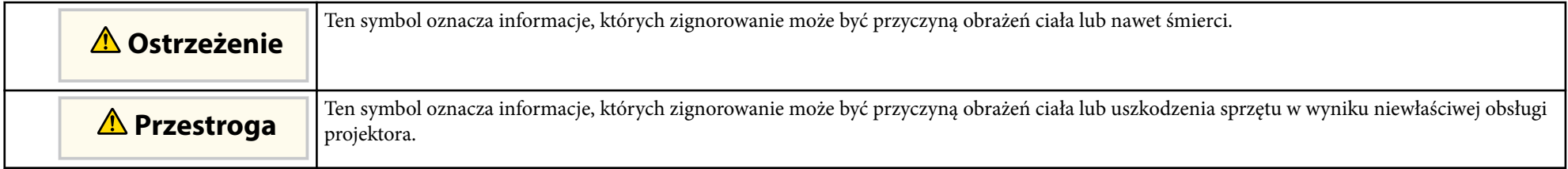

### **Oznaczenia informacji ogólnych**

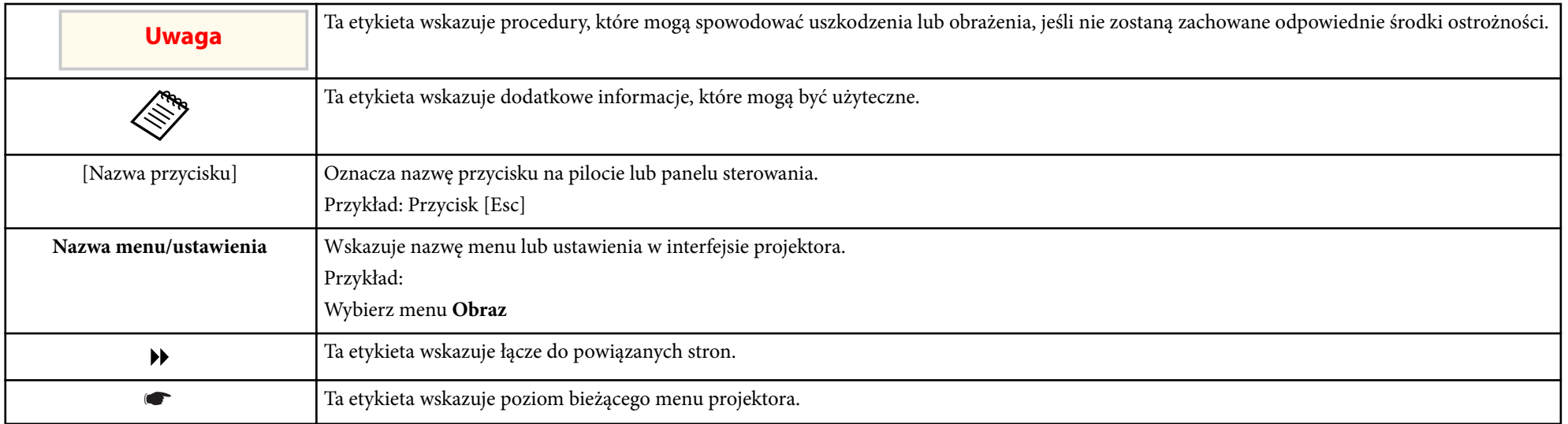

#### $H$  Tematy pokrewne

• ["Używanie podręcznika do wyszukiwania informacji" str.10](#page-9-0)

• ["Pobieranie najnowszej wersji dokumentów" str.12](#page-11-0)

<span id="page-9-0"></span>Zakładamy, że ten podręcznik będzie używany przez specjalistów z wiedzą techniczną i doświadczeniem w zakresie instalacji i regulacji projektora. Przed użyciem projektora należy przeczytać *Instrukcje dotyczące bezpieczeństwa*. Podręcznik PDF umożliwia wyszukanie sprawdzanych informacji, według słowa kluczowego lub bezpośrednie przejście do określonych sekcji z wykorzystaniem zakładek. Można także wydrukować tylko potrzebne strony. W tej sekcji znajduje się objaśnienie, jak korzystać z podręcznika PDF otworzonego w komputerze w programie Adobe Reader X.

### $H$  Tematy pokrewne

- "Wyszukiwanie według słowa kluczowego" str.10
- "Bezpośrednie przechodzenie z zakładek" str.10
- "Drukowanie wyłącznie wymaganych stron" str.10

### **Wyszukiwanie według słowa kluczowego**

Kliknij **Edycja** > **Wyszukiwanie zaawansowane**. Wprowadź w oknie wyszukiwania słowo kluczowe (tekst) dla poszukiwanej informacji, a następnie kliknij **Szukaj**. W formie listy wyświetlone zostaną wyszukane elementy. Kliknij jeden z wyświetlonych elementów, aby przejść na tę stronę.

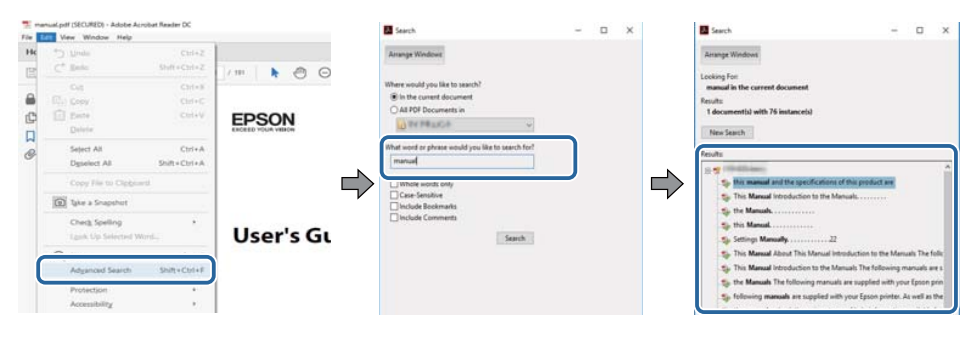

### **Bezpośrednie przechodzenie z zakładek**

Kliknij tytuł, aby przejść na tę stronę. Kliknij + lub >, aby wyświetlić tytuły niższego poziomu w tej sekcji. Aby powrócić do poprzedniej strony, wykonaj na klawiaturze następujące działania.

- System Windows: Przytrzymaj **Alt**, a następnie naciśnij ←.
- Mac OS: Przytrzymaj przycisk polecenia, a następnie naciśnij ←.

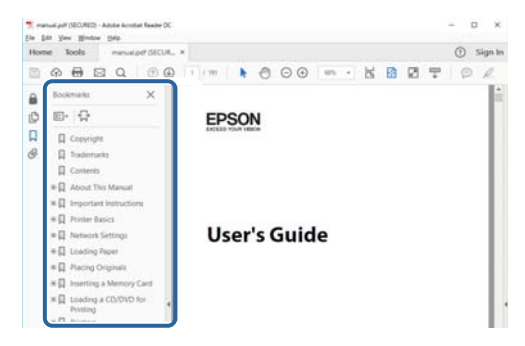

### **Drukowanie wyłącznie wymaganych stron**

Można wyciągnąć i wydrukować tylko potrzebne strony. Kliknij **Drukuj** w menu **Plik**, a następnie określ strony do wydrukowania w polu **Strony** opcji **Strony do wydruku**.

• Aby określić serię stron, wprowadź myślnik między stroną początkową a stroną końcową.

Przykład: 20-25

# **Używanie podręcznika do wyszukiwania informacji <sup>11</sup>**

• Aby określić strony, które nie znajdują się w serii, do podziału należy użyć przecinków.

Przykład: 5, 10, 15

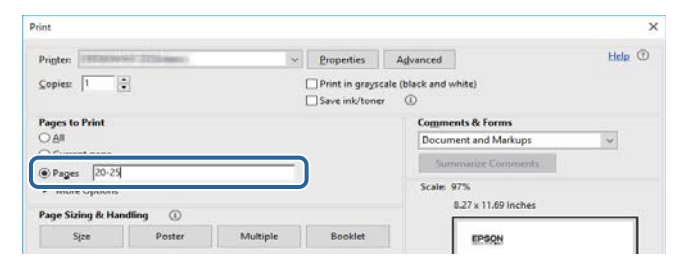

# <span id="page-11-0"></span>**Pobieranie najnowszej wersji dokumentów <sup>12</sup>**

Najnowszą wersję podręczników i s pecyfikacji można uzyskać na stronie internetowej Epson.

Odwiedź stronę internetową [epson.sn](http://epson.sn) i wprowadź nazwę posiadanego modelu.

# <span id="page-12-0"></span>**Ogólna prezentacja projektora**

Aby dowiedzieć się więcej o projektorze, przeczytaj poniższe rozdziały.

### $H$  Tematy pokrewne

• ["Części i funkcje projektora" str.14](#page-13-0)

<span id="page-13-0"></span>Następujące części zawierają objaśnienie elementów projektora i ich funkcji.

### $\rightarrow$  **Tematy pokrewne**

- "Elementy projektora przód/góra" str.14
- ["Elementy projektora tył" str.15](#page-14-0)
- ["Elementy projektora interfejs" str.16](#page-15-0)
- ["Elementy projektora podstawa" str.19](#page-18-0)
- ["Elementy projektora Panel sterowania" str.20](#page-19-0)
- ["Elementy projektora Pilot" str.21](#page-20-0)
- ["Części projektora kamera zewnętrzna" str.26](#page-25-0)

## **Elementy projektora – przód/góra**

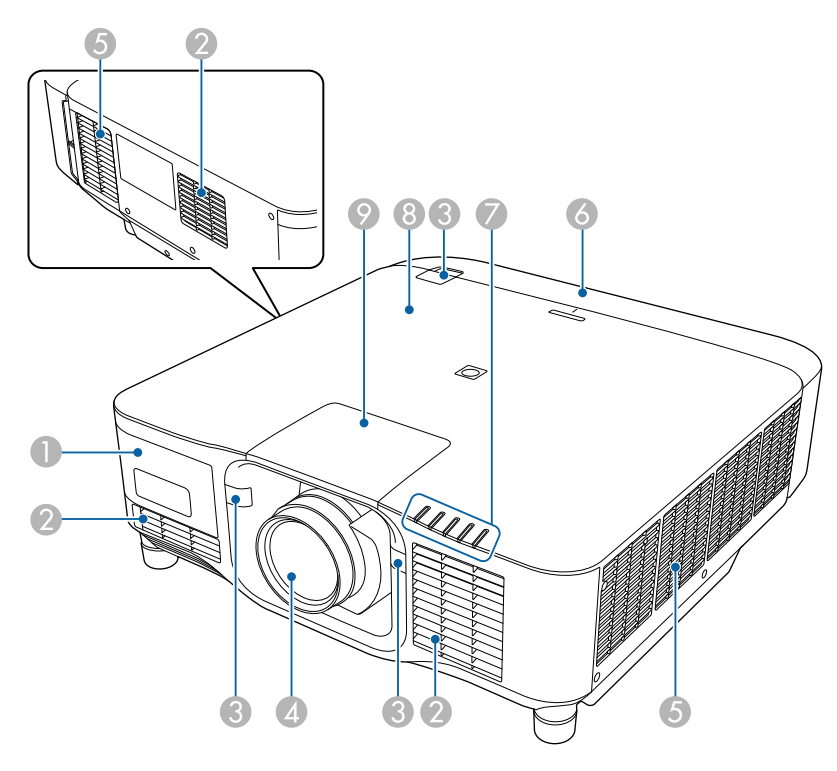

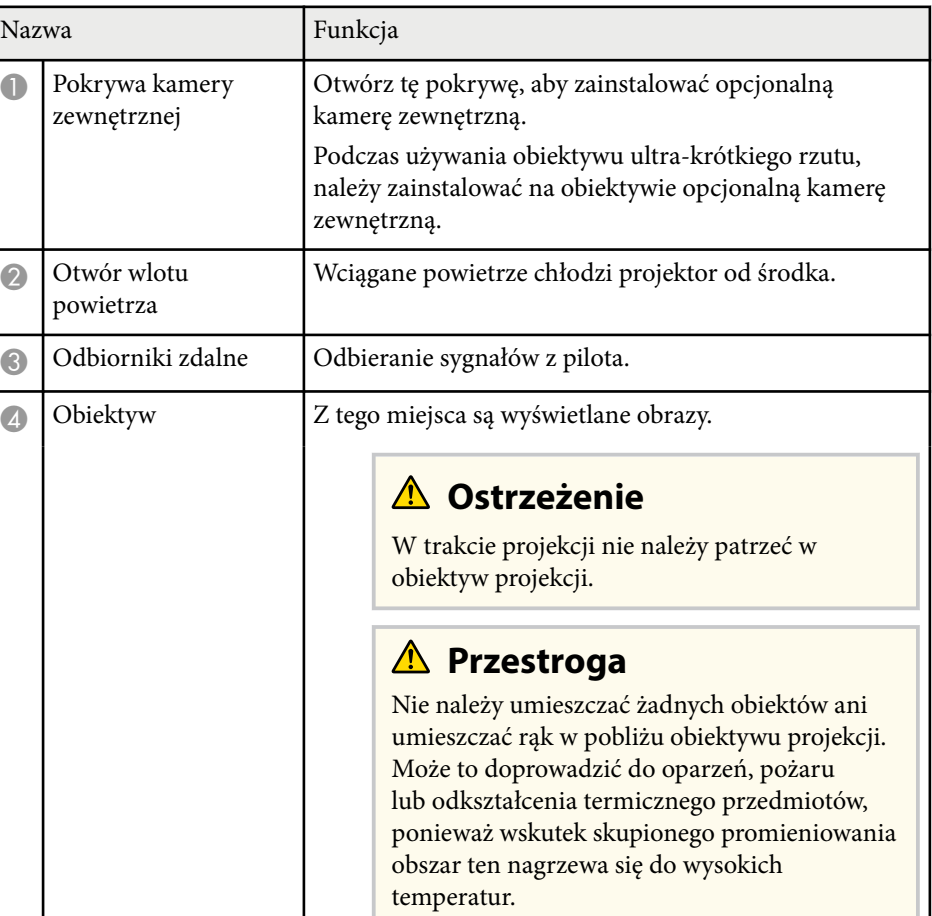

<span id="page-14-0"></span>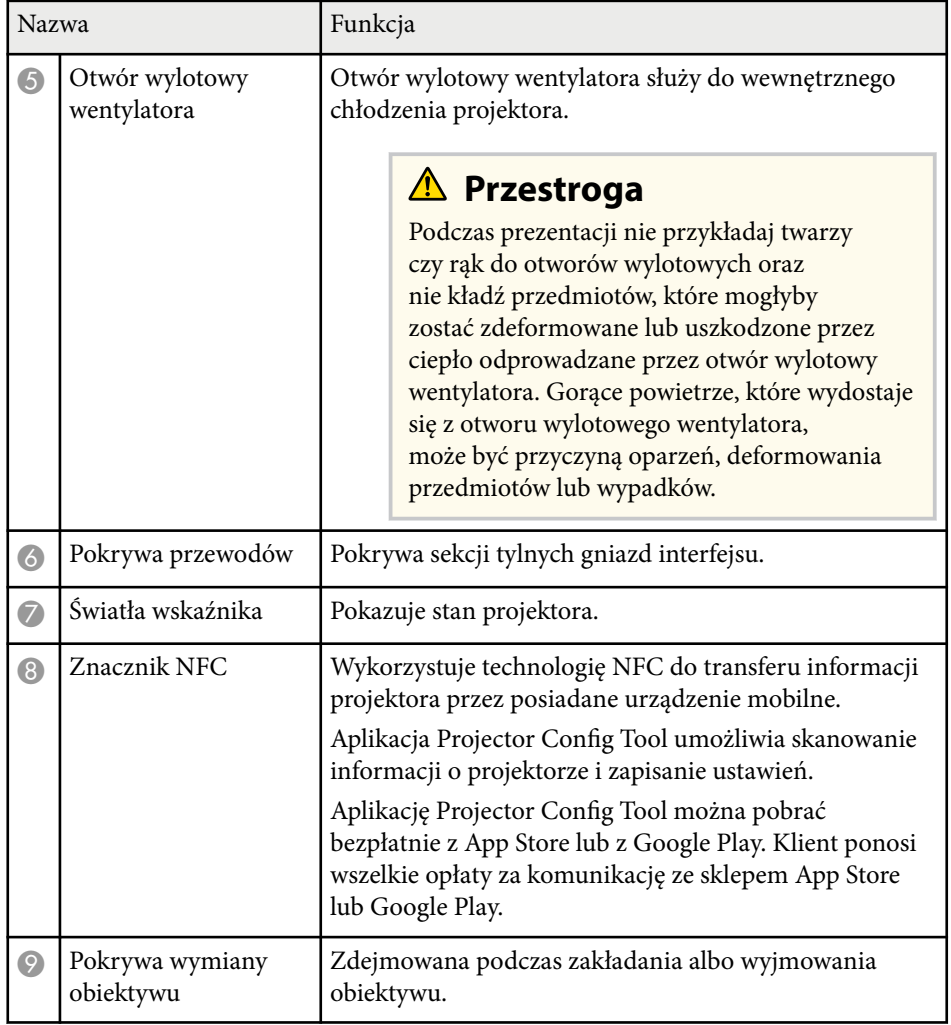

### **H** Tematy pokrewne

- ["Stan wskaźnika projektora" str.172](#page-171-0)
- ["Zakładanie i zdejmowanie pokrywy kabli" str.39](#page-38-0)
- ["Zakładanie i zdejmowanie obiektywu" str.33](#page-32-0)

## **Elementy projektora - tył**

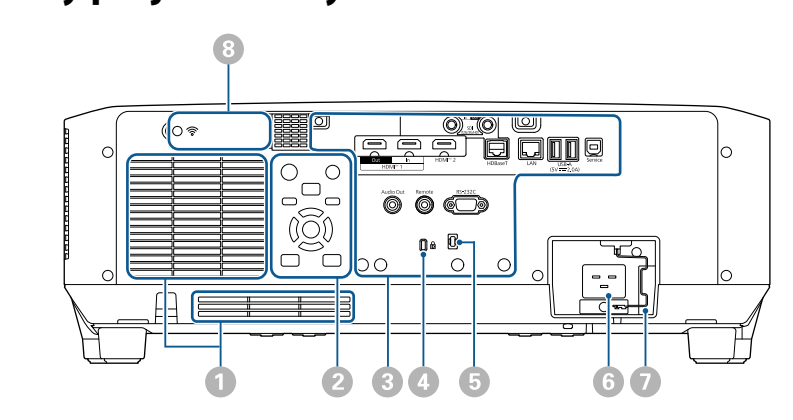

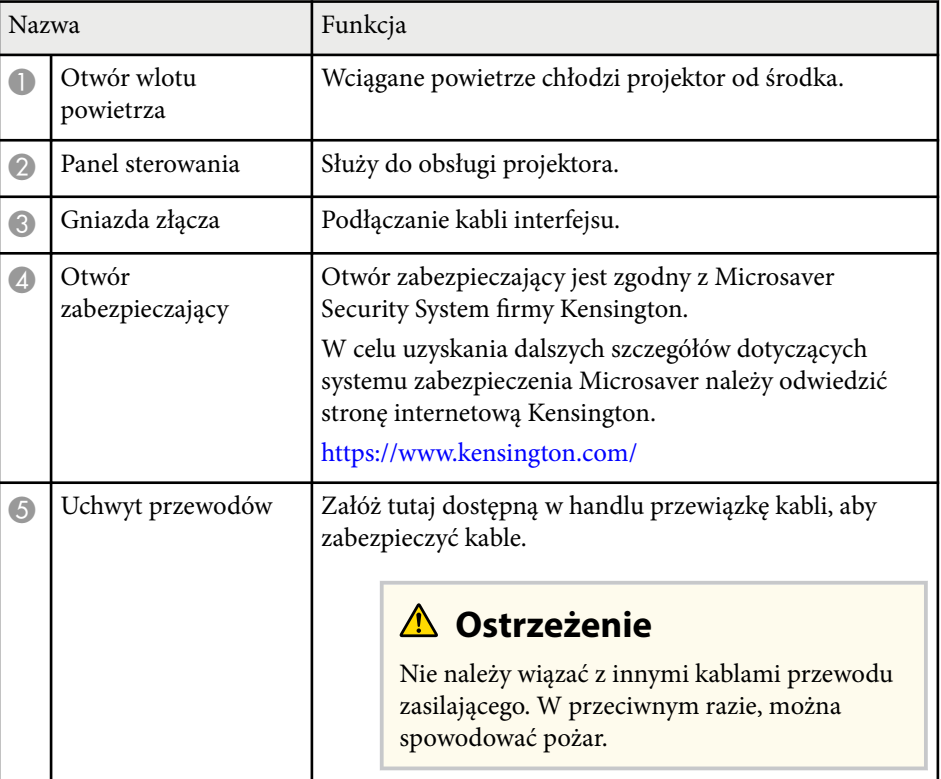

<span id="page-15-0"></span>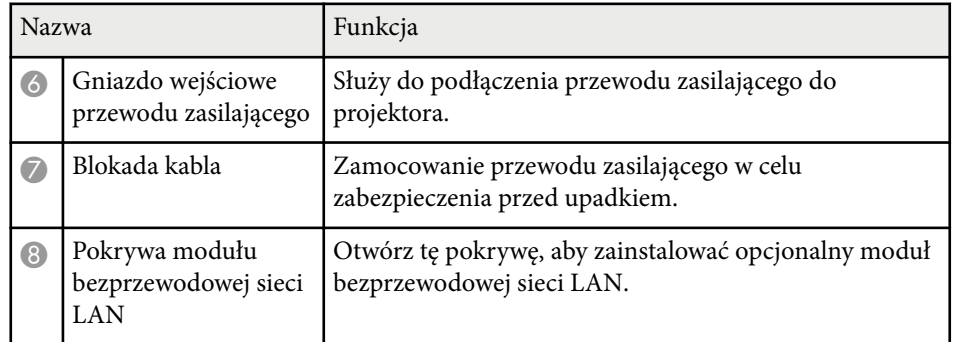

#### $H$  Tematy pokrewne

• ["Instalacja modułu bezprzewodowej sieci LAN" str.45](#page-44-0)

### **Elementy projektora - interfejs**

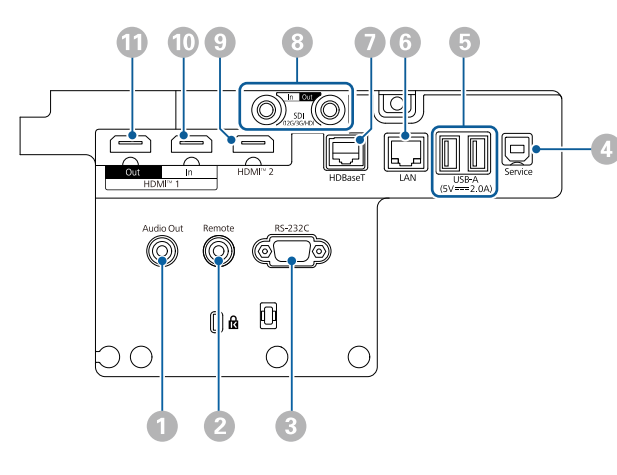

### **Uwaga**

- Sprawdź kształt i kierunek złączy wszystkich kabli, które mają zostać podłączone. Jeśli wtyczka nie pasuje, nie należy jej wpychać do gniazda na siłę. Może to spowodować uszkodzenie albo awarię urządzenia lub projektora.
- Nie należy włączać źródła wejścia, przed podłączeniem go do projektora. Może to spowodować uszkodzenie projektora.
- Jeśli to wymagane należy użyć adapter, co umożliwi podłączenie do gniazda wejścia na projektorze.

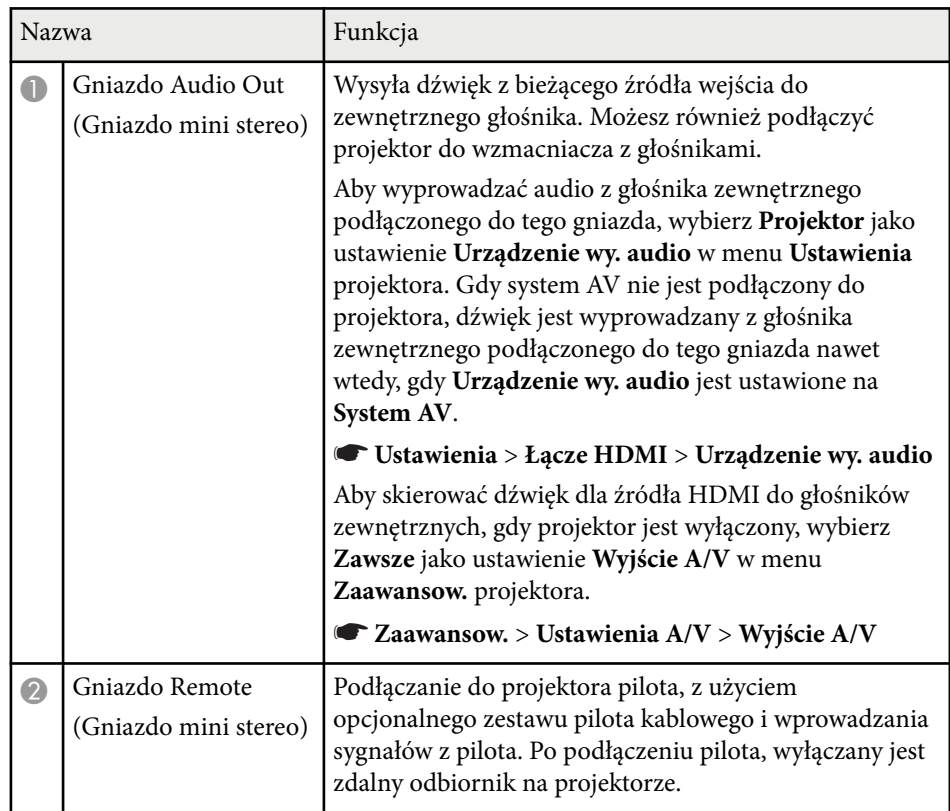

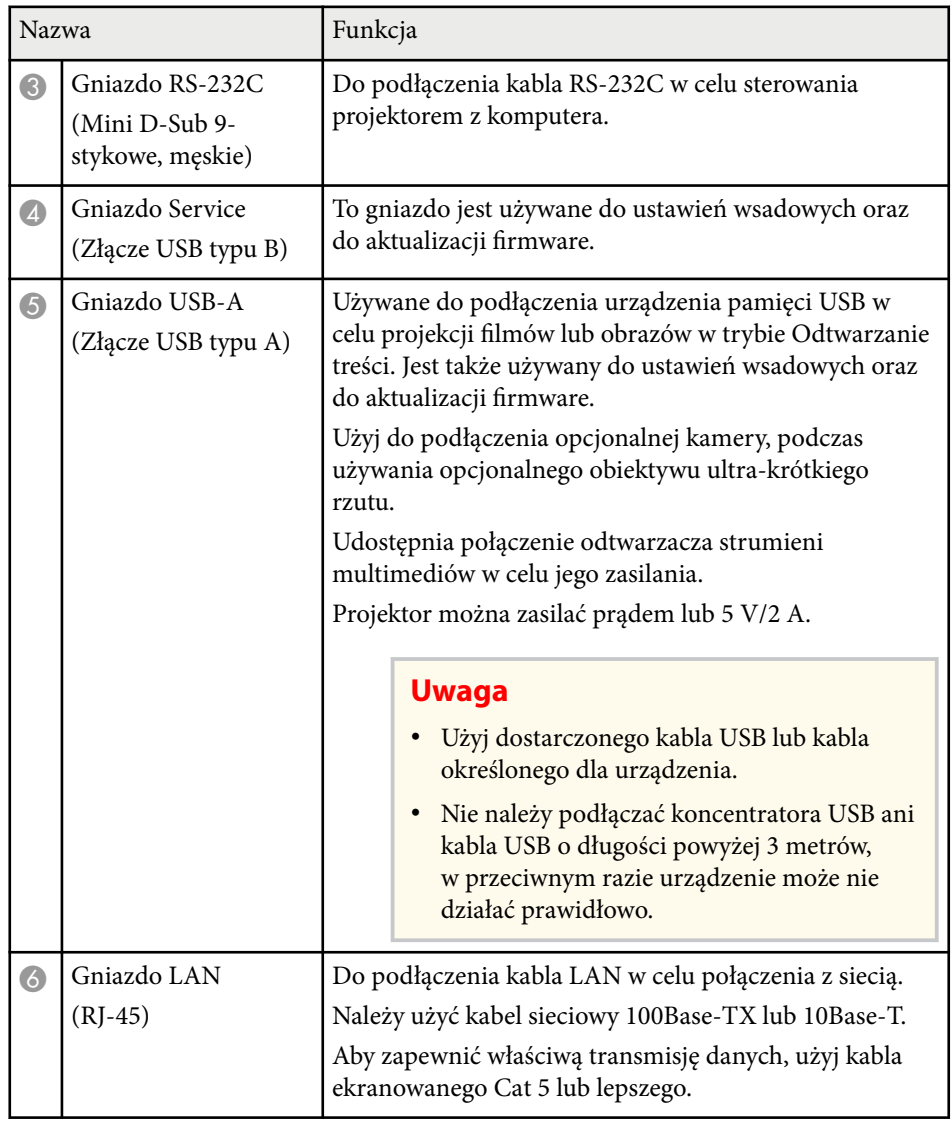

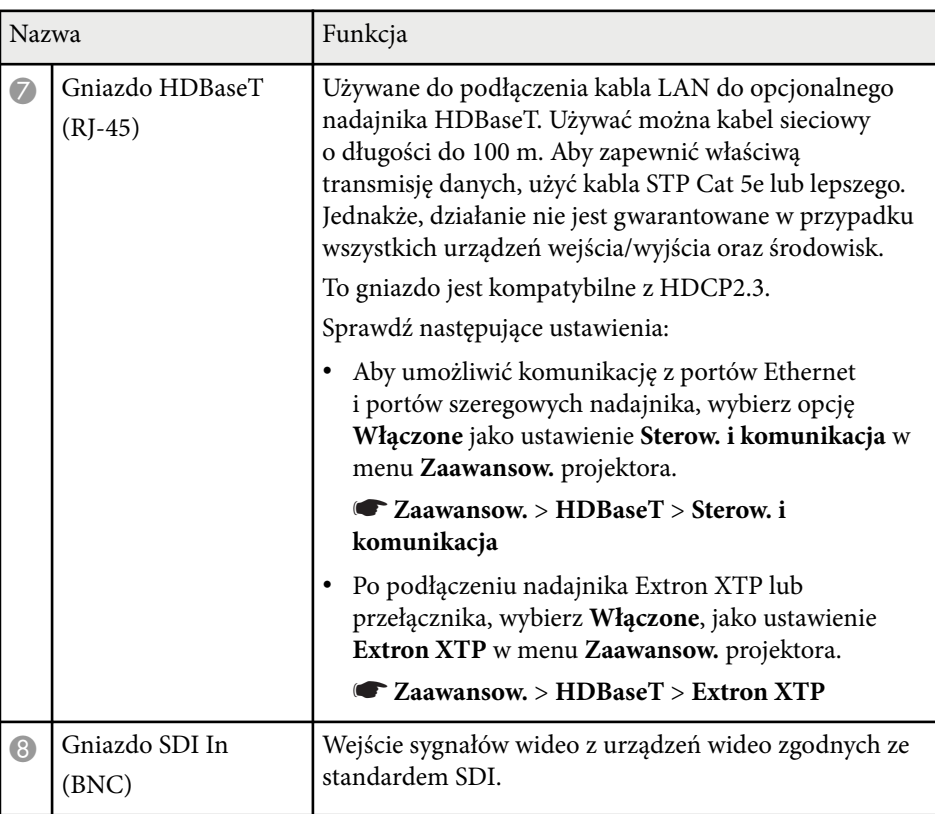

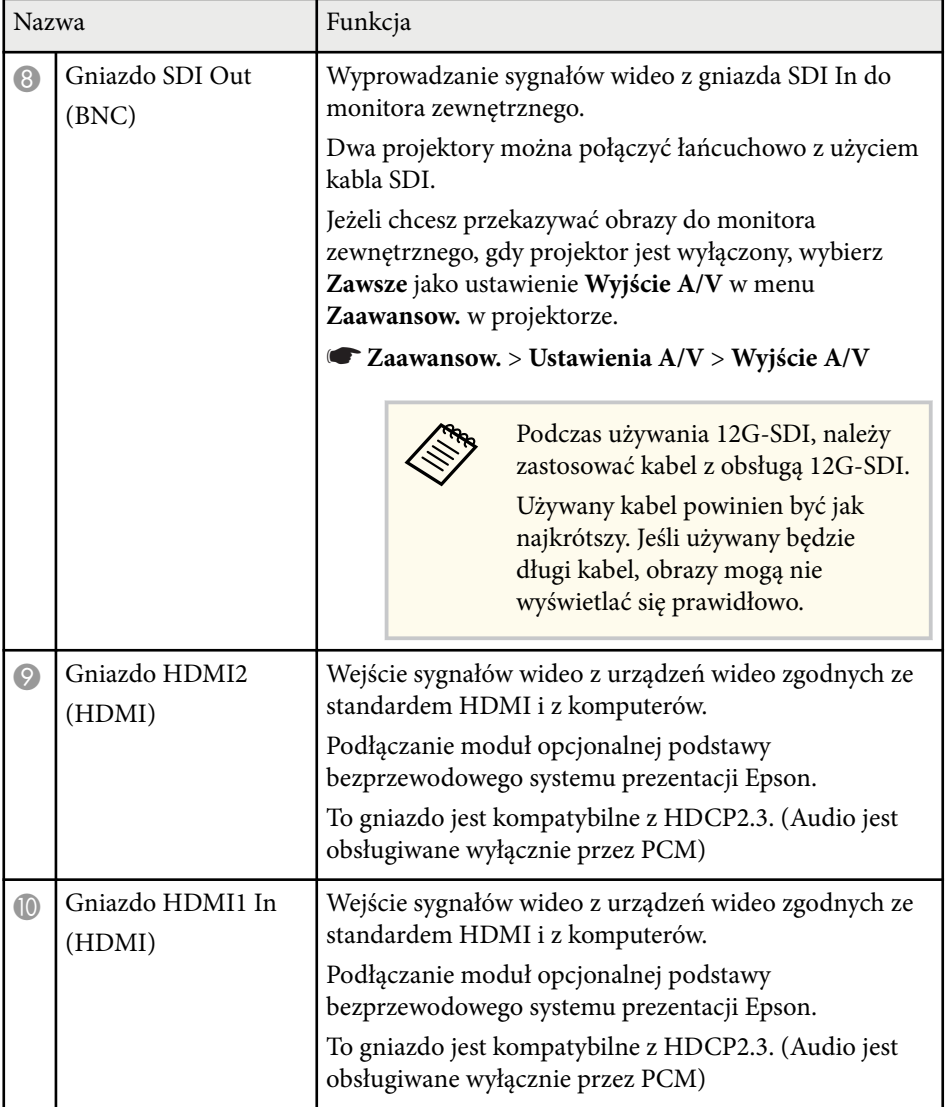

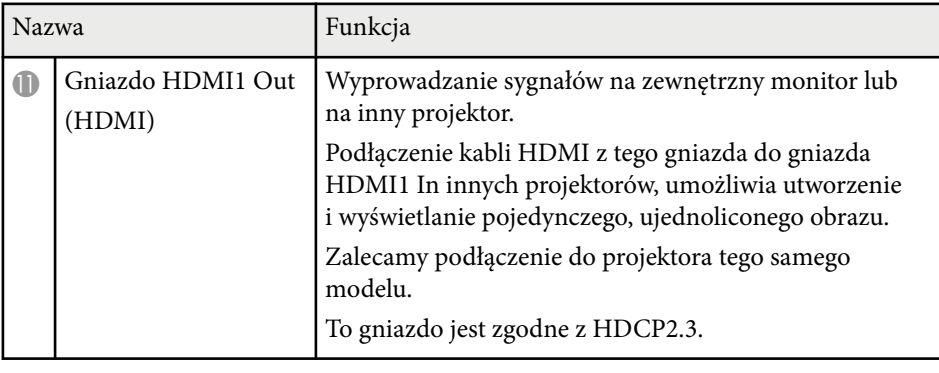

• Podczas wysyłania obrazów 4K60 4:4:4 18 Gb/s należy używać wysokiej jakości kabla HDMI. Jeśli użyty zostanie niezgodny kabel, obrazy mogą nie wyświetlać się prawidłowo. Jeśli obrazy nie są wyświetlane z szybkością 18 Gb/s, można je wyświetlić, zmniejszając ustawienie **Rozdzielczość** w **EDID** z menu **Obraz**.

s**Sygnał** > **Zaawansowane** > **EDID**

**Company** 

<span id="page-18-0"></span>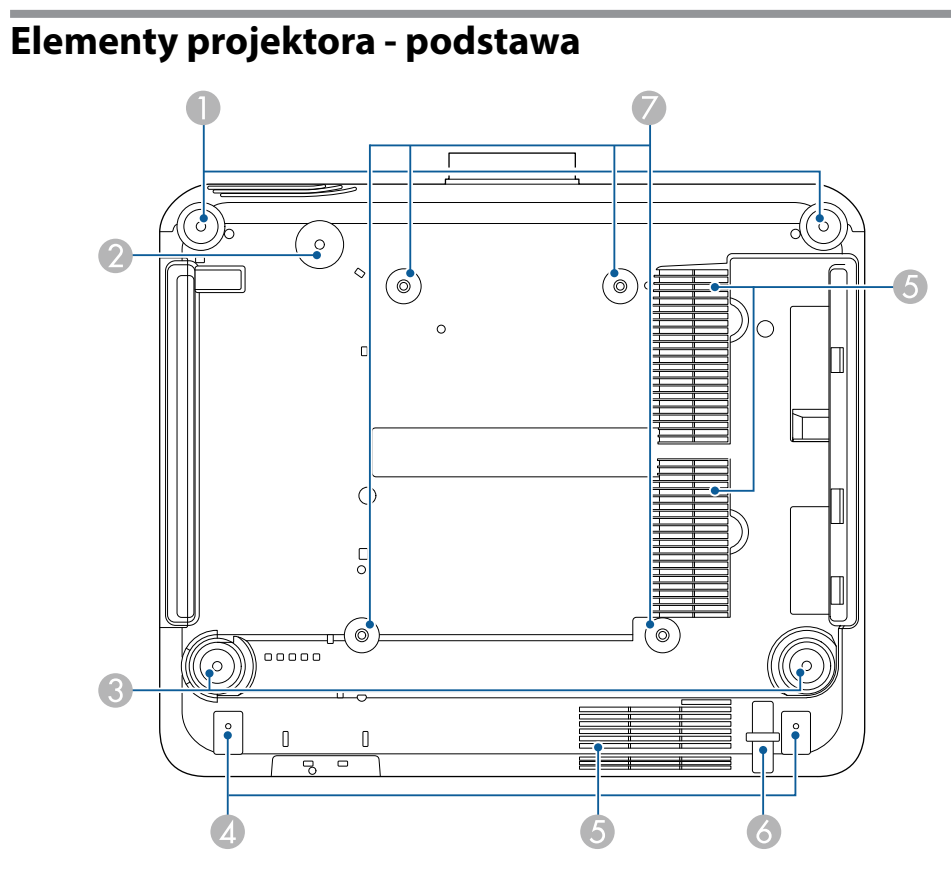

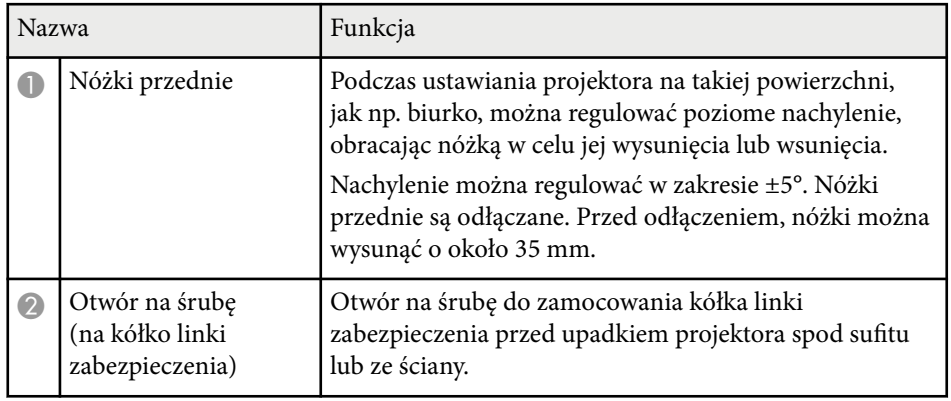

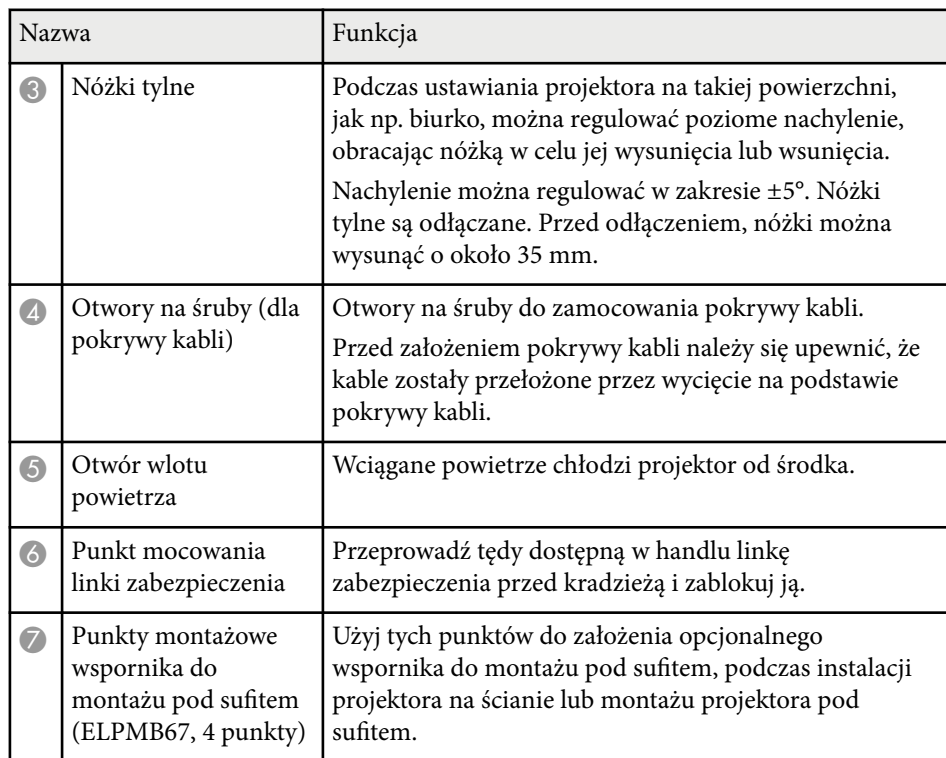

### $H$  Tematy pokrewne

• "Instalacja linki zabezpieczenia" str.19

### **Instalacja linki zabezpieczenia**

Podczas używania opcjonalnego zestawu do montażu pod sufitem, można zainstalować linkę zabezpieczenia, aby zapobiec upadkowi spod sufitu.

<span id="page-19-0"></span>Przymocuj kółko śrubą M6 × 15 mm dostarczoną z zestawem linki zabezpieczenia i przełóż pętlę linki zabezpieczenia przez zestaw do montażu pod sufitem, jak pokazano na ilustracji.

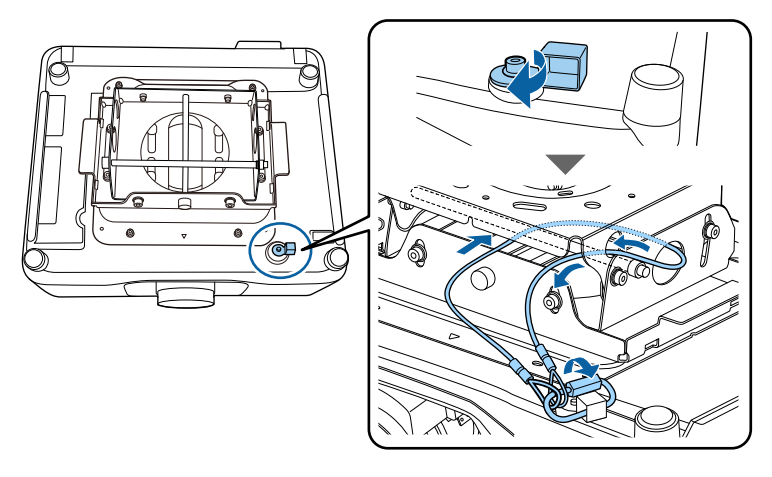

## **Elementy projektora - Panel sterowania**

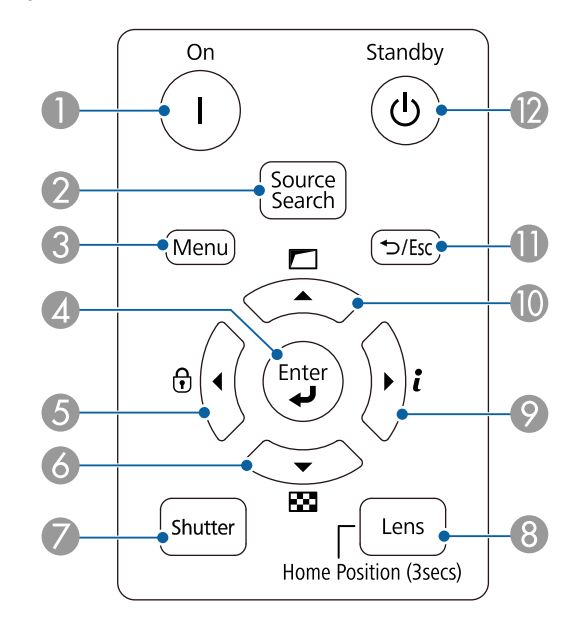

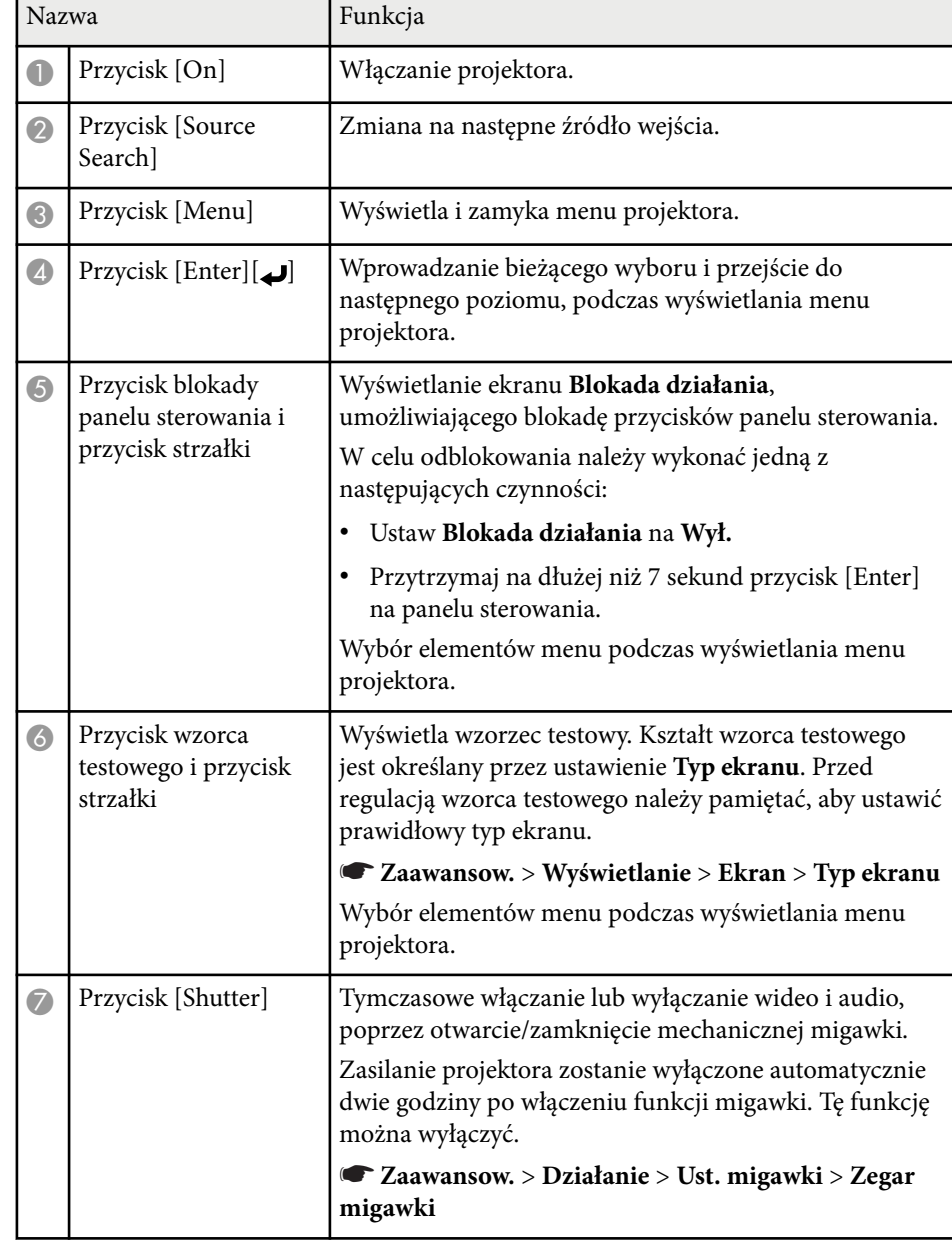

<span id="page-20-0"></span>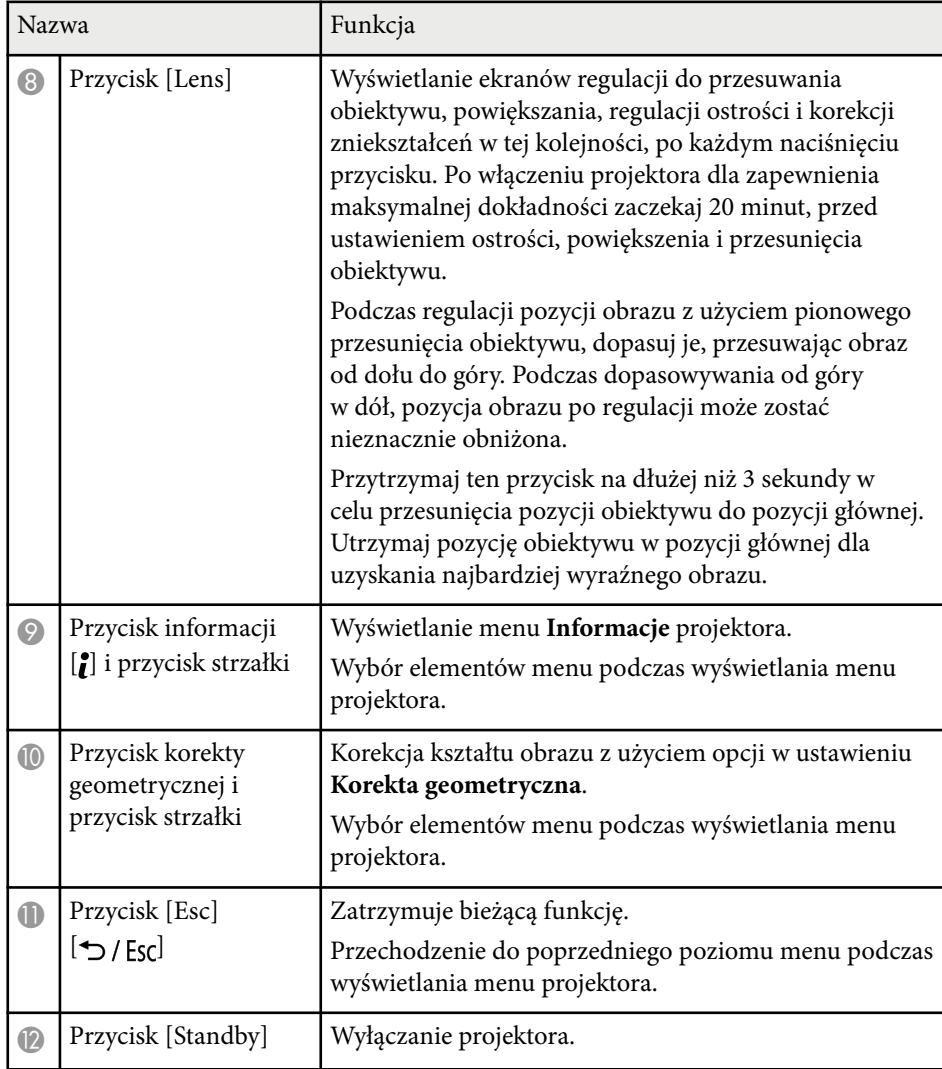

### $H$  Tematy pokrewne

- ["Korekta geometryczna" str.86](#page-85-0)
- ["Blokada przycisku" str.70](#page-69-0)
- ["Wzorzec testowy" str.62](#page-61-0)

• ["Migawka" str.60](#page-59-0)

## **Elementy projektora - Pilot**

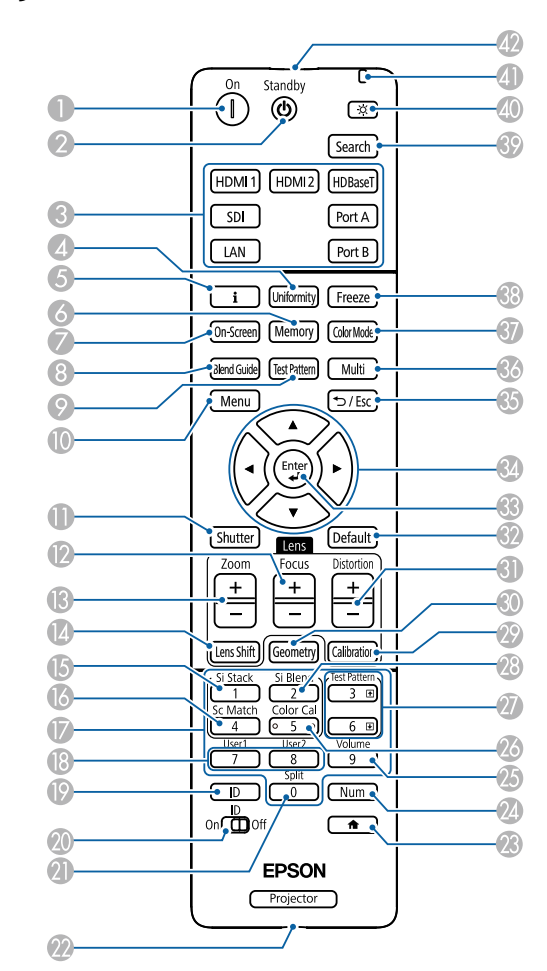

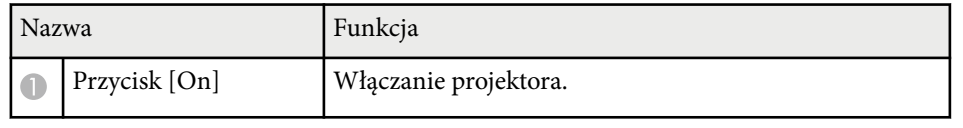

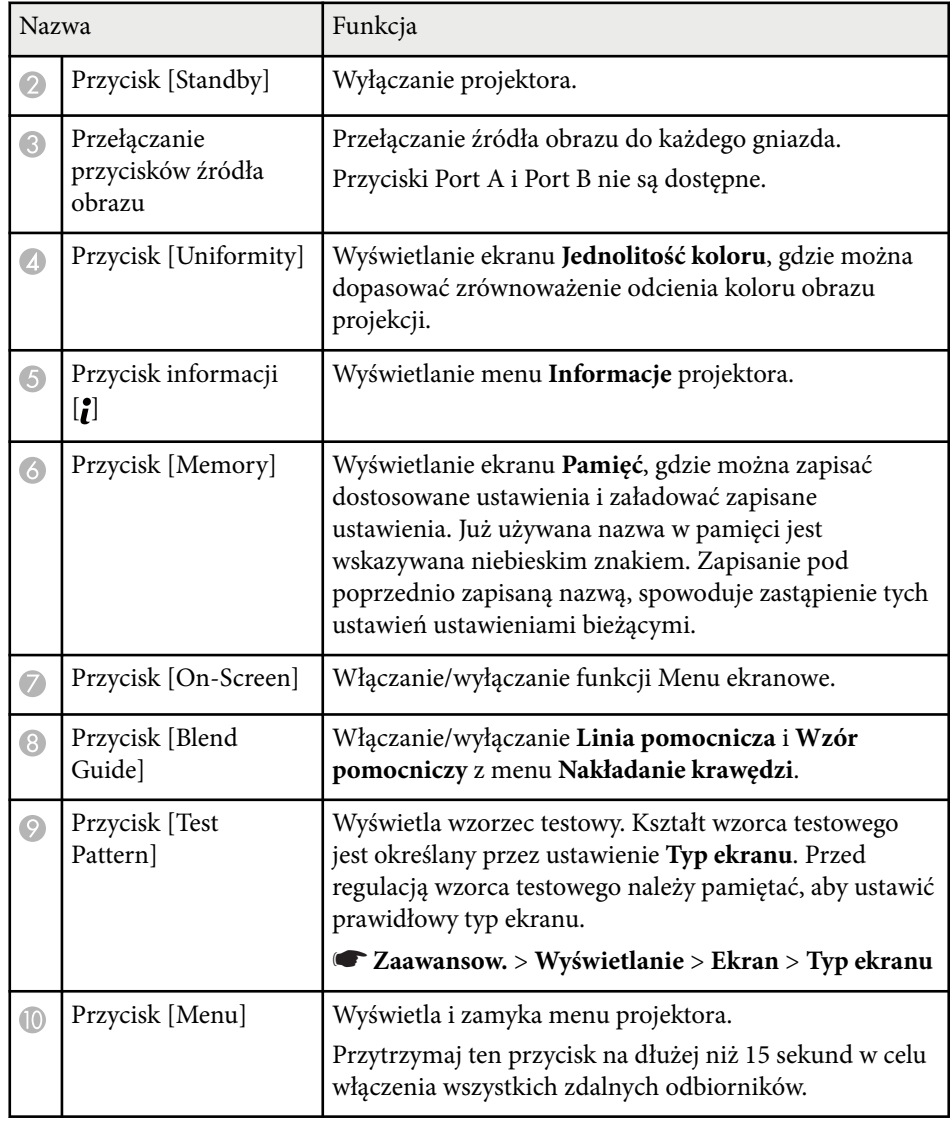

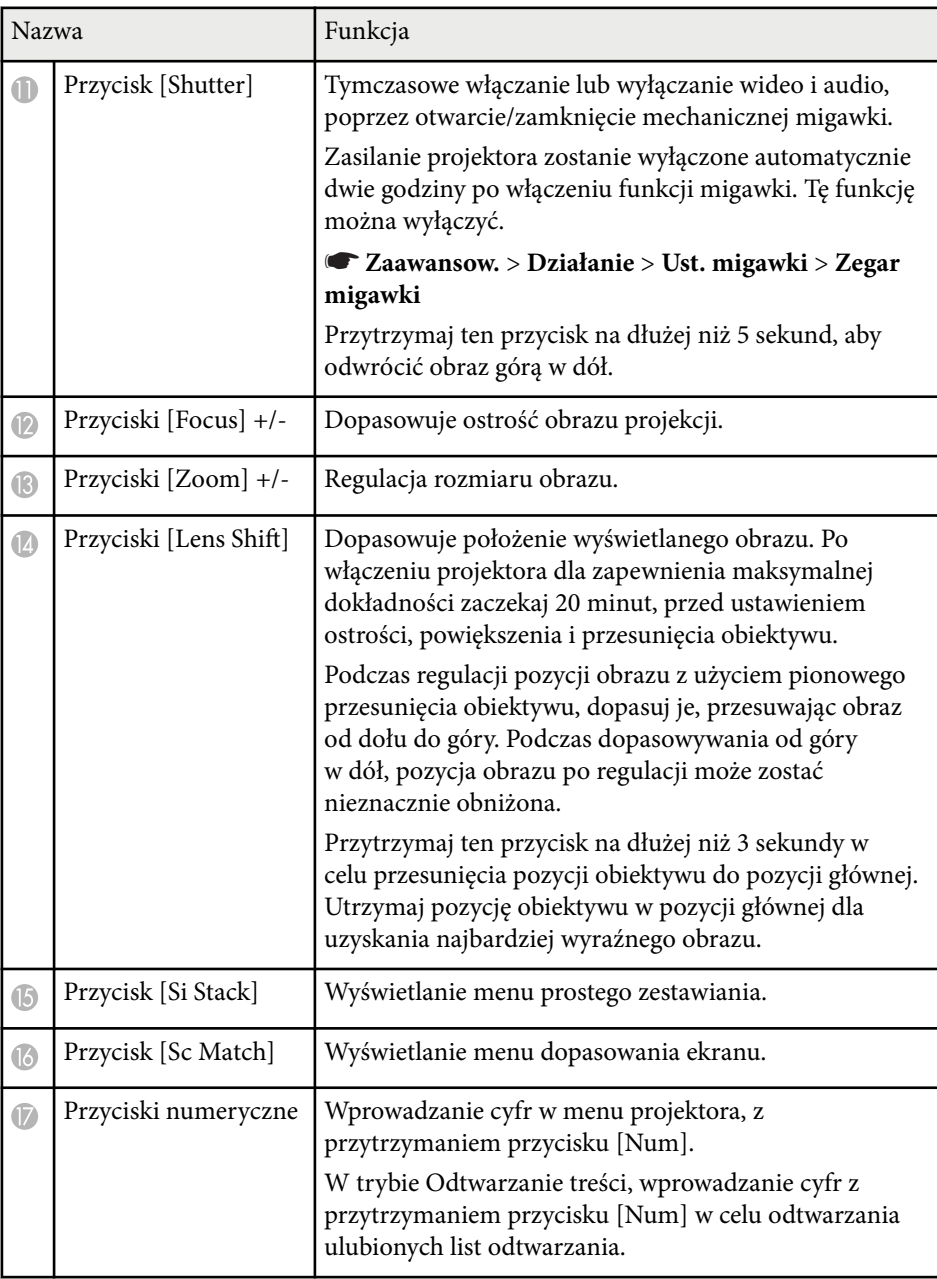

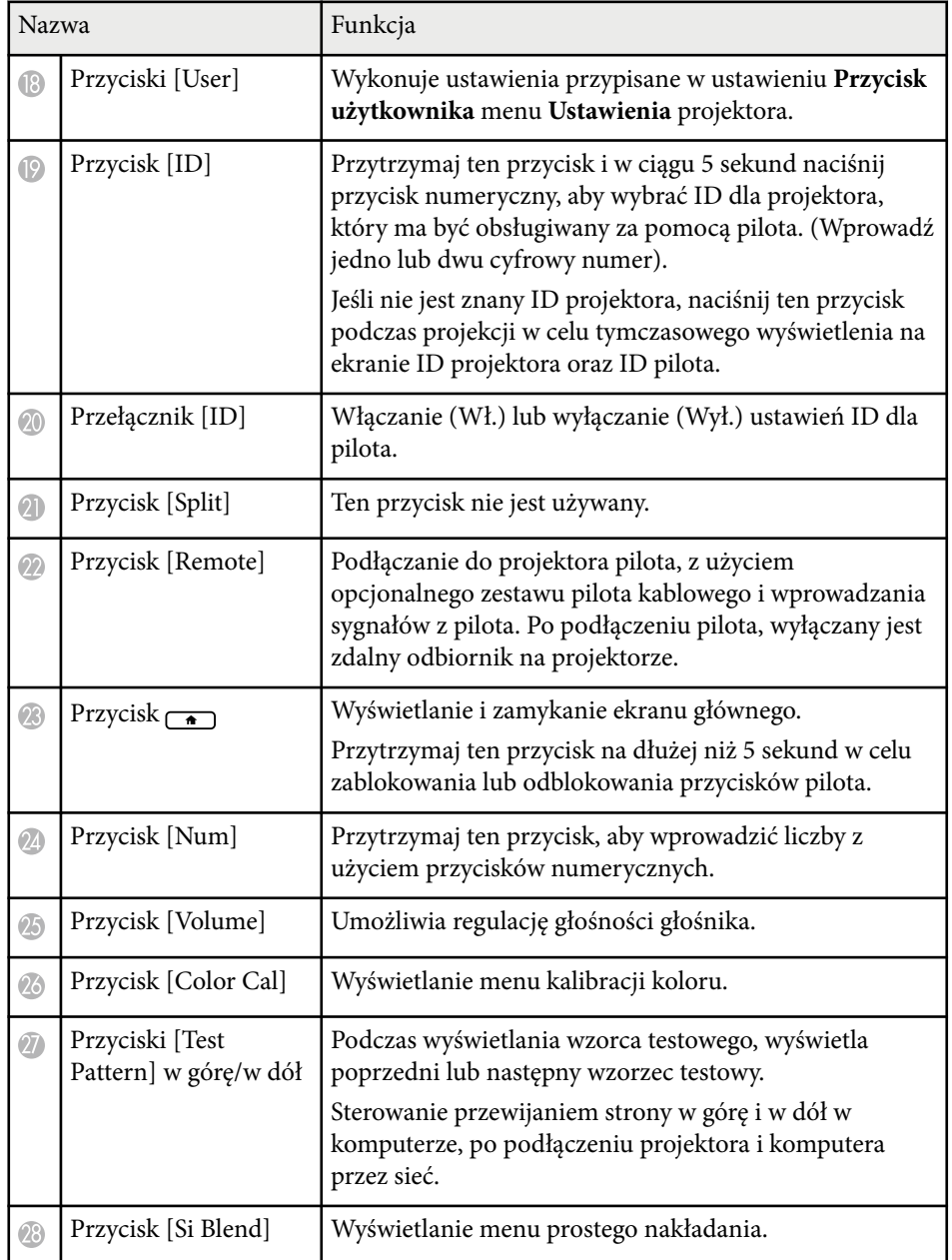

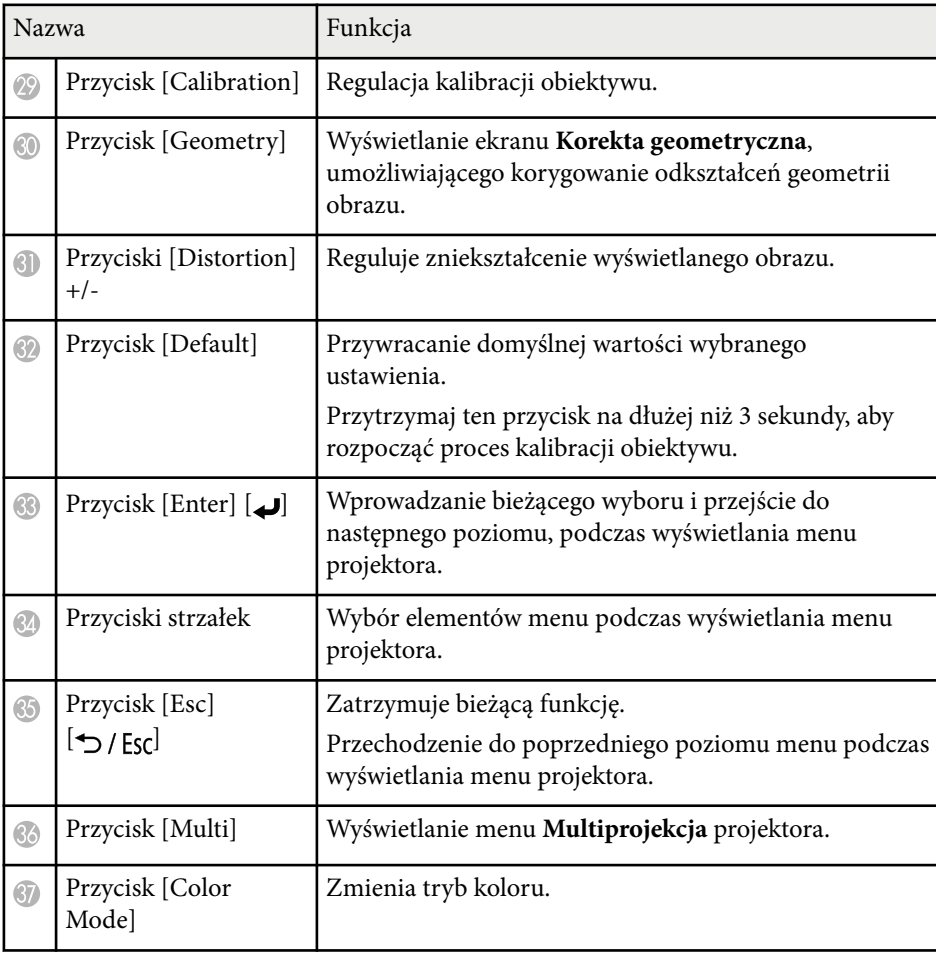

<span id="page-23-0"></span>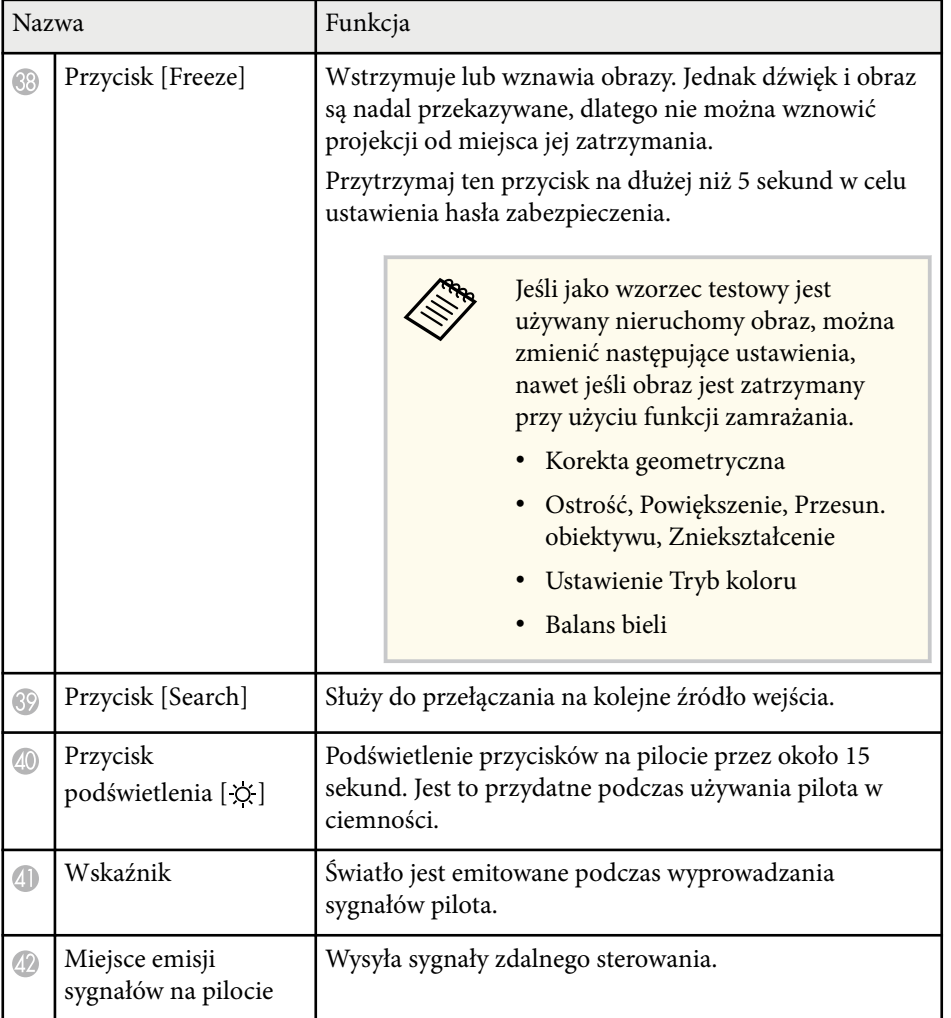

#### $H$  Tematy pokrewne

- "Instalacja baterii w pilocie" str.24
- ["Obsługa pilotem" str.25](#page-24-0)
- ["Blokada przycisków pilota" str.26](#page-25-0)
- ["Ochrona hasłem" str.71](#page-70-0)
- ["Ekran główny" str.55](#page-54-0)
- ["Korekta geometryczna" str.86](#page-85-0)
- ["Pamięć" str.93](#page-92-0)
- ["Wzorzec testowy" str.62](#page-61-0)
- ["Migawka" str.60](#page-59-0)

### **Instalacja baterii w pilocie**

Pilot wykorzystuje dwie baterie AA dostarczone z projektorem.

#### **Uwaga**

Przed wymianą baterii należy przeczytać *Instrukcje dotyczące bezpieczeństwa*.

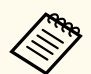

Baterie należy wymienić po ich zużyciu. Pilot wykorzystuje dwie manganowe lub alkaliczne baterie AA.

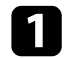

a Zdejmij pokrywę baterii zgodnie z ilustracją.

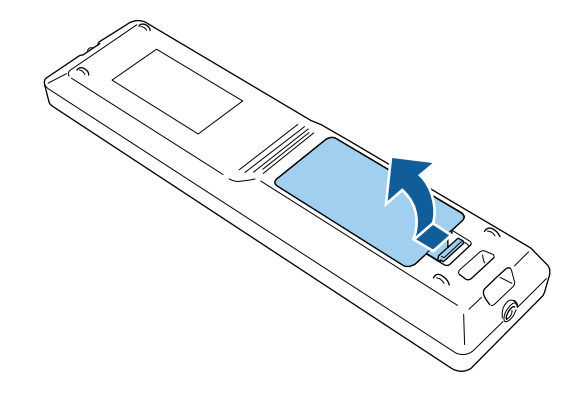

<span id="page-24-0"></span>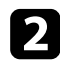

**b** Jeśli to potrzebne, wyjmij stare baterie.

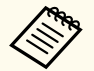

Usuń zużyte baterie zgodnie z lokalnymi przepisami.

### R Włóż baterie.

### **Ostrzeżenie**

Sprawdź pozycje znaków (+) i (–) wewnątrz uchwytu baterii, aby upewnić się co do prawidłowego włożenia baterii. Jeśli baterie nie są używane prawidłowo, mogą one wybuchnąć lub wycieknąć, doprowadzając w ten sposób do pożaru, obrażeń ciała lub uszkodzenia produktu.

Ponownie zamocuj pokrywę baterii i dociśnij ją aż nastąpi jej zatrzaśnięcie we właściwym miejscu.

### **Obsługa pilotem**

Pilot umożliwia sterowanie projektorem z prawie każdego miejsca w pomieszczeniu.

Upewnij się, że pilot jest skierowany w stronę odbiornika projektora w podanym tu zakresie odległości i kątów.

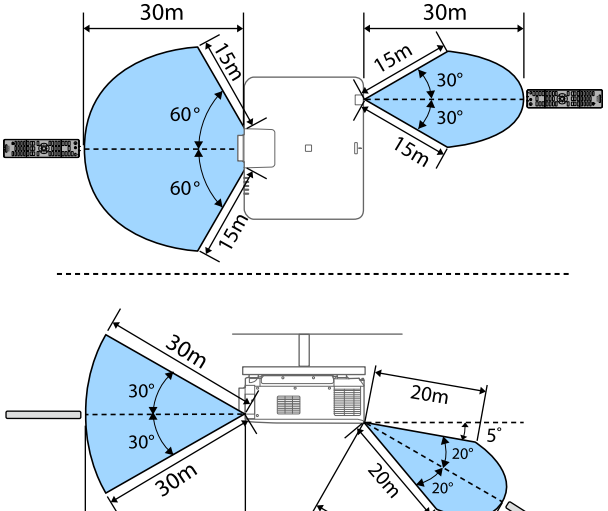

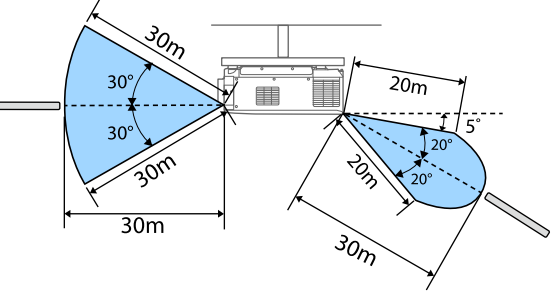

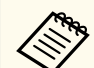

- W zależności od środowiska instalacji, dostępna odległość i kąty mogą być skrócone.
- Należy unikać używania pilota w miejscach z jasnym światłem jarzeniowym lub bezpośrednim światłem słonecznym, w przeciwnym razie projektor może nie reagować na polecenia. Jeśli pilot nie będzie długo używany, należy wyjąć baterie.
- Podczas używania kilku projektorów w tym samym pomieszczeniu lub, gdy w okolicy zdalnego odbiornika znajdują się przeszkody, pilot należy podłączyć do projektora z użyciem opcjonalnego zestawu pilota kablowego. Po podłączeniu pilota, wyłączany jest zdalny odbiornik na projektorze.

### <span id="page-25-0"></span>**Blokada przycisków pilota**

Niektóre przyciski operacji na pilocie można zablokować.

Aby zablokować pokazane tu przyciski pilota, naciśnij i przytrzymaj przycisk na pilocie przez około 5 sekund.

Aby odblokować przyciski, ponownie naciśnij i przytrzymaj przycisk  $\rightarrow$  przez około 5 sekund.

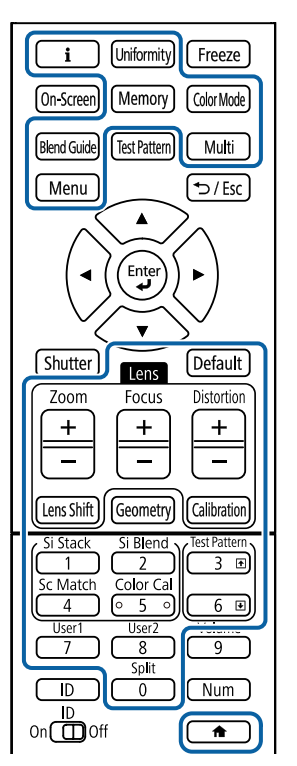

Instrukcję dla kamery zewnętrznej można uzyskać z następującej strony internetowej Epson.

<https://epson.sn/?MKN=EB-PQ2216B&PINF=vpoption>

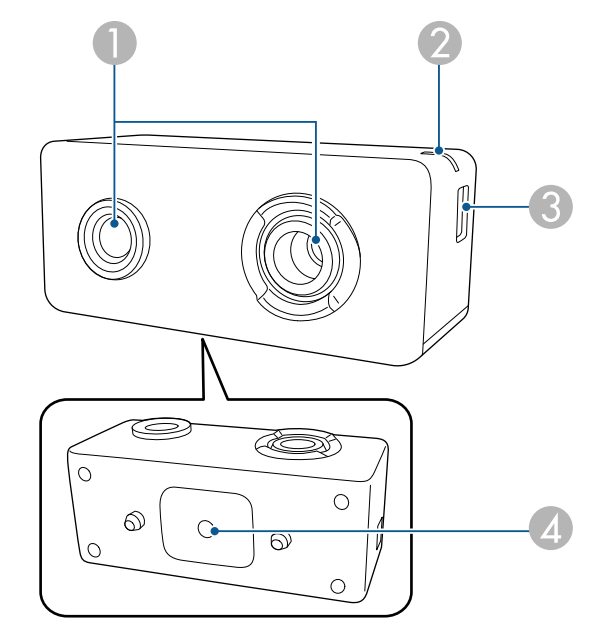

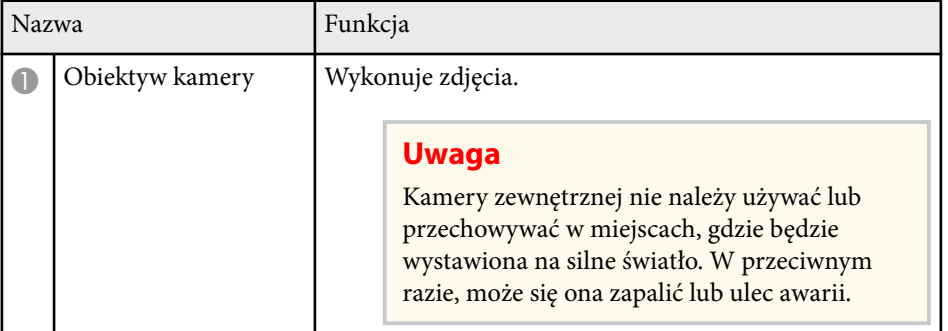

## **Części projektora - kamera zewnętrzna**

Z przodu projektora lub obiektywu, można zamontować opcjonalną kamerę zewnętrzną. Sposób instalacji opisany jest w podręczniku kamery zewnętrznej.

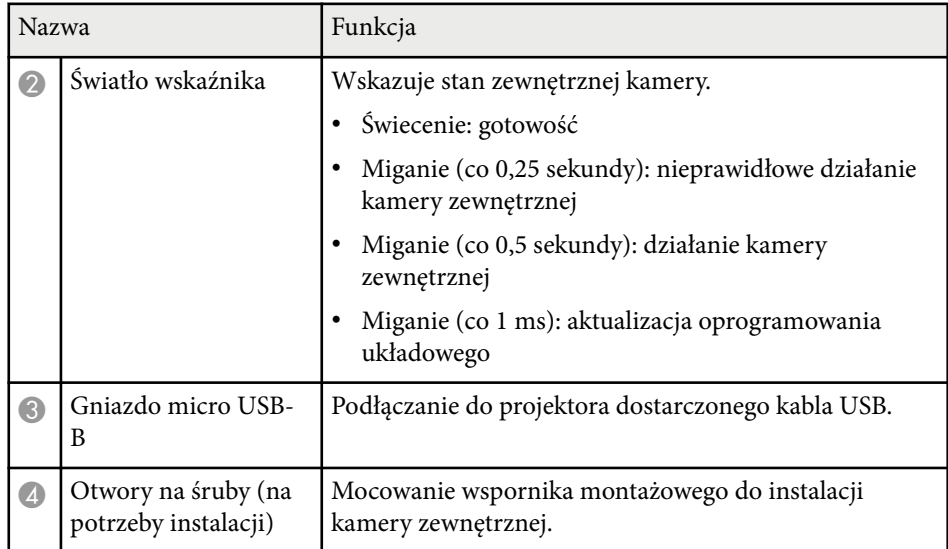

### **Przykład**

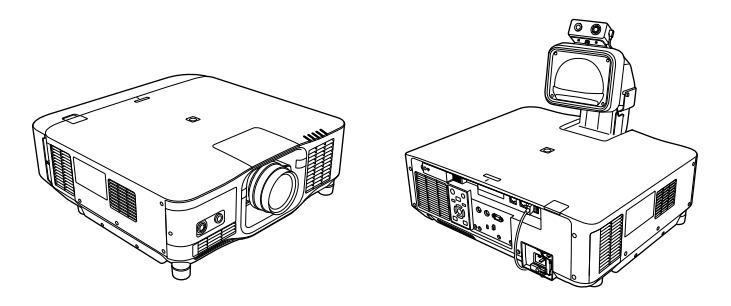

### $H$  **Tematy pokrewne**

• ["Używanie kamery zewnętrznej" str.148](#page-147-0)

# <span id="page-27-0"></span>**Konfiguracja projektora**

Wykonaj instrukcje opisane w tych punktach w celu skonfigurowania projektora.

### **W** Tematy pokrewne

- ["Uwagi dotyczące transportu" str.29](#page-28-0)
- ["Środki ostrożności podczas instalacji" str.30](#page-29-0)
- ["Zakładanie i zdejmowanie obiektywu" str.33](#page-32-0)
- ["Zakładanie i zdejmowanie pokrywy kabli" str.39](#page-38-0)
- ["Obsługa zasilania projektora" str.40](#page-39-0)
- ["Połączenie sieci przewodowej" str.43](#page-42-0)
- ["Połączenie sieci bezprzewodowej" str.45](#page-44-0)
- ["Zabezp. HTTP" str.52](#page-51-0)

## <span id="page-28-0"></span>**Uwagi dotyczące transportu <sup>29</sup>**

Wewnątrz projektora znajduje się wiele szklanych części i precyzyjnych komponentów. Aby zapobiec uszkodzeniu z powodu uderzeń podczas transportu, należy wykonać następujące czynności.

### **Przestroga**

- P rojektora nie powinna przenosić jedna osoba. Do rozpakowania lub przenoszenia projektora potrzebne są co najmniej dwie osoby.
- Podczas przesuwania projektora, nie należy trzymać za pokrywę wymiany obiektywu lub za moduł obiektywu. Mogą się one odłączyć, a projektor może upaść, co może spowodować obrażenia.

#### **Uwaga**

- Projektora nie należy przenosić z zainstalowanym obiektywem. Może to spowodować uszkodzenie projektora i obiektywu.
- Jeśli projektor nie ma wbudowanego obiektywu, załóż pokrywę, która znajdowała się w miejscu mocowania obiektywu podczas zakupu projektora.

## <span id="page-29-0"></span>**Środki ostrożności podczas instalacji <sup>30</sup>**

Projektor można zainstalować lub zamontować pod sufitem, pod dowolnym kątem w poziomie lub w pionie. Podczas instalacji projektora należy pamiętać o następujących środkach ostrożności.

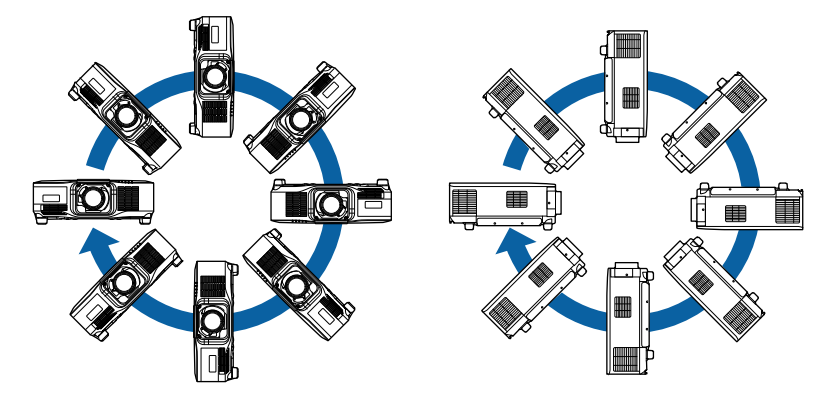

### **Ostrzeżenie**

- Przy montażu pod sufitem nie należy używać materiałów klejących do punktów montażowych, aby zapobiec odkręcaniu się śrub ani używać do projektora smarów, olejów albo podobnych substancji; obudowa projektora może popękać i spowodować jego odpadnięcie od ramienia do montażu sufitowego. Wypadnięcie projektora z ramienia mocującego może spowodować poważne obrażenia ciała osób znajdujących się poniżej i uszkodzenie projektora.
- Projektora nie należy instalować w miejscu narażonym na oddziaływanie wysokich stężeń poziomów zapylenia lub wilgotności albo w miejscach zadymionych lub zaparowanych. W przeciwnym razie, może to spowodować pożar lub porażenie prądem elektrycznym. Obudowa projektora może zostać także odkształcona lub uszkodzona, a to może spowodować wypadnięcie projektora ze wspornika montażowego.

#### **Przykładowe środowiska, które mogą spowodować upadek projektora z powodu zniekształcenia obudowy projektora**

- Miejsca narażone na nadmierne zadymienie lub oleistych cząstek stałych, takie jak fabryki lub kuchnie
- Miejsca zawierające lotne rozpuszczalniki lub chemikalia, takie jak fabryki lub laboratoria
- Miejsca w których projektor może być narażony na oddziaływanie detergentów lub chemikaliów, takie jak fabryki lub kuchnie
- Miejsca w których często są używane olejki aromatyczne, takie jak pomieszczenia relaksacyjne
- W pobliżu urządzeń do obsługi imprez, wytwarzających nadmierne ilości dymu, oleistych cząstek stałych albo piany

# **Środki ostrożności podczas instalacji <sup>31</sup>**

### **Uwaga**

• Należy użyć śrub M6 (o głębokości do 14 mm), do zamocowania punktów montażowych wspornika sufitowego i urządzenia montażowego w czterech punktach.

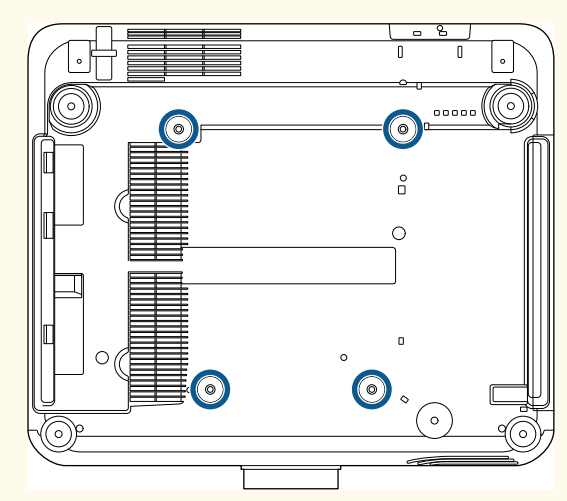

• Projektorów nie należy zestawiać bezpośrednio na sobie.

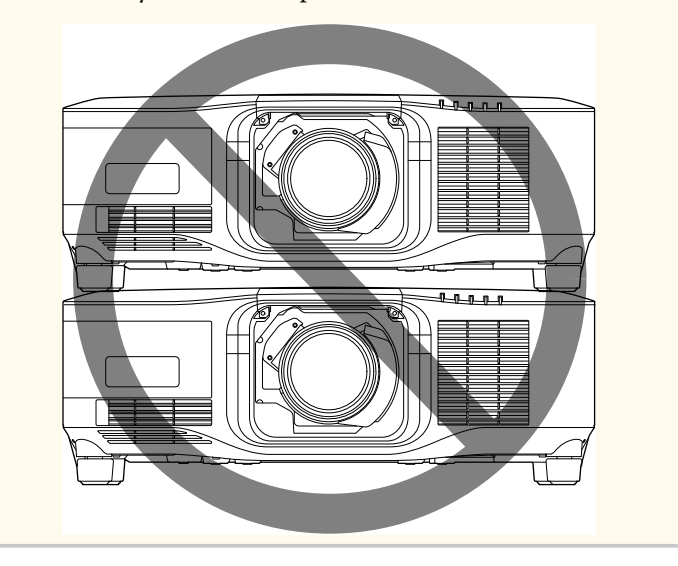

### **Miejsce na instalację**

## **Środki ostrożności podczas instalacji <sup>32</sup>**

#### **Uwaga**

• Aby nie były blokowane szczeliny wylotu powietrza i szczeliny wlotu powietrza, należy się upewnić, że dookoła projektora pozostawiono następującą ilość wolnego miejsca.

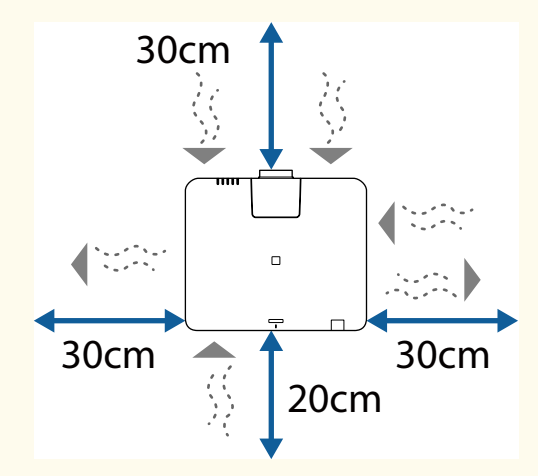

Patrz *Specifications* projektora, w celu uzyskania szczegółowych informacji o lokalizacji szczelin wlotu powietrza i szczelin wylotu powietrza.

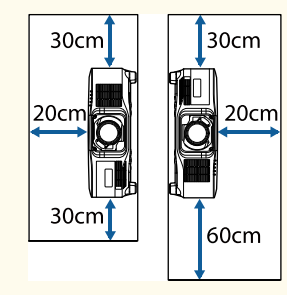

• Projektora nie należy używać w miejscu, które nie umożliwia cyrkulacji powietrza, na przykład na półce lub w szafce.

Aby zainstalować projektor na półce lub w obudowie, aby uzyskać więcej informacji należy się skontaktować z firmą Epson.

• Jeśli wokół projektora nie ma wystarczającej ilości miejsca i wzrasta temperatura wewnętrzna projektora, jasność źródła światła może się zmniejszyć.

Należy się upewnić, że gorące powietrze z wylotu nie będzie się dostawało do wlotu powietrza.

#### **Miejsce na instalację (Przy instalacji wielu projektorów obok siebie)**

#### **Uwaga**

• Po zainstalowaniu wielu projektorów obok siebie, upewnij się, że gorące powietrze z wylotu nie będzie się dostawało do wlotu powietrza innego projektora.

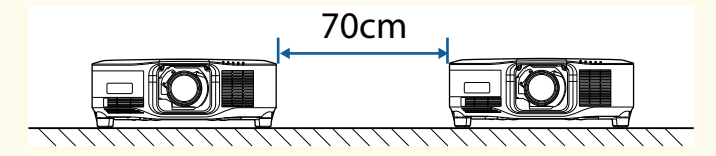

• Jeśli używana jest ścianka działowa, można zawęzić przestrzeń pomiędzy projektorami.

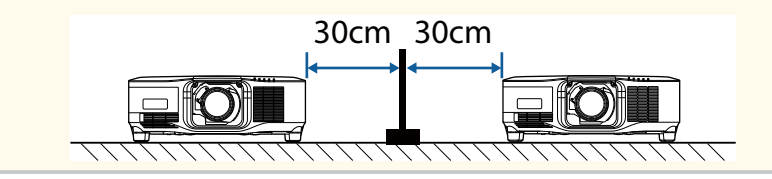

## <span id="page-32-0"></span>**Zakładanie i zdejmowanie obiektywu <sup>33</sup>**

Wykonaj opisane w tych częściach instrukcje w celu założenia lub zdjęcia kompatybilnego obiektywu.

Dostępne są następujące obiektywy.

- ELPLX02
- ELPLX02W
- ELPLX02S
- ELPLX02WS
- ELPLU03S
- ELPLU04
- ELPLW08
- ELPLW06
- ELPLM15
- ELPLM10
- ELPLM11
- ELPLL08

### **Ostrzeżenie**

Przed zakładaniem lub zdejmowaniem obiektywu należy się upewnić, że projektor jest wyłączony i odłączyć przewód zasilający. W przeciwnym razie, może mieć miejsce porażenie prądem elektrycznym.

#### **Uwaga**

- Jeśli do wnętrza projektora dostanie się kurz lub brud, pogorszy się jakość projekcji i może to spowodować awarię. Podczas obsługi należy zastosować następujące środki ostrożności.
	- Podczas zakładania lub zdejmowania obiektywu należy się upewnić, że przód projektora nie jest skierowany do góry.
	- Obiektyw należy zdjąć tylko wtedy, gdy będzie to konieczne.
	- Projektor należy przechowywać z zainstalowanym obiektywem.
- Należy unikać dotykania obiektywu gołymi rękami, aby zapobiec pozostawianiu na nim odcisków palców lub uszkodzeniu powierzchni obiektywu.

### $H$  **Tematy pokrewne**

- "Zakładanie obiektywu" str.33
- ["Demontaż obiektywu" str.37](#page-36-0)

### **Zakładanie obiektywu**

W projektorze można zamontować kompatybilny obiektyw.

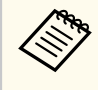

W celu uzyskania informacji o instalacji obiektywu ultra-krótkiego rzutu o zmiennej ogniskowej, należy przeczytać dostarczony z obiektywem *Przewodnik użytkownika*.

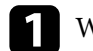

a Wyłącz projektor i odłącz przewód zasilający.

## **Zakładanie i zdejmowanie obiektywu <sup>34</sup>**

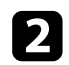

**2** Zdejmij zamienną osłonę obiektywu.

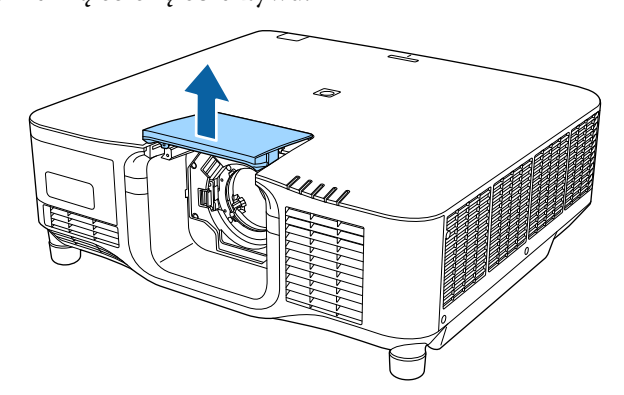

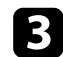

c Ściśnij dźwignię blokady i przesuń do pozycji **Release**.

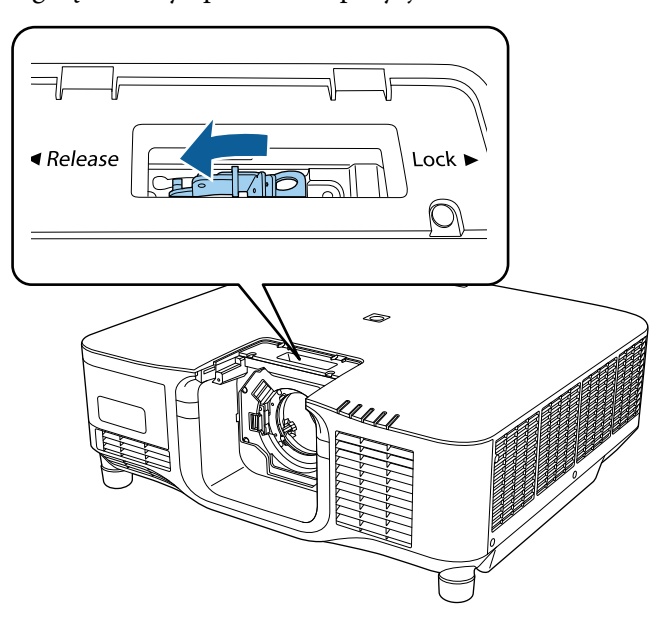

d Włóż obiektyw prosto do gniazda obiektywu projektora z białą kropką skierowaną do góry.

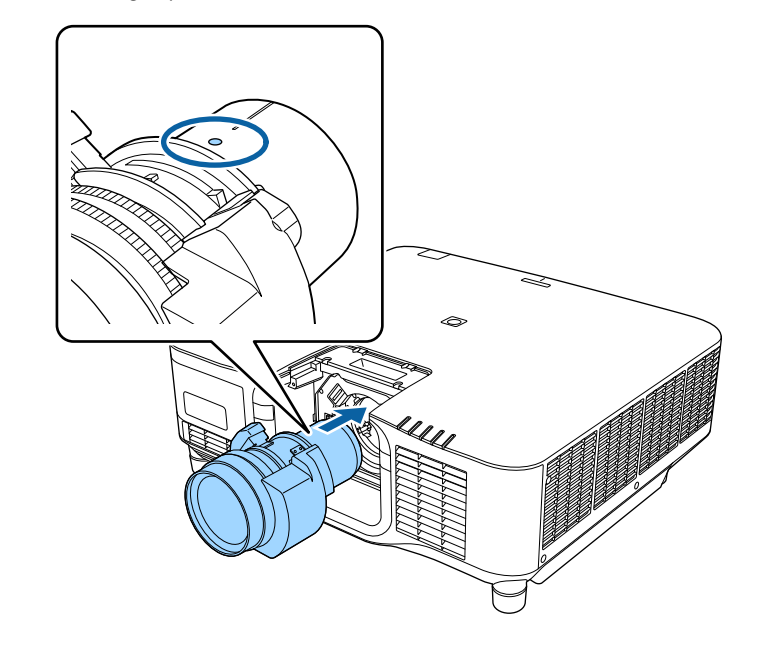

### **Przestroga**

Aby uniknąć obrażeń uważaj, aby nie przycisnąć palców pomiędzy projektorem i obiektywem.

# **Zakładanie i zdejmowanie obiektywu <sup>35</sup>**

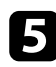

e Przytrzymaj mocno obiektyw, a następnie ściśnij dźwignię blokady i przesuń do pozycji **Lock**.

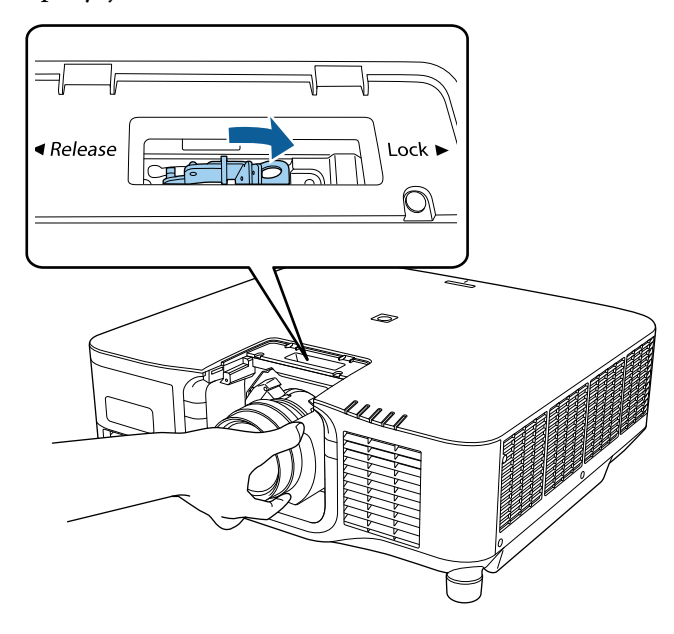

### **Ostrzeżenie**

Upewnij się, że obiektyw jest zamknięty.

Jeżeli obiektyw nie jest zabezpieczony, może wypaść i spowodować obrażenia podczas przenoszenia projektora.

f Aby lepiej zabezpieczyć obiektyw, przykręć wkręt obok dźwigni blokady z użyciem sześciokątnego klucza (2,5 mm).

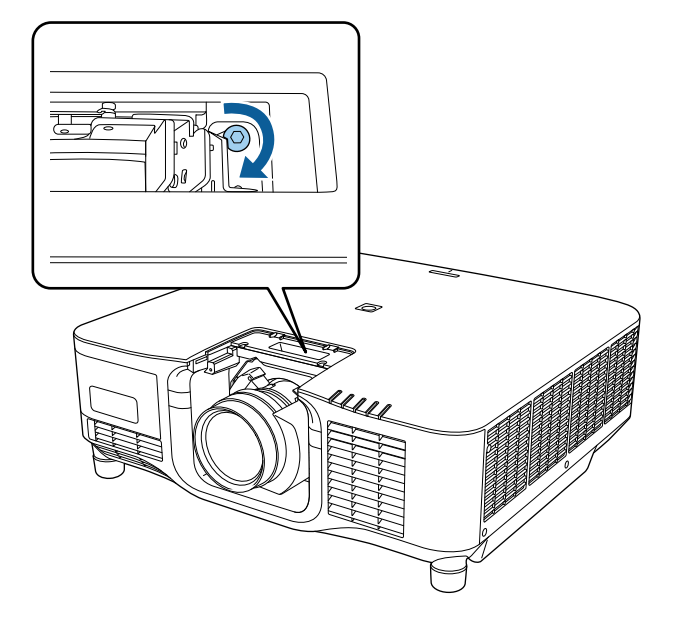

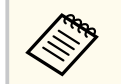

Jeżeli używany jest ELPLX02S/ELPLX02WS, obiektyw jest zabezpieczony nawet bez przykręcania śruby.

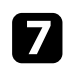

Załóż z powrotem zamienną osłonę obiektywu.

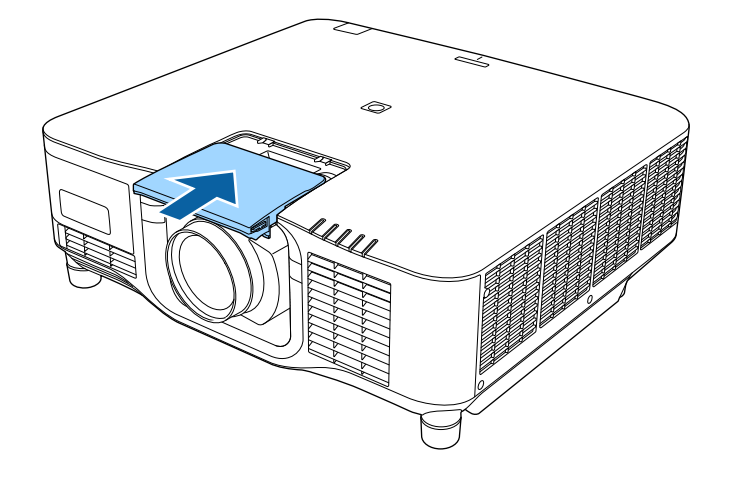

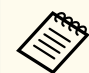

Podczas projekcji w dół, zalecamy zabezpieczenie zamiennej osłony obiektywu dostępnymi w handlu śrubami (M3×12 mm).

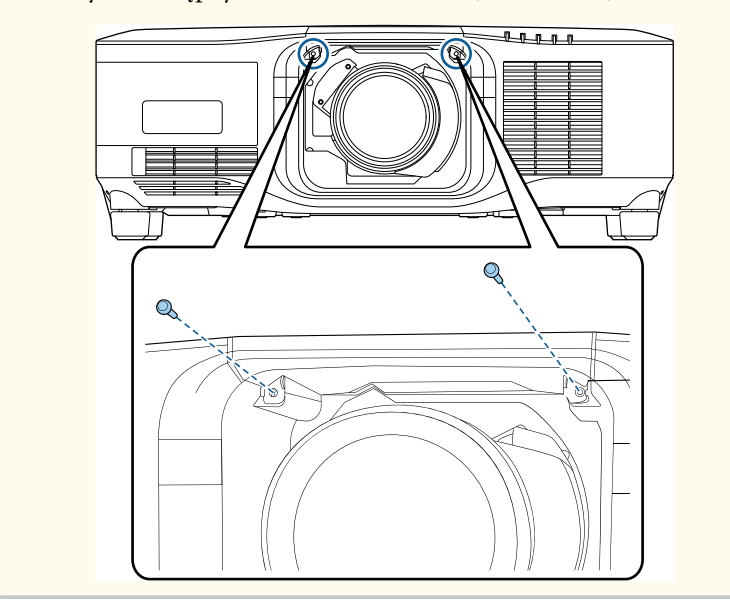

h Aby wykonać kalibrację obiektywu, włącz projektor.

i Po wyświetleniu komunikatu z pytaniem o rozpoczęcie kalibracji obiektywu, wybierz **Tak**.

Rozpocznie się kalibracja obiektywu i pomoże w ustawieniu prawidłowej pozycji obiektywu i zakresu regulacji. Może to potrwać do 100 sekund. Po zakończeniu kalibracji, obiektyw powróci do jego oryginalnej pozycji.

Następujące obiektywy powracają do standardowej pozycji.

- ELPLX02S/02
- ELPLX02WS/02W
- 
- Jeśli po włączeniu projektora nie jest wyświetlany żaden komunikat, należy wykonać kalibrację ręcznie z użyciem jednej z następujących metod.
	- Naciśnij przycisk [Calibration] na pilocie.
	- Przytrzymaj na pilocie przez około 3 sekundy przycisk [Default].
	- Zmiana menu projektora:
		- s**Zaawansow.** > **Działanie** > **Kalibracja obiektywu**
- Jeśli nie została wykonana kalibracja obiektywu, mogą nie działać prawidłowo następujące funkcje.
	- Ostrość
	- Zniekształcenie
	- Powiększenie
	- Przesunięcie obiektywu
	- Pamięć (Położenie obiektywu)
## **Zakładanie i zdejmowanie obiektywu <sup>37</sup>**

#### **Uwaga**

Jeśli wyświetlana jest ikona wskazująca, że kalibracja obiektywu nie powiodła się, wyjmij obiektyw, a następnie zainstaluj go ponownie. Jeśli komunikat jest nadal wyświetlany, należy zaprzestać używania projektora, odłączyć wtyczkę zasilania od gniazda zasilania prądem elektrycznym i skontaktować się z firmą Epson w celu uzyskania pomocy.

## **Demontaż obiektywu**

Obiektyw można zdemontować, aby wymienić go na inny.

## **Przestroga**

Zaczekaj co najmniej 30 minut po wyłączeniu projektora, aby zdemontować lub założyć ponownie obiektyw. Dotknięcie obiektywu przed jego schłodzeniem, może spowodować poparzenia.

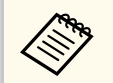

Jako źródło światła projektor wykorzystuje laser. Jako zabezpieczenie, podczas wyjmowania obiektywu, źródło światła jest wyłączane. Załóż obiektyw, a następnie naciśnij przycisk [On] w celu jego ponownego włączenia.

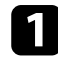

a Przytrzymaj przycisk [Lens Shift] (pilot) lub [Lens] (panel sterowania) przez około 3 sekundy w celu przesunięcia obiektywu do pozycji wyjściowej.

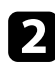

b Wyłącz projektor i odłącz przewód zasilający.

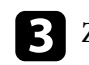

c Zdejmij zamienną osłonę obiektywu.

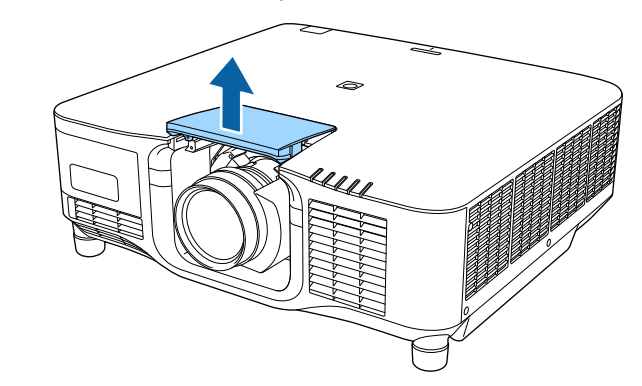

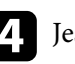

d Jeśli to konieczne, poluzuj śrubę obok dźwigni blokady.

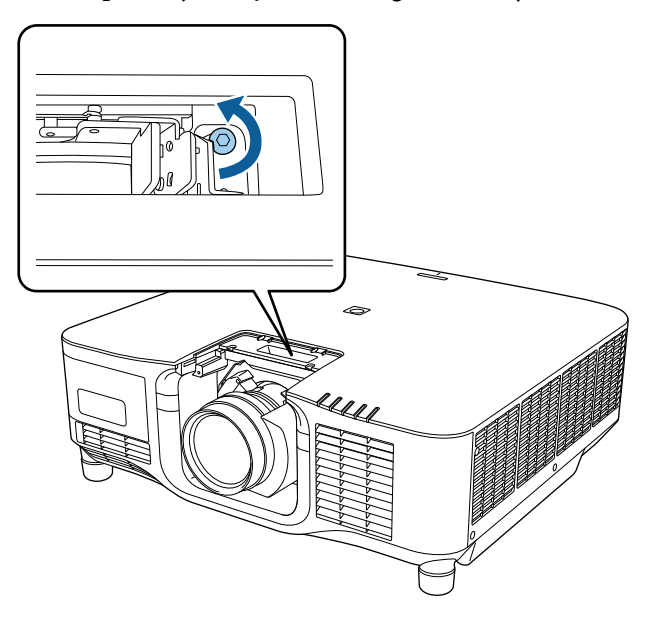

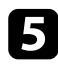

e Przytrzymaj mocno obiektyw, ściskając dźwignię i przesuń do pozycji **Release**.

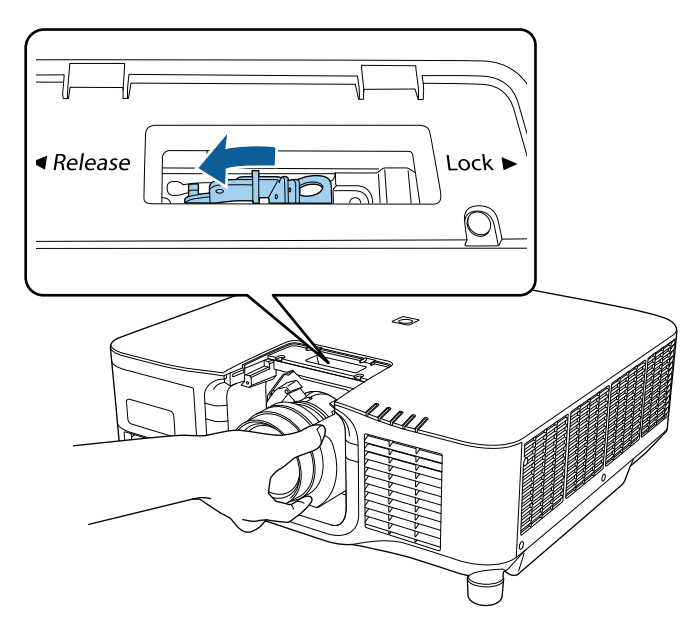

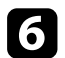

f Delikatnie wyciągnij obiektyw prosto z projektora.

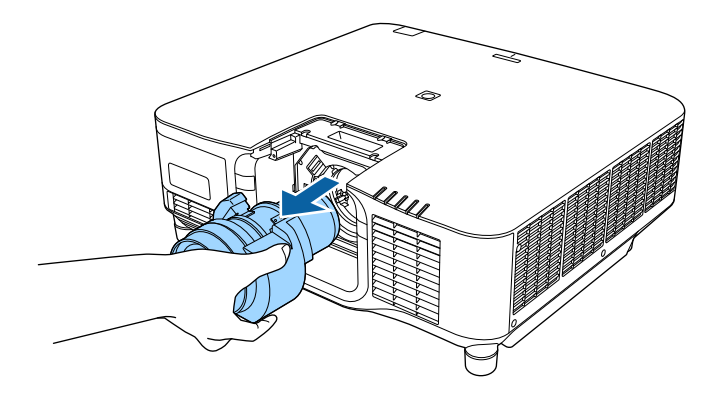

## **Zakładanie i zdejmowanie pokrywy kabli <sup>39</sup>**

Gdy projektor jest zawieszony pod sufitem, można założyć dostarczoną z projektorem pokrywę kabli, aby schować podłączone kable.

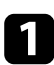

a Przeciągnij dostępną na rynku przewiązkę kabli przez uchwyt do kabli i ściśnij razem kable.

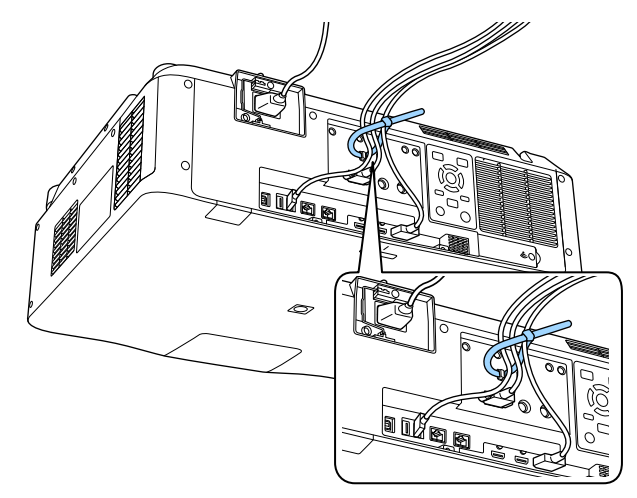

## **Przestroga**

Nie należy wiązać z innymi kablami przewodu zasilającego. W przeciwnym razie, można spowodować pożar.

b Umieść pokrywę kabli na projektorze, tak jak to pokazano na ilustracji, prowadząc kable przez wycięcia w podstawie pokrywy.

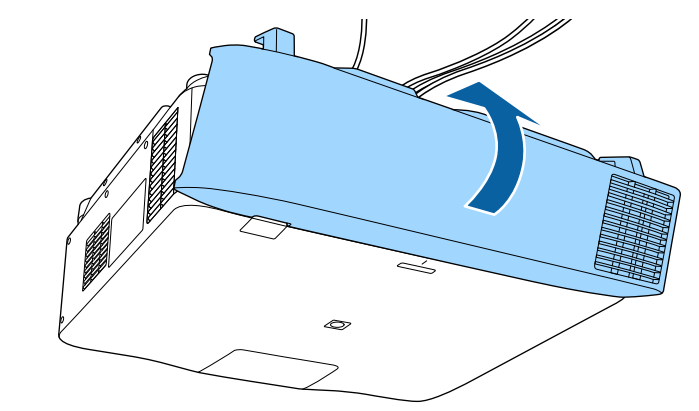

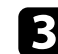

**C** Dokręć śruby pokrywy kabli.

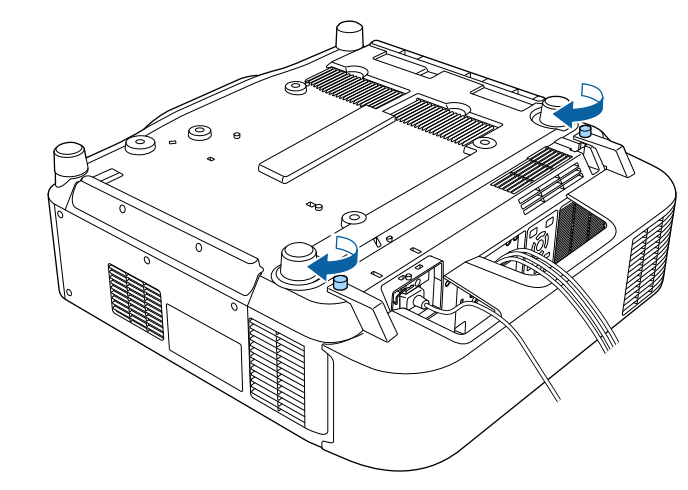

## **Obsługa zasilania projektora <sup>40</sup>**

Wykonaj instrukcje opisane w tych częściach w celu obsługi zasilania projektora.

#### $H$  Tematy pokrewne

- "Włączanie projektora" str.40
- ["Wyłączanie projektora" str.42](#page-41-0)

## **Włączanie projektora**

Włącz komputer lub urządzenie wideo, które ma być używane po włączeniu projektora.

#### **Uwaga**

Przed włączeniem projektora podłącz do projektora komputer lub urządzenie wideo, które mają być używane z projektorem.

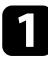

a Podłącz przewód zasilający do gniazda wejścia zasilania projektora i podłącz go do gniazda zasilania prądem elektrycznym.

Wskaźnik zasilania projektora zmienia kolor na niebieski. Oznacza to, że projektor jest zasilany, ale jeszcze nie włączony (w trybie gotowości).

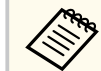

Aby określić miejsce instalacji, do obsługi projektora można tymczasowo użyć przewodu zasilającego 100 V.

Podczas projekcji z użyciem przewodu zasilającego 100 V, maksymalna jasność jest ograniczona.

Podczas regulacji obrazu projekcji lub obiektywu, można użyć przewodu zasilającego 200 V.

Z przewodem 100 V nie można używać następujących funkcji.

- Tryb światła
- Pozostało szacunkowo
- Tryb odświeżania
- Kalibracja źród. światła

Należy pamiętać o uziemieniu wtyczki zasilania z użyciem przewodu uziemienia lub 3-żyłowej wtyczki zasilania.

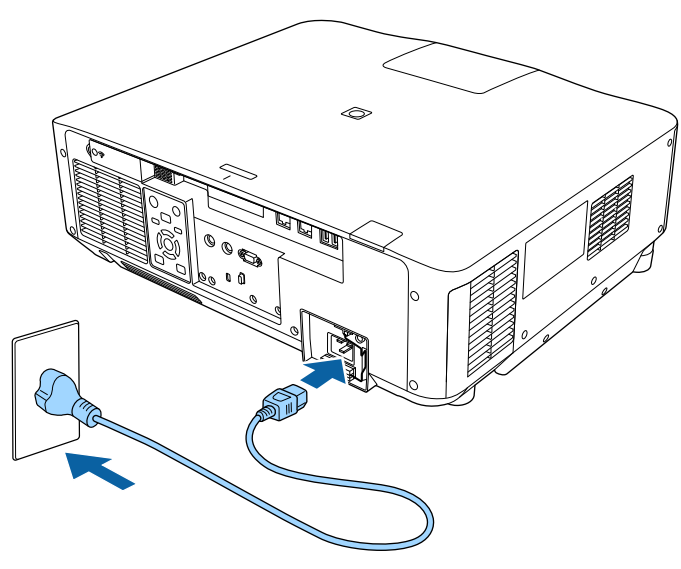

## **Obsługa zasilania projektora <sup>41</sup>**

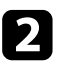

b Jeśli to niezbędne przewód zasilający należy zablokować, aby zapobiec jego upadkowi.

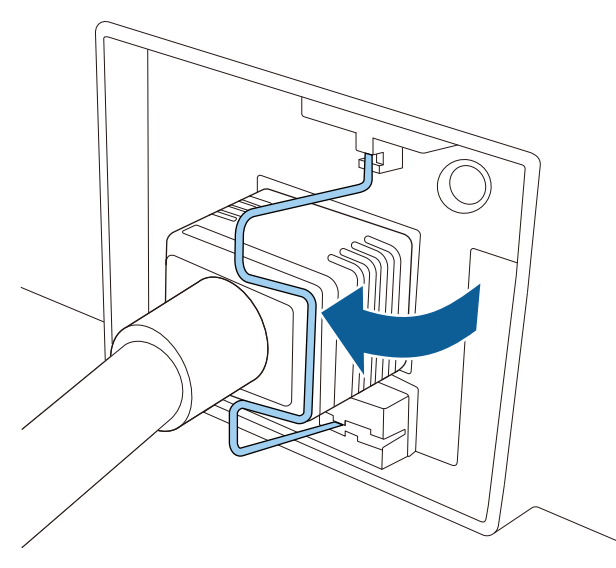

c Naciśnij przycisk [On] na panelu sterowania lub na pilocie w celu włączenia projektora.

Projektor wygeneruje sygnały dźwiękowe, a wskaźnik stanu będzie migać niebieskim światłem, wskazując rozgrzewanie projektora. Po rozgrzaniu projektora wskaźnik stanu przestanie migać i zacznie świecić stałym niebieskim światłem.

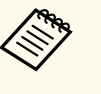

• Po włączeniu **Szybkie uruchamianie** w menu **Zaawansow.** projektora, projektor będzie gotowy do użycia w ciągu kilku sekund, od następnego naciśnięcia przycisku zasilania.

s**Zaawansow.** > **Działanie** > **Szybkie uruchamianie**

Jeśli obraz projekcji nie jest widoczny, należy wypróbować następujące środki.

- Włącz komputer lub urządzenie wideo.
- W przypadku laptopa przekieruj obraz na monitor zewnętrzny.
- Włóż DVD lub inny nośnik wideo i naciśnij odtwarzanie (jeśli to konieczne).
- Naciśnij przycisk [Search] na panelu sterowania lub na pilocie, aby wykryć źródło.
- Naciśnij na pilocie przycisk dla wymaganego źródła wideo.
- Jeśli wyświetlany jest ekran główny, wybierz źródło do wyświetlenia.

## **Ostrzeżenie**

- Nigdy nie wolno zaglądać w obiektyw projektora przy włączonym źródle światła. Może to spowodować uszkodzenie oczu i jest szczególnie niebezpieczne dla dzieci.
- Podczas włączania projektora z odległości, z użyciem pilota, należy się upewnić, że nikt nie zagląda w obiektyw.
- Podczas projekcji nie należy blokować światła z projektora książką lub innymi przedmiotami. Jeśli światło z projektora będzie blokowane, miejsce na które pada światło silnie się rozgrzeje, co może doprowadzić do stopienia, poparzenia lub do zapalenia. Z powodu odbijanego światła, także obiektyw może silnie się rozgrzać i może to doprowadzić do awarii projektora. Aby zatrzymać projekcję, użyć funkcji Wycisz A/V lub Migawka albo wyłączyć projektor.

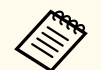

- Po ustawieniu **Włącz zasilanie** na **Włączone** w menu projektora **Rozszerz.**, projektor włączy się natychmiast po podłączeniu. Należy pamiętać, że projektor także włączy się automatycznie w takich sytuacjach, jak przywracanie działania po zaniku zasilania.
	- s**Zaawansow.** > **Działanie** > **Włącz zasilanie**
- Po wybraniu określonego portu, zgodnie z ustawieniem **Autom. wł. zasilania** w menu **Zaawansow.** projektora, projektor włączy się po wykryciu sygnału lub podłączenia kabla do tego portu.
	- s**Zaawansow.** > **Działanie** > **Autom. wł. zasilania**

#### $\rightarrow$  **Tematy pokrewne**

• ["Ekran główny" str.55](#page-54-0)

## <span id="page-41-0"></span>**Obsługa zasilania projektora <sup>42</sup>**

## **Wyłączanie projektora**

Wyłączanie projektora po użyciu.

- Wyłącz ten produkt, gdy nie jest używany, aby wydłużyć żywotność projektora. Żywotność źródła światła zależy od wybranego trybu, warunków otoczenia i sposobu użycia. Z czasem zmniejsza się jasność.
	- Kalibracja źródła światła rozpocznie się automatycznie, po wyłączeniu projektora i po spełnieniu następujących warunków:
		- **Kalibracja źród. światła** jest ustawiana na **Wykonaj okresowo** w menu **Zerowanie** projektora
		- Od ostatniej kalibracji źródła światła minęło 100 godzin
		- Projektor był używany nieprzerwanie przez dłużej niż 20 minut
	- Ze względu na obsługę przez projektor funkcji bezpośredniego wyłączania, można go wyłączać przy użyciu wyłącznika.

a Naciśnij przycisk [Standby] na panelu sterowania lub na pilocie. Na ekranie projektora wyświetlony zostanie komunikat potwierdzenia wyłączenia.

b Ponownie naciśnij przycisk [Standby]. (Aby pozostawić projektor włączo ny, wciśnij inny przycisk.)

Projektor wygeneruje dwa razy sygnał dźwiękowy, wyłączone zostanie źródło światła i wyłączy się wskaźnik stanu.

c Aby projektor przenieść lub przygotować do przechowywania należy się upewnić, że wskaźnik stanu na projektorze jest wyłączony, a następnie odłączyć przewód zasilający.

Użytkownik może wysłać obrazy do projektora, a także monitorować i sterować projektorem przez sieć.

Aby wykonać te działania, należy najpierw wykonać następujące czynności:

- Połącz projektor z siecią.
- Skonfiguruj projektor i komputer z użyciem menu **Sieć** projektora.
- Pobierz i zainstaluj następujące oprogramowanie sieciowe z następującej strony internetowej.

#### [epson.sn](http://epson.sn)

- Oprogramowanie Epson iProjection, umożliwia skonfigurowanie komputera na potrzeby projekcji sieciowej. Umożliwia to także odbywanie interaktywnych spotkań poprzez projekcję ekranu komputera użytkownika przez sieć. W celu uzyskania instrukcji należy zapoznać się z dokumentem *Instrukcja obsługi programu Epson iProjection (Windows/Mac)*.
- Oprogramowanie Epson Projector Management (wyłącznie Windows) ustawia posiadany komputer na monitorowanie i sterowanie projektorami. W celu uzyskania instrukcji należy zapoznać się z dokumentem *Instrukcja obsługi programu Epson Projector Management*.

#### $H$  Tematy pokrewne

- "Podłączanie do sieci przewodowej" str.43
- "Wybór ustawień sieci przewodowej" str.43

## **Podłączanie do sieci przewodowej**

Aby podłączyć projektor do sieci LAN, użyj kabla sieciowego 100Base-TX lub 10Base-T. Aby zapewnić właściwą transmisję danych, użyj kabla ekranowanego Cat 5 lub lepszego.

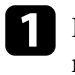

a Podłącz jeden koniec kabla sieciowego do huba sieciowego, switcha lub rutera.

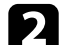

b Podłącz drugi koniec kabla do gniazda LAN w projektorze.

## **Wybór ustawień sieci przewodowej**

Przed rozpoczęciem projekcji z komputerów podłączonych do sieci, należy wybrać ustawienia sieciowe w projektorze.

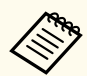

Upewnij się, że projektor został już podłączony do sieci przewodowej za pomocą gniazda LAN.

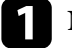

a Naciśnij przycisk [Menu], wybierz menu **Sieć** i naciśnij [Enter].

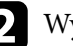

b Wybierz **Konfiguracja sieci** i naciśnij [Enter].

- c Wybierz menu **Podstawowy** i naciśnij [Enter].
- 

Wybierz podstawowe opcje, zgodnie z potrzebami.

- **Nazwa projektora** umożliwia wprowadzenie nazwy o długości do 16 znaków alfanumerycznych w celu identyfikacji projektora przez sieć.
- **Hasło PJLink** umożliwia wprowadzenie hasła o długości do 32 znaków alfanumerycznych, do używania protokołu PJLink dla sterowania projektorem.
- **Hasło funkcji Remote** umożliwia wprowadzenie hasła o długości do 32 znaków alfanumerycznych w celu uzyskania dostępu do projektora, przy użyciu funkcji Sterowanie podstawowe. (Nazwa użytkownika to **EPSONREMOTE**. Domyślnie jest ustawiony brak hasła).
- **Hasło kontroli sieci** umożliwia wprowadzenie hasła o długości do 32 znaków alfanumerycznych w celu dostępu do projektora przez stronę internetową. (Nazwa użytkownika to **EPSONWEB**. Domyślnie jest ustawiony brak hasła).

- **Hasło moderatora** umożliwia wprowadzenie czterocyfrowego hasła w celu uzyskania dostępu do projektora z uprawnieniami moderatora za pomocą programu Epson iProjection. (Domyślnie jest ustawiony brak hasła.)
- **Słowo kluczowe projektora** umożliwia włączenie hasła zabezpieczenia przed dostępem do projektora ze strony innych osób w sieci spoza pokoju. Należy wprowadzić wyświetlane losowe słowo kluczowe z komputera za pomocą programu Epson iProjection, aby uzyskać dostęp do projektora i udostępniać bieżący ekran.
- Ustawienie **Wyśw. słowo klucz.**, pozwala na wybór, czy na obrazie projekcji wyświetlać słowo kluczowe projektora, podczas dostępu do projektora przez Epson iProjection.
- **Wyśw. inf. o LAN** umożliwia ustawienie formatu wyświetlania informacji sieciowych projektora.

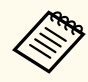

Użyj wyświetlaną klawiaturę do wprowadzania liczb i znaków. Naciśnij przyciski strzałek na pilocie, aby podświetlić znaki i naciśnij [Enter], aby je wybrać.

Można także wprowadzić liczby, poprzez naciśnięcie przycisków numerycznych, z jednoczesnym przytrzymaniem przycisku [Num] na pilocie.

e Wybierz menu **Sieć LAN kablowa** i naciśnij [Enter].

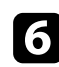

f Przypisz ustawienia IP dla sieci, zgodnie z potrzebami.

- Jeśli sieć przydziela adresy automatycznie, wybierz **Ustawienia IP** i ustaw **DHCP** na **Włączone**.
- Jeśli adresy należy ustawić ręcznie, wybierz **Ustawienia IP**, ustaw **DHCP** na **Wyłączone**, a następnie wprowadź odpowiednio **Adres IP**, **Maska podsieci** i **Adres bramy** projektora.
- Aby podłączyć projektor do sieci przy użyciu IPv6, wybierz **Ustawienia IPv6**, aby ustawić **IPv6** na **Włączone**, a następnie ustaw **Automat. konfig.** i **Użyj adres tymczasowy**, jeżeli zajdzie taka potrzeba.

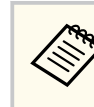

Aby podświetlić wymagane cyfry na wyświetlanej klawiaturze, naciśnij przyciski strzałek na pilocie. Aby wybrać podświetloną cyfrę, naciśnij [Enter].

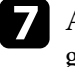

g Aby zapobiec wyświetlaniu adresu IP na ekranie czuwania LAN i ekranie głównym, ustaw **Wyśw. adresu IP** na **Wyłączone**.

h Po zakończeniu wyboru ustawień wybierz **Inst. zak.** i wykonaj instrukcje ekranowe w celu zapisania ustawień i wyjścia z menu.

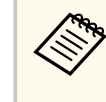

Jeśli nie zostanie ustawione żadne **Hasło kontroli sieci**, zostanie wyświetlony ekran z poleceniem ustawienia hasła. Wykonaj instrukcje ekranowe w celu ustawienia hasła.

#### i Naciśnij przycisk [LAN] na pilocie.

Ustawienia sieci przewodowej są zakończone w przypadku wyświetlenia prawidłowego adresu IP na ekranie gotowości LAN.

#### $\rightarrow$  **Tematy pokrewne**

• ["Używanie wyświetlanej klawiatury" str.57](#page-56-0)

Użytkownik może wysłać obrazy do projektora, a także monitorować i sterować projektorem przez sieć.

Aby wykonać te działania, należy najpierw wykonać następujące czynności:

- Zainstaluj w projektorze moduł bezprzewodowej sieci LAN Epson 802.11a/b/g/n.
- Skonfiguruj projektor i komputer z użyciem menu **Sieć** projektora.
- Pobierz i zainstaluj następujące oprogramowanie sieciowe z następującej strony internetowej.

#### [epson.sn](http://epson.sn)

- Oprogramowanie Epson iProjection (Windows/Mac), umożliwia odbywanie interaktywnych spotkań poprzez projekcję ekranu komputera użytkownika przez sieć. W celu uzyskania instrukcji należy zapoznać się z dokumentem *Instrukcja obsługi programu Epson iProjection (Windows/ Mac)*.
- Aplikacja Epson iProjection (iOS/Android) umożliwia projekcję z urządzeń iOS, Android lub Chromebook.

Możesz pobrać program Epson iProjection bezpłatnie z App Store lub w Google Play. Klient ponosi wszelkie opłaty za komunikację ze sklepem App Store lub Google Play.

• Oprogramowanie Epson Projector Management (wyłącznie Windows) ustawia posiadany komputer na monitorowanie i sterowanie projektorami. W celu uzyskania instrukcji należy zapoznać się z dokumentem *Instrukcja obsługi programu Epson Projector Management*.

#### $H$  **Tematy pokrewne**

- "Instalacja modułu bezprzewodowej sieci LAN" str.45
- ["Ręczny wybór ustawień sieci bezprzewodowej" str.46](#page-45-0)
- ["Wybór ustawień połączenia bezprzewodowego w systemie Windows" str.48](#page-47-0)
- ["Wybór ustawień połączenia bezprzewodowego w systemie Mac" str.48](#page-47-0)
- ["Konfiguracja zabezpieczenia sieci bezprzewodowej" str.48](#page-47-0)
- ["Używanie opcji Kod QR do połączenia z urządzeniem mobilnym" str.50](#page-49-0)

• ["Używanie klucza USB w celu podłączenia komputera z systemem Windows"](#page-50-0)  $str51$ 

## **Instalacja modułu bezprzewodowej sieci LAN**

Aby używać projektora w sieci bezprzewodowej, zainstaluj moduł bezprzewodowej sieci LAN Epson 802.11a/b/g/n. Nie należy instalować żadnego innego typu modułu bezprzewodowej sieci LAN.

#### **Uwaga**

Nigdy nie należy usuwać modułu, gdy wskaźnik WLAN (bezprzewodowa sieć LAN), świeci lub miga niebieskim światłem albo podczas projekcji bezprzewodowej. Może to spowodować uszkodzenie modułu lub utratę danych.

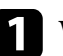

a Wyłącz projektor i odłącz przewód zasilający.

b Poluzuj śruby i wyjmij pokrywę modułu bezprzewodowej sieci LAN, jak pokazano na ilustracji.

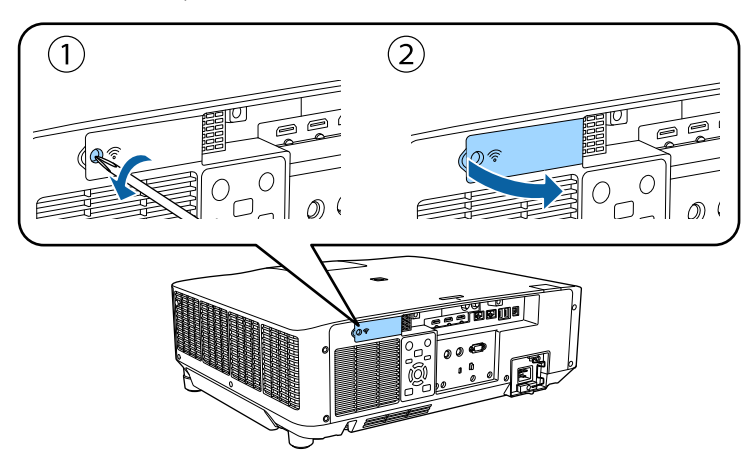

<span id="page-45-0"></span>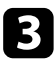

c Podłącz moduł bezprzewodowej sieci LAN do gniazda modułu bezprzewodowej sieci LAN.

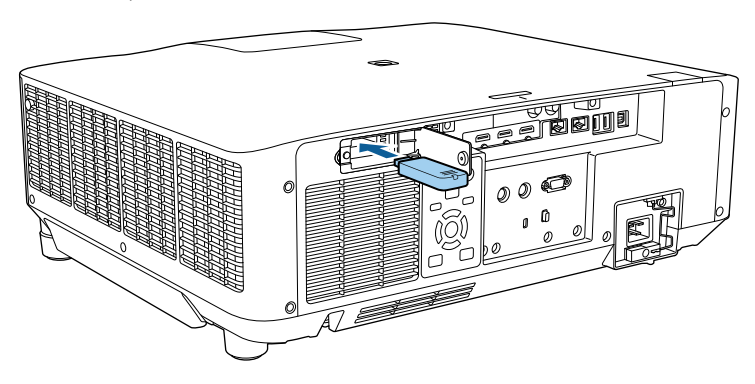

Załóż z powrotem pokrywę modułu bezprzewodowej sieci LAN, jak pokazano na ilustracji i przykręć śruby.

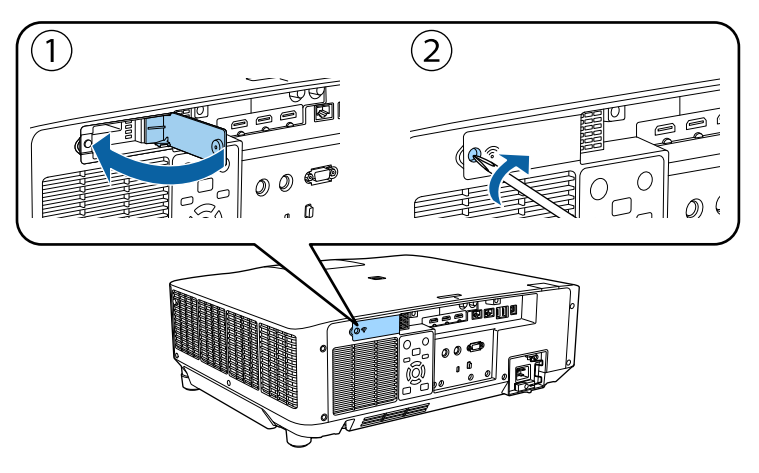

## **Ręczny wybór ustawień sieci bezprzewodowej**

Przed projekcją z sieci bezprzewodowej należy wybrać ustawienia sieciowe dla projektora.

- a Naciśnij przycisk [Menu], wybierz menu **Sieć**, a następnie naciśnij [Enter].
- b Wybierz **Włączone** jako ustawienie **Zasil.bezprzew.LAN**.
- c Wybierz **Konfiguracja sieci** i naciśnij [Enter].
- d Wybierz menu **Podstawowy** i naciśnij [Enter].
- e Wybierz podstawowe opcje, zgodnie z potrzebami.
	- **Nazwa projektora** umożliwia wprowadzenie nazwy o długości do 16 znaków alfanumerycznych w celu identyfikacji projektora przez sieć.
	- **Hasło PJLink** umożliwia wprowadzenie hasła o długości do 32 znaków alfanumerycznych, do używania protokołu PJLink dla sterowania projektorem.
	- **Hasło funkcji Remote** umożliwia wprowadzenie hasła o długości do 32 znaków alfanumerycznych w celu uzyskania dostępu do projektora, przy użyciu funkcji Sterowanie podstawowe. (Nazwa użytkownika to **EPSONREMOTE**. Domyślnie jest ustawiony brak hasła).
	- **Hasło kontroli sieci** umożliwia wprowadzenie hasła o długości do 32 znaków alfanumerycznych w celu dostępu do projektora przez stronę internetową. (Nazwa użytkownika to **EPSONWEB**. Domyślnie jest ustawiony brak hasła).
	- **Hasło moderatora** umożliwia wprowadzenie czterocyfrowego hasła w celu uzyskania dostępu do projektora z uprawnieniami moderatora za pomocą programu Epson iProjection. (Domyślnie jest ustawiony brak hasła.)
	- **Słowo kluczowe projektora** umożliwia włączenie hasła zabezpieczenia przed dostępem do projektora ze strony innych osób w sieci spoza pokoju. Należy wprowadzić wyświetlane losowe słowo kluczowe z komputera za pomocą programu Epson iProjection, aby uzyskać dostęp do projektora i udostępniać bieżący ekran.

- Ustawienie **Wyśw. słowo klucz.**, pozwala na wybór, czy na obrazie projekcji wyświetlać słowo kluczowe projektora, podczas dostępu do projektora przez Epson iProjection.
- **Wyśw. inf. o LAN** umożliwia ustawienie formatu wyświetlania informacji sieciowych projektora.

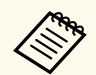

Użyj wyświetlaną klawiaturę do wprowadzania liczb i znaków. Naciśnij przyciski strzałek na pilocie w celu podświetlenia znaków i naciśnij przycisk [Enter] w celu ich wyboru.

Liczby można także wprowadzać, naciskając przyciski numeryczne z jednoczesnym przytrzymaniem przycisku [Num] na pilocie.

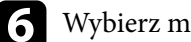

f Wybierz menu **Bezp. sieć** i naciśnij [Enter].

- g Wybierz ustawienie **Tryb połączenia**.
- **Szybki** umożliwia połączenie z wieloma smartfonami, tabletami lub komputerami bezpośrednio przy użyciu łączności bezprzewodowej.
- **Zaawansowany** umożliwia połączenie z wieloma smartfonami, tabletami lub komputerami przez punkt dostępowy sieci bezprzewodowej.
- 

h Po wybraniu trybu połączenia **Zaawansowany**, wybierz **Wyszukaj punkt dostępu**, aby wybrać punkt dostępowy do połączenia.

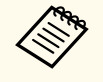

Aby ręcznie przypisać SSID, wybierz **SSID** do wprowadzenia SSID.

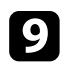

i Dla trybu połączenia **Zaawansowane**, przypisz ustawienia IP dla sieci, zgodnie z potrzebami.

• Jeśli sieć przydziela adresy automatycznie, wybierz **Ustawienia IP** i ustaw **DHCP** na **Włączone**.

- Jeśli adresy należy ustawić ręcznie, wybierz **Ustawienia IP**, ustaw **DHCP** na **Wyłączone**, a następnie wprowadź odpowiednio **Adres IP**, **Maska podsieci** i **Adres bramy** projektora.
- Aby podłączyć projektor do sieci przy użyciu IPv6, wybierz **Ustawienia IPv6**, aby ustawić **IPv6** na **Włączone**, a następnie ustaw **Automat. konfig.** i **Użyj adres tymczasowy**, jeżeli zajdzie taka potrzeba.
- 

j Aby zapobiec wyświetlaniu SSID lub adresu IP na ekranie gotowości LAN lub na ekranie głównym, ustaw **Wyśw. iden. SSID** lub **Wyświetlanie adresu IP** na **Wyłączone**.

- 
- k Po zakończeniu wyboru ustawień wybierz **Inst. zak.** i wykonaj instrukcje ekranowe w celu zapisania ustawień i wyjścia z menu.
	-

Jeśli nie zostanie ustawione żadne **Hasło kontroli sieci**, zostanie wyświetlony ekran z poleceniem ustawienia hasła. Wykonaj instrukcje ekranowe w celu ustawienia hasła.

#### l Naciśnij przycisk [LAN] na pilocie.

Ustawienia sieci bezprzewodowej są zakończone, po użyciu prawidłowego adresu IP na ekranie gotowości LAN.

Po zakończeniu wykonywania ustawień połączenia bezprzewodowego dla projektora należy wybrać w komputerze sieć bezprzewodową. Następnie uruchom oprogramowanie sieciowe w celu wysyłania obrazów do projektora przez sieć bezprzewodową.

#### $H$  **Tematy pokrewne**

• ["Używanie wyświetlanej klawiatury" str.57](#page-56-0)

## <span id="page-47-0"></span>**Wybór ustawień połączenia bezprzewodowego w systemie Windows**

Przed podłączeniem do projektora wybierz prawidłową sieć w komputerze.

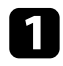

a W celu dostępu do programu narzędziowego sieci bezprzewodowej kliknij ikonę sieci na pasku zadań Windows.

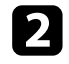

b Podczas połączenia w trybie Zaawansowany, wybierz nazwę sieci (SSID) dla sieci, z którą będzie łączony projektor.

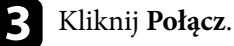

## **Wybór ustawień połączenia bezprzewodowego w systemie Mac**

Przed podłączeniem do projektora wybierz prawidłową sieć bezprzewodową w systemie Mac.

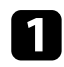

a Kliknij ikonę Wi-Fi na pasku menu w górnej części ekranu.

b Podczas połączenia w trybie Zaawansowany upewnij się, że włączone jest Wi-Fi i wybierz nazwę sieci (SSID) dla sieci, z którą będzie łączony projektor.

## **Konfiguracja zabezpieczenia sieci bezprzewodowej**

W celu jego używania projektora w sieci bezprzewodowej, można skonfigurować zabezpieczenia projektora. Skonfiguruj jedną z następujących opcji zabezpieczenia w celu dopasowania ustawień używanych w sieci:

• Zabezpieczenie WPA2-PSK \*

- Zabezpieczenie WPA3-PSK \*\*
- Zabezpieczenie WPA2/WPA3-PSK \*\*
- Zabezpieczenie WPA3-EAP \*\*
- Zabezpieczenie WPA2/WPA3-EAP \*\*
- \* Dostępne wyłącznie dla trybu połączenia Szybki.
- \*\* Dostępne wyłącznie dla trybu połączenia Zaawansowane.

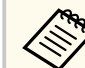

Skontaktuj się z administratorem sieci w celu uzyskania instrukcji wprowadzania prawidłowych informacji.

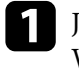

Jeżeli ma być skonfigurowane zabezpieczenie WPA3-EAP lub WPA2/ WPA3-EAP, upewnij się, że certyfikat cyfrowy jest kompatybilny z rejestracją projektora i jest on umieszczony bezpośrednio w urządzeniu pamięci masowej USB.

- b Naciśnij przycisk [Menu], wybierz menu **Sieć** i naciśnij [Enter].
- c Wybierz **Konfiguracja sieci** i naciśnij [Enter].
	-
	- d Wybierz menu **Bezp. sieć** i naciśnij [Enter].
- e Wybierz ustawienie **Zabezpieczenia** i naciśnij [Enter].
- f Wybierz ustawienia zabezpieczeń w celu dopasowania ustawień sieci.
	- g Wykonaj jedną z poniższych czynności w zależności od wybranego zabezpieczenia.
		- **WPA2-PSK**, **WPA3-PSK** lub **WPA2/WPA3-PSK**: Wybierz **Inst. zak.**, a następnie wykonaj instrukcje ekranowe w celu zapisania ustawień i wyjścia z menu.

• **WPA3-EAP**, **WPA2/WPA3-EAP**: Wybierz **Ustawienie EAP** i naciśnij [Enter].

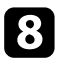

h Wybierz protokół do uwierzytelniania jako ustawienie **Typ EAP**.

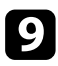

i Aby zaimportować certyfikat, wybierz rodzaj certyfikatu, a następnie naciśnij [Enter].

- **Certyfikat klienta** dla typu **EAP-TLS**
- **Certyfikat CA** dla wszystkich typów EAP

Certyfikaty cyfrowe można również rejestrować z przeglądarki internetowej. Jednakże, upewnij się, że został on zarejestrowany jednorazowo, ponieważ w przeciwnym razie certyfikat może nie być zainstalowany prawidłowo.

#### j Wybierz **Zarejestruj** i naciśnij [Enter].

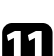

k Wykonaj instrukcje ekranowe, aby podłączyć urządzenie pamięci masowej USB do gniazda USB-A w projektorze.

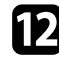

l Naciśnij [Enter], aby wyświetlić listę certyfikatów.

m Wybierz certyfikat, aby zaimportować go przy użyciu wyświetlanej listy. Wyświetlany jest komunikat z prośba o wprowadzenie hasła dla danego certyfikatu.

Wprowadź hasło i naciśnij [Enter].

Następuje zaimportowanie certyfikatu i wyświetlenie komunikatu zakończenia.

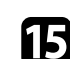

#### o W razie potrzeby wybierz ustawienia EAP.

- **Nazwa użytkownika** umożliwia wprowadzenie nazwy użytkownika przy użyciu do 64 znaków alfanumerycznych. Aby wprowadzić więcej niż 32 znaki, użyj w tym celu przeglądarki internetowej. Podczas importu certyfikatu klienta nazwa, dla której certyfikat został wydany jest ustawiana automatycznie.
- **Hasło** umożliwia wprowadzenie hasła przy użyciu do 64 znaków alfanumerycznych w celu uwierzytelniania, podczas używania typu **PEAP**. Aby wprowadzić więcej niż 32 znaki, użyj w tym celu przeglądarki internetowej.
- Opcja **Zweryf. cert. serw.** umożliwia wybranie, czy certyfikat serwera ma być weryfikowany po ustawieniu certyfikatu CA.
- Opcja **Naz. ser RADIUS** umożliwia wprowadzanie nazwy serwera, który ma być zweryfikowany.

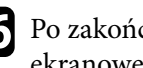

p Po zakończeniu ustawień wybierz **Inst. zak.** i wykonaj instrukcje ekranowe w celu zapisania ustawień i wyjścia z menu.

#### $H$  **Tematy pokrewne**

• "Obsługiwane certyfikaty klienta i CA" str.49

#### **Obsługiwane certyfikaty klienta i CA**

Możesz zarejestrować następujące typy certyfikatów cyfrowych.

#### **Certyfikat klienta (EAP-TLS)**

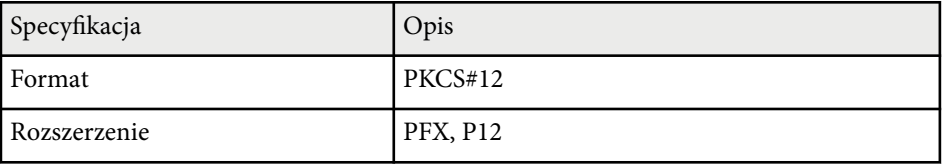

<span id="page-49-0"></span>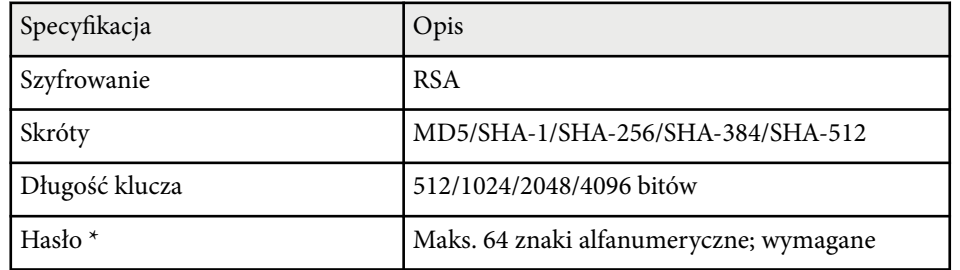

#### **Certyfikat CA (PEAP/EAP-TLS)**

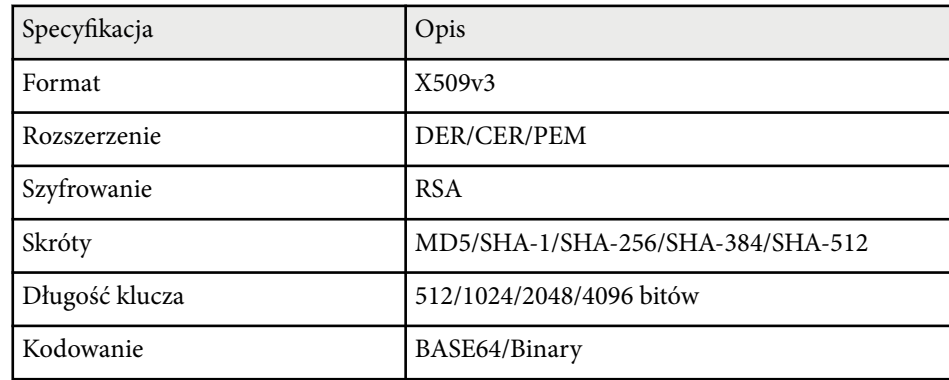

\* Podczas wprowadzania więcej niż 32 znaków należy używać przeglądarki internetowej.

## **Używanie opcji Kod QR do połączenia z urządzeniem mobilnym**

Po wybraniu ustawień sieci bezprzewodowej dla projektora, na ekranie można wyświetlić kod QR i użyć go do połączenia z urządzeniem mobilnym, poprzez aplikację Epson iProjection (iOS/Android).

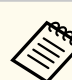

- Upewnij się, że w posiadanym urządzeniu zainstalowana jest najnowsza wersja Epson iProjection.
- Możesz pobrać program Epson iProjection bezpłatnie z App Store lub w Google Play. Klient ponosi wszelkie opłaty za komunikację ze sklepem App Store lub Google Play.
- Podczas używania aplikacji Epson iProjection w trybie połączenia Szybki, zalecamy wykonanie ustawień zabezpieczenia.

a Naciśnij przycisk [LAN] na pilocie.

Na ekranie projekcji wyświetlany jest kod QR.

• Jeżeli nie widzisz kodu QR, ustaw **Wyśw. inf. o LAN** na **Tekst i kod QR** w menu **Sieć** projektora.

s**Sieć** > **Konfiguracja sieci** > **Podstawowy** > **Wyśw. inf. o LAN**

- Aby ukryć kod QR, naciśnij [Esc].
- Gdy kod QR jest ukryty, naciśnij [Enter], aby wyświetlić kod.

**b** Uruchom aplikację Epson iProjection w swoim urządzeniu mobilnym.

**C** Odczytaj wyświetlony kod QR przy użyciu programu Epson iProjection, aby połączyć to urządzenie z projektorem.

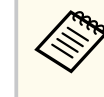

Aby prawidłowo przeczytać kod QR, upewnij się, że ekran na który się patrzy jest prostokątny i blisko, aby wyświetlany kod pasował do prowadnicy czytnika kodu QR urządzenia mobilnego. Przy zbyt dużej odległości od ekranu, kod może nie zostać przeczytany.

Po ustanowieniu połączenia wybierz menu **Contents** z  $\equiv$ , a następnie wybierz plik, który ma być wyświetlany.

## <span id="page-50-0"></span>**Używanie klucza USB w celu podłączenia komputera z systemem Windows**

Możesz skonfigurować dysk Flash USB jako klucz USB, aby szybko podłączać projektor do komputera z systemem Windows obsługującym bezprzewodową sieć LAN. Po utworzeniu klucza USB, można szybko wyświetlać obrazy z projektora sieciowego.

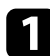

a Skonfiguruj klucz USB z użyciem funkcji **Narzędzie konfiguracji klucza USB** oprogramowania Epson iProjection (Windows).

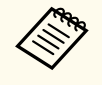

W celu uzyskania instrukcji należy zapoznać się z dokumentem *Instrukcja obsługi programu Epson iProjection (Windows/Mac)*.

b Upewnij się, że moduł bezprzewodowej sieci LAN jest zainstalowany w projektorze.

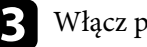

Włącz projektor.

Naciśnij przycisk [LAN] na pilocie.

Następuje wyświetlenie ekranu gotowości LAN. Sprawdź, czy wyświetlane są adresy SSID i IP.

e Odłącz moduł bezprzewodowej sieci LAN od gniazda USB-A projektora (jeśli jest zainstalowany) i włóż do tego samego gniazda klucz USB. Pojawi się komunikat z informacją o zakończeniu aktualizowania informacji o sieci.

## Odłacz klucz USB.

Jeśli projektor wymaga modułu bezprzewodowej sieci LAN, włóż ponownie do projektora moduł bezprzewodowej sieci LAN.

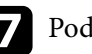

g Podłącz klucz USB do gniazda USB w komputerze.

**h Wykonaj instrukcje ekranowe w celu instalacji wymaganego** oprogramowania.

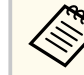

- Po wyświetleniu komunikatu zapory sieciowej Windows kliknij **Tak** w celu wyłączenia zapory.
- Aby zainstalować program należy posiadać uprawnienia administratora.
- Jeżeli instalacja nie zostanie wykonana automatycznie, kliknij dwukrotnie plik **MPPLaunch.exe** dostępny na kluczu USB.

Po kilku minutach nastąpi wyświetlenie obrazu przez projektor.

i Po zakończeniu bezprzewodowej projekcji wybierz opcję **Bezpieczne usuwanie sprzętu** na pasku zadań Windows, a następnie wyjmij moduł USB z komputera.

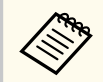

Może być konieczne ponowne uruchomienie komputera w celu reaktywacji połączenia z bezprzewodową siecią LAN.

## **Zabezp. HTTP <sup>52</sup>**

Można używać protokołu HTTPS w celu zwiększenia bezpieczeństwa między projektorem a przeglądarką internetową komunikującą się z urządzeniem. W tym celu utwórz certyfikat serwera, zainstaluj go w projektorze, a następnie włącz ustawienie **Zabezp. HTTP** w menu projektora w celu weryfikacji wiarygodności przeglądarki internetowej.

#### s**Sieć** > **Konfiguracja sieci** > **Inne** > **Zabezp. HTTP**

Nawet jeśli nie zainstalujesz certyfikatu serwera, projektor automatycznie utworzy certyfikat z własnym podpisem i udostępni komunikację. Jednakże, ze względu na niemożliwość weryfikacji wiarygodności z przeglądarki internetowej przez certyfikat z własnym podpisem zostanie wyświetlone ostrzeżenie na temat wiarygodności serwera w przypadku dostępu do projektora z przeglądarki internetowej. Ostrzeżenie to nie ogranicza komunikacji.

#### **H** Tematy pokrewne

• "Importowanie certyfikatu serwera internetowego przy użyciu menu" str.52

## **Importowanie certyfikatu serwera internetowego przy użyciu menu**

Można utworzyć certyfikat serwera internetowego i go zaimportować, przy użyciu menu projektora oraz zewnętrznego urządzenia pamięci.

- Napęd flash USB można użyć, jako zewnętrzne urządzenie pamięci dla tego modelu.
	- Certyfikaty cyfrowe można również rejestrować z przeglądarki internetowej. Jednakże, upewnij się, że został on zarejestrowany jednorazowo, ponieważ w przeciwnym razie certyfikat może nie być zainstalowany prawidłowo.

a Upewnij się, że plik certyfikatu cyfrowego jest kompatybilny z rejestracją projektora i jest on bezpośrednio umieszczony w urządzeniu pamięci masowych USB.

- b Naciśnij przycisk [Menu], wybierz menu **Sieć** i naciśnij [Enter].
- c Wybierz **Konfiguracja sieci** i naciśnij [Enter].
- d Wybierz menu **Inne** i naciśnij [Enter].
- e Ustaw **Zabezp. HTTP** na **Wł.**
- f Wybierz **Cert. serw. Sieci** i naciśnij [Enter].
	- g Wybierz **Zarejestruj** i naciśnij [Enter].
- - h Wykonaj instrukcje ekranowe, aby podłączyć urządzenie pamięci masowej USB do gniazda USB-A w projektorze.
	- i Naciśnij [Enter], aby wyświetlić listę certyfikatów.
- j Wybierz certyfikat, aby zaimportować go przy użyciu wyświetlanej listy. Wyświetlany jest komunikat z prośba o wprowadzenie hasła dla danego certyfikatu.
- **k Wyrowadź hasło i naciśnij [Enter].**

Następuje zaimportowanie certyfikatu i wyświetlenie komunikatu zakończenia.

#### $H$  **Tematy pokrewne**

• "Obsługiwane certyfikaty serwera internetowego" str.52

#### **Obsługiwane certyfikaty serwera internetowego**

Możesz zarejestrować następujące typy certyfikatów cyfrowych.

# **Zabezp. HTTP <sup>53</sup>**

#### **Certyfikat serwera internetowego (Zabezp. HTTP)**

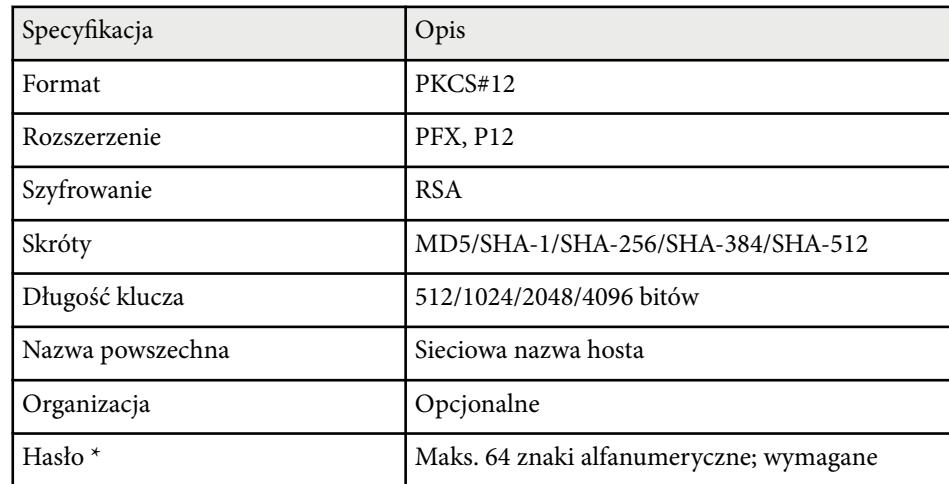

\* Podczas wprowadzania więcej niż 32 znaków należy używać przeglądarki in ternetowej.

# **Dopasowanie ustawień menu**

Wykonaj instrukcje zamieszczone w tych częściach w celu uzyskania dostępu do systemu menu projektora i zmiany ustawień projektora.

#### $H$  Tematy pokrewne

- ["Ekran główny" str.55](#page-54-0)
- ["Używanie menu projektora" str.56](#page-55-0)
- ["Używanie wyświetlanej klawiatury" str.57](#page-56-0)
- ["Używanie podstawowych funkcji projektora" str.58](#page-57-0)
- ["Kopiowanie ustawień menu pomiędzy projektorami \(Konfiguracja wsadowa\)" str.73](#page-72-0)

## <span id="page-54-0"></span>**Ekran główny <sup>55</sup>**

Funkcja Ekran główny umożliwia łatwy wybór źródła obrazu i dostęp do przydatnych funkcji.

Ekran główny można wyświetlić naciskając przycisk  $\rightarrow$ na pilocie. Aby wyświetlić ekran główny, po włączeniu projektora i podczas wprowadzania sygnału, ustaw **Auto wyśw. ekr. głów.** na **Wł.**

s**Zaawansow.** > **Ekran główny** > **Auto wyśw. ekr. głów.**

Naciśnij przyciski strzałek na pilocie, aby wybrać pozycję menu, a następnie naciśnij [Enter].

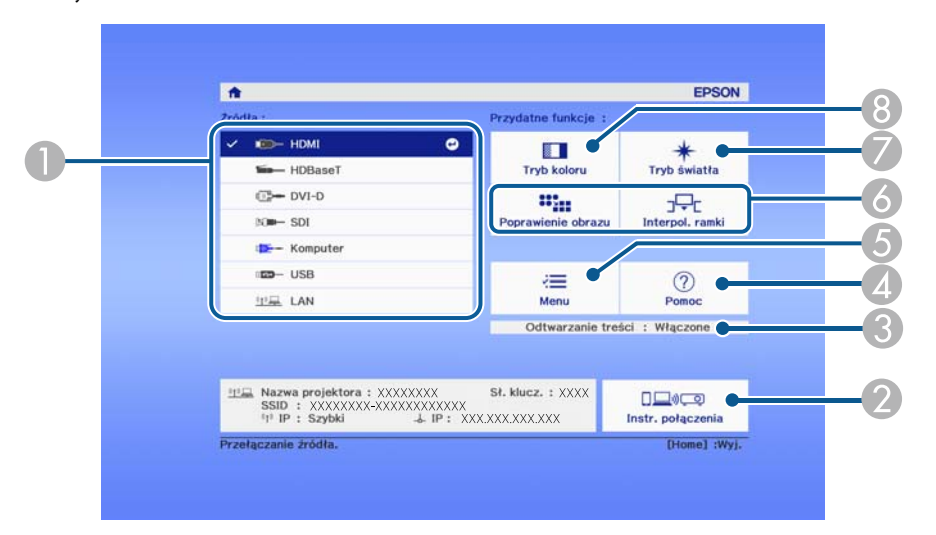

- A Wybierz źródło danych do wyświetlania.
- B Wyświetlanie dokumentu Instr. połączenia. Metodę połączenia z siecią bezprzewodową, można wybrać zależnie od używanych urządzeń, takich jak smartfony lub komputery.
- C Wskazuje, że projektor znajduje się w trybie Odtwarzanie treści.
- D Wyświetlanie ekranu Pomoc.
- E Wyświetlanie menu projektora.
- F Wykonanie opcji menu przypisanych do ustawienia **Ekran główny** w menu **Zaawansow.** projektora.
- G Wybór jasności dla źródła światła.

#### $\odot$  Zmiana trybu koloru projektora.

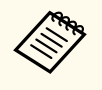

• Po 10 minutach braku aktywności, ekran główny zniknie i nastąpi powrót do ekranu, który był wyświetlany wcześniej (bieżący ekran źródła wejścia lub komunikat braku sygnału).

## <span id="page-55-0"></span>**Używanie menu projektora <sup>56</sup>**

Menu projektora można używać do dopasowania ustawień kontrolujących sposób działania projektora. Projektor wyświetla menu na ekranie.

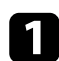

a Naciśnij przycisk [Menu] w panelu sterowania lub na pilocie. Pojawi się ekran menu z wyświetlonymi ustawieniami menu **Obraz**.

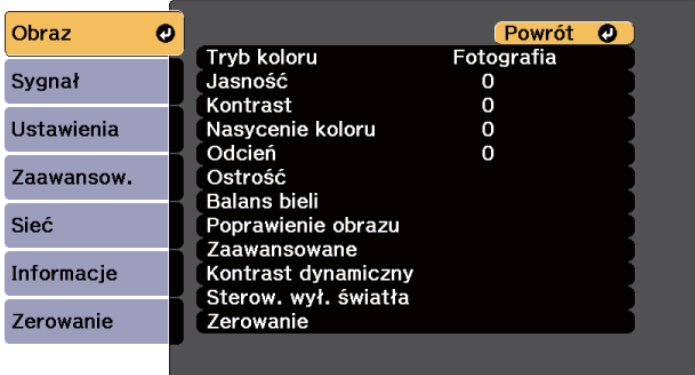

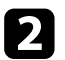

b Naciśnij przyciski strzałek w górę lub w dół w celu przewinięcia pozycji menu po lewej. Ustawienia dla każdego menu są wyświetlane po prawej.

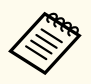

Dostępne ustawienia zależą do bieżącego źródła sygnału.

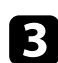

c Aby zmienić ustawienia w wyświetlonym menu, naciśnij [Enter].

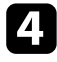

d Naciśnij przycisk strzałki w górę lub w dół w celu przewinięcia ustawień.

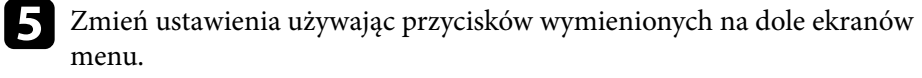

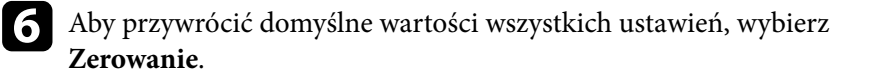

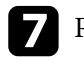

g Po zakończeniu zmiany ustawień w menu naciśnij [Esc].

h Naciśnij [Menu] lub [Esc], aby opuścić menu.

## <span id="page-56-0"></span>**Używanie wyświetlanej klawiatury <sup>57</sup>**

Wyświetlaną klawiaturę można używać do wprowadzania liczb i znaków.

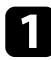

a Użyj przycisków strzałek na panelu sterowania lub na pilocie do podświetlenia wprowadzanej liczby lub znaku i naciśnij przycisk [Enter].

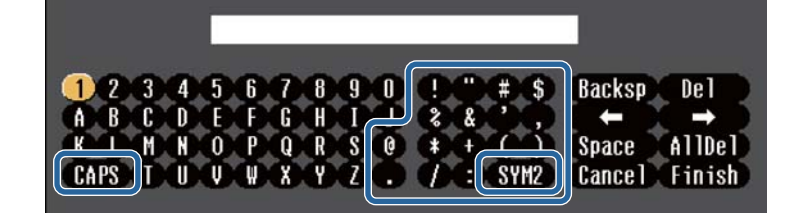

 $\left\langle \genfrac{}{}{0pt}{}{\leftrightarrow} \genfrac{}{}{0pt}{}{\leftrightarrow} \genfrac{}{}{0pt$ 

Po każdym wybraniu przycisku **CAPS**, znaki będą zmieniane pomiędzy wielkimi i małymi literami. Każde wybranie przycisku **SYM1/2** spowoduje zmianę symboli przypisanych przyciskom w części otoczonej ramką.

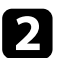

b Po wprowadzeniu tekstu, wybierz **Finish** na klawiaturze w celu potwierdzenia wprowadzonych znaków. Wybierz **Cancel**, aby anulować wprowadzanie tekstu.

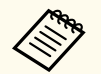

Ustawienia projektora i sterowanie projekcją można wykonać przez sieć z użyciem przeglądarki internetowej komputera.

Niektórych symboli nie można wprowadzać z użyciem wyświetlanej klawiatury. Użyj przeglądarkę internetową do wprowadzania tekstu.

#### $H$  Tematy pokrewne

• "Dostępne wprowadzanie tekstu z użyciem wyświetlanej klawiatury" str.57

## **Dostępne wprowadzanie tekstu z użyciem wyświetlanej klawiatury**

Podczas używania wyświetlanej klawiatury, można wprowadzać następujący tekst.

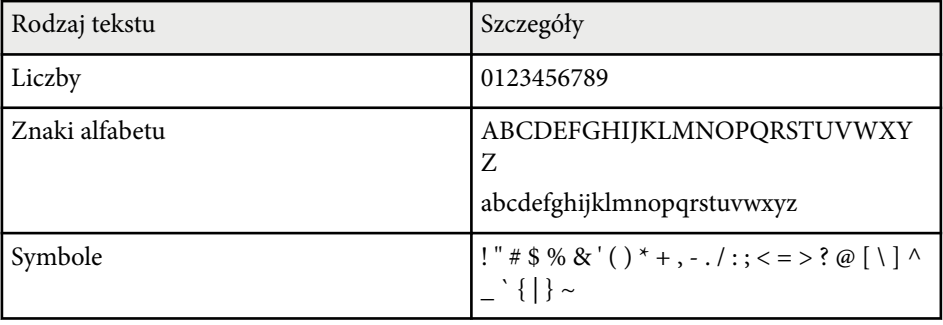

<span id="page-57-0"></span>Wykonaj instrukcje opisane w tych punktach w celu korzystania z podstawowych funkcji projektora.

#### $H$  Tematy pokrewne

- "Konfiguracja projektora" str.58
- ["Projekcja obrazów" str.60](#page-59-0)
- ["Regulacja pozycji i kształtu obrazu" str.63](#page-62-0)
- ["Regulacja jakości obrazu" str.65](#page-64-0)
- ["Używanie wielu projektorów" str.66](#page-65-0)
- ["Utrzymanie jakości projektora" str.69](#page-68-0)
- ["Zarządzanie ustawieniami projektora" str.70](#page-69-0)

## **Konfiguracja projektora**

W tej części znajdują się instrukcje dotyczące konfiguracji projektora.

#### $H$  Tematy pokrewne

- "Komunikaty" str.58
- "Potw. trybu gotow." str.58
- "Tryb uśpienia" str.58
- ["Sygnał dźwiękowy" str.59](#page-58-0)
- ["Wskaźniki" str.59](#page-58-0)
- ["Data i czas" str.59](#page-58-0)
- "Jezyk" str.59
- ["Menu ekranowe" str.59](#page-58-0)
- ["Tryb energooszczędn." str.59](#page-58-0)

#### **Komunikaty**

Na obrazie projekcji można wyświetlić lub ukryć komunikaty, takie jak nazwa źródła wejścia, nazwa trybu koloru, współczynnik kształtu, komunikat o braku sygnału lub ostrzeżenie o wysokiej temperaturze.

**Sposób wykonania**

s**Zaawansow.** > **Wyświetlanie** > **Komunikaty**

#### **Potw. trybu gotow.**

Po ustawieniu na **Wył.**, można w prosty sposób wyłączyć projektor, naciskając raz przycisk zasilania.

**Sposób wykonania**

s**Zaawansow.** > **Wyświetlanie** > **Potw. trybu gotow.**

#### **Tryb uśpienia**

Po ustawieniu na **Włączone**, projektor automatycznie wyłączy się, po okresie braku aktywności.

Odstęp czasu można także ustalić w ustawieniu **Czas trybu uśpienia**.

**Sposób wykonania**

- s**Zaawansow.** > **Działanie** > **Tryb uśpienia**
- s**Zaawansow.** > **Działanie** > **Czas trybu uśpienia**

#### <span id="page-58-0"></span>**Sygnał dźwiękowy**

Po ustawieniu na **Wyłączone**, można wyłączyć sygnały dźwiękowe potwierdzenia w celu powiadomienia o włączeniu lub wyłączeniu zasilania albo o zakończeniu chłodzenia.

#### **Sposób wykonania**

s**Zaawansow.** > **Działanie** > **Zaawansowane** > **Sygnał dźwiękowy**

#### **Wskaźniki**

Po ustawieniu na **Wyłączone**, można wyłączyć światła wskaźników na projektorze.

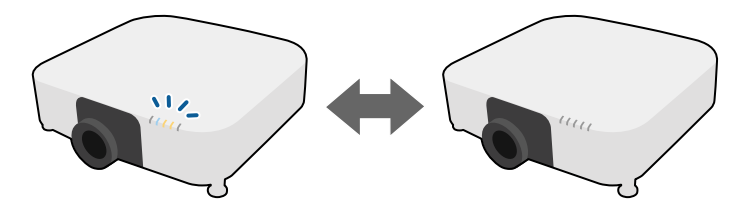

**Sposób wykonania**

s**Zaawansow.** > **Działanie** > **Zaawansowane** > **Wskaźniki**

#### **Data i czas**

Można dopasować ustawienia czasu i daty systemu projektora.

#### **Sposób wykonania**

s**Zaawansow.** > **Działanie** > **Data i czas**

#### **Sposób wykonania**

s**Zaawansow.** > **Język**

#### **Menu ekranowe**

Na obrazie projekcji można wyświetlić lub ukryć menu lub komunikaty.

#### **Sposób wykonania**

Naciśnij przycisk [On-Screen] na pilocie.

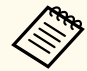

- Menu i komunikaty są wyświetlane lub ukrywane, po każdym naciśnięciu przycisku.
- Po włączeniu opcji **Menu ekranowe**, nie można używać menu projektora (poza przełączaniem trybu koloru i źródła wejścia).

#### **Tryb energooszczędn.**

Po ustawieniu na **Włączone**, można automatycznie zmniejszyć zużycie energii, regulując jasność źródła światła. Jasność źródła światła jest stopniowo dostosowywana w czasie 60 minut i nie pogarsza wyglądu obrazu.

Po użyciu funkcji **Multiprojekcja** lub **Tryb stały**, ustaw na **Wył.**, aby poprawić różnice jasności pomiędzy projektorami.

#### **Sposób wykonania**

s**Ustawienia** > **Ust. jasności** > **Tryb energooszczędn.**

**Język**

Można wybrać język dla menu projektora i wyświetlania komunikatów.

<span id="page-59-0"></span>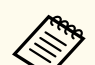

Ta funkcja jest wyłączona w następujących przypadkach:

- Po ustawieniu **Nakładanie krawędzi** na **Nakładanie/Poziom czerni** lub **Poziom czerni**.
	- s**Zaawansow.** > **Multiprojekcja** > **Nakładanie krawędzi**
- Po ustawieniu **Tryb koloru** na **Multiprojekcja**
	- s**Obraz** > **Tryb koloru**
- Po ustawieniu **Tryb światła** na **Dostos.**
	- s**Ustawienia** > **Ust. jasności** > **Tryb światła**

## **Projekcja obrazów**

W tej części znajdują się instrukcje projekcji obrazów.

#### **H** Tematy pokrewne

- "Wyszukaj źródło" str.60
- "Migawka" str.60
- ["Zamrożenie" str.61](#page-60-0)
- $\cdot$  ["Głośność" str.61](#page-60-0)
- ["Kształt obrazu" str.61](#page-60-0)
- ["Typ ekranu" str.61](#page-60-0)
- ["Projekcja" str.62](#page-61-0)
- ["Wzorzec testowy" str.62](#page-61-0)
- ["Odtwarzanie treści" str.62](#page-61-0)
- ["Wyświetl tło" str.62](#page-61-0)
- ["Ekran startowy" str.63](#page-62-0)

#### **Wyszukaj źródło**

Po podłączeniu do projektora wielu źródeł obrazu, takich jak komputer i odtwarzacz DVD, można przełączać się z jednego źródła obrazu na inne.

#### **Sposób wykonania**

- Naciskaj przycisk [Search] (pilot) lub [Source Search] (panel sterowania), aż do wyświetlenia wymaganego obrazu ze źródła.
- Naciśnij przycisk na pilocie dla wymaganego źródła. Jeśli dla tego źródła dostępny jest więcej niż jeden port, naciśnij ponownie przycisk w celu przełączenia między źródłami.
- Naciśnij przycisk  $\rightarrow$  na pilocie. Następnie na wyświetlonym ekranie wybierz źródło, które ma być używane.

#### **Migawka**

Obraz projekcji i dźwięk można tymczasowo ukryć, poprzez zamknięcie migawki mechanicznej. Jednak dźwięk i obraz są nadal przekazywane, dlatego nie można wznowić projekcji od miejsca zamknięcia migawki.

# $\blacktriangleright$

#### **Sposób wykonania**

Naciśnij przycisk [Shutter] na panelu sterowania lub na pilocie. Aby przywrócić obraz i dźwięk, ponownie naciśnij [Shutter].

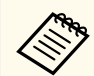

• Podczas włączania lub wyłączania wideo, można dodać efekt przyciemnienia lub rozjaśnienia.

- Można ograniczyć sposób zwalniania funkcji migawki.
- s**Zaawansow.** > **Działanie** > **Ust. migawki**

#### <span id="page-60-0"></span>**Zamrożenie**

Można tymczasowo zatrzymać akcję w wideo lub w prezentacji komputerowej i zatrzymać bieżący obraz na ekranie. Jednak dźwięk i obraz są nadal przekazywane, dlatego nie można wznowić projekcji od miejsca jej zatrzymania.

#### **Sposób wykonania**

Naciśnij przycisk [Freeze] na pilocie. Aby ponownie uruchomić trwającą akcję wideo, ponownie naciśnij [Freeze].

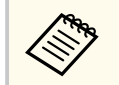

Po naciśnięciu przycisku **Freeze** na pilocie, wyświetlany jest ekran z pytaniem, czy użytkownik chce przechwycić aktualnie wyświetlany obraz i użyć go jako wzorzec testowy.

Po naciśnięciu przycisku [Enter] i przechwyceniu obrazu projekcji, jako wzorzec testowy po uruchomieniu funkcji Zamrożenie, przechwycony obraz można użyć, jako jeden z wzorców testowych. Podczas wyświetlania przechwyconego obrazu można wykonać takie regulacje, jak przesunięcie obiektywu, ostrość, zniekształcenie i korekcja geometrii.

Przechwycony wzorzec testowy jest dostępny, aż do wyłączenia projektora.

#### **Głośność**

Można wyregulować głośność audio z portu Audio Out.

#### **Sposób wykonania**

- Zmiana menu projektora:
	- s**Ustawienia** > **Głośność**

#### **Kształt obrazu**

Projektor może wyświetlać obrazy w różnych proporcjach szerokości do wysokości, nazywanych współczynnikami kształtu. Zwykle współczynnik kształtu obrazu określa sygnał wejścia ze źródła wideo. Jednakże, współczynnik kształtu można zmienić w celu dopasowania niektórych obrazów do ekranu.

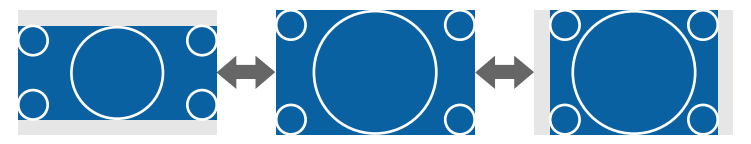

#### **Sposób wykonania**

- Zmiana menu projektora:
	- s**Sygnał** > **Kształt obrazu**

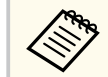

Aby zawsze używać określonego współczynnika kształtu dla wybranych sygnałów wejścia wideo, można go wybrać w menu **Sygnał** projektora.

#### **Typ ekranu**

Ustawienie **Typ ekranu** można użyć do dopasowania współczynnika kształtu wyświetlanego obrazu do używanego ekranu.

#### **Sposób wykonania**

s**Zaawansow.** > **Wyświetlanie** > **Ekran** > **Typ ekranu**

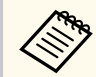

- Jeśli to konieczne, dopasuj współczynnik kształtu wyświetlanego obrazu.
- Po zmianie ustawienia **Typ ekranu**, ustawienia **EDID** są regulowane automatycznie.

#### <span id="page-61-0"></span>**Projekcja**

Tryb projekcji można zmienić na obraz odwrócony górą do dołu i/lub lewą do prawej, z użyciem menu projektora.

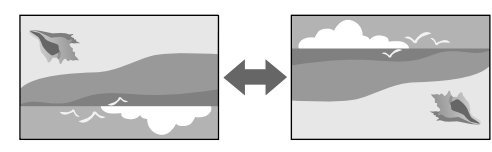

#### **Sposób wykonania**

s**Zaawansow.** > **Projekcja**

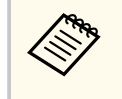

Poprzez przytrzymanie przycisku [Shutter] na pilocie przez około 5 sekund, można zmienić tryb projekcji w celu odwrócenia obrazu górą w dół.

#### **Wzorzec testowy**

W celu regulacji wyświetlanego obrazu, bez podłączania komputera lub urządzenia wideo można wyświetlić wzorzec testowy.

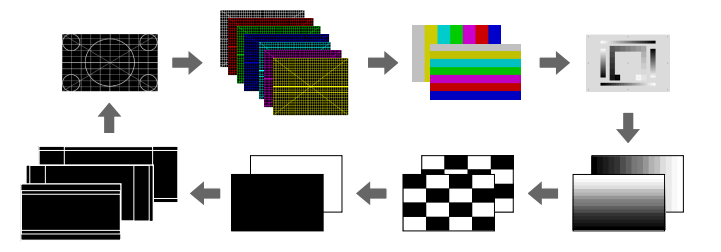

#### **Sposób wykonania**

- Naciśnij przycisk [Test Pattern] na panelu sterowania lub na pilocie.
- Zmiana menu projektora:
	- s**Ustawienia** > **Wzorzec testowy**

#### **Odtwarzanie treści**

Funkcja Odtwarzanie treści projektora, umożliwia wyświetlanie treści na wystawach, jako reklamy cyfrowej. Do wyświetlanego obrazu można także dodać efekty koloru i kształtu.

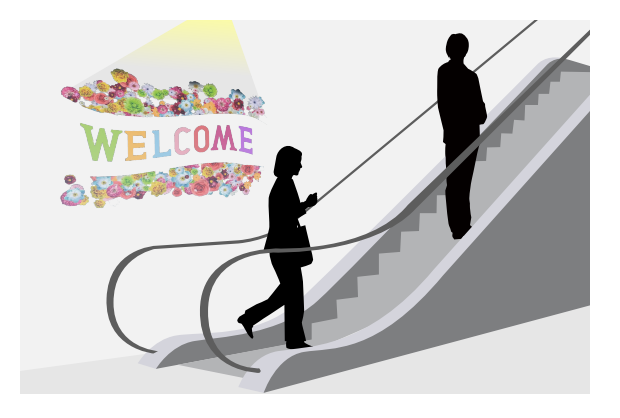

Do utworzenia treści, którą można odtworzyć w trybie Odtwarzanie treści, można użyć następującego oprogramowania.

- Epson Projector Content Manager
- Epson Web Control
- Epson Creative Projection

**Sposób wykonania**

s**Ustawienia** > **Odtwarzanie treści**

#### **Wyświetl tło**

Można wybrać tło ekranu, przy braku dostępnego sygnału obrazu.

**Sposób wykonania**

s**Zaawansow.** > **Wyświetlanie** > **Wyświetl tło**

#### <span id="page-62-0"></span>**Ekran startowy**

Po ustawieniu na **Wł.**, podczas uruchamiania projektora wyświetlane jest logo. **Sposób wykonania**

s**Zaawansow.** > **Wyświetlanie** > **Ekran startowy**

## **Regulacja pozycji i kształtu obrazu**

W tej części znajdują się instrukcje regulacji pozycji i kształtu obrazu, bez przemieszczania projektora.

#### $H$  **Tematy pokrewne**

- "Przesun. obiektywu" str.63
- "Powiększenie" str.63
- ["Geom. poz/pion" str.64](#page-63-0)
- ["Quick Corner" str.64](#page-63-0)
- ["Powierz. zakrzywiona" str.64](#page-63-0)
- ["Narożnik ścian" str.64](#page-63-0)
- ["Korekta punktowa" str.64](#page-63-0)

#### **Przesun. obiektywu**

Jeśli projektora nie można zainstalować bezpośrednio przed ekranem, można wyregulować położenie wyświetlanego obrazu z użyciem funkcji przesunięcia obiektywu.

Dostępny zakres przesunięcia obiektywu można sprawdzić w części *Specifications* projektora.

#### **Sposób wykonania**

- Naciśnij przycisk [Lens Shift] na pilocie.
- Naciskaj przycisk [Lens] na panelu sterowania, aż do wyświetlenia ekranu regulacji przesunięcia obiektywu.

#### **Przestroga**

Podczas przesuwania obiektywu, nie należy umieszczać rąk w pobliżu modułu obiektywu. Między modułem obiektywu a projektorem mogą zostać przyciśnięte palce, co może spowodować obrażenia.

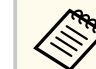

- Po włączeniu projektora, przed ustawieniem przesunięcia obiektywu dla zapewnienia maksymalnej dokładności należy zaczekać 20 minut.
- Podczas regulacji wysokości obrazu, obraz należy ustawić poniżej wymaganego miejsca, a następnie przesunąć go w górę. Pomoże to w zabezpieczeniu przed przesunięciem obrazu w dół po regulacji.
- Obraz jest najbardziej wyraźny, gdy obiektyw znajduje się w pozycji początkowej. Aby przesunąć obiektyw w pozycji początkowej, przytrzymaj przycisk [Lens Shift] na pilocie lub przycisk [Lens] na panelu sterowania na dłużej niż 3 sekundy.

#### **Powiększenie**

Można zmienić rozmiar obrazu.

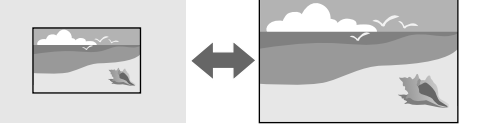

**Sposób wykonania**

- <span id="page-63-0"></span>• Naciśnij przycisk [Zoom] na pilocie.
- Naciskaj przycisk [Lens] na panelu sterowania, aż do wyświetlenia ekranu regulacji powiększenia.
- Użyj przycisków strzałek na panelu sterowania lub na pilocie w celu dopasowania rozmiaru obrazu.

#### **Geom. poz/pion**

Można wykonać niezależną korekcję zniekształceń w kierunkach poziomym i pionowym.

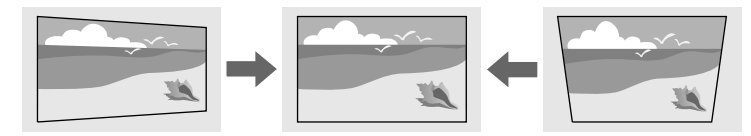

**Sposób wykonania**

s**Ustawienia** > **Korekta geometryczna** > **Geom. poz/pion**

#### **Quick Corner**

Można wykonać niezależną korekcję każdego z czterech narożników wyświetlanego obrazu.

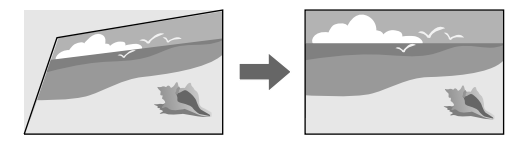

**Sposób wykonania**

s**Ustawienia** > **Korekta geometryczna** > **Quick Corner**

#### **Powierz. zakrzywiona**

Można skorygować narożniki i boki wyświetlanego obrazu na zakrzywionej powierzchni z tym samym promieniem.

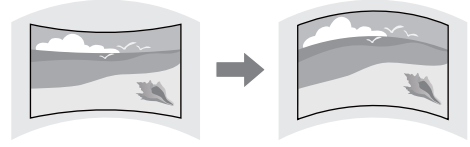

#### **Sposób wykonania**

s**Ustawienia** > **Korekta geometryczna** > **Powierz. zakrzywiona**

#### **Narożnik ścian**

Można skorygować narożniki i boki wyświetlanego obrazu na zakrzywionej powierzchni z prawidłowymi kątami.

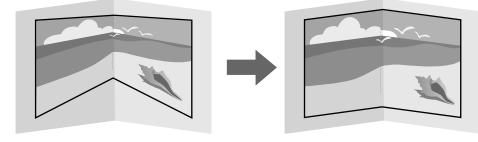

#### **Sposób wykonania**

s**Ustawienia** > **Korekta geometryczna** > **Narożnik ścian**

#### **Korekta punktowa**

Ta funkcja dzieli wyświetlany obraz na siatkę i koryguje zniekształcenia w przyrostach 0,5 piksela, poprzez przesunięcie wybranego punktu przecięcia z jednej strony do drugiej i w górę oraz w dół.

<span id="page-64-0"></span>Można przełączyć na tryb jednoczesnej korekcji wszystkich punktów w określonej pionowej kolumnie lub poziomym wierszu.

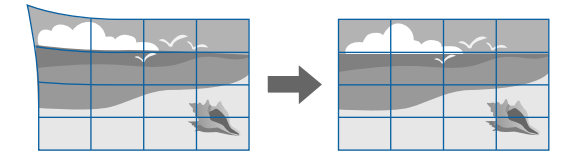

**Sposób wykonania**

s**Ustawienia** > **Korekta geometryczna** > **Korekta punktowa**

## **Regulacja jakości obrazu**

W tej części znajdują się instrukcje regulacji jakości obrazu.

#### $H$  **Tematy pokrewne**

- "Ostrość/Zniekształcenie" str.65
- "Tryb koloru" str.65
- ["Poprawienie obrazu" str.66](#page-65-0)
- ["Gamma" str.66](#page-65-0)
- ["RGBCMY" str.66](#page-65-0)
- ["Ust. jasności" str.66](#page-65-0)

#### **Ostrość/Zniekształcenie**

Ostrość i zniekształcenie obrazu można skorygować.

Po zainstalowaniu opcjonalnego obiektywu krótkiego rzutu, najpierw skoryguj ostrość na środku ekranu, a następnie skoryguj wszelkie zniekształcenia w

sąsiednim obszarze. Po ustawieniu ostrości na środku ekranu, sąsiedni obszar może być zniekształcony i nieostry.

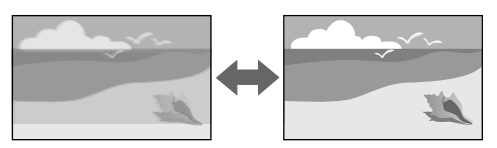

#### **Sposób wykonania**

- Naciśnij przycisk [Focus] na pilocie, aby poprawić ostrość.
- Naciśnij przycisk [Distortion] na pilocie w celu poprawienia zniekształcenia obrazu.
- Naciskaj przycisk [Lens] na panelu sterowania, aż do wyświetlenia ekranu regulacji ostrości lub ekranu regulacji zniekształcenia.
- Użyj przycisków strzałek na panelu sterowania lub na pilocie do korekcji ostrości lub zniekształcenia.

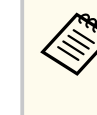

Projektor działa w rozdzielczości 4K z wykorzystaniem technologii przełączania. W przypadku trudności z regulacją ostrości lub zniekształcenia obrazu, użyj przycisku [Enter] na pilocie w celu wyboru **4K <-> Full HD**.

### **Tryb koloru**

Projektor oferuje różne tryby koloru, aby zapewnić optymalną jasność, kontrast i kolor dla różnych środowisk oglądania i typów obrazu. Można wybrać tryb pasujący do obrazu i środowiska lub eksperymentować z dostępnymi trybami.

#### **Sposób wykonania**

- Naciśnij przycisk [Color Mode] na pilocie.
- Zmiana menu projektora:
	- s**Obraz** > **Tryb koloru**

#### <span id="page-65-0"></span>**Poprawienie obrazu**

Rozdzielczość obrazu można wyregulować, aby odtworzyć czysty obraz z wymownym odczuwaniem tekstury i materiału.

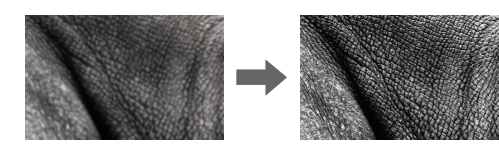

**Sposób wykonania**

s**Obraz** > **Poprawienie obrazu**

#### **Gamma**

Można dopasować jasność półcienia, poprzez wybranie jednej z wartości korekty gamma lub odniesienie do wykresu gamma.

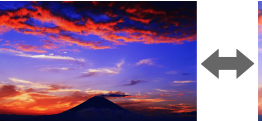

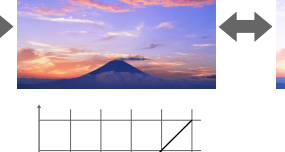

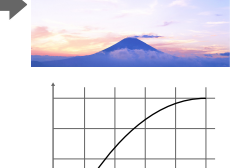

**Sposób wykonania**

s**Obraz** > **Zaawansowane** > **Gamma**

#### **RGBCMY**

Można wykonać indywidualną regulację Odcień, Nasycenie i Jasność, każdego z kolorów R (czerwony), G (zielony), B (niebieski), C (cyjan), M (magenta) oraz Y (żółty).

**Sposób wykonania**

s**Obraz** > **Zaawansowane** > **RGBCMY**

#### **Ust. jasności**

Można wybrać jasność dla źródła światła.

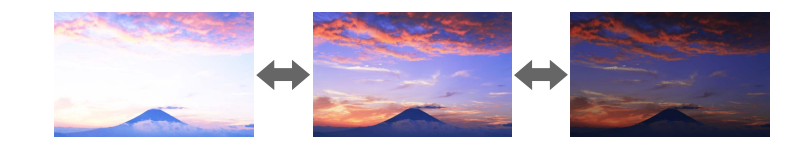

**Sposób wykonania** s**Ustawienia** > **Ust. jasności**

## **Używanie wielu projektorów**

Można połączyć wyświetlane obrazy z co najmniej dwóch projektorów, aby utworzyć jeden jednolity obszar obrazu. (Multiprojekcja)

#### **H** Tematy pokrewne

- "Ukł. sąsiadująco" str.67
- "Nakładanie krawędzi" str.67
- "Poziom czerni" str.67
- ["Skalowanie" str.68](#page-67-0)
- ["Dopasowanie kolorów" str.68](#page-67-0)
- ["Proste zestawianie" str.68](#page-67-0)
- ["Proste nakładanie" str.69](#page-68-0)
- ["Podłączanie projektorów" str.134](#page-133-0)

#### **Ukł. sąsiadująco**

Do każdego projektora można przypisać pozycję projekcji.

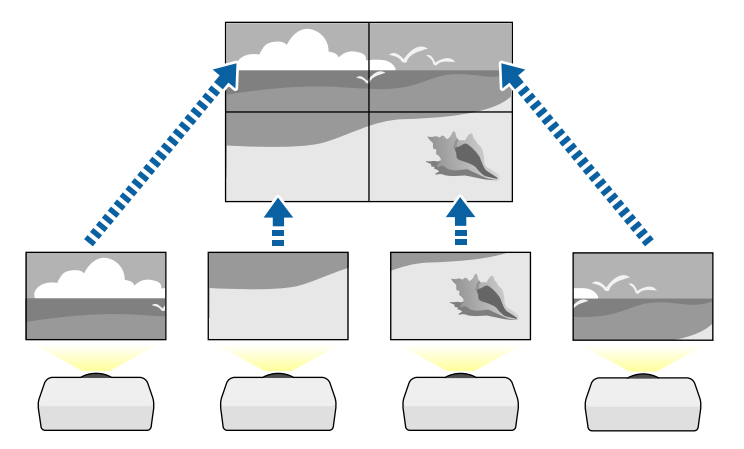

**Sposób wykonania**

s**Zaawansow.** > **Multiprojekcja** > **Ukł. sąsiadująco**

#### **Nakładanie krawędzi**

Aby utworzyć jednolity obraz z wielu projektorów, można użyć funkcji **Nakładanie krawędzi**.

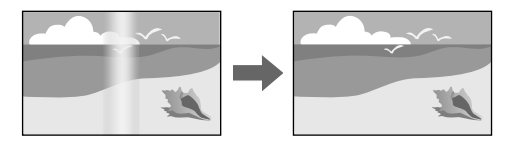

#### **Sposób wykonania**

s**Zaawansow.** > **Multiprojekcja** > **Nakładanie krawędzi**

#### **Poziom czerni**

Można wykonać regulację jasności i odcienia koloru obszarów, gdzie obrazy nie zachodzą na siebie, aby utworzyć płynny obraz.

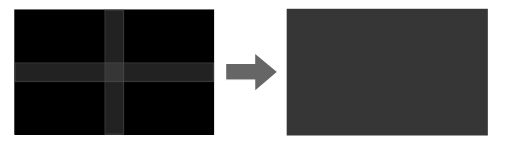

**Sposób wykonania**

s**Zaawansow.** > **Multiprojekcja** > **Poziom czerni**

#### <span id="page-67-0"></span>**Skalowanie**

W celu przycięcia i połączenia ich w jeden ujednolicony obszar obrazu, można użyć funkcji **Skalowanie**.

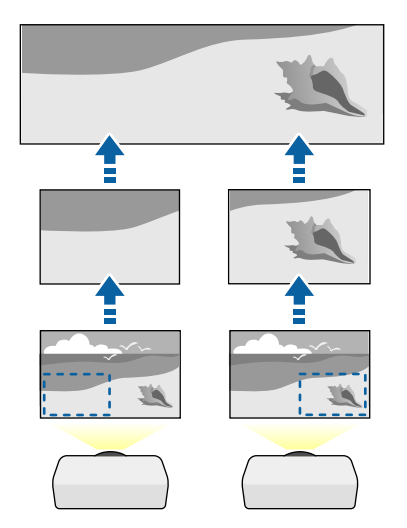

**Sposób wykonania**

s**Zaawansow.** > **Multiprojekcja** > **Skalowanie**

#### **Dopasowanie kolorów**

Można dopasować jakość wyświetlania wielu projektorów sąsiadujących ze sobą.

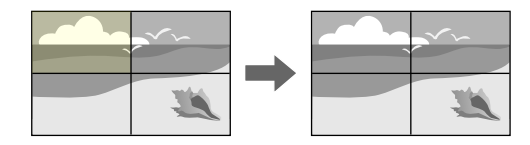

#### **Sposób wykonania**

s**Zaawansow.** > **Multiprojekcja** > **Dopas. ekranu** > **Dopasowanie kolorów**

#### **Proste zestawianie**

Poprzez nałożenie obrazów dwóch projektorów, można łatwo i szybko utworzyć jasny obraz projekcji.

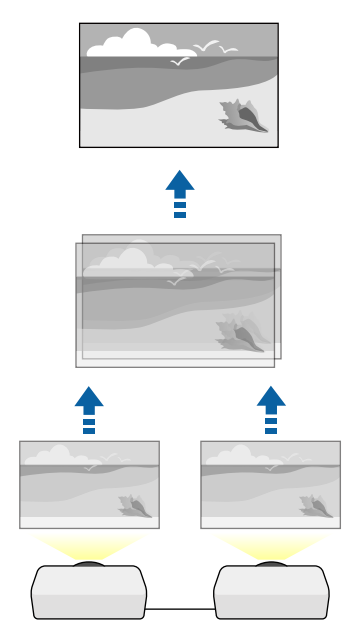

**Sposób wykonania**

s**Zaawansow.** > **Multiprojekcja** > **Proste zestawianie**

#### <span id="page-68-0"></span>**Proste nakładanie**

Można połączyć wyświetlane obrazy z co najmniej dwóch projektorów, aby utworzyć jeden jednolity obszar obrazu.

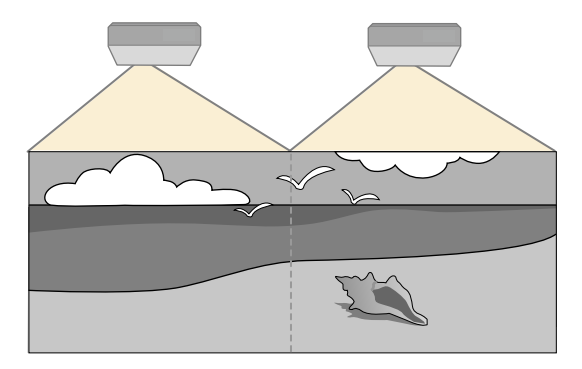

**Sposób wykonania**

s**Zaawansow.** > **Multiprojekcja** > **Proste nakładanie**

### **Utrzymanie jakości projektora**

W tej części znajdują się informacje dotyczące utrzymania jakości wyświetlanych obrazów.

#### $\rightarrow$  **Tematy pokrewne**

- "Wyrównanie panelu" str.69
- "Jednolitość koloru" str.69
- "Tryb odświeżania" str.69
- ["Kalibracja źród. światła" str.70](#page-69-0)

#### **Wyrównanie panelu**

Można dopasować przesunięcie koloru piksela dla panelu LCD. Regulację pikseli można wykonać w poziomie i w pionie, przy przyrostach o 0,125 piksela w zakresie ±3 piksele.

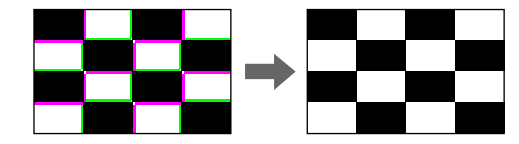

**Sposób wykonania**

s**Zaawansow.** > **Wyświetlanie** > **Wyrównanie panelu**

#### **Jednolitość koloru**

Jeśli odcienie kolorów obrazu są nierówne, można wyregulować zrównoważenie odcienie kolorów.

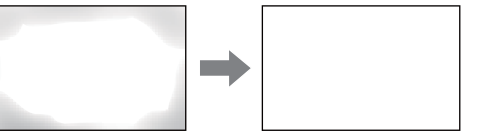

**Sposób wykonania**

s**Zaawansow.** > **Wyświetlanie** > **Jednolitość koloru**

#### **Tryb odświeżania**

Proces trybu odświeżania usuwa wszystkie wyświetlane poobrazy i wyłącza projektor po określonym czasie.

**Sposób wykonania**

s**Zerowanie** > **Tryb odświeżania**

#### <span id="page-69-0"></span>**Kalibracja źród. światła**

Proces kalibracji źródła światła optymalizuje zrównoważenie kolorów aktualnie wyświetlanego obrazu.

**Sposób wykonania**

s**Zerowanie** > **Kalibracja źród. światła**

## **Zarządzanie ustawieniami projektora**

W tej części znajdują się informacje dotyczące zarządzania ustawieniami projektora.

#### $H$  Tematy pokrewne

- "Pamięć" str.70
- "Ustawienia harmon." str.70
- "Blokada przycisku" str.70
- ["Blokada soczewki" str.71](#page-70-0)
- ["Ochrona hasłem" str.71](#page-70-0)

#### **Pamięć**

Można zapisać dostosowane ustawienia, a następnie wybrać zapisane ustawienia, gdy będzie wymagane ich użycie.

#### **Sposób wykonania**

- Naciśnij przycisk [Memory] na pilocie.
- Zmiana menu projektora:
	- s**Ustawienia** > **Pamięć**

#### **Ustawienia harmon.**

Można ustawić harmonogram dla maks. 30 zdarzeń w celu ich automatycznego uruchamiania w projektorze, np. włączanie lub wyłączanie projektora lub przełączanie źródeł wejścia. Projektor wykonuje wybrane zdarzenia w określonym dniu i czasie według ustawionego harmonogramu.

**Sposób wykonania**

s**Zaawansow.** > **Ustawienia harmon.**

#### **Blokada przycisku**

Zabezpieczenie w postaci blokady przycisków, w celu uniemożliwienia obsługi projektora z użyciem przycisków na pilocie lub w panelu sterowania.

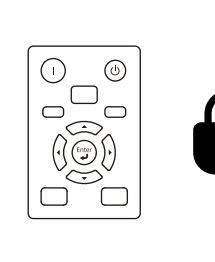

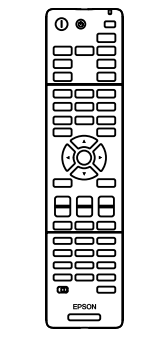

Nawet jeśli można zablokować przyciski na panelu sterowania, pilota można nadal używać jak zwykle.

<span id="page-70-0"></span>Funkcja blokady przycisków pilota, blokuje następujące przyciski.

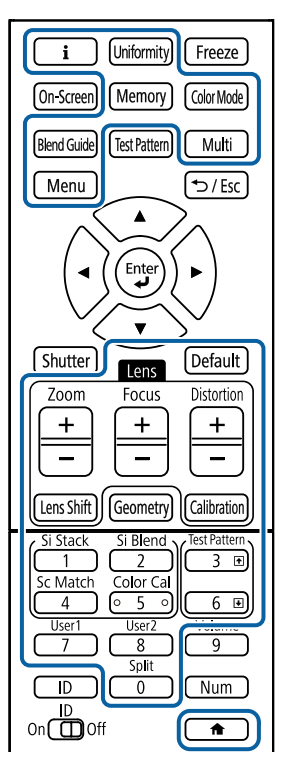

#### **Sposób wykonania**

• Aby zablokować przyciski sterowania projektora, przytrzymaj przycisk blokady panelu sterowania na panelu sterowania.

Aby odblokować przyciski panelu sterowania, przytrzymaj przycisk [Enter] na panelu sterowania przez około 7 sekund.

• Aby zablokować przyciski pilota, przytrzymaj przycisk $\Box$ na pilocie przez około 5 sekund.

Aby odblokować przyciski pilota, ponownie przytrzymaj przycisk  $\rightarrow$  przez około 5 sekund.

#### **Blokada soczewki**

Można wyłączyć działanie przycisku [Lens Shift], [Zoom] i [Focus] na pilocie. **Sposób wykonania**

s**Ustawienia** > **Blokuj ustawienie** > **Blokada soczewki**

#### **Ochrona hasłem**

Zabezpieczenie hasłem w celu uniemożliwienia używania projektora przez osoby nieznające hasła i uniemożliwienia zmiany ekranu startowego oraz innych ustawień.

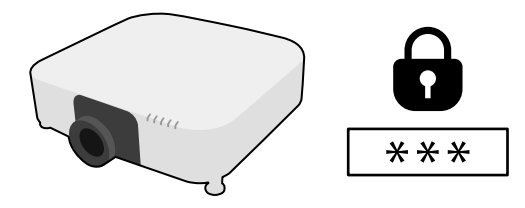

Z użyciem jednego udostępnionego hasła, ustawić można następujące rodzaje zabezpieczenia hasłem:

- **Ochrona wł. prądu** zapobiega używaniu projektora bez wprowadzenia hasła. Podczas podłączania przewodu zasilającego i włączania projektora po raz pierwszy, należy wprowadzić prawidłowe hasło. Dotyczy to również funkcji **Włącz zasilanie** i **Autom. wł. zasilania**.
- **Ochrona logo użytk.**, uniemożliwia komukolwiek zmianę ustawień wyświetlania dostosowanego ekranu projektora po jego włączeniu, przy braku sygnału na wejściu. Własny ekran zniechęca do kradzieży, poprzez identyfikację właściciela projektora.
- **Ochrona sieci** zapobiega zmianom ustawień **Sieć** projektora przez osoby postronne.
- **Ochrona harmonogramu** zapobiega zmianom ustawień harmonogramu w projektorze przez osoby postronne.

• **Z dalny dost. do kam.** uniemożliwia używanie przez inne osoby funkcji Zdalny dostęp do kamery.

#### **Sposób wykonania**

Przytrzymaj przez około 5 sekund przycisk [Freeze] na pilocie.

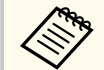

Przy pierwszym użyciu projektora należy ustawić hasło. Domyślnie jest ustawiony brak hasła.

Można ustawić czterocyfrowe hasło. Przytrzymaj przycisk [Num] na pilocie i użyj przycisków numerycznych w celu ustawienia hasła.

#### **Uwaga**

- Jeśli trzy razy kolejne razy zostanie wprowadzone nieprawidłowe hasło, przez około 5 minut będzie wyświetlany komunikat **Działanie projektora zostanie zablokowane**, a następnie projektor przejdzie do stanu gotowości. W tym przypadku należy wyjąć wtyczkę projektora z gniazda elektrycznego, włożyć ją ponownie i ponownie włączyć zasilanie projektora. Projektor ponownie wyświetli ekran z polem do wpisania prawidłowego hasła.
- Jeśli użytkownik zapomniał hasła, należy zanotować numer wyświetlany na ekranie " **Kod żądania**: xxxxx" i skontaktować się z firmą Epson w celu uzyskania pomocy.
- Po powtórzeniu wymienionej powyżej operacji i wprowadzeniu nieprawidłowego hasła 30 kolejnych razy wyświetlony zostanie komunikat **Działanie projektora zostanie zablokowane** . **Skontaktuj się z firmą Epson, tak jak opisano w dokumentacji.** a projektor nie będzie już akceptował żadnych haseł. W celu uzyskania pomocy skontaktuj się z firmą Epson.
Po wybraniu ustawień menu projektora dla jednego projektora, w przypadku kopiowania ustawień do innych projektorów, możesz użyć niżej wymienionych sposobów, pod warunkiem że są to takie same modele i mają taką samą wersją firmware.

- Przy użyciu napędu Flash USB
- Poprzez połączenie komputera i projektora za pomocą kabla USB
- Przy użyciu programu Epson Projector Management

Nie można kopiować żadnych unikalnych informacji danego projektora, takich jak **Czas źród. światła** lub **Status**.

- Konfigurację wsadową należy wykonać przed regulacją ustawień obrazu, takich jak korekta zniekształcenia geometrycznego. Ponieważ wartości regulacji są także kopiowane do innego projektora, regulacje wykonane przed wykonaniem konfiguracji wsadowej są zastępowane i może się zmienić wyregulowany ekran projekcji.
	- Podczas kopiowania ustawień menu z jednego projektora do drugiego, kopiowane jest także logo użytkownika. Jako logo użytkownika nie należy rejestrować informacji, które nie mają być udostępniane między wieloma projektorami.
	- Upewnij się, że **Zakr. konf. wsadowej** jest ustawiony na **Ograniczony**, jeśli nie jest wymagane kopiowanie następujących ustawień:
		- Ustawienia **Ochrona hasłem**
		- **EDID** w menu **Sygnał**
		- Ustawienia menu **Sieć** (poza menu **Powiadom.** i menu **Inne**)

# **Przestroga**

Firma Epson nie ponosi odpowiedzialności za niepowodzenia konfiguracji wsadowej i wiążące się z tym koszty naprawy spowodowane przerwami zasilania, błędami komunikacji lub innymi problemami, które mogą powodować takie awarie.

#### $H$  **Tematy pokrewne**

- "Przenoszenie uprawnień z nośnika pamięci Flash USB" str.73
- ["Przenoszenie ustawień z komputera" str.74](#page-73-0)
- "Powiadomienie o błedzie konfiguracji wsadowej" str.75

### **Przenoszenie uprawnień z nośnika pamięci Flash USB**

Użytkownik może skopiować ustawienia z jednego projektora do innego, tego samego modelu z użyciem napędu flash USB.

- 
- Napęd flash USB musi być sformatowany w systemie FAT 32, mieć wielkość poniżej 32 GB i nie mieć żadnych funkcji zabezpieczenia. Należy usunąć wszystkie pliki w napędzie przed użyciem go do konfiguracji wsadowej, w przeciwnym razie ustawienia mogą nie zostać prawidłowo zapisane.
- Możesz też użyć tej metody konfiguracji wsadowej z menu projektora.
- a Odłącz przewód zasilający od projektora i sprawdź, czy wyłączone zostały wszystkie wskaźniki projektora.
- 
- Podłącz pusty napęd Flash USB bezpośrednio do gniazda USB-A w projektorze.
- 

c Przytrzymaj przycisk [Esc] na pilocie lub w panelu sterowania i podłącz do projektora przewód zasilający.

Po włączeniu wszystkich wskaźników projektora, innych niż wskaźnik WLAN (bezprzewodowa sieć LAN), zwolnij przycisk [Esc].

Wskaźniki zaczną migać, a plik ustawień wsadowych zostanie zapisany w napędzie flash USB. Po zakończeniu zapisywania projektor wyłączy się.

### <span id="page-73-0"></span>**Przestroga**

Nie należy odłączać od projektora przewodu zasilającego, ani napędu flash USB w trakcie zapisywania pliku. Po odłączeniu przewodu zasilającego lub napędu flash USB, projektor może nie uruchomić się prawidłowo.

e Odłącz napęd flash USB.

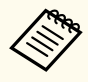

Nazwa pliku dla pliku konfiguracji wsadowej to PJCONFDATA.bin. Jeśli wymagana jest zmiana nazwy pliku, dodaj tekst po PJCONFDATA, używając wyłącznie znaków alfanumerycznych. Po zmianie części PJCONFDATA w nazwie pliku, projektor może nie rozpoznać prawidłowo pliku.

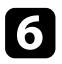

f Odłącz przewód zasilający od projektora, do którego mają być skopiowane ustawienia i sprawdź, czy wyłączone zostały wszystkie wskaźniki projektora.

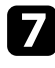

g Podłącz napęd Flash USB zawierający zapisany plik konfiguracji wsadowej do gniazda USB-A w projektorze.

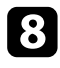

h Przytrzymaj przycisk [Menu] na pilocie lub w panelu sterowania i podłącz do projektora przewód zasilający.

i Po włączeniu wszystkich wskaźników projektora, innych niż wskaźnik WLAN (bezprzewodowa sieć LAN), zwolnij przycisk [Menu]. (Wskaźniki będą świecić przez około 75 sekund.)

Gdy zaczną migać wszystkie wskaźniki, zapisywane są ustawienia. Po zakończeniu zapisywania projektor wyłączy się.

## **Przestroga**

Nie należy odłączać od projektora przewodu zasilającego, ani napędu flash USB w trakcie zapisywania pliku. Po odłączeniu przewodu zasilającego lub napędu flash USB, projektor może nie uruchomić się prawidłowo.

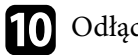

10 Odłącz napęd flash USB.

### **Przenoszenie ustawień z komputera**

Użytkownik może skopiować ustawienia z jednego projektora do drugiego, tego samego modelu, z użyciem kabla USB.

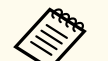

- Tej metody konfiguracji wsadowej można używać z następującymi wersjami systemu operacyjnego:
	- Windows 10 i wersje nowsze
- macOS 10.13.x i wersje nowsze
- Możesz też użyć tej metody konfiguracji wsadowej z menu projektora.
- a Odłącz przewód zasilający od projektora i sprawdź, czy wyłączone zostały wszystkie wskaźniki projektora.
- 
- b Podłącz kabel USB do portu USB komputera i do portu Service projektora.
- 
- c Przytrzymaj przycisk [Esc] na pilocie lub w panelu sterowania i podłącz do projektora przewód zasilający.
- Po włączeniu wszystkich wskaźników projektora, innych niż wskaźnik WLAN (bezprzewodowa sieć LAN), zwolnij przycisk [Esc]. Komputer rozpoznaje projektor jako dysk wymienny.

<span id="page-74-0"></span>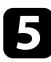

e Otwórz ikonę dysku wymiennego lub folder i zapisz plik konfiguracji wsadowej w komputerze.

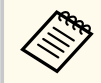

Nazwa pliku dla pliku konfiguracji wsadowej to PJCONFDATA.bin. Jeśli wymagana jest zmiana nazwy pliku, dodaj tekst po PJCONFDATA, używając wyłącznie znaków alfanumerycznych. Po zmianie części PJCONFDATA w nazwie pliku, projektor może nie rozpoznać prawidłowo pliku.

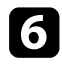

f Wysuń urządzenie USB (Windows) lub przeciągnij ikonę dysku wymiennego do kosza (Mac).

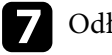

Odłącz kabel USB. Projektor wyłączy się.

 $\bullet$  Odłącz przewód zasilający od projektora, do którego mają być skopiowane ustawienia i sprawdź, czy wyłączone zostały wszystkie wskaźniki projektora.

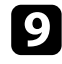

- Podłącz kabel USB do gniazda USB komputera i do gniazda Service projektora.
- j Przytrzymaj przycisk [Menu] na pilocie lub w panelu sterowania i podłącz do projektora przewód zasilający.
- 

k Po włączeniu wszystkich wskaźników projektora, innych niż wskaźnik WLAN (bezprzewodowa sieć LAN), zwolnij przycisk [Menu]. Komputer rozpoznaje projektor jako dysk wymienny.

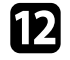

l Skopiuj plik ustawień wsadowych (PJCONFDATA.bin), zapisany w komputerze, do folderu najwyższego poziomu wymiennego dysku.

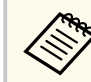

Nie należy kopiować na dysk wymienny plików lub folderów innych niż plik konfiguracji wsadowej.

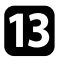

m Wysuń urządzenie USB (Windows) lub przeciągnij ikonę dysku wymiennego do kosza (Mac).

#### 14 Odłącz kabel USB.

Gdy zaczną migać wszystkie wskaźniki, zapisywane są ustawienia. Po zakończeniu zapisywania projektor wyłączy się.

### **Przestroga**

Podczas zapisywania pliku nie należy odłączać przewodu zasilającego od projektora. Po odłączeniu przewodu zasilającego, projektor może nie uruchomić się prawidłowo.

# **Powiadomienie o błędzie konfiguracji wsadowej**

Wskaźniki projektora powiadamiają użytkownika o wystąpieniu błędu podczas operacji konfiguracji wsadowej. Sprawdź stan wskaźników projektora i wykonaj instrukcje opisane w tabeli.

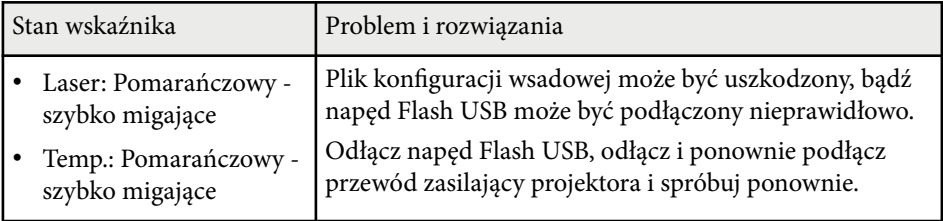

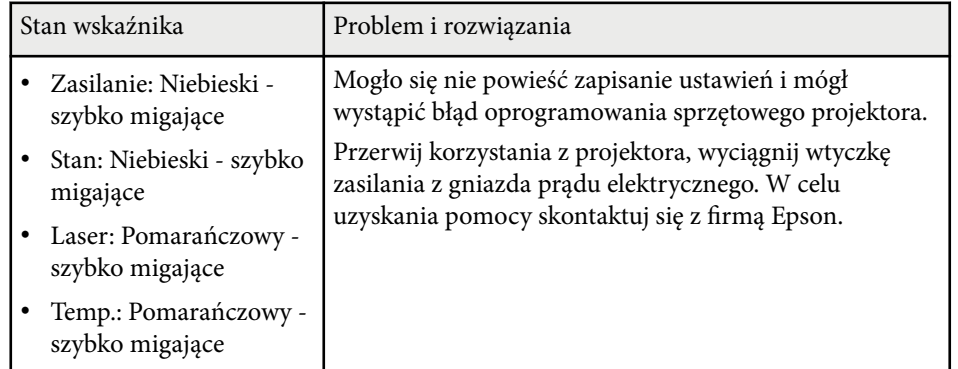

Patrz odpowiednie sekcje, aby dowiedzieć się więcej o ustawieniach projektora.

#### $H$  Tematy pokrewne

- ["Menu Obraz" str.78](#page-77-0)
- ["Menu Sygnał" str.82](#page-81-0)
- ["Menu Ustawienia" str.86](#page-85-0)
- ["Menu Zaawansow." str.98](#page-97-0)
- ["Menu Sieć" str.115](#page-114-0)
- ["Menu Informacje" str.126](#page-125-0)
- ["Menu Reset" str.130](#page-129-0)

<span id="page-77-0"></span>Ustawienia w menu **Obraz** umożliwiają regulację jakości obrazu. Dostępne ustawienia zależą od aktualnie wybranego trybu koloru i źródła wejścia. Ustawienia są zapisywane oddzielnie dla każdego wybranego trybu kolorów.

#### $H$  **Tematy pokrewne**

- "Tryb koloru" str.78
- "Jasność" str.78
- ["Kontrast" str.79](#page-78-0)
- ["Nasycenie koloru" str.79](#page-78-0)
- ["Odcień" str.79](#page-78-0)
- ["Ostrość" str.79](#page-78-0)
- ["Balans bieli" str.79](#page-78-0)
- ["Tryby wst. ust. obrazu" str.79](#page-78-0)
- ["Interpol. ramki" str.80](#page-79-0)
- ["Super-resolution" str.80](#page-79-0)
- ["Gamma adapt. sceny" str.80](#page-79-0)
- ["Gamma" str.80](#page-79-0)
- ["RGBCMY" str.81](#page-80-0)
- ["Kontrast dynamiczny" str.81](#page-80-0)
- ["Sterow. wył. światła" str.81](#page-80-0)
- ["Zerowanie \(Menu Obraz\)" str.81](#page-80-0)

### **Tryb koloru**

- s**Obraz** > **Tryb koloru**
- s**Zaawansow.** > **Multiprojekcja** > **Dopas. ekranu** > **Tryb koloru**

Jaskrawość kolorów obrazu można dopasować do różnych typów obrazu i typów otoczenia. Jasność obrazu zależy od wybranego trybu.

#### **Dynamiczny**

To jest najjaśniejszy tryb. Idealny do używania w jasnym pomieszczeniu.

#### **Prezentacja**

Obrazy są jaskrawe i ożywiające. Idealny do wykonywania prezentacji lub oglądania programu TV w jasnym pomieszczeniu.

#### **Naturalny**

Wierne odtwarzanie kolorów. Idealny do projekcji nieruchomych obrazów, takich jak zdjęcia.

#### **Kino**

Nadaje obrazom naturalny odcień. Idealny do oglądania filmów w ciemnym pomieszczeniu.

#### **BT.709**

Tworzy obrazy, zgodne ze standardem ITU-R BT.709.

#### **DICOM SIM**

Tworzy obrazy z wyraźnymi cieniami. Idealny do projekcji zdjęć rentgenowskich oraz innych obrazów medycznych. Projektor nie jest urządzeniem medycznym i nie może być używany do diagnostyki lekarskiej.

#### **Multiprojekcja**

Minimalizowanie różnic odcieni kolorów, między każdym wyświetlanym obrazem. Idealny do projekcji z wielu projektorów.

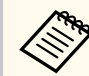

Opcję Tryb koloru projektora, można także zmienić z użyciem przycisku [Color Mode] na pilocie.

## **Jasność**

#### s**Obraz** > **Jasność**

Możliwe jest rozjaśnienie lub przyciemnienie całego obrazu.

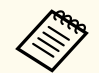

To ustawienie nie wpływa na jasność źródła światła. W celu zmiany jasności źródła światła, wybierz **Tryb światła** w menu **Ustawienia**.

s**Ustawienia** > **Ust. jasności** > **Tryb światła**

### <span id="page-78-0"></span>**Kontrast**

#### s**Obraz** > **Kontrast**

Można dostosować różnicę między jasnymi a ciemnymi obszarami obrazu.

### **Nasycenie koloru**

#### s**Obraz** > **Nasycenie koloru**

Można dostosować intensywność kolorów obrazu.

### **Odcień**

#### s**Obraz** > **Odcień**

Można wyregulować zrównoważenie zieleni do odcieni magenta obrazu.

### **Ostrość**

#### s**Obraz** > **Ostrość**

Można wyregulować ostrość lub miękkość szczegółów obrazu.

#### **Standard**

Można wyregulować ostrość obrazu, aby uzyskać odpowiednie zrównoważenie.

#### **Zwięk ostr cien linii**

Wyższe wartości zwiększają widoczność szczegółów, takich jak włosy albo wzory tkaniny.

#### **Zwięk ostr grub linii**

Wyższe wartości poprawiają kontury, tło i inne oraz inne, główne części obiektów na obrazie i je wyraźnie pokazują.

### **Balans bieli**

#### s**Obraz** > **Balans bieli**

Można wyregulować ogólną barwę obrazu.

#### **Temp. barwowa**

Można wyregulować ogólną barwę obrazu w zakresie 3200K do 10000K. Wyższe wartości nadają obrazowi odcień niebieski, a niższe odcień czerwony.

Po ustawieniu **Tryb koloru** na **Dynamiczny**, ustawienie Temp. barwowa może się różnić od rzeczywistego ustawienia Temp. barwowa światła z projektora. To menu należy wykorzystać jako wskazówkę.

#### **Korekcja G-M**

Wyższe wartości nadają obrazowi odcień zielony, a niższe odcień czerwony.

#### **Przesunięcie R/Przesunięcie G/Przesunięcie B/Przyrost R/Przyrost G/ Przyrost B**

Można wyregulować indywidualne komponenty przesunięcia i wzmocnienia R (czerwony), G (zielony) i B (niebieski).

### **Tryby wst. ust. obrazu**

#### s**Obraz** > **Poprawienie obrazu** > **Tryby wst. ust. obrazu**

Można ustawić opcję **Poprawienie obrazu**, jako funkcję wsadową z użyciem wstępnie ustawionych wartości.

W opcjach ustawień wstępnych są zapisywane następujące ustawienia.

- Interpol. ramki
- Super-resolution

- <span id="page-79-0"></span>
- Aby zminimalizować opóźnienia, wybrać **Wył.**
- Po wybraniu **Wył.**, nie można ustawić innych elementów w ustawieniu **Poprawienie obrazu**.
- Po wybraniu **Wstępne 1** do **Wstępne 5**, każde ustawienie można dokładnie dopasować. Wartości ustawienia w opcji ustawień wstępnych są zastępowane.

### **Interpol. ramki**

s**Obraz** > **Poprawienie obrazu** > **Interpol. ramki**

Poprzez tworzenie pośrednich klatek między oryginalnymi klatkami, można odtwarzać szybko poruszające się obrazy.

Jeśli wynikowe obrazy zawierają zakłócenia, ustaw na **Wył.**

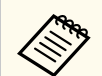

• Tego ustawienia nie można wybrać w następujących przypadkach.

- Gdy **Skalowanie** jest ustawione na **Autom.** lub **Ręczna**.
- **Nakładanie krawędzi** jest ustawione na **Nakładanie/Poziom czerni** lub **Poziom czerni**.
- Gdy **Tryby wst. ust. obrazu** jest ustawiony na **Wył.**.

### **Super-resolution**

s**Obraz** > **Poprawienie obrazu** > **Super-resolution**

Podczas projekcji obrazów o niskiej rozdzielczości, można zmniejszyć rozmycie.

#### **Dokł. regul. linii**

Wyższe wartości zwiększają widoczność szczegółów, takich jak włosy albo wzory tkaniny.

#### **Miękka ostrość**

Wyższe wartości poprawiają kontury, tło i inne oraz inne, główne części obiektów na obrazie i je wyraźnie pokazują.

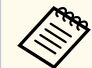

Nie można wykonać tego ustawienia, przy ustawieniu **Tryby wst. ust. obrazu** na **Wył.**

### **Gamma adapt. sceny**

#### s**Obraz** > **Zaawansowane** > **Gamma adapt. sceny**

Kolory można dopasować do scenerii i uzyskać bardziej jaskrawy obraz. Wyższe wartości zwiększają kontrast.

### **Gamma**

#### s**Obraz** > **Zaawansowane** > **Gamma**

Można dopasować kolory, poprzez wybranie jednej z wartości korekty gamma lub odniesienie do wykresu gamma. Aby wykonać bardziej dokładne regulacje, wybierz **Dostosowany**.

Po wybraniu mniejszej wartości, można zmniejszyć ogólny poziom jasności obrazu w celu wyostrzenia obrazu. Po wybraniu większej wartości, ciemne obszary na obrazach będą jaśniejsze, natomiast nasycenie kolorów dla jaśniejszych obszarów może stać się słabsze.

- <span id="page-80-0"></span>
- Projekcja nieruchomego obrazu w celu regulacji Gamma. Podczas projekcji filmów, ustawienia Gamma nie można wyregulować prawidłowo.
- Po ustawieniu **Tryb koloru** na **DICOM SIM** w menu **Obraz** projektora, wybierz wartość regulacji, zgodnie z rozmiarem projekcji.
	- Jeżeli rozmiar projekcji wynosi 120 cali lub jest mniejszy, wybierz małą wartość.
	- Jeżeli rozmiar projekcji wynosi 120 cali lub jest większy, wybierz dużą wartość.
- Obrazy medyczne mogą być odtwarzane nieprawidłowo w zależności od ustawień i parametrów technicznych ekranu.

### **RGBCMY**

#### s**Obraz** > **Zaawansowane** > **RGBCMY**

Można wykonać indywidualną regulację Odcień, Nasycenie i Jasność, każdego z kolorów R (czerwony), G (zielony), B (niebieski), C (cyjan), M (magenta) oraz Y (żółty).

### **Kontrast dynamiczny**

s**Obraz** > **Kontrast dynamiczny**

Luminancję projekcji można regulować w oparciu o jasność obrazu.

#### **Kontrast dynamiczny**

Ustawić na **Wł.**, aby automatycznie wyregulować ilość światła.

### **Szybkość odpowiedzi**

Wybrać **Duża szybkość** w celu regulacji ilości światła przy zmianie sceny.

#### **Poziom czerni**

Ustawić poziom czerni, przy zerowej wartości poziomu jasności sygnału obrazu. Po wybraniu **0%**, źródło światła wyłącza się.

## **Sterow. wył. światła**

#### s**Obraz** > **Sterow. wył. światła**

Można ustawić automatyczne wyłączenie źródła światła.

#### **Sterow. wył. światła**

Ustaw na **Wł.**, aby automatycznie wyłączyć źródło światła, gdy poziom sygnału spadnie poniżej poziomu odniesienia dla ustawionego okresu czasu.

#### **Poz. sygn wył. światła**

Ustaw poziom jasności dla kontrolowanego sygnału wideo. Po automatycznym wyłączeniu, zostanie ono natychmiast włączone, po przekroczeniu określonego poziomu obrazu.

#### **Timer wył. światła**

Ustaw okres czasu przed autotematycznym wyłączeniem źródła światła.

### **Zerowanie (Menu Obraz)**

#### s**Obraz** > **Zerowanie**

Wszystkie wartości regulacji w ustawieniu **Obraz**, można zresetować do ich ustawień domyślnych.

<span id="page-81-0"></span>Zwykle, projektor automatycznie wykrywa i optymalizuje ustawienia sygnału wejścia. Po dostosowaniu ustawień można używać menu **Sygnał**. Dostępne ustawienia zależą od aktualnie wybranego źródła sygnału. Ustawienia są zapisywane oddzielnie dla każdego wybranego źródła wejścia.

#### **W** Tematy pokrewne

- "Kształt obrazu" str.82
- ["Maskowanie" str.83](#page-82-0)
- ["Przestrzeń barwowa" str.83](#page-82-0)
- ["Dynamiczny zakres" str.83](#page-82-0)
- ["Zakres wideo" str.83](#page-82-0)
- $\cdot$  ["EDID" str.83](#page-82-0)
- ["Skalowanie" str.84](#page-83-0)
- ["Przełącz Zap. źródło" str.84](#page-83-0)
- ["Zerowanie \(Menu Sygnał\)" str.85](#page-84-0)

### **Kształt obrazu**

#### s**Sygnał** > **Kształt obrazu**

Projektor może wyświetlać obrazy w różnych proporcjach szerokości do wysokości, nazywanych współczynnikami kształtu. Zwykle współczynnik kształtu obrazu określa sygnał wejścia ze źródła wideo. Jednak dla pewnych obrazów można zmienić proporcje w celu lepszego dopasowania do ekranu.

#### **Automatycznie**

Automatyczne ustawienie współczynnika kształtu według sygnału wejściowego i ustawienia **Rozdzielczość**.

#### **Normalny**

Wyświetlanie obrazów z użyciem pełnego obszaru projekcji i zachowaniem współczynnika kształtu obrazu.

#### **4:3**

Konwersja współczynnika kształtu obrazu do 4:3.

#### **16:9**

Konwersja współczynnika kształtu obrazu do 16:9.

#### **Pow. w poziomie/Pow. w pionie**

Wyświetlanie obrazów z użyciem pełnej szerokości (Pow. w poziomie) i pełnej wysokości (Pow. w pionie) oraz zachowaniu współczynnika kształtu obrazu. Obszary poza krawędziami ekranu nie są wyświetlane.

#### **Natywny**

Wyświetlanie obrazów jakie są (z zachowaniem współczynnika kształtu i rozdzielczości). Obszary poza krawędziami ekranu nie są wyświetlane.

- Dostępne wyłącznie po ustawieniu bieżącego źródła na jedno z następujących:
- HDMI
- HDBaseT
- SDI
- Dostępne wyłącznie po ustawieniu **Skalowanie** na **Wył.** lub ustawieniu **Tryb skalowania** na **Obraz pełny**.
	- s**Sygnał** > **Skalowanie** > **Tryb skalowania**
- Ustaw **Typ ekranu** w menu **Zaawansow.** projektora, przed zmianą współczynnika kształtu.
	- s**Zaawansow.** > **Wyświetlanie** > **Ekran** > **Typ ekranu**
- Dostępne współczynniki kształtu obrazu zależą od wybranego ustawienia **Typ ekranu** i sygnału wejścia ze źródła obrazu.
- Należy pamiętać, że używanie funkcji współczynnika kształtu projektora w celu zmniejszenia, powiększenia lub dzielenia wyświetlanego obrazu w celach komercyjnych lub w celu publicznej prezentacji, może naruszać prawa autorskie właściciela danego obrazu na mocy obowiązującego prawa autorskiego.
- Jeśli między krawędzią obrazu a ramką wyświetlanego obrazu znajdują się marginesy, można wyregulować pozycję obrazu z wykorzystaniem ustawienia **Położenie ekranu** w menu **Zaawansow.** projektora.

s**Zaawansow.** > **Wyświetlanie** > **Ekran** > **Położenie ekranu**

### <span id="page-82-0"></span>**Maskowanie**

#### s**Sygnał** > **Maskowanie**

Można ukryć obrazy w określonym obszarze.

Użyj przycisków strzałek na panelu sterowania lub na pilocie w celu dopasowania obszaru. Można ukryć do połowy wyświetlanego obrazu w każdym kierunku (poza jednym pikselem).

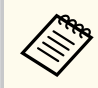

Ustawienie jest wyświetlane wyłącznie przy ustawieniu **Odtwarzanie treści** na **Wyłączone** w menu **Ustawienia** projektora.

## **Przestrzeń barwowa**

#### s**Sygnał** > **Przestrzeń barwowa**

Można przełączyć przestrzeń barwową, która może obsłużyć informacje o kolorze obrazu wejścia.

Wybierz **Autom.**, aby zastosować odpowiednią przestrzeń barwową dla AVI InfoFrame obrazu.

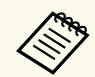

Ustawienie jest wyświetlane wyłącznie w następujących przypadkach.

- Bieżące źródło to HDMI, HDBaseT lub SDI.
- **Tryb koloru** jest ustawiony na inny niż **BT.709** lub **DICOM SIM**.

### **Dynamiczny zakres**

#### s**Sygnał** > **Dynamiczny zakres**

Można ustawić zakres wideo w celu dopasowania ustawienia źródła wideo. Wybierz **Autom.** w celu automatycznej identyfikacji dynamicznego zakresu sygnału wejścia.

Wynik wybranego ustawienia jest wyświetlany jako **Stan sygnału**.

#### **Ustawienie HDR10**

Można wyregulować krzywą PQ dynamicznego zakresu w metodzie HDR PQ (Kwantyzator percepcyjny).

#### **Ustawienie HLG**

Można wyregulować krzywą HLG dynamicznego zakresu w metodzie HDR PQ (Hybrid Log Gamma).

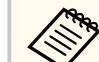

- Ustawienie jest wyświetlane wyłącznie w następujących przypadkach.
	- Bieżące źródło to HDMI, HDBaseT lub SDI.
	- **Tryb koloru** jest ustawiony na inny niż BT.709 lub DICOM SIM.
- **Ustawienie HDR10** jest dostępne wyłącznie przy ustawieniu **Stan sygnału** na **HDR10** lub **Dynamiczny zakres** na **HDR10**.
- **Ustawienie HLG** jest dostępne wyłącznie przy ustawieniu **Stan sygnału** na **HLG** lub **Dynamiczny zakres** na **HLG**.

### **Zakres wideo**

#### s**Sygnał** > **Zaawansowane** > **Zakres wideo**

Można ustawić zakres wideo w celu dopasowania ustawienia źródła wejścia z gniazda HDMI lub HDBaseT.

**Ograniczony (16-235)** Dla zakresu odcienia koloru 16 do 235.

#### **Pełny (0-255)**

Dla zakresu odcienia koloru 0 do 255.

### **EDID**

s**Sygnał** > **Zaawansowane** > **EDID**

<span id="page-83-0"></span>Nawet przy ustawieniu wielu wyświetlaczy o różnych rozdzielczościach, można ustawić ten sam EDID jako standardowy wyświetlacz i przełączyć EDID bieżącego źródła w celu ujednolicenia EDID na wyświetlaczach.

#### **Tryb EDID**

Opcje EDID można ustawić wsadowo z użyciem wstępnie ustawionych wartości.

W opcjach ustawień wstępnych są zapisywane następujące ustawienia.

- Rozdzielczość
- Częst. odświeżania
- Głębia kolorów

W razie potrzeby, można zmienić wstępne ustawienia.

- Ustawienie jest wyświetlane wyłącznie wtedy, gdy bieżące źródło to HDMI lub HDBaseT.
	- Wybierz **Reset**, aby zresetować wszystkie wartości regulacji dla EDID do ich wartości domyślnych.

## **Skalowanie**

s**Sygnał** > **Skalowanie**

#### s**Zaawansow.** > **Multiprojekcja** > **Ukł. sąsiaduj. grupy** > **Skalowanie**

Obraz można powiększyć lub zmniejszyć w kierunkach pionowym i poziomym. Podczas używania wielu monitorów do wyświetlenia jednego obrazu, można dopasować skalę obrazu wyświetlanego przez każdy projektor.

#### **Skalowanie**

Po ustawieniu na **Autom.**, pozycja przycięcia jest ustawiana automatycznie w zależności od ustawień **Nakładanie krawędzi** i **Ukł. sąsiadująco**. Po wybraniu **Autom.**, można wykonać dokładne dopasowanie.

Wybierz **Ręczna**, aby ręcznie wyregulować zakres przycięcia i pozycję.

#### **Tryb skalowania**

- **Obraz powiększ.**, aby utrzymać pozycję obrazu i współczynnik powiększenia.
- **Obraz pełny**, aby dopasować obraz w zależności od pozycji obrazu i współczynnika kształtu.

#### **Skaluj poziomo/Skaluj pionowo**

Powiększenie można wyregulować w poziomie i w pionie w przyrostach 0,01x i powiększyć lub zmniejszyć obraz. (Minimalne powiększenie 0,5 do maksymalnego powiększenia 10).

#### **Regul. przyc.**

Użyj przycisków strzałek do regulacji współrzędnych i rozmiaru każdego obrazu wyświetlanego na ekranie.

#### **Zakres przyc.**

Wybrany przycięty obraz można wyświetlić.

# **Przełącz Zap. źródło**

#### s**Sygnał** > **Ust. Zap. źr. HDMI1**

Jeśli wystąpi problem polegający na przerwaniu sygnału wideo podczas wyświetlania obrazów ze źródła wejścia HDMI1, można ustawić źródło zapasowe, aby automatycznie przełączać źródło wejścia.

#### **Zapasowe źródło**

Wybierz jedno z następujących źródeł:

- HDMI<sub>2</sub>
- HDBaseT
- SDI

#### **Stan**

Wyświetlanie, czy aktualnie możliwe jest przełączenie na wybrane źródło zapasowe.

Wybierz, jak zmienić powiększenie.

- <span id="page-84-0"></span>
- Wprowadź ten sam sygnał do gniazda HDMI1 In i źródła zapasowego, a następnie sprawdź **Stan**, aby sprawdzić, czy można przełączyć źródło wejścia.
- Jeśli źródło wejścia zostanie przełączone na źródło zapasowe, informacje o bieżącym źródle wejścia nie zostaną odzwierciedlone w menu **Inform. o stanie** w menu projektora **Informacje**, aż do następnego przełączenia źródła wejścia.
- Zapasowe źródło musi mieć takie same sygnały, jak źródło HDMI1 In dla następujących elementów.
	- Rozdzielczość
	- Częstotliwość
	- Głębia kolorów
	- Przestrzeń barwowa
- Po przełączeniu zapasowego źródła, do obrazu zapasowego źródła zostaną zastosowane ustawienia menu **Obraz** dla źródła HDMI1 In.

# **Zerowanie (Menu Sygnał)**

s**Sygnał** > **Zerowanie**

Wszystkie wartości regulacji w menu **Sygnał** można zresetować do ich ustawień domyślnych, za wyjątkiem:

• EDID

<span id="page-85-0"></span>Opcje w menu **Ustawienia** pozwalają na dostosowanie różnych funkcji projektora.

#### $H$  Tematy pokrewne

- "Korekta geometryczna" str.86
- ["Głośność" str.88](#page-87-0)
- ["Łącze HDMI" str.88](#page-87-0)
- ["Blokada działania" str.88](#page-87-0)
- ["Blokada soczewki" str.89](#page-88-0)
- ["Tryb światła" str.89](#page-88-0)
- ["Poziom jasności" str.89](#page-88-0)
- ["Tryb stały" str.89](#page-88-0)
- ["Pozostało szacunkowo" str.90](#page-89-0)
- ["Tryb energooszczędn." str.91](#page-90-0)
- ["Odbiornik zdalny" str.92](#page-91-0)
- ["Przycisk użytkownika" str.92](#page-91-0)
- ["Wzorzec testowy" str.92](#page-91-0)
- ["Pamięć" str.93](#page-92-0)
- "Odtwarzanie treści" str 93
- ["Ustawienia NFC" str.96](#page-95-0)
- ["Zerowanie \(Menu Ustawienia\)" str.96](#page-95-0)

### **Korekta geometryczna**

- s**Ustawienia** > **Korekta geometryczna**
- s**Zaawansow.** > **Multiprojekcja** > **Korekta geometryczna**
- s**Zaawansow.** > **Multiprojekcja** > **Proste zestawianie** > **Korekta punktowa**

Można dopasować kształt obrazu do prostokąta. Po korekcji obraz będzie trochę mniejszy.

Dostępny zakres regulacji można sprawdzić w części *Specifications* projektora.

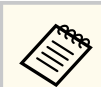

Po zmianie ustawienia Typ ekranu, są inicjowane ustawienia Korekta geometryczna.

#### **Wyłączone**

Tymczasowe anulowanie korekty geometrycznej. Nawet po ustawieniu na **Wył.**, wartości korekty geometrycznej są zapisywane.

#### **Geom. poz/pion**

Ręczna, niezależna korekcja zniekształceń w kierunkach poziomym i pionowym. Jeśli kształt obrazu jest nieprawidłowy, wyreguluj zrównoważenie obrazu, poprzez użycie regulacji **V-Balance** i **H-Balance**. Nie można łączyć z innymi metodami korekcji.

#### **Quick Corner**

Niezależna korekcja każdego z czterech narożników wyświetlanego obrazu.

#### **Powierz. zakrzywiona**

Korekcja narożników i boków wyświetlanego obrazu na zakrzywionej powierzchni z tym samym promieniem.

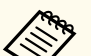

- Przesunięcie położenia obiektywu do pozycji głównej.
- Jeśli wykonywana jest duża liczba regulacji, ostrość może nie być jednolita, nawet po wykonaniu regulacji.
- Po ustawieniu **Utrz. Współ. kształtu** na **Wł.** wartości po korekcji mogą nie zostać zastosowane. Wyzeruj wartości korekcji do ich wartości domyślnych lub zmniejsz wielkość korekcji i spróbuj wykonać ją ponownie.
- Po zmianie standardowej linii podczas korekcji, obecne ustawienia są resetowane.

#### **Narożnik ścian**

Korekcja narożników i boków wyświetlanego obrazu na zakrzywionej powierzchni z prawidłowymi kątami.

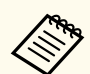

- Przesunięcie położenia obiektywu do pozycji głównej.
- Jeśli wykonywana jest duża liczba regulacji, ostrość może nie być jednolita, nawet po wykonaniu regulacji.
- Zalecamy regulację kształtu obrazu w oparciu o punkt położony najbliżej środka ekranu.

#### **Korekta punktowa**

Podział wyświetlanego obrazu na siatkę i korekcja zniekształceń w przyrostach 0,5 piksela, poprzez przesunięcie wybranego punktu przecięcia w dowolnym kierunku. Można przesunąć punkty na siatce w zakresie od 0,5 do 600 pikseli w dowolnym kierunku, włącznie z umieszczeniem ich poza zakresem projekcji.

Przytrzymaj przycisk [Enter], aby przełączyć na tryb jednoczesnej korekcji wszystkich punktów w określonej pionowej kolumnie lub poziomym wierszu.

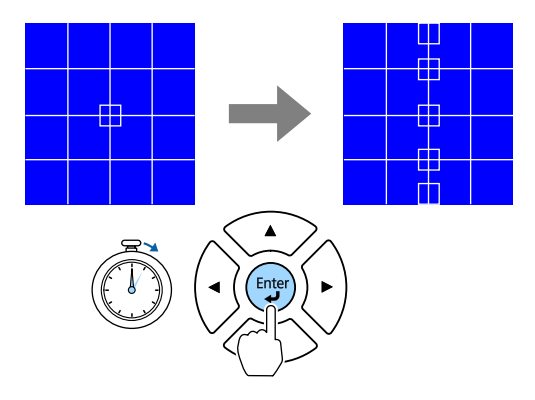

• Użyj przycisków strzałki w lewo i w prawo, aby wybrać kolumnę do regulacji, a następnie naciśnij [Enter].

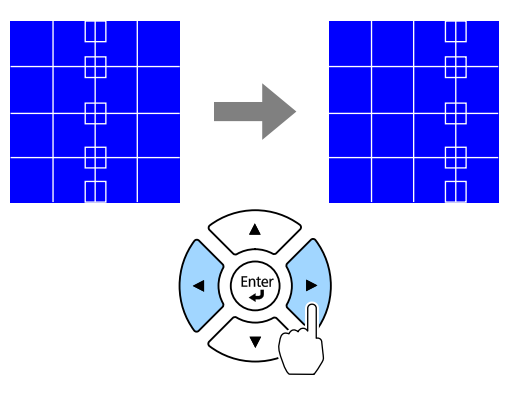

• Użyj przycisków strzałki w górę i w dół, aby wybrać wiersz do regulacji, a następnie naciśnij [Enter].

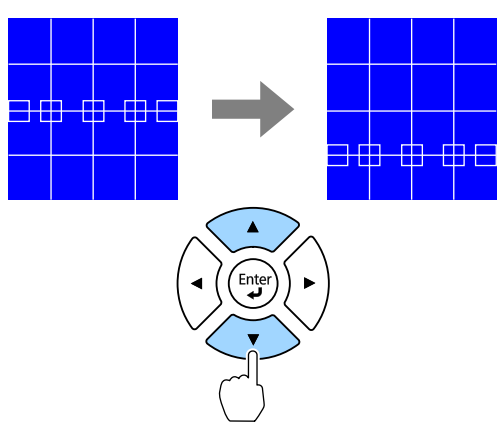

#### **Pamięć**

Kształt wyregulowanego obrazu można zapisać i w razie potrzeby załadować.

<span id="page-87-0"></span>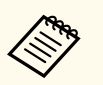

- Ekran Korekta geometryczna można także otworzyć z użyciem przycisku [Geometry] na pilocie.
- Ekran Korekta geometryczna można także otworzyć z użyciem przycisku [Memory] na pilocie.

### **Głośność**

#### s**Ustawienia** > **Głośność**

Głośność głośnika podłączonego do gniazda Audio Out projektora, można regulować.

### **Przestroga**

Nie należy uruchamiać prezentacji przy wysokim poziomie głośności. Nagłe głośne dźwięki mogą spowodować utratę słuchu.

Przed wyłączeniem należy zawsze obniżyć głośność, aby móc stopniowo zwiększyć głośność po włączeniu urządzenia.

### **Łącze HDMI**

#### s**Ustawienia** > **Łącze HDMI**

Można dostosować opcje Łącze HDMI, które umożliwiają sterowanie pilotem projektora podłączonymi przez HDMI urządzeniami.

#### **Poł. urządzenia**

Wyświetlane są urządzenia podłączone do gniazd HDMI.

#### **Łącze HDMI**

Ustaw na **Włączone**, aby włączyć funkcje Łącze HDMI.

#### **Urządzenie wy. audio**

Aby wyprowadzić audio z głośnika podłączonego do gniazda Audio Out projektora, wybierz **Projektor**. Gdy system audio/wideo jest podłączony do projektora i wymagane jest wyprowadzenie z niego audio, wybierz **System**

**AV**. Gdy system audio/wideo nie jest podłączony do projektora, audio jest wyprowadzane z głośnika zewnętrznego, podłączonego do gniazda Audio Out nawet wtedy, gdy **Urządzenie wy. audio** jest ustawione na **System AV**.

#### **Włączanie**

Można kontrolować działanie, po włączeniu projektora lub podłączonego urządzenia.

- **Dwukierunkowe**: automatyczne włączanie podłączonego urządzenia po włączeniu projektora i na odwrót.
- **Urządzenie -> PJ**: automatyczne włączanie projektora po włączeniu podłączonego urządzenia.
- **PJ -> Urządzenie**: automatyczne włączanie podłączonego urządzenia po włączeniu projektora.

#### **Wyłączanie**

Można kontrolować, czy po wyłączeniu projektora, są wyłączane podłączone urządzenia.

#### **Ustawienie wyjścia HDMI**

Należy ustawić w przypadku łączenia wielu projektorów tego samego modelu w połączeniu łańcuchowym.

- **Łącze wł/wył zasil.**: Ustaw na **Wł.** w celu synchronizacji operacji włączania/wyłączania zasilania wszystkich projektorów.
- **Końc. projektor poł.**: Ustaw na **Wł.** wyłącznie dla projektora na końcu połączenia łańcuchowego.

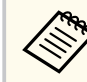

Aby wyregulować opcje, ustaw najpierw **Łącze HDMI** na **Wł.**.

### **Blokada działania**

#### s**Ustawienia** > **Blokuj ustawienie** > **Blokada działania**

W celu zabezpieczenia projektora można kontrolować blokadę przycisku projektora.

#### <span id="page-88-0"></span>**Pełna blokada**

Zablokowane wszystkie przyciski.

#### **Częściowa blokada**

Zablokowane wszystkie przyciski poza przyciskiem [On] i [Standby].

#### **Wyłączone**

Nie są zablokowane żadne przyciski.

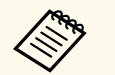

• Blokadę przycisku projektora można kontrolować z użyciem przycisku blokady panelu sterowania na panelu sterowania.

• Aby odblokować przyciski, przytrzymaj przycisk [Enter] na panelu sterowania na około 7 sekund. Wyświetlony zostanie komunikat i zwolniona blokada.

# **Blokada soczewki**

s**Ustawienia** > **Blokuj ustawienie** > **Blokada soczewki**

Umożliwia wyłączenie działania przycisku [Lens Shift], [Zoom], [Focus], [Distortion] i [Calibration] na pilocie.

# **Tryb światła**

- s**Ustawienia** > **Ust. jasności** > **Tryb światła**
- s**Zaawansow.** > **Multiprojekcja** > **Dopas. ekranu** > **Ust. jasności** > **Tryb światła**

Można wybrać jasność dla źródła światła.

#### **Normalny**

Maksymalna jasność. Zwiększa to czas działania źródła światła do około 20 000 godzin.

#### **Cichy**

Jasność 70% ze zmniejszonym dźwiękiem wentylatora. Zwiększa to czas działania źródła światła do około 20 000 godzin.

#### **Rozszerz.**

Jasność 70% i wydłużona żywotność źródła światła. Zwiększa to czas działania źródła światła do około 30 000 godzin.

#### **Dostos.**

Można wybrać niestandardowy poziom jasności.

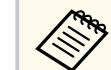

Ustawienie jest wyświetlane wyłącznie przy ustawieniu **Tryb stały** na **Wył.**

# **Poziom jasności**

s**Ustawienia** > **Ust. jasności** > **Poziom jasności**

s**Zaawansow.** > **Multiprojekcja** > **Dopas. ekranu** > **Ust. jasności** > **Poziom jasności**

Można wybrać **Dostos.** poziomu jasności do wymagań.

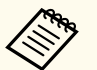

Ustawienie jest wyświetlane wyłącznie po ustawieniu **Tryb światła** na **Dostos.**

# **Tryb stały**

s**Ustawienia** > **Ust. jasności** > **Tryb stały**

s**Zaawansow.** > **Multiprojekcja** > **Dopas. ekranu** > **Ust. jasności** > **Tryb stały**

Można utrzymać jasność źródła światła, ustaloną w ustawieniu **Poziom jasności**.

- <span id="page-89-0"></span>
- Ustawienie jest wyświetlane wyłącznie po ustawieniu **Tryb światła** na **Dostos.**
- Po ustawieniu na **Wł.**, nie można zmienić ustawień dla **Tryb światła** i **Poziom jasności**.
- Po ustawieniu na **Wył.**, ustawienie **Poziom jasności** zmieni się, zgodnie ze stanem źródła światła.
- Podczas używania tej funkcji, zalecamy ustawienie **Tryb energooszczędn.** na **Wył.**
	- s**Ustawienia** > **Ust. jasności** > **Tryb energooszczędn.**

### **Pozostało szacunkowo**

- s**Ustawienia** > **Ust. jasności** > **Pozostało szacunkowo**
- s**Zaawansow.** > **Multiprojekcja** > **Dopas. ekranu** > **Ust. jasności** > **Pozostało szacunkowo**

Można sprawdzić, jak długo projektor może utrzymać stałą jasność.

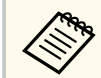

Ustawienie jest wyświetlane wyłącznie przy ustawieniu **Tryb stały** na **Wł.**

#### $H$  Tematy pokrewne

- "Godziny używania stałej jasności" str.90
- ["Czas działania źródła światła" str.91](#page-90-0)

#### **Godziny używania stałej jasności**

Po włączeniu **Tryb stały**, liczba godzin utrzymywania stałej jasności przez projektor, jest wyświetlana jako **Pozostało szacunkowo**.

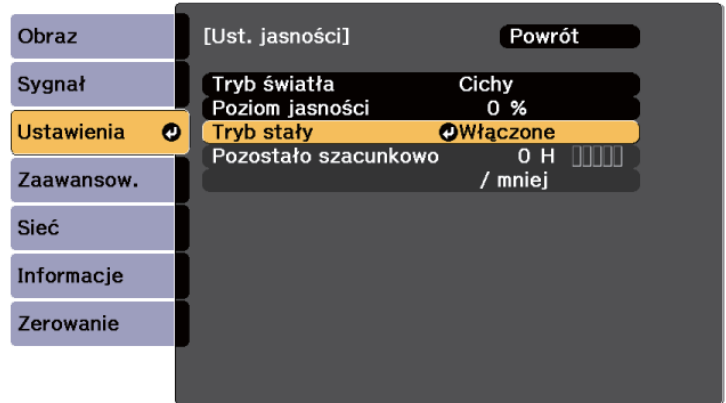

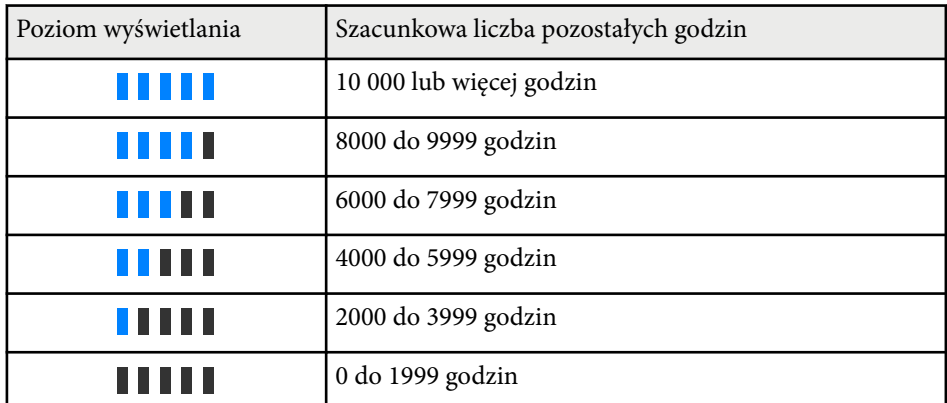

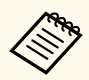

Liczba godzin wyświetlanych jako **Pozostało szacunkowo** jest wskaźnikiem.

#### <span id="page-90-0"></span>**Czas działania źródła światła**

Czas działania źródła światła zależy od ustawienia **Poziom jasności** oraz od tego, czy jest włączona lub wyłączona opcja **Tryb stały**.

- 
- Czas działania źródła światła zależy od warunków otoczenia i od sposobu używania.
- Podane tu godziny są przybliżone i nie gwarantowane.
- Może się okazać, że wymianę elementów wewnętrznych na części zamienne, trzeba będzie wykonać przed upływem szacunkowego czasu działania źródła światła.
- Po włączeniu **Tryb stały**, gdy przekroczone zostały podane tu godziny, może nie być możliwy wybór wysokiej wartości ustawienia **Poziom jasności**.

#### **Wyłączony** Tryb stały

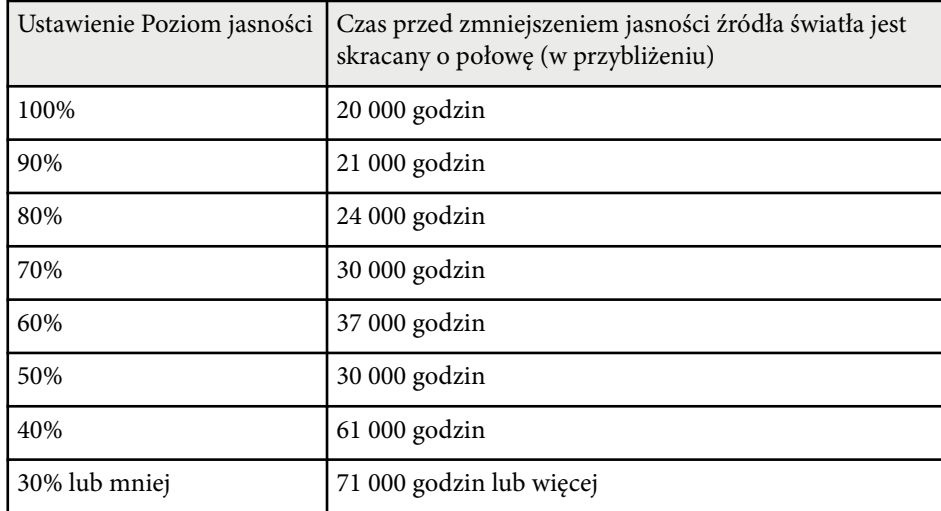

#### **Włączony** Tryb stały

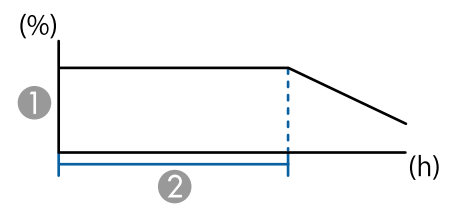

- **A** Poziom jasności
- B Czas utrzymywania przez projektor stałej jasności (w przybliżeniu)

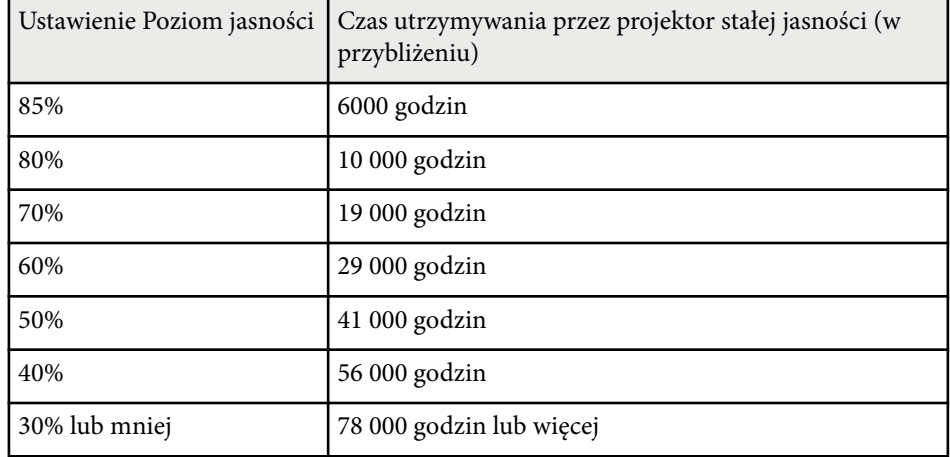

### **Tryb energooszczędn.**

#### s**Ustawienia** > **Ust. jasności** > **Tryb energooszczędn.**

Po ustawieniu na **Włączone**, można automatycznie zmniejszyć zużycie energii, regulując jasność źródła światła. Jasność źródła światła jest stopniowo dostosowywana w czasie 60 minut i nie pogarsza wyglądu obrazu.

Po użyciu funkcji **Multiprojekcja** lub **Tryb stały**, ustaw na **Wył.**, aby poprawić różnice jasności pomiędzy projektorami.

<span id="page-91-0"></span>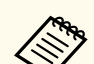

Ta funkcja jest wyłączona w następujących przypadkach:

- Po ustawieniu **Nakładanie krawędzi** na **Nakładanie/Poziom czerni** lub **Poziom czerni**.
	- s**Zaawansow.** > **Multiprojekcja** > **Nakładanie krawędzi**
- Po ustawieniu **Tryb koloru** na **Multiprojekcja**
	- s**Obraz** > **Tryb koloru**
- Po ustawieniu **Tryb światła** na **Dostos.**
	- s**Ustawienia** > **Ust. jasności** > **Tryb światła**

## **Odbiornik zdalny**

#### s**Ustawienia** > **Odbiornik zdalny**

Gdy pilot nie działa stabilnie z powodu zakłóceń ze strony innych urządzeń, można ograniczyć odbiór sygnałów pilota do wybranego odbiornika; **Wył.** wyłącza wszystkie odbiorniki.

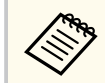

Można wyłączyć wszystkie zdalne odbiorniki, przytrzymując przycisk [Menu] na pilocie przez około 15 sekund.

## **Przycisk użytkownika**

s**Ustawienia** > **Przycisk użytkownika**

Można przypisać następujące opcje menu przyciskom [User] na pilocie w celu dostępu jednym dotknięciem.

- Tryb światła
- Wyświetl kod QR
- Poprawienie obrazu
- Interpol. ramki
- Łącze Menu
- Odtwarzanie treści
- USB

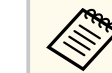

Opcja USB jest wyświetlana wyłącznie wtedy, gdy **Odtwarzanie treści** jest ustawione na **Wł.**.

## **Wzorzec testowy**

#### s**Ustawienia** > **Wzorzec testowy**

Można wyświetlić wzorzec testowy, pomocny w ustawieniu ostrości i powiększaniu obrazu oraz w korekcji kształtu obrazu.

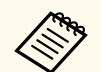

- Naciśnij przycisk [Page] w celu zmiany wzorca testowego podczas wyświetlania wzorca testowego.
- Naciśnij przycisk [Esc], aby anulować wyświetlanie wzorca.
- Kształt wzorca testowego jest określany przez ustawienie **Typ ekranu**. Przed regulacją wzorca testowego należy pamiętać, aby ustawić prawidłowy typ ekranu.

#### s**Zaawansow.** > **Wyświetlanie** > **Ekran** > **Typ ekranu**

- Aby skonfigurować elementy menu, których nie można ustawić podczas wyświetlania wzorca testowego, albo dostroić parametry wyświetlanego obrazu, należy wyświetlić obraz z podłączonego urządzenia.
- Można także wyświetlić ekran z użyciem przycisku na panelu sterowania lub na pilocie.
- Po przechwyceniu obrazu projekcji, jako wzorzec testowy po uruchomieniu funkcji Zamrożenie, przechwycony obraz można użyć, jako jeden z wzorców testowych.

### <span id="page-92-0"></span>**Pamięć**

#### s**Ustawienia** > **Pamięć**

Można zapisać dostosowane ustawienia, a następnie wybrać zapisane ustawienia, gdy będzie wymagane ich użycie.

#### **Pamięć**

Można zapisać następujące ustawienia. Zapisać w pamięci można do 10 danych o różnych nazwach.

- Ustawienia menu **Obraz**
- **Skalowanie** w menu **Sygnał**
- **Tryb światła** i **Poziom jasności** w menu **Ustawienia**
- **Nakładanie krawędzi**, **Dopasowanie kolorów** i **Poziom czerni** w menu **Zaawansow.**

#### **Położenie obiektywu**

Można zapisać pozycję obiektywu wyregulowaną z użyciem elementów sterowania przesun. obiektywu, powiększenie, ostrość i zniekształcenie. Zapisać w pamięci można do 10 danych o różnych nazwach.

#### **Korekta geometryczna**

Można zapisać wartość regulacji korekcji geometrycznej. Zapisać w pamięci można do 3 danych o różnych nazwach.

Dla każdego typu pamięci, można wykorzystać następujące opcje.

#### **Wywołaj z pamięci**

Można załadować dane zapisane w pamięci. Zastosowane do bieżącego obrazy są zamieniane na ustawienia w pamięci.

#### **Zapisz w pamięci**

Bieżące ustawienia można zapisać w pamięci.

#### **Skasuj pamięć**

Wybrane ustawienia pamięci można usunąć.

#### **Zmień n. pam.**

Można zmienić nazwę zapisanej pamięci.

#### **Zerowanie ustawień Pamięć**

Można usunąć wszystkie dane zapisane w pamięci.

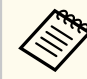

• Już używana nazwa w pamięci jest wskazywana niebieskim znakiem. Zapisanie pod poprzednio zapisaną nazwą, spowoduje zastąpienie tych ustawień ustawieniami bieżącymi.

- Położenie obiektywu, gdy jest załadowana pamięć, może nie pasować całkowicie do położenia obiektywu, podczas zapisywania w pamięci. Przy dużej rozbieżności między pozycją obiektywu, należy wykonać kalibracje obiektywu.
- Ekran Korekta geometryczna można także otworzyć z użyciem przycisku [Memory] na pilocie.

### **Odtwarzanie treści**

#### s**Ustawienia** > **Odtwarzanie treści**

Można łatwo wyświetlić treści reklamy cyfrowej: listy odtwarzania, które zawierają obrazy i filmy zapisane w zewnętrznym urządzeniu pamięci.

#### **Odtwarzanie treści**

Ustawić na **Włączone** w celu odtwarzania listy odtwarzania.

#### **Efekt nakładania**

Do wyświetlanego obrazu można dodać efekty koloru i kształtu.

#### **Przeglądarka USB**

Można wybrać i odtworzyć listy odtwarzania zapisane w napędzie flash USB.

- 
- Ustawienia **Efekt nakładania** nie można wybrać w następujących przypadkach.
	- Po ustawieniu **Nakładanie krawędzi** na **Nakładanie/Poziom czerni** lub **Poziom czerni** w menu **Rozszerz.** projektora.
	- Gdy bieżącym źródłem jest USB i nie są odtwarzane żadne listy odtwarzania.
	- Gdy bieżącym źródłem jest USB i wystąpił błąd zapisu.
- Do tworzenia list odtwarzania można wykorzystać następujące metody.
	- Użycie oprogramowania Epson Projector Content Manager w komputerze.
		- Program Epson Projector Management można pobrać i zainstalować z następującej strony internetowej.

#### [epson.sn](http://epson.sn)

- Użycie oprogramowania Epson Web Control z przeglądarki internetowej.
- Użycie oprogramowania Epson Creative Projection w urządzeniach iOS.
	- Program Epson Creative Projection można pobrać ze sklepu App Store. Klient ponosi wszelkie opłaty za komunikację ze sklepem App Store.
- Po przypisaniu funkcji USB przyciskowi [User] na pilocie z użyciem ustawienia **Przycisk użytkownika** w menu **Ustawienia** projektora, listę odtwarzania można uruchomić naciskając przycisk [User]. Gdy jest przypisany harmonogram, lista odtwarzania zostanie odtworzona zgodnie ze schematem podanym w harmonogramie.
- W celu wyświetlenia swojej ulubionej listy odtwarzania, można także przytrzymać przyciski [Num] i przyciski numeryczne. Używając oprogramowanie do tworzenia list odtwarzania, można ustawić przycisk skrótu pilota.

#### $H$  Tematy pokrewne

- "Tworzenie list odtwarzania z wykorzystaniem Epson Web Control" str.94
- ["Obsługiwane typy plików w trybie Odtwarzanie treści" str.95](#page-94-0)

• ["Ograniczenia trybu Odtwarzanie treści" str.96](#page-95-0)

#### **Tworzenie list odtwarzania z wykorzystaniem Epson Web Control**

W trybie Content Playback, można tworzyć listy odtwarzania z wykorzystaniem przeglądarki internetowej i zapisywać je w napędzie flash USB, podłączonym do projektora w sieci.

#### **Uwaga**

Podczas tworzenia list odtwarzania, nie należy wyjmować z projektora napędu flash USB lub rozłączać przewodu zasilającego projektora. Mogą zostać uszkodzone dane zapisane w napędzie flash USB.

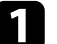

a Upewnij się, że projektor działa w trybie Odtwarzanie treści.

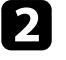

b Upewnij się, że komputer lub urządzenie jest połączone z tą samą siecią, w której dostępny jest projektor.

c Upewnij się, że napęd flash USB jest podłączony do gniazda USB-A projektora.

d Uruchom przeglądarkę internetową w swoim komputerze lub urządzeniu.

e Przejdź do ekranu Epson Web Control poprzez wprowadzenie adresu IP projektora w polu adresowym przeglądarki. Podczas wprowadzania adresu IPv6 umieść ten adres w nawiasie kwadratowym [ i ].

<span id="page-94-0"></span>f Wybierz **Urządzenie pamięci USB**.

### g Wybierz **Prześlij nowe dane**.

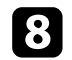

 $\ll$ 

 $\bullet$  Wybierz obrazy lub filmy, które chcesz dodać do listy odtwarzania.

Przesyłać można pliki .avi, .jpeg (.jpg), .png, .bmp lub .gif. Aby dodać do listy odtwarzania pliki .mp4 lub .mov, użyj oprogramowania Epson Projector Content Manager lub aplikacji Epson Creative Projection.

Wybrane pliki są kopiowane do podłączonego napędu flash USB.

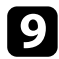

i Wykonaj jedną z następujących czynności:

- Aby je dodać do istniejącej listy odtwarzania, wybierz **Dodaj do listy odtwarzania** i wybierz listę odtwarzania, do której chcesz je dodać.
- Aby utworzyć nową listę odtwarzania i dodać je do niej, wybierz **Utwórz nową listę odtwarzania**.

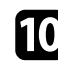

10 Edycja listy odtwarzania.

k Po zakończeniu edycji listy odtwarzania, wybierz **Zakończ**.

- W celu uzyskania szczegółowych informacji, zapoznaj się z częścią tego podręcznika dotyczącą Opcji kontroli sieci.
- Listę odtwarzania można odtworzyć z ekranu **Remote** lub **Lista odtwarzania**.
- Aby określić, kiedy lista odtwarzania zaczyna się i kończy, należy ustalić harmonogram listy odtwarzania z użyciem oprogramowania Epson Projector Content Manager.

#### $H$  **Tematy pokrewne**

• ["Epson Web Control" str.150](#page-149-0)

#### **Obsługiwane typy plików w trybie Odtwarzanie treści**

Te typy plików można wyświetlać z użyciem funkcji Odtwarzanie treści projektora.

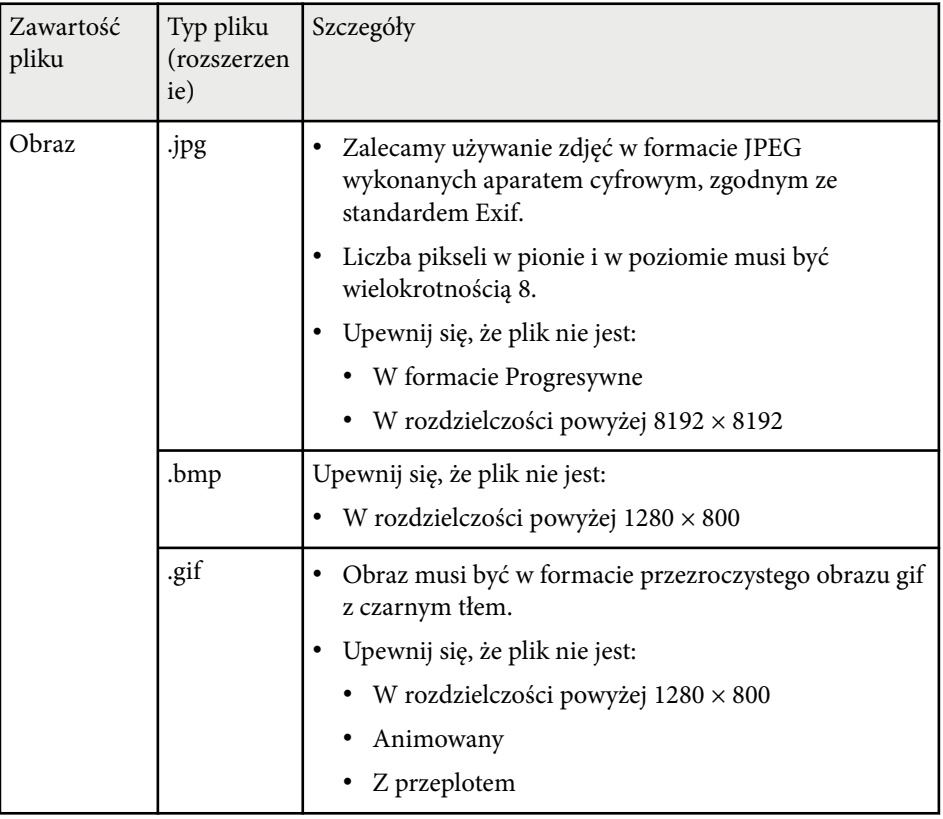

<span id="page-95-0"></span>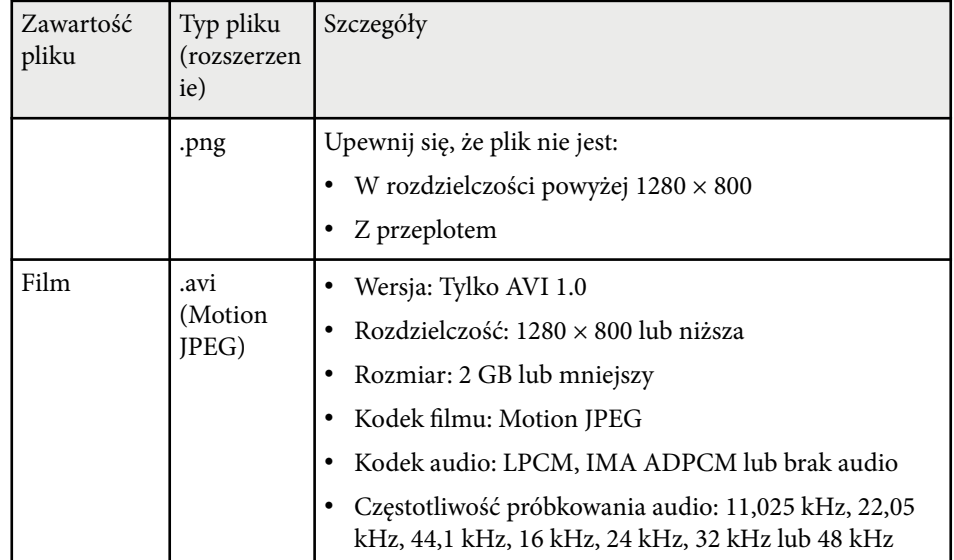

#### **Ograniczenia trybu Odtwarzanie treści**

#### **Ograniczenia dotyczące działania**

W trybie Odtwarzanie treści, można wykonywać następujące operacje.

- Zmiana ustawienia **Temp. barwowa** w menu **Obraz** (po wybraniu **Ciepła biel** lub **Chłodna biel** jako **Filtr kolorów**)
- Split Screen
- Maskowanie
- Zmiana ustawienia **Wyświetl tło** w menu **Zaawansow.**
- Zmiana ustawienia **Ekran** w menu **Zaawansow.**
- Zmiana ustawienia **Miej. zap. plik. log** w menu **Zaawansow.**
- Używanie **Nakładanie krawędzi** z funkcją **Efekty** feature
- Automatyczne wykrywanie sygnału wejściowego

#### • Zmiana **Hasła funkcji Remote** w menu **Ustawienia sieciowe**

Narzędzia Epson Projector Professional Tool nie można także używać w trybie Odtwarzanie treści.

### **Ustawienia NFC**

#### s**Ustawienia** > **Ustawienia NFC**

Można zapobiec skanowaniu ustawień projektora.

#### **Zabezp. zapisu NFC**

Można uniemożliwić skanowanie ustawień projektora przez osoby postronne.

#### **Hasło zapisu NFC**

Ustaw hasło skanowania ustawień projektora o długości do 32 znaków alfanumerycznych.

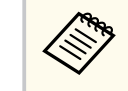

Jeśli nie zostało ustawione **Hasło zapisu NFC**, **Zabezp. zapisu NFC** jest włączane automatycznie, po włączeniu projektora. Aby nie wyszukiwać informacji o projektorze z użyciem znacznika NFC na projektorze, ustaw **Hasło zapisu NFC** na **Wył.**

### **Zerowanie (Menu Ustawienia)**

#### s**Ustawienia** > **Zerowanie**

Wszystkie wartości regulacji w menu **Ustawienia**, można zresetować do ich ustawień domyślnych, za wyjątkiem:

- Urządzenie wy. audio
- Włączanie
- Wyłączanie
- Ustawienie wyjścia HDMI
- Przycisk użytkownika

• U stawienia NFC

<span id="page-97-0"></span>Ustawienia w menu **Zaawansow.** pozwalają na dostosowanie różnych funkcji ustawień projektora.

#### $H$  **Tematy pokrewne**

- "Ekran główny" str.98
- "Menu Pozycia" str.98
- ["Pozycja wiadomości" str.99](#page-98-0)
- ["Komunikaty" str.99](#page-98-0)
- ["Wyświetl tło" str.99](#page-98-0)
- ["Ekran startowy" str.99](#page-98-0)
- ["Potw. trybu gotow." str.99](#page-98-0)
- ["Ekran" str.99](#page-98-0)
- ["Wyrównanie panelu" str.100](#page-99-0)
- ["Jednolitość koloru" str.100](#page-99-0)
- ["Obrót OSD" str.101](#page-100-0)
- ["Logo użytkownika" str.101](#page-100-0)
- ["Projekcja" str.101](#page-100-0)
- ["Włącz zasilanie" str.102](#page-101-0)
- ["Tryb uśpienia" str.102](#page-101-0)
- ["Czas trybu uśpienia" str.102](#page-101-0)
- ["Tryb dużej wysokości" str.102](#page-101-0)
- ["Autom. wysz. źr." str.102](#page-101-0)
- ["Autom. wł. zasilania" str.102](#page-101-0)
- ["Źródło uruchamiania" str.103](#page-102-0)
- ["Szybkie uruchamianie" str.103](#page-102-0)
- ["Zasilanie USB" str.103](#page-102-0)
- ["Ust. migawki" str.103](#page-102-0)
- ["Sygnał dźwiękowy" str.104](#page-103-0)
- ["Wskaźniki" str.104](#page-103-0)
- ["Miej. zap. plik. log" str.104](#page-103-0)
- ["Zakr. konf. wsadowej" str.104](#page-103-0)
- "Monitor, napięcia AC" str.104
- ["Data i czas" str.104](#page-103-0)
- ["Kalibracja obiektywu" str.105](#page-104-0)
- ["Ustawienia A/V" str.105](#page-104-0)
- ["Tryb gotowości" str.105](#page-104-0)
- ["HDBaseT" str.105](#page-104-0)
- ["Kalibracja kolorów" str.106](#page-105-0)
- ["ID projektora" str.106](#page-105-0)
- ["Konfiguracja wsadowa" str.107](#page-106-0)
- ["Grupowanie" str.107](#page-106-0)
- ["Ukł. sąsiadująco" str.107](#page-106-0)
- ["Nakładanie krawędzi" str.108](#page-107-0)
- "Poziom czerni" str. 109
- ["Zerowanie \(Menu Multiprojekcja\)" str.109](#page-108-0)
- ["Dopas. ekranu" str.109](#page-108-0)
- ["Dopasowanie kolorów" str.110](#page-109-0)
- ["Proste zestawianie" str.111](#page-110-0)
- ["Proste nakładanie" str.112](#page-111-0)
- ["Ustawienia harmon." str.113](#page-112-0)
- ["Język" str.114](#page-113-0)
- ["Zerowanie \(Menu Zaawansow.\)" str.114](#page-113-0)

### **Ekran główny**

s**Zaawansow.** > **Ekran główny**

Ustawienia można wyregulować na ekranie głównym.

#### **Auto wyśw. ekr. głów.**

Ustaw na **Włączone**, aby wybrać, czy ma być automatycznie wyświetlany ekran główny, gdy brak jest sygnału wejściowego po włączeniu projektora.

#### **Funkcja niestand. 1/Funkcja niestand. 2**

Wybierz opcje menu, które mają zostać przypisane do ekranu głównego.

### **Menu Pozycja**

s**Zaawansow.** > **Wyświetlanie** > **Menu Pozycja**

Można wybrać pozycję menu projektora, wyświetlanego na ekranie.

### <span id="page-98-0"></span>**Pozycja wiadomości**

s**Zaawansow.** > **Wyświetlanie** > **Pozycja wiadomości**

Można wybrać pozycję wyświetlanych na ekranie komunikatów.

# **Komunikaty**

#### s**Zaawansow.** > **Wyświetlanie** > **Komunikaty**

Można określić, czy na ekranie mają być wyświetlane komunikaty.

# **Wyświetl tło**

#### s**Zaawansow.** > **Wyświetlanie** > **Wyświetl tło**

Można wybrać kolor ekranu lub logo w celu wyświetlania przy braku odbieranego sygnału.

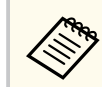

Ustawienie jest wyświetlane wyłącznie wtedy, gdy **Odtwarzanie treści** jest ustawione na **Wyłączone**.

# **Ekran startowy**

#### s**Zaawansow.** > **Wyświetlanie** > **Ekran startowy**

Można kontrolować, czy podczas uruchamiania projektora na ekranie pojawi się specjalny ekran.

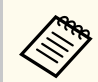

Ta funkcja jest wyłączona po włączeniu projektora w trybie **Szybkie uruchamianie**.

## **Potw. trybu gotow.**

#### s**Zaawansow.** > **Wyświetlanie** > **Potw. trybu gotow.**

Komunikat potwierdzenia można wyświetlić naciskając przycisk [Standby] na pilocie.

Po ustawieniu na **Wył.**, projektor można w prosty sposób wyłączyć, naciskając raz przycisk [Standby].

### **Ekran**

#### s**Zaawansow.** > **Wyświetlanie** > **Ekran**

Można ustawić współczynnik kształtu i położenia wyświetlanego obrazu, zgodnie z typem używanego ekranu.

#### **Typ ekranu**

Ustawienie współczynnika kształtu ekranu w celu dopasowania obrazu do obszaru projekcji.

#### **Położenie ekranu**

Położenie obrazu można zmienić w poziomie i w pionie, jeśli między krawędziami obrazu, a krawędziami obrazu a ramką wyświetlanego ekranu znajdują się marginesy spowodowane ustawieniem **Typ ekranu**.

- <span id="page-99-0"></span>
- Jeśli to konieczne, dopasuj współczynnik kształtu wyświetlanego obrazu.
- Po zmianie ustawienia **Typ ekranu**, ustawienia **EDID** są regulowane automatycznie.
- Ustawienia są wyświetlane wyłącznie po ustawieniu **Odtwarzanie treści** na **Wyłączone**.
- To ustawienie jest niedostępne podczas projekcji obrazów z komputera przez sieć.
- Ustawienie **Typ ekranu** nie jest obsługiwane przez funkcję Message Broadcasting w oprogramowaniu Epson Projector Management.
- Położenia ekranu nie można regulować, po ustawieniu **Typ ekranu** na ten sam współczynnik kształtu, jak rozdzielczość projektora.
- Ustawienie **Położenie ekranu** jest niedostępne, po ustawieniu **Typ ekranu** na **16:9**.
- Ustawienie **Położenie ekranu** jest inicjowane, po uruchomieniu aplikacji **Geometry Assist** w Epson Projector Professional Tool, **Proste nakładanie** lub **Proste zestawianie**.

## **Wyrównanie panelu**

#### s**Zaawansow.** > **Wyświetlanie** > **Wyrównanie panelu**

Można użyć funkcji wyrównania panelu do ręcznej regulacji konwergencji koloru (dopasowanie kolorów czerwonego i niebieskiego) na obrazie projekcji. Piksele można regulować w poziomie i w pionie o 0,125 piksela w zakresie ±3 piksele.

#### **Wyrównanie panelu**

Ustaw na **Wł.** w celu korekcji nieprawidłowego wyrównania na obrazie projekcji.

#### **Wybór koloru**

Wybierz kolor do regulacji.

#### **Kolor wzorca**

Wybierz kolor siatki wyświetlanej podczas regulacji.

- R/G/B do wyświetlania koloru siatki w kolorze białym.
- R/G do wyświetlania koloru siatki w kolorze żółtym.
- G/B do wyświetlania koloru siatki w kolorze cyjan.

Dostępne kolory zależą od ustawienia **Wybór koloru**.

#### **Rozp. regulacje**

Uruchamianie procesu wyrównania panelu.

Podczas regulacji obraz może zostać zniekształcony. Po wykonaniu regulacji, obraz jest przywracany.

- **Przesuń cały panel** w celu wstępnej regulacji całego panelu.
- **Wyreguluj cztery rogi** w celu precyzyjnej regulacji czterech rogów panelu. Aby wykonać dodatkowe regulacje, wybierz **Wybierz punkt przecięcia i go dostosuj** w celu wykonania bardziej precyzyjnej regulacji.

#### **Zerowanie**

Wszystkie wartości regulacji w menu **Wyrównanie panelu**, można zresetować do ich ustawień domyślnych.

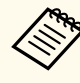

- Po wykonaniu wyrównania może się pogorszyć jakość obrazu.
- Obrazy dla pikseli wykraczających poza krawędź ekranu projekcji nie są wyświetlane.

### **Jednolitość koloru**

s**Zaawansow.** > **Wyświetlanie** > **Jednolitość koloru**

#### s**Zaawansow.** > **Multiprojekcja** > **Dopas. ekranu** > **Jednolitość koloru**

Można użyć funkcji jednolitość koloru w celu ręcznego dopasowania zrównoważenia odcienia koloru na obrazie projekcji.

#### **Jednolitość koloru**

Ustaw na **Włączone**, aby dopasować balansu odcieni kolorów dla całego ekranu.

#### <span id="page-100-0"></span>**Poziom regulacji**

Wybierz poziom regulacji do dostosowania.

Dostępnych jest osiem poziomów regulacji, od bieli do szarego i czarnego. Dopasuj każdy poziom indywidualnie.

Ustaw na **Wszystko** w celu wsadowej regulacji barwy dla każdego koloru od poziomu 2 do 8. (Gdy kolory czerwony, niebieski lub zielony są ustawione na wartość maksymalną lub minimalną na dowolnym poziomie, nie można wykonywać dalszych regulacji).

#### **Rozp. regulacje**

Rozpoczęcie regulacji dla wybranego poziomu regulacji.

Podczas regulacji obraz może zostać zniekształcony. Po wykonaniu regulacji, obraz jest przywracany.

Wyreguluj najpierw obszary zewnętrzne, a następnie wyreguluj cały ekran.

#### **Zerowanie**

Wszystkie wartości regulacji w menu **Jednolitość koloru**, można zresetować do ich ustawień domyślnych.

Odcień koloru może nie być jednolity nawet po regulacji jednolitości koloru.

# **Obrót OSD**

s**Zaawansow.** > **Wyświetlanie** > **Obrót OSD**

Wyświetlane menu można obrócić o 90°.

### **Logo użytkownika**

#### s**Zaawansow.** > **Logo użytkownika**

Obraz można zapisać w projektorze i wyświetlać przy włączaniu projektora. Obraz można także wyświetlać, gdy projektor nie odbiera sygnału wejścia. Obraz jest nazywany logo użytkownika.

Użytkownik może wybrać zdjęcie, grafikę lub logo firmy jak logo użytkownika użyteczne do identyfikacji właściciela projektora w celu zabezpieczenia przed kradzieżą. Użytkownik może zapobiec zmianom logo użytkownika poprzez ustawienie zabezpieczenia hasłem.

Wyświetl obraz do projekcji, jako logo użytkownika, a następnie wybierz to ustawienie.

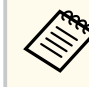

• Jeżeli ustawienie **Ochrona logo użytk.** w menu ustawień **Ochrona hasłem** jest ustawione na **Włączone**, przed zapisaniem logo użytkownika należy ustawić na **Wyłączone**.

- Po skopiowaniu ustawień menu z jednego projektora do drugiego z użyciem funkcji ustawień wsadowych jest także kopiowane logo użytkownika. Jako logo użytkownika nie należy rejestrować informacji, które nie mają być udostępniane między wieloma projektorami.
- Nie można zapisywać zawartości, która jest zabezpieczona przez HDCP.
- Po ustawieniu **Odtwarzanie treści** na **Wł.**, logo użytkownika można wyświetlać wyłącznie po uruchomieniu projektora.
- Regulacje kształtu obrazu i zakresu wyświetlania są tymczasowo anulowane, po wybraniu **Logo użytkownika**.
- To ustawienie jest niedostępne, gdy **Wzorzec testowy** jest ustawiony na **Przechwycony obraz**.

# **Projekcja**

#### s**Zaawansow.** > **Projekcja**

Można ustawić sposób skierowania projektora w stronę ekranu dla prawidłowej orientacji obrazu.

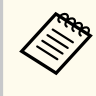

Poprzez przytrzymanie przycisku [Shutter] na pilocie przez około 5 sekund, można zmienić tryb projekcji w celu odwrócenia obrazu górą w dół.

### <span id="page-101-0"></span>**Włącz zasilanie**

s**Zaawansow.** > **Działanie** > **Włącz zasilanie**

Ustaw na **Włączone**, aby włączyć projektor bez poprzez jego podłączenie bez naciskania przycisku zasilania.

Należy pamiętać, że projektor także włączy się automatycznie w takich sytuacjach, jak przywracanie działania po zaniku zasilania.

### **Tryb uśpienia**

#### s**Zaawansow.** > **Działanie** > **Tryb uśpienia**

Ustaw na **Włączone** w celu automatycznego wyłączania projektora po okresie braku aktywności.

### **Czas trybu uśpienia**

#### s**Zaawansow.** > **Działanie** > **Czas trybu uśpienia**

Czas przed automatycznym wyłączeniem projektora można ustawić w zakresie od 1 do 30 minut.

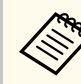

Ta funkcja jest włączana wyłącznie przy ustawieniu **Tryb uśpienia** na **Wł.**

## **Tryb dużej wysokości**

#### s**Zaawansow.** > **Działanie** > **Tryb dużej wysokości**

Podczas działania projektora na dużej wysokości, gdzie powietrze jest rozrzedzone, normalna prędkość obrotowa wentylatorów nie wystarcza na schłodzenie projektora.

Ustaw na **Włączone**, aby zwiększyć prędkość obrotową wentylatorów na wysokościach powyżej 1500 m.

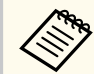

Po ustawieniu na **Włączone**, temperatura działania projektora wzrośnie.

### **Autom. wysz. źr.**

#### s**Zaawansow.** > **Działanie** > **Autom. wysz. źr.**

Ustaw na **Włączone**, aby wykrywać automatycznie sygnał wejściowy oraz wyświetlać obrazy przy braku sygnału wejściowego.

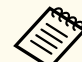

- Ustawienie jest wyświetlane wyłącznie wtedy, gdy **Odtwarzanie treści** jest ustawione na **Wyłączone**.
- Ta funkcja jest wyłączona po włączeniu projektora w trybie **Szybkie uruchamianie**.

### **Autom. wł. zasilania**

#### s**Zaawansow.** > **Działanie** > **Autom. wł. zasilania**

#### **HDMI1**

Wybierz w celu automatycznego włączenia projektora po wykryciu sygnału wideo HDMI.

To ustawienie jest dostępne wyłącznie jeśli sygnał jest wprowadzany ze złacza HDMI1 In.

Jest to użyteczne do wideokonferencji z użyciem Microsoft Teams Rooms. Projektor włącza się automatycznie, po odebraniu sygnału wideo HDMI z urządzenia, które obsługuje Microsoft Teams Rooms i można natychmiast rozpocząć spotkanie.

<span id="page-102-0"></span>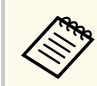

Po ustawieniu na **HDMI1**, zużycie energii wzrasta, gdy projektor jest wyłączony. Wykonaj ustawienia w oparciu o środowisko używania.

# **Źródło uruchamiania**

#### s**Zaawansow.** > **Działanie** > **Źródło uruchamiania**

Można wybrać źródło obrazu do projekcji, gdy projektor jest włączony w trybie Odtwarzanie treści.

### **Szybkie uruchamianie**

#### s**Zaawansow.** > **Działanie** > **Szybkie uruchamianie**

Można ustawić okres czasu dla trybu Szybkie uruchamianie. Projektor przechodzi do tego trybu, po jego wyłączeniu. Wyświetlanie może rozpocząć się po około 7 sekundach, od naciśnięcia przycisku zasilania.

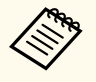

• Po ustawieniu na dowolną opcję inną niż **Wył.**, zużycie energii wzrasta, gdy projektor jest wyłączony. Wykonaj ustawienia w oparciu o środowisko używania.

- Ustaw najpierw **Wyjście A/V** na **Przy projekcji**.
- Dostępne wyłącznie po ustawieniu **Autom. wł. zasilania** na **Wył.**.

## **Zasilanie USB**

#### s**Zaawansow.** > **Działanie** > **Zasilanie USB**

Ustaw na **Zawsze**, aby kontynuować zasilanie odtwarzacza strumieni multimediów, gdy projektor nie wyświetla obrazów. Umożliwi to wcześniejsze uruchomienie odtwarzacza strumieni multimediów lub automatyczne wykonywanie w razie takiej potrzeby, aktualizacji jego firmware poprzez sieć.

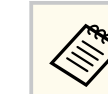

#### • Ustaw najpierw **Wyjście A/V** na **Przy projekcji**.

• Dostępne wyłącznie po ustawieniu **Autom. wł. zasilania** na **Wył.**.

## **Ust. migawki**

#### s**Zaawansow.** > **Działanie** > **Ust. migawki**

Użytkownik może wyregulować ustawienia migawki.

#### **Rozjaśnianie**

Ustaw liczbę sekund na wykonanie efektu rozjaśnienia, podczas wyświetlania obrazu.

#### **Ściemnianie**

Ustaw liczbę sekund na wykonanie efektu przyciemnienia, podczas ukrywania obrazu.

#### **Zegar migawki**

Automatyczne wyłączanie projektora, po włączeniu migawki i po dwóch godzinach braku aktywności.

#### **Zwolnienie migawki**

Wybierz **Migawka** w celu wyłączenia funkcji migawki, wyłącznie z użyciem przycisku [Shutter] lub przez wysłanie polecenia wyłączenia migawki. Wybierz **Dowolny**, aby do wyłączania funkcji migawki użyć dowolny przycisk.

#### **Uruchomienie**

Ustawianie stanu migawki przy włączeniu projektora.

#### **Gotowość**

Ustawianie stanu migawki przy wyłączeniu projektora. Wybierz **Ostatnio używane**, aby utrzymać bieżący stan migawki, przy wyłączonym monitorze.

## <span id="page-103-0"></span>**Sygnał dźwiękowy**

s**Zaawansow.** > **Działanie** > **Zaawansowane** > **Sygnał dźwiękowy**

Można sterować dźwiękami generowanymi podczas włączania lub wyłączania projektora.

### **Wskaźniki**

#### s**Zaawansow.** > **Działanie** > **Zaawansowane** > **Wskaźniki**

Ustaw na **Wyłączone**, aby wyłączyć światła wskaźników na projektorze oprócz sytuacji, gdy wystąpi bład.

# **Miej. zap. plik. log**

s**Zaawansow.** > **Działanie** > **Zaawansowane** > **Miej. zap. plik. log**

Można ustawić miejsce zapisu plików log działania dla projektora.

Wybierz **USB i pamięć wewnętrzna** w celu zapisu plików log, jako plików tekstowych (.log) w napędzie flash USB włożonym do gniazda USB-A projektora.

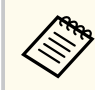

Ustawienie jest wyświetlane wyłącznie wtedy, gdy **Odtwarzanie treści** jest ustawione na **Wyłączone**.

# **Zakr. konf. wsadowej**

s**Zaawansow.** > **Działanie** > **Zaawansowane** > **Zakr. konf. wsadowej**

Można wybrać, które ustawienia menu mają zostać skopiowane.

#### **Wszystko**

Wybierz to, aby skopiować wszystkie ustawienia menu projektora z użyciem funkcji konfiguracji wsadowej.

#### **Ograniczony**

Wybierz to, aby nie kopiować ustawień menu **Ochrona hasłem**, **EDID** i **Sieć**.

# **Monitor. napięcia AC**

#### s**Zaawansow.** > **Działanie** > **Zaawansowane** > **Monitor. napięcia AC**

Ustaw na **Wł.** w celu monitorowania stanu napięcia projektora i uzyskania pliku log, po wystąpieniu ostrzeżenia, rozłączenia lub zaniku zasilania.

Przy regularnym wyłączaniu projektora poprzez wyłączenie gniazda zasilania (wyłączanie bezpośrednie), ustaw na **Wył.**

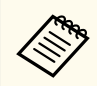

Plik log można wyświetlić w menu **Informacje** projektora.

s**Informacje** > **Ostrzeżenie napięcia**

# **Data i czas**

#### s**Zaawansow.** > **Działanie** > **Data i czas**

Można dopasować ustawienia czasu i daty systemu projektora.

#### **Ustawienia czasu letniego**

Dostosuj ustawienia czasu letniego dla swojego regionu.

#### **Czas/Internet**

Włącz to ustawienie w celu automatycznej aktualizacji daty i czasu, przez internetowy serwer czasu.

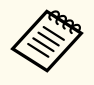

Po ustawieniu **Ochrona harmonogramu** na **Włączone** na ekranie **Ochrona hasłem** nie można zmienić ustawień czasu i daty. Ustaw najpierw **Ochrona harmonogramu** na **Wyłączone**.

### <span id="page-104-0"></span>**Kalibracja obiektywu**

s**Zaawansow.** > **Działanie** > **Kalibracja obiektywu**

Można wyświetlić informacje o aktualnie używanym obiektywie. Może to potrwać do około 100 sekund. Po zakończeniu kalibracji, obiektyw powraca do pozycji sprzed kalibracji.

Następujące obiektywy powracają do standardowej pozycji.

- ELPLX02S/02
- ELPLX02WS/02W

### **Ustawienia A/V**

#### $\bullet$  **Zaawansow.** > Ustawienia A/V

Gdy projektor znajduje się w trybie gotowości, można wybrać kierowanie audio do zewnętrznego urządzenia (gdy jest wyłączone zasilanie).

Wybierz **Zawsze**, aby kierować audio do urządzeń zewnętrznych, gdy projektor nie wyświetla żadnych obrazów.

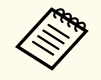

- Dostępne wyłącznie wtedy, gdy **Szybkie uruchamianie** jest ustawione na **Wył.**, a **Autom. wł. zasilania** jest ustawione na **Wył.**
- Po ustawieniu **Zawsze**, można przesunąć pozycję obiektywu do pozycji początkowej nawet wtedy, gdy projektor znajduje się w trybie gotowości.

## **Tryb gotowości**

s**Zaawansow.** > **Tryb gotowości**

Ustaw na **Komunikacja wł.** w celu monitorowania i sterowania projektorem przez sieć.

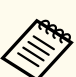

- Ustaw najpierw **Wyjście A/V** na **Przy projekcji**.
- Dostępne wyłącznie po ustawieniu **Autom. wł. zasilania** na **Wył.**.
- Dostępne wyłącznie przy ustawieniu **Zasilanie USB** na **Wł. przy projekcji**.
- Nawet po ustawieniu **Komunikacja wł.** dla przewodowego połączenia LAN, jeśli połączenie między projektorem a urządzeniem sieciowym nie zostanie nawiązane przez dłużej niż 15 minut, projektor przejdzie do stanu zasilania w którym komunikacja sieciowa nie będzie możliwa.

Poniżej przedstawiono stany, gdy połączenie między projektorem a urządzeniem sieciowym nie zostało nawiązane:

- Nie jest podłączony kabel LAN
- Dla takich urządzeń sieciowych jak huby, zasilanie jest wyłączone

### **HDBaseT**

#### s**Zaawansow.** > **HDBaseT**

Użytkownik może wybrać ustawienia komunikacji dla połączeń z nadajnikiem HDBaseT lub przełącznikiem.

#### **Sterow. i komunikacja**

Użytkownik może włączyć lub wyłączyć komunikację z portów Ethernet i portów szeregowych w nadajniku HDBaseT lub w przełączniku; ustaw na **Włączono**, aby wyłączyć porty LAN, RS-232C i Remote projektorów.

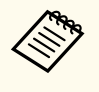

Aby stosować kontrolę komunikacji nawet wtedy, gdy projektor znajduje się w trybie gotowości, wybierz **Zawsze** jako ustawienie **Wyjście A/V** w menu **Zaawansow.** projektora.

s**Zaawansow.** > **Ustawienia A/V** > **Wyjście A/V**

#### **Extron XTP**

Ustaw na **Włączone**, przy podłączeniu nadajnika Extron XTP lub przełącznika do portów HDBaseT. W celu uzyskania szczegółowych informacji na temat systemu XTP przejdź na stronę internetową Extron.

#### <span id="page-105-0"></span><http://www.extron.com/>

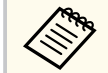

- Opcja **Sterow. i komunikacja** jest wyświetlana wyłącznie po ustawieniu **Extron XTP** na **Wyłączone**.
- Po ustawieniu **Extron XTP** na **Włączone**, wentylatory chłodzące mogą działać nawet w stanie gotowości. Nie oznacza to awarii.
- Po ustawieniu **Ustawienia A/V** na **Zawsze** i ustawieniu **Sterow. i komunikacja** na **Wł.**, komunikacja z portu HDBaseT, jest włączona, nawet jeżeli projektor znajduje się w trybie gotowości.

### **Kalibracja kolorów**

#### s**Zaawansow.** > **Kalibracja kolorów**

Proces kalibracji kolorów dopasowuje, w oparciu o obrazy wykonane opcjonalną kamerą zewnętrzną, zrównoważenie kolorów i jasność, które z czasem się pogarszają i przywraca domyślną jakość obrazu.

#### **Kalibracja kolorów**

Ustaw na **Włączone** w celu włączenia procesu kalibracji kolorów.

#### **Rozpocz. autom. regul.**

Rozpoczęcie automatycznej regulacji.

#### **Cofnij**

Automatyczną regulację można cofnąć.

#### **Ponów**

Wybierz po wybraniu **Cofnij**, aby przywrócić obraz do stanu po automatycznej regulacji.

#### **Jednolitość koloru**

Regulacja zrównoważenia odcieni kolorów dla całego obrazu.

#### **Zerowanie**

Wszystkie wartości regulacji w menu **Kalibracja kolorów**, można zresetować do ich ustawień domyślnych.

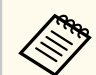

Ta funkcja nie jest dostępna, gdy jest używany następujący, opcjonalny obiektyw:

- ELPLX02/ELPLX02W
- ELPLL08

#### $H$  Tematy pokrewne

• "Warunki korzystania z funkcji kalibracji kolorów" str.106

#### **Warunki korzystania z funkcji kalibracji kolorów**

Funkcji kalibracji kolorów można używać po spełnieniu następujących warunków:

- W każdym projektorze jest zainstalowana opcjonalna kamera zewnętrzna.
- Projekcja jest wykonywana na matowym, białym rozpraszającym ekranie, który jest płaski i równy.
- Projektor jest umieszczony prostopadle do ekranu, a nie pod kątem.
- Nic nie blokuje opcjonalnej kamery zewnętrznej i wyświetlanego obrazu.
- Upłynęło więcej niż 20 minut od czasu włączenia projektora.
- Rozmiar projekcji mieści się w zakresie od 80 do 200 cali.

### **ID projektora**

s**Zaawansow.** > **Multiprojekcja** > **ID projektora**

Projektor można ustawić na określony numer ID, który umożliwia użycie pilota do indywidualnego sterowania projektorami. Jest to użyteczne, gdy wymagane jest sterowanie wieloma projektorami z użyciem jednego pilota.

- <span id="page-106-0"></span>
- Aby używać tylko określonego projektora, należy ustawić ID pilota zgodnie z ID projektora.

W celu ustawienia ID pilota, ustaw przełącznik [ID] na **On**. Naciśnij przycisk [ID] na pilocie i naciśnij w ciągu 5 sekund przycisk numeryczny, pasujący do ID projektora. (Wprowadź jedno lub dwu cyfrowy numer).

- Jeśli nie jest znany ID projektora, naciśnij przycisk [ID] podczas projekcji w celu tymczasowego wyświetlenia na ekranie ID projektora oraz ID pilota. (Jest to dostępne wyłącznie podczas używania pilota dostarczonego z projektorem).
- Skonfigurować można do 30 ID.

### **Konfiguracja wsadowa**

#### s**Zaawansow.** > **Multiprojekcja** > **Konfiguracja wsadowa**

Za pomocą tego menu, można wykonać niezbędne ustawienia zbiorczo, przed rozpoczęciem wyświetlania tego samego obrazu z wielu projektorów w celu utworzenia jednego dużego obrazu.

Powoduje inicjowanie następujących ustawień dla Multiprojekcja

- Jednolitość koloru
- Dopas. ekranu
- Dopasowanie kolorów
- Obraz
- Poziom czerni
- Poziom jasności

Powoduje zmianę następujących ustawień dla Multiprojekcja

- Tryb koloru
- Kontrast dynamiczny
- Tryb światła

• Tryb uśpienia

### **Grupowanie**

s**Zaawansow.** > **Multiprojekcja** > **Ukł. sąsiaduj. grupy** > **Grupowanie** Można utworzyć grupę projektorów, którymi można równocześnie sterować.

## **Ukł. sąsiadująco**

s**Zaawansow.** > **Multiprojekcja** > **Ukł. sąsiaduj. grupy** > **Ukł. sąsiadująco**

Ten sam obraz można wyświetlić z maksymalnie 15 projektorów w celu utworzenia jednego, dużego obrazu z użyciem funkcji Ukł. sąsiadująco.

#### **Ukł. sąsiadująco**

Gdy jest zainstalowana opcjonalna kamera zewnętrzna, ustaw na**Autom.** w celu automatycznej konfiguracji układania sąsiadująco

Jeśli nie została zainstalowana opcjonalna kamera zewnętrzna lub automatyczne układanie obrazów sąsiadująco nie powiodło się, wybierz **Ręczna**, a następnie indywidualnie wybierz **Układ** i **Ust. lokaliz.**.

#### **Układ**

Wybierz liczbę ustawianych wierszy i kolumn.

#### **Ust. lokaliz.**

Wybierz pozycję każdego obrazu projektora w następujący sposób:

- **Kol. wierszy** w celu rozmieszczenia ekranów od góry do dołu, rozpoczynając w kolejności od 1 na górze.
- **Kol. kolumn** w celu rozmieszczenia ekranów od lewej do prawej, rozpoczynając od A z lewej w kolejności alfabetycznej.

#### **Lokalizacja**

Można wyświetlić nazwę, adres IP oraz ID ustawianego projektora.

<span id="page-107-0"></span>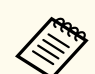

- Upewnij się, że podczas wykonywania automatycznego układania sąsiadująco, nic nie blokuje opcjonalnej kamery zewnętrznej.
- Nie należy zmieniać żadnych nazw projektora lub adresów IP w przeciwnym razie obrazy nie zostaną dopasowane automatycznie.
- Funkcja automatycznego układania sąsiadująco nie jest dostępna, gdy jest używany następujący, opcjonalny obiektyw:
	- ELPLX02S/ELPLX02WS
	- ELPLL08

#### $H$  Tematy pokrewne

• ["Układanie sąsiadująco z użyciem menu projektora" str.139](#page-138-0)

### **Nakładanie krawędzi**

#### s**Zaawansow.** > **Multiprojekcja** > **Nakładanie krawędzi**

Można nałożyć krawędź między wieloma obrazami w celu utworzenia jednolitego ekranu.

#### **Nakładanie krawędzi**

Ustaw na **Nakładanie/Poziom czerni** lub **Poziom czerni**, aby włączyć funkcję **Nakładanie krawędzi**.

Wybierz **Poziom czerni**, aby nie używać funkcji projektora **Korekta geometryczna**, na przykład podczas dostosowywania obszaru nakładania za pomocą innego urządzenia, takiego jak serwer multimediów. Po ustawieniu **Poziom czerni**, opcje **Linia pomocnicza**, **Wzór pomocniczy** i **Kolor prowadnicy**, nie są wyświetlane.

Gdy nie jest wykonywana projekcja z wielu projektorów, wybierz **Wyłączone**.

Po ustawieniu **Nakładanie krawędzi** na **Poziom czerni** lub **Wył.**, opcje **Poz. pocz. nakładan.**/**Zakres nakładania**/**Krzywa nakładania** z **Krawędź górna**/**Krawędź dolna**/**Krawędź lewa**/**Krawędź prawa**, nie są dostępne.

#### **Krawędź górna/Krawędź dolna/Krawędź lewa/Krawędź prawa**

Wybierz krawędź do nałożenia w każdym projektorze.

- **Nakładanie** umożliwia włączenie funkcji Nakładanie krawędzi dla wybranej krawędzi. Do zakresu nakładania jest stosowana gradacja.
- **Poz. pocz. nakładan.** służy do regulacji w 1 pikselowych przyrostach położenia punktu, w którym zaczyna się nakładanie krawędzi. Pozycja początkowa nakładania jest wyświetlana z czerwoną linią.
- **Zakres nakładania** umożliwia wybór szerokości obszaru nakładania w 1 pikselowych przyrostach. Można wybrać do 70% rozdzielczości projektora.
- **Krzywa nakładania** umożliwia wybór gradientu dla wycieniowanego obszaru na obrazie projekcji.

#### **Linia pomocnicza**

Ustaw na **Włączone**, aby wyświetlić linię prowadzenia na nakładanym obszarze.

#### **Wzór pomocniczy**

Ustaw na **Włączone**, aby wyświetlić siatkę w celu dopasowania nakładanego obszaru.

#### **Kolor prowadnicy**

Wybierz kombinację kolorów linii prowadzenia.

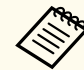

- **Poz. pocz. nakładan.**, **Zakres nakładania**, **Krzywa nakładania**, **Linia pomocnicza**, **Wzór pomocniczy** i **Kolor prowadnicy** są dostępne wyłącznie po ustawieniu **Nakładanie krawędzi** na **Nakładanie/Poziom czerni**.
- Ustaw **Tryb koloru** na **Multiprojekcja** w menu **Obraz** projektora dla wszystkich projektorów.
- Podczas regulacji obszaru nakładania z użyciem innego urządzenia, takiego jak serwer multimediów, wybierz **Poziom czerni**.
### <span id="page-108-0"></span>**Poziom czerni**

- s**Zaawansow.** > **Multiprojekcja** > **Poziom czerni**
- s**Zaawansow.** > **Multiprojekcja** > **Dopas. ekranu** > **Poziom czerni**

Można dopasować jasność i różnice odcieni zachodzących na siebie obrazów.

#### **Regulacja kolorów**

Można dopasować jasność i odcień obszarów. Obszary regulacji są wyświetlane w oparciu o ustawienie **Nakładanie krawędzi**.

Gdy zachodzi na siebie wiele ekranów, dopasuj zachodzące na siebie obszary, rozpoczynając od najjaśniejszych obszarów. Na końcu dopasuj nie zachodzący na siebie obszar (najciemniejsza część).

#### **Korekcja obszaru**

Jeśli odcień dla niektórych obszarów nie pasuje, można go dopasować indywidualnie.

#### **Zerowanie**

Wszystkie wartości regulacji w menu **Poziom czerni**, można zresetować do ich ustawień domyślnych.

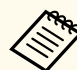

- Funkcja Poziom czerni jest dostępna wyłącznie po spełnieniu następujących warunków w ustawieniach **Nakładanie krawędzi**.
- Przy dowolnym ustawieniu **Nakładanie krawędzi**, za wyjątkiem **Wyłączone**
- Gdy co najmniej jedno z ustawień **Krawędź górna**, **Krawędź dolna**, **Krawędź lewa** i **Krawędź prawa** jest ustawione na **Włączone**
- Nie można wyregulować ustawienia **Poziom czerni**, gdy wyświetlany jest wzorzec testowy.
- Gdy wartość **Korekta geometryczna** jest bardzo duża, może nie być możliwa prawidłowa regulacja **Poziom czerni**.
- W obszarach, gdzie obrazy zachodzą na siebie, a także w innych obszarach jasność i odcień mogą się różnić, nawet po wykonaniu regulacji **Poziom czerni**.
- Po zmianie jednej z **Krawędzi górnych**, **Krawędzi dolnych**, **Krawędzi lewej** i **Krawędzi prawej**, ustawienie **Poziom czerni** powróci do jej wartości domyślnej.

### **Zerowanie (Menu Multiprojekcja)**

s**Zaawansow.** > **Multiprojekcja** > **Zerowanie**

Wszystkie wartości regulacji w menu **Multiprojekcja**, można zresetować do ich ustawień domyślnych.

### **Dopas. ekranu**

#### s**Zaawansow.** > **Multiprojekcja** > **Dopas. ekranu**

Regulować można barwę, jasność, poziom czerni i krzywą nakładania wielu projektorów, aby je lepiej dopasować do siebie.

Jeśli projektory znajdują się w sieci, jasność i barwa dla wielu projektorów są korygowane automatycznie w oparciu o najciemniejszy projektor.

<span id="page-109-0"></span>Jeśli projektory nie znajdują się w sieci lub, gdy automatyczna regulacja nie powiodła się, barwę i jasność wielu projektorów można wyregulować ręcznie.

- Funkcja automatycznej regulacji jest dostępna wyłącznie w następujących warunkach.
	- Podczas ustawiania pozycji każdego obrazu z użyciem **Ust. lokaliz.** w menu **Ukł. sąsiadująco**
	- Po ustawieniu **Kalibracja kolorów** na **Włączone**
- Procedurę dopasowania kolorów można cofnąć lub ponowić, wyłącznie po ustawieniu **Tryb światła** na **Dostos.**
- Czas wymagany do dopasowania ekranu zależy od układu projektora. Zajmuje to około 18 minut.Może to potrwać do około 18 minut.
- Ta funkcja nie jest dostępna, gdy jest używany następujący, opcjonalny obiektyw:
	- ELPLX02S/ELPLX02WS
	- ELPLL08

#### **H** Tematy pokrewne

• "Warunki korzystania z funkcji dopasowania ekranu" str.110

#### **Warunki korzystania z funkcji dopasowania ekranu**

Funkcji dopasowania ekranu można używać po spełnieniu następujących warunków:

- Wszystkie projektory są tego samego modelu, a na każdym projektorze jest zainstalowana opcjonalna kamera zewnętrzna.
- Projekcja jest wykonywana na matowym, białym rozpraszającym ekranie, który jest płaski i równy.
- Projektor jest umieszczony prostopadle do ekranu, a nie pod kątem.
- Nic nie blokuje opcjonalnej kamery zewnętrznej i wyświetlanego obrazu.
- Upłynęło więcej niż 20 minut od czasu włączenia projektora.
- Projektory do dopasowania są pogrupowane.
- Wyświetlane obrazy nie zachodzą na siebie lub nie ma między nimi odstępów, a po ułożeniu obok siebie tworzą prostokątny obraz.
- Współczynnik natężenia światła na powierzchni ekranu podczas projekcji na całkowicie białym ekranie oraz podczas projekcji na całkowicie czarnym ekranie wynosi 8:1 lub więcej. (Gdy natężenie światła ekranu wynosi 40 luksów lub mniej, dla każdego projektora zalecane jest używanie rozmiarów projekcji z następujących zakresów).
	- Do 9,9 klm: 50 do 200 cali
	- 10 klm do 14,9 klm: 60 do 300 cali
	- 15 klm do 19,9 klm: 70 do 350 cali
	- 20 klm do 24,9 klm: 80 do 400 cali
	- 25 klm do 29,9 klm: 90 do 450 cali
	- 30 klm: 100 do 500 cali
- Wszystkie projektory są podłączone do tej samej sieci i wyświetlają obrazy z tą samą rozdzielczością.
- Ustawienie Blend Range Setting mieści się w zakresie 15 do 45%.
- **Projekcja** w menu **Zaawansow.** projektora jest ustawiona na **Przód** lub **Przód/Sufit** dla wszystkich projektorów.

### **Dopasowanie kolorów**

s**Zaawansow.** > **Multiprojekcja** > **Dopas. ekranu** > **Dopasowanie kolorów**

Można dopasować barwę i jasność dla odcieni kolorów od białego do czarnego. Podczas dopasowywania kolorów, połowa zachodzącego obszaru jest wyświetlana w kolorze czarnym, co umożliwia łatwe sprawdzenie krawędzi obrazu.

#### **Poziom regulacji**

Wybierz poziom regulacji do dostosowania.

Dostępnych jest osiem poziomów regulacji, od bieli do szarego i czarnego. Dopasuj każdy poziom indywidualnie.

Ustaw na **Wszystko** w celu wsadowej regulacji barwy dla każdego koloru od poziomu 2 do 8. (Gdy kolory czerwony, niebieski lub zielony są ustawione na wartość maksymalną lub minimalną na dowolnym poziomie, nie można wykonywać dalszych regulacji).

#### **Czerwony/Zielony/Niebieski**

Można dopasować odcień dla każdego koloru.

#### **Jasność**

Można dopasować jasność obrazu.

### **Proste zestawianie**

#### s**Zaawansow.** > **Multiprojekcja** > **Proste zestawianie**

Poprzez nałożenie obrazów dwóch projektorów podłączonych przez przewodową sieć LAN, można łatwo utworzyć jasny obraz projekcji.

#### **Korekta punktowa**

Dostosowanie kształtu obrazu głównego projektora. Wybierz **Quick Corner** w celu wykonania wstępnej korekty, a następnie wybierz **Korekta punktowa** w celu wykonania szczegółowej korekty.

#### **Rozpocz. autom. regul.**

Z użyciem zewnętrznej kamery, można wykonać automatyczną regulację obrazu projekcji.

Projektor, w którym uruchomiona zostanie ta funkcja będzie projektorem głównym, a obrazy z innych projektorów są nakładane w oparciu o obraz projektora głównego.

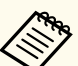

- Podłącz bezpośrednio dwa projektory z użyciem kabla LAN.
- Przed regulacją upewnij się, że wykonane zostały następujące czynności:
	- Ustaw **DHCP** na **Włączone** w menu **Sieć** dla dwóch projektorów.
		- s**Sieć** > **Konfiguracja sieci** > **Sieć kablowa** > **Ustawienia IP**
- Dopasowanie pozycji obrazu, kształtu i ostrości dla projektora głównego. Podczas regulacji kształtu obrazu projektora głównego, użyj menu **Korekta punktowa** w ustawieniu **Proste zestawianie**.
- Czas wymagany do prostego zestawienia zależy od układu projektora. Może to potrwać do około 4 minut.
- Po wykonaniu prostego procesu zestawiania, opcja **Wyświetl tło** jest automatycznie ustawiania na **Czarny**.
	- s**Zaawansow.** > **Wyświetlanie** > **Wyświetl tło**
- Ta funkcja nie jest dostępna, gdy jest używany następujący, opcjonalny obiektyw:
	- ELPLX02S/ELPLX02WS
	- ELPLL08

#### $H$  Tematy pokrewne

- "Warunki korzystania z funkcji prostego zestawienia" str.111
- ["Korekta geometryczna" str.86](#page-85-0)
- ["Zestawianie z użyciem menu projektora \(Proste zestawianie\)" str.145](#page-144-0)

#### **Warunki korzystania z funkcji prostego zestawienia**

Funkcji prostego zestawiania można używać po spełnieniu następujących warunków:

• W każdym projektorze jest zainstalowana opcjonalna kamera zewnętrzna lub kamera wbudowana.

- <span id="page-111-0"></span>• Przed rozpoczęciem procesu prostego zestawiania, po włączeniu dwóch projektorów należy zaczekać 2 minuty.
- Projekcja jest wykonywana na matowym, białym rozpraszającym ekranie, który jest płaski i równy.
- Projektor jest umieszczony prostopadle do ekranu, a nie pod kątem.
- Nic nie blokuje opcjonalnej kamery zewnętrznej i wyświetlanego obrazu.
- Współczynnik natężenia światła na powierzchni ekranu podczas projekcji na całkowicie białym ekranie oraz podczas projekcji na całkowicie czarnym ekranie wynosi 8:1 lub więcej. (Gdy natężenie światła ekranu wynosi 40 luksów lub mniej, dla każdego projektora zalecane jest używanie rozmiarów projekcji z następujących zakresów).
	- Do 9,9 klm: 50 do 200 cali
	- 10 klm do 14,9 klm: 60 do 300 cali
	- 15 klm do 19,9 klm: 70 do 350 cali
	- 20 klm do 24,9 klm: 80 do 400 cali
	- 25 klm do 29,9 klm: 90 do 450 cali
	- 30 klm: 100 do 500 cali
- Oryginalna rozdzielczość wszystkich projektorów jest taka sama.
- **Projekcja** w menu **Zaawansow.** projektora jest ustawiona na **Przód** lub **Przód/Sufit** dla wszystkich projektorów.

### **Proste nakładanie**

s**Zaawansow.** > **Multiprojekcja** > **Proste nakładanie**

Wykonywanie ustawień prostego nakładania.

#### **Ust. lokaliz.**

Ustawienia umieszczenia projektora.

#### **Kszt. obr. cał. ekr.**

Wybierz współczynnik kształtu dla ekranów złożonych.

Możliwe do wyboru elementy zależą od ustawienia typu ekranu.

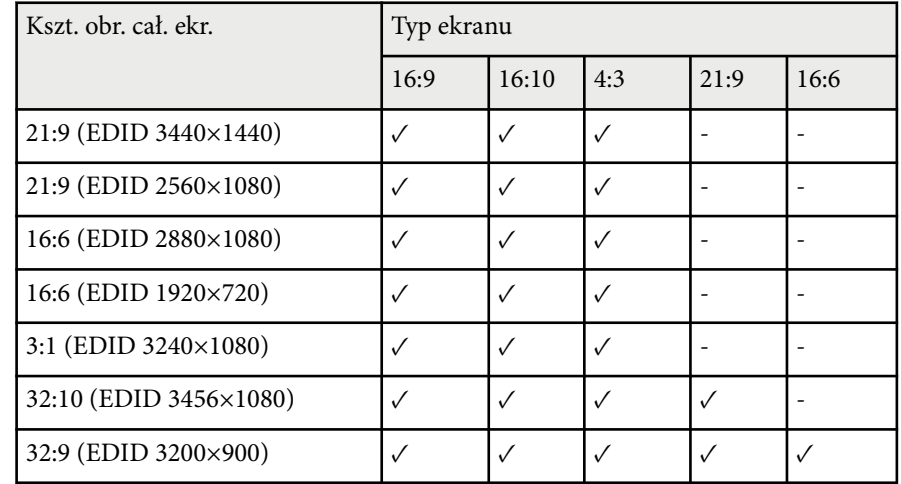

#### **Rozpocz. autom. regul.**

Automatycznie dostosowuje obrazy projekcji z użyciem kamery zewnętrznej.

#### **Dopas. ekranu**

Koryguje odcień, jasność, poziom czerni i krzywe nakładania dla wielu projektorów.

#### $H$  Tematy pokrewne

• "Warunki korzystania z funkcji Proste nakładanie" str.112

#### **Warunki korzystania z funkcji Proste nakładanie**

Funkcji prostego nakładania można używać po spełnieniu następujących warunków:

• W każdym projektorze jest zainstalowana opcjonalna kamera zewnętrzna lub kamera wbudowana.

- Przed rozpoczęciem procesu prostego zestawiania, po włączeniu dwóch projektorów należy zaczekać 2 minuty.
- Projekcja jest wykonywana na matowym, białym rozpraszającym ekranie, który jest płaski i równy.
- Projektor jest umieszczony prostopadle do ekranu, a nie pod kątem.
- Nic nie blokuje opcjonalnej kamery zewnętrznej i wyświetlanego obrazu.
- Współczynnik natężenia światła na powierzchni ekranu podczas projekcji na całkowicie białym ekranie oraz podczas projekcji na całkowicie czarnym ekranie wynosi 8:1 lub więcej. (Gdy natężenie światła ekranu wynosi 40 luksów lub mniej, dla każdego projektora zalecane jest używanie rozmiarów projekcji z następujących zakresów).
	- Do 9,9 klm: 50 do 200 cali
	- 10 klm do 14,9 klm: 60 do 300 cali
	- 15 klm do 19,9 klm: 70 do 350 cali
	- 20 klm do 24,9 klm: 80 do 400 cali
	- 25 klm do 29,9 klm: 90 do 450 cali
	- 30 klm: 100 do 500 cali
- Oryginalna rozdzielczość wszystkich projektorów jest taka sama.
- **Projekcja** w menu **Zaawansow.** projektora jest ustawiona na **Przód** lub **Przód/Sufit** dla wszystkich projektorów.

### **Ustawienia harmon.**

- s**Zaawansow.** > **Ustawienia harmon.**
- s**Zaawansow.** > **Multiprojekcja** > **Dopas. ekranu** > **Ustawienia harmon.**

Można ustawić różne zadania harmonogramu projektora.

#### **Harmon./Harmonogram rozszerzony**

Wybierz **Dodaj nowe** w celu ustawienia zdarzeń harmonogramu. Aby zapisać swoje zdarzenia, wybierz **Instalacja zakończona**, a następnie wybierz **Tak**.

- **Ust. zdarzeń** umożliwiają wybór szczegółów zdarzenia, które ma być wykonane. Wybierz **Bez zmian** dla elementów, które nie mają być zmieniane, po wystąpieniu zdarzenia.
- **Ustaw. daty / czasu** dla wyboru daty i czasu planowanego wystąpienia zdarzenia. Harmonogram zdarzeń można ustawić na 4 tygodnie.

#### **Zerow. harmon.**

Można usunąć wszystkie zdarzenia harmonogramu. Aby usunąć wszystkie zdarzenia, należy wybrać **Instalacja zakończona** i wybierz **Tak**.

#### **Instalacja zakończona**

Zapisywanie wykonanych zmian w menu **Ustawienia harmon.**

## **Ostrzeżenie**

Nie wolno umieszczać łatwopalnych obiektów przed obiektywem. Po automatycznym włączeniu projektora zgodnie z harmonogramem łatwopalne obiekty umieszczone przed obiektywem mogą się zapalić.

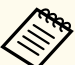

• W menu **Harmon.**, można ustawić do 30 zdarzeń.

- W menu **Harmonogram rozszerzony**, można ustawić harmonogram tylko jednego zdarzenia dla **Kalibracja kolorów** lub **Dopas. ekranu**.
- Kalibracja źród. światła nie uruchomi się automatycznie, jeśli projektor jest w sposób ciągły używany dłużej niż 24 godziny lub zwykle wyłączany poprzez wyłączenie gniazda zasilania. Ustaw następujące zdarzenia:
	- Włączenie projektora 20 minut przed wykonaniem kalibracji źródła światła.
	- Wykonywanie okresowej kalibracji źródła światła.

#### $H$  Tematy pokrewne

• "Ikony stanu harmonogramu" str.114

#### **Ikony stanu harmonogramu**

Ikony w kalendarzu są opisane w poniższej tabeli.

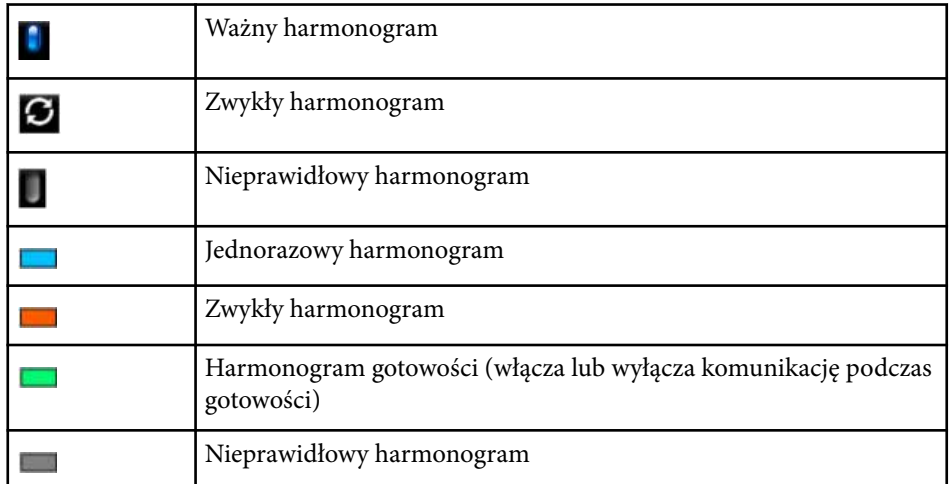

### **Język**

#### s**Zaawansow.** > **Język**

Można wybrać język dla menu projektora i wyświetlania komunikatów.

### **Zerowanie (Menu Zaawansow.)**

s**Zaawansow.** > **Zerowanie**

Wszystkie wartości regulacji w menu **Zaawansow.**, można zresetować do ich ustawień domyślnych, za wyjątkiem:

- Ekran
- Projekcja
- Tryb dużej wysokości
- Autom. wysz. źr.
- Zasilanie USB
- Zwolnienie migawki
- Ustawienia A/V
- Tryb gotowości
- HDBaseT
- ID projektora
- Język
- Korekta punktowa (w menu Proste zestawianie)
- Dopas. ekranu (menu Proste nakładanie)

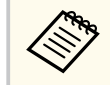

Po ustawieniu **Ochrona logo użytk.** na **Włączone** na ekranie **Ochrona hasłem**, nie można zmienić ustawień powiązanych z wyświetlaniem logo użytkownika. Ustaw najpierw **Ochrona logo użytk.** na **Wyłączone**.

- Wyświetl tło
- Ekran startowy

Ustawienia w menu **Sieć** umożliwiają przeglądanie informacji sieciowych oraz konfigurację projektora w celu sterowania nim przez sieć.

Po ustawieniu **Ochrona sieci** na **Włączone** z ekranu **Ochrona hasłem**, nie można zmienić ustawień sieci. Przytrzymaj przycisk [Freeze] na dłużej niż 5 sekund w celu wyłączenia ustawienia **Ochrona sieci**.

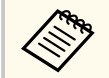

Jeśli nie ustawiono hasła, zostanie wyświetlony ekran z poleceniem ustawienia hasła. Wykonaj instrukcje ekranowe w celu ustawienia hasła.

#### **H** Tematy pokrewne

- "Zasil. poł. bezprz." str.115
- ["Inf. o sieci Bezp. Sieć" str.116](#page-115-0)
- ["Inf. o sieci Sieć LAN" str.116](#page-115-0)
- ["Wyświetl kod QR" str.116](#page-115-0)
- ["Zdalny dost. do kam." str.116](#page-115-0)
- ["Nazwa projektora" str.116](#page-115-0)
- "Hasło PILink" str.116
- ["Hasło funkcji Remote" str.116](#page-115-0)
- ["Hasło kontroli sieci" str.117](#page-116-0)
- ["Hasło dla Monitor" str.117](#page-116-0)
- ["Hasło moderatora" str.117](#page-116-0)
- ["Słowo kluczowe projektora" str.117](#page-116-0)
- ["Wyśw. słowo klucz." str.117](#page-116-0)
- ["Wyśw. inf. o LAN" str.117](#page-116-0)
- ["Tryb połączenia" str.117](#page-116-0)
- ["Wyszukaj punkt dostępu" str.118](#page-117-0)
- ["SSID" str.118](#page-117-0)
- ["Zabezpieczenia" str.118](#page-117-0)
- ["Hasło zabezpieczeń" str.119](#page-118-0)
- ["Ustawienie EAP" str.119](#page-118-0)
- "Kanał"  $str.120$
- ["Ustawienia IP" str.120](#page-119-0)
- ["Wyśw. iden. SSID" str.120](#page-119-0)
- ["Wyświetlanie adresu IP" str.120](#page-119-0)
- ["Ustawienia IPv6" str.120](#page-119-0)
- ["Powiadom.o poczta" str.121](#page-120-0)
- ["Serwer SMTP" str.121](#page-120-0)
- ["Numer portu" str.121](#page-120-0)
- ["Od" str.121](#page-120-0)
- ["Ustaw. adresu 1/Ustaw. adresu 2/Ustaw. adresu 3" str.122](#page-121-0)
- ["SNMP" str.122](#page-121-0)
- ["Trap IP adres 1/Trap IP adres 2" str.122](#page-121-0)
- ["Nazwa grupy" str.122](#page-121-0)
- "Powiadom. PILink" str.122
- ["Powiad. adres IP" str.122](#page-121-0)
- ["Polecenie komunik." str.122](#page-121-0)
- ["Zabezp. HTTP" str.123](#page-122-0)
- ["Certyfikat serwera WWW" str.123](#page-122-0)
- ["Ustawienia Web API" str.123](#page-122-0)
- ["Priorytetowa brama" str.123](#page-122-0)
- ["Sterowanie podstawowe" str.123](#page-122-0)
- ["PJLink" str.124](#page-123-0)
- ["AMX Device Discovery" str.124](#page-123-0)
- "Crestron Connected" str 124
- "Crestron Xio Cloud" str. 124
- "Art-Net" str 124
- ["sACN" str.124](#page-123-0)
- ["Message Broadcasting" str.125](#page-124-0)
- ["Zerowanie \(Menu Sieć\)" str.125](#page-124-0)

### **Zasil. poł. bezprz.**

#### s**Sieć** > **Zasil. poł. bezprz.**

Można skonfigurować ustawienia bezprzewodowej sieci LAN.

Ustaw na **Wł. bezprz sieci LAN**, aby wyświetlać obrazy przez bezprzewodową sieć LAN. Aby nie wykonywać łączenia przez bezprzewodową sieć LAN, ustaw na **Wył.** w celu ochrony przed nieautoryzowanym dostępem przez inne osoby.

<span id="page-115-0"></span>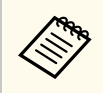

Aby podłączyć projektor do komputera za pomocą bezprzewodowego systemu sieciowego, zainstaluj opcjonalny moduł bezprzewodowej sieci LAN.

### **Inf. o sieci - Bezp. Sieć**

s**Sieć** > **Inf. o sieci - Bezp. Sieć**

Można wyświetlić stan sieci bezprzewodowej i szczegółowe informacje.

### **Inf. o sieci - Sieć LAN**

#### s**Sieć** > **Inf. o sieci - Sieć LAN**

Można wyświetlić stan sieci przewodowej i szczegółowe informacje.

### **Wyświetl kod QR**

#### s**Sieć** > **Wyświetl kod QR**

Można wyświetlić kod QR do połączenia z urządzeniami iOS lub Android przy użyciu aplikacji Epson iProjection.

### **Zdalny dost. do kam.**

#### s**Sieć** > **Zdalny dost. do kam.**

Można wyświetlić obraz wykonany opcjonalną kamerą zewnętrzną z wykorzystaniem oprogramowania Epson Web Control.

#### **Zdalny dost. do kam.**

Ustaw na **Włączone** w celu włączenia funkcji Zdalny dost. do kam. Aby korzystać z funkcji zdalnego dostępu do kamery, należy ustawić hasło.

#### **Hasło**

Jest to użyteczne dla dostępu do projektora przez stronę internetową. (Domyślnie jest ustawiony brak hasła).

Wprowadź hasło o długości do 32 znaków alfanumerycznych. (Nie można używać \* : spacji).

### **Nazwa projektora**

s**Sieć** > **Konfiguracja sieci** > **Podstawowy** > **Nazwa projektora** Jest to użyteczne do identyfikacji projektora w sieci. Wprowadź nazwę o długości do 16 znaków alfanumerycznych. (Nie można używać " \* + , / : ; < = > ? [ \ ] ` | spacji).

### **Hasło PJLink**

#### s**Sieć** > **Konfiguracja sieci** > **Podstawowy** > **Hasło PJLink**

Jest to użyteczne do sterowania projektorem z użyciem protokołu PJLink. Wprowadź hasło o długości do 32 znaków alfanumerycznych. (Nie można używać spacji i żadnych symboli, poza @).

### **Hasło funkcji Remote**

#### s**Sieć** > **Konfiguracja sieci** > **Podstawowy** > **Hasło dla Monitor**

Jest to użyteczne dla dostępu do projektora z użyciem opcji Zdalna strona internetowa.

- Nazwa użytkownika: **EPSONREMOTE**
- Hasło: Domyślnie jest ustawiony brak hasła.

Wprowadź hasło o długości do 32 znaków alfanumerycznych. (Nie można używać \* : spacji).

<span id="page-116-0"></span>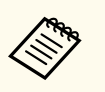

- Ustawienie jest wyświetlane wyłącznie wtedy, gdy **Odtwarzanie treści** jest ustawione na **Wyłączone**.
- Dostępne przy ustawieniu **Sterowanie podstawowe** na **Włączone**.

### **Hasło kontroli sieci**

s**Sieć** > **Konfiguracja sieci** > **Podstawowy** > **Hasło kontroli sieci**

Jest to użyteczne dla dostępu do projektora przez stronę internetową.

- Nazwa użytkownika: **EPSONWEB**
- Hasło: Domyślnie jest ustawiony brak hasła.

Wprowadź hasło o długości do 32 znaków alfanumerycznych. (Nie można używać \* : spacji).

### **Hasło dla Monitor**

s**Sieć** > **Konfiguracja sieci** > **Podstawowy** > **Hasło dla Monitor**

Jest przydatne do monitorowania projektorów z przełącznikiem i kontrolerem systemu lub poprzez użycie Epson Projector Management w wersji 5.30 lub wcześniejszej. (Domyślnie jest ustawiony brak hasła.)

Należy wprowadzić do 16 znaków alfanumerycznych (nie należy używać spacji i żadnych symboli, innych niż @).

### **Hasło moderatora**

#### s**Sieć** > **Konfiguracja sieci** > **Podstawowy** > **Hasło moderatora**

Jest to użyteczne do uzyskania dostępu do projektora jako moderator, z użyciem programu Epson iProjection. (Domyślnie jest ustawiony brak hasła).

Wprowadź czterocyfrowe hasło numeryczne.

### **Słowo kluczowe projektora**

#### s**Sieć** > **Konfiguracja sieci** > **Podstawowy** > **Słowo kluczowe proj.**

Można włączyć hasło zabezpieczenia przed dostępem do projektora ze strony innych osób w sieci spoza pokoju.

Należy wprowadzić wyświetlane losowe słowo kluczowe z komputera za pomocą programu Epson iProjection, aby uzyskać dostęp do projektora i udostępniać bieżący ekran.

### **Wyśw. słowo klucz.**

#### s**Sieć** > **Konfiguracja sieci** > **Podstawowy** > **Wyśw. słowo klucz.**

Można wybrać, czy na obrazie projekcji wyświetlać słowo kluczowe projektora, podczas dostępu do projektora przez Epson iProjection.

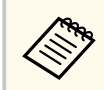

Dostępne przy ustawieniu **Słowo kluczowe projektora** na **Włączone**.

### **Wyśw. inf. o LAN**

s**Sieć** > **Konfiguracja sieci** > **Podstawowy** > **Wyśw. inf. o LAN**

Można wybrać format dla wyświetlania informacji o sieci projektora.

Poprzez proste odczytanie kodu QR przy użyciu programu Epson iProjection możesz podłączyć urządzenie przenośne do projektora poprzez sieć. Domyślne ustawienie to **Tekst i kod QR**.

### **Tryb połączenia**

s**Sieć** > **Konfiguracja sieci** > **Bezp. sieć** > **Tryb połączenia**

<span id="page-117-0"></span>Można wybrać rodzaj połączenia bezprzewodowego.

#### **Szybki**

Połączyć można z wieloma smartfonami, tabletami lub komputerami bezpośrednio przy użyciu łączności bezprzewodowej.

Po wybraniu tego trybu połączenia, projektor działa jako punkt łatwego dostępu. (Zalecamy ograniczanie liczby urządzeń do co najwyżej sześciu w celu utrzymania wydajności projektora.)

#### **Zaawansowany**

Umożliwia połączenie z wieloma smartfonami, tabletami lub komputerami przez punkt dostępowy sieci bezprzewodowej. Połączenie jest nawiązywane w trybie infrastruktury.

### **Wyszukaj punkt dostępu**

#### s**Sieć** > **Konfiguracja sieci** > **Bezp. sieć** > **Wyszukaj punkt dostępu**

Dostępne punkty dostępowe sieci bezprzewodowej można wyszukać w trybie połączenia Zaawansowany. W zależności od ustawień punktu dostępowego, punkty te mogą nie być wyświetlane na liście.

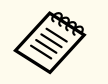

• Dla już ustawionych punktów dostępowych wyświetlany jest niebieski znak.

• Dla punktów dostępowych z ustawionym zabezpieczeniem, wyświetlana jest ikona blokady. Po wybraniu punktu dostępowego, dla którego zostało ustawione zabezpieczenie, wyświetlane jest menu **Zabezpieczenia**. Wybierz typ zabezpieczenia, zgodnie z ustawieniami zabezpieczenia dla punktu dostępowego.

### **Zabezpieczenia**

#### s**Sieć** > **Konfiguracja sieci** > **Bezp. sieć** > **Zabezpiecz.**

W celu jego używania projektora w sieci bezprzewodowej, można skonfigurować zabezpieczenia projektora.

#### **Otwarta**

Zabezpieczenie nie jest ustawiane.

#### **WPA2-PSK**

Komunikacja jest wykonywana z zastosowaniem zabezpieczenia WPA2. Wykorzystuje metodę szyfrowania AES. Podczas ustanawiania połączenia komputera z projektorem, wprowadź wartość ustawioną w haśle zabezpieczeń.

#### **WPA3-PSK**

Połączenia w trybie WPA3 Personal. Komunikacja jest wykonywana z zastosowaniem zabezpieczenia WPA3. Wykorzystuje metodę szyfrowania AES. Podczas ustanawiania połączenia komputera z projektorem, wprowadź wartość ustawioną w haśle zabezpieczeń.

#### **WPA2/WPA3-PSK**

Połączenia w trybie WPA2/WPA3 Personal. Metoda szyfrowania jest wybierana automatycznie zgodnie z ustawieniami punktu dostępowego. Ustaw hasło zabezpieczeń, takie samo jak dla punktu dostępowego.

#### **WPA3-EAP**

Połączenia w trybie WPA3 Enterprise. Metoda szyfrowania jest wybierana automatycznie zgodnie z ustawieniami punktu dostępowego.

#### **WPA2/WPA3-EAP**

Połączenia w trybie WPA2/WPA3 Enterprise. Metoda szyfrowania jest wybierana automatycznie zgodnie z ustawieniami punktu dostępowego.

### **SSID**

s**Sieć** > **Konfiguracja sieci** > **Bezp. sieć** > **SSID**

Można ustawić SSID (nazwa sieci) systemu bezprzewodowej sieci LAN, z którą łączony jest projektor.

- <span id="page-118-0"></span>
- WPA2-PSK jest dostępne wyłącznie dla trybu Szybkie połączenie.
- WPA3-PSK, WPA2/WPA3-PSK, WPA3-EAP i WPA2/WPA3-EAP są dostępne wyłącznie dla trybu połączenia Zaawansowane.
- WPA to standard szyfrowania poprawiający bezpieczeństwo sieci bezprzewodowych. Projektor obsługuje metody szyfrowania TKIP i AES. WPA obejmuje także funkcje uwierzytelniania użytkownika. Uwierzytelnianie WPA udostępnia dwie metody: użycie serwera uwierzytelniania lub uwierzytelnianie między komputerem a punktem dostępowym, bez używania serwera. Ten projektor obsługuje tę drugą metodę, bez serwera.
- Podczas konfigurowania zabezpieczeń wykonaj instrukcje otrzymane od administratora systemu sieci, z którą chcesz się połączyć.

### **Hasło zabezpieczeń**

s**Sieć** > **Konfiguracja sieci** > **Bezp. sieć** > **Hasło zabezpieczeń**

Dla zabezpieczenia **WPA2-PSK**, **WPA3-PSK** i **WPA2/WPA3-PSK**, wprowadź wstępnie udostępnione hasło zabezpieczeń używane w sieci. Można wprowadzić różne hasła zabezpieczeń o długości 8 do 63 znaków alfanumerycznych.

Po wprowadzeniu hasła zabezpieczeń i naciśnięciu przycisku [Enter] wartość jest ustawiana i wyświetlana w postaci gwiazdki (\*).

Dla bezpieczeństwa zalecamy okresową zmianę hasła.

- W menu projektora można wprowadzić do 32 znaków. Aby wprowadzić więcej niż 32 znaki, użyj w tym celu przeglądarki internetowej.
	- Przy próbie ustawienia **Tryb połączenia** na **Szybki**, gdy nie zostało ustawione żadne hasło zabezpieczeń, wyświetlany jest ekran z poleceniem ustawienia hasła zabezpieczeń.

### **Ustawienie EAP**

#### s**Sieć** > **Konfiguracja sieci** > **Bezp. sieć** > **Ustawienie EAP**

Można skonfigurować ustawienia EAP dla zabezpieczenia **WPA3-EAP** i **WPA2/ WPA3-EAP**.

#### **Typ EAP**

Wybierz protokół dla uwierzytelnienia.

#### **PEAP**

Protokół uwierzytelniania powszechnie używany w systemie Windows Server.

#### **EAP-TLS**

Protokół uwierzytelniania powszechnie używany w celu zastosowania certyfikatu klienta.

#### **Nazwa użytkownika**

Wprowadź nazwę użytkownika dla sieci o długości do 64 znaków alfanumerycznych. Aby włączyć nazwę domeny, należy ją dodać przed ukośnikiem wstecznym i nazwą użytkownika (domena\nazwa użytkownika).

Podczas importu certyfikatu klienta nazwa, dla której certyfikat został wydany jest ustawiana automatycznie.

#### **Hasło**

Wprowadź hasło dla uwierzytelnienia o długości do 64 znaków alfanumerycznych. Po wprowadzeniu hasła i wybraniu **Zakończ** hasło jest wyświetlane w postaci gwiazdek (\*).

#### **Certyfikat klienta**

Import certyfikatu klienta.

#### **Zweryfikuj certyfikat serwera**

Można sprawdzić certyfikat serwera, po ustawieniu certyfikatu CA.

#### **Certyfikat CA**

Importowanie certyfikatu CA.

#### **Nazwa serwera Radius**

Wprowadź nazwę serwera o długości do 32 znaków alfanumerycznych.

- <span id="page-119-0"></span>
- W menu projektora można wprowadzić do 32 znaków alfanumerycznych. Aby wprowadzić więcej niż 32 znaki, użyj w tym celu przeglądarki internetowej.
- **Hasło** jest wyświetlane wyłącznie po ustawieniu **Typ EAP** na **PEAP**.
- **Certyfikat klienta** jest wyświetlany wyłącznie po ustawieniu **Typ EAP** na **EAP-TLS**.

### **Kanał**

s**Sieć** > **Konfiguracja sieci** > **Bezp. sieć** > **Kanał**

Ustaw pasmo częstotliwości (kanał) z użyciem trybu połączenia Szybki. Po wystąpieniu zakłóceń od innych sygnałów, użyj innego kanału.

### **Ustawienia IP**

- s**Sieć** > **Konfiguracja sieci** > **Bezp. sieć** > **Ustawienia IP**
- s**Sieć** > **Konfiguracja sieci** > **Sieć kablowa** > **Ustawienia IP**

Jeśli używana sieć przypisuje adresy automatycznie, ustaw **DHCP** na **Wł.**.

Ustaw **Wył.** w celu ręcznego wprowadzenia **Adres IP**, **Maska podsieci** i **Adres bramy**, używając liczb od 0 do 255 dla każdego pola adresu.

Nie można używać tych adresów:

- dla adresów IP: 0.0.0.0, 127.x.x.x, 192.0.2.x lub 224.0.0.0 do 255.255.255.255
- Dla maski podsieci: 255.255.255.255 lub 0.0.0.0 do 254.255.255.255
- dla adresu bramy: 0.0.0.0, 127.x.x.x lub 224.0.0.0 do 255.255.255.255 (gdzie x to numer z zakresu od 0 do 255)

## **Wyśw. iden. SSID**

s**Sieć** > **Konfiguracja sieci** > **Bezp. sieć** > **Wyśw. iden. SSID**

Można wybrać, czy ma być wyświetlany SSID na ekranie gotowości sieci i na ekranie głównym.

### **Wyświetlanie adresu IP**

- s**Sieć** > **Konfiguracja sieci** > **Bezp. sieć** > **Wyśw. adresu IP**
- s**Sieć** > **Konfiguracja sieci** > **Sieć kablowa** > **Wyśw. adresu IP**

Można wybrać, czy adres IP ma być wyświetlany na ekranie gotowości sieci i ekranie głównym.

### **Ustawienia IPv6**

- s**Sieć** > **Konfiguracja sieci** > **Bezp. sieć** > **Ustawienia IPv6**
- s**Sieć** > **Konfiguracja sieci** > **Sieć kablowa** > **Ustawienia IPv6**

Po podłączeniu projektora do sieci z użyciem IPv6, można wybrać ustawienia IPv6.

#### **IPv6**

Ustaw na **Włączone**, aby podłączyć projektor do sieci przy użyciu IPv6. Podczas używania IPv6, używany jest zawsze jeden adres łącza lokalnego. Składa się on z ID interfejsu utworzonego z fe80:: i adresu MAC projektora.

Adres IPv6 jest obsługiwany w celu monitorowania i sterowania projektorem poprzez sieć przy użyciu Epson Web Control oraz PJLink.

#### **Automat. konfig.**

Ustaw na **Włączone**, aby automatycznie przypisywać adresy zgodnie z rozgłaszaniem komunikatów routera.

Adres jest tworzony, jak pokazano poniżej.

#### <span id="page-120-0"></span>**Adres bezstanowy (0 do 6)**

Tworzony automatycznie poprzez połączenie prefiksu uzyskanego z RA (Router Advertisement) i interfejsu ID tworzonego z adresu MAC projektora.

#### **Adres stanowy (0 do 1)**

Tworzony automatycznie z serwera DHCP z użyciem DHCPv6.

#### **Użyj adres tymczasowy**

Ustaw na **Włączone**, aby używać tymczasowego adresu IPv6.

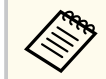

Adres IPv6 można ustawić ręcznie w menu **Zaawansowane** w Epson Web Control.

### **Powiadom.o poczta**

s**Sieć** > **Konfiguracja sieci** > **Powiadom.** > **Powiadom.o poczta**

Ustaw na **Włączone**, aby wysyłać wiadomość e-mail na wcześniej określone adresy w przypadku wystąpienia problemu z projektorem lub konieczności wysłania ostrzeżenia.

#### $H$  Tematy pokrewne

• "Wiadomości e-mail alertów projektora sieciowego" str.121

#### **Wiadomości e-mail alertów projektora sieciowego**

Po wystąpieniu problemu z projektorem w sieci i po wybraniu otrzymywania alertów przez e-mail, użytkownik może otrzymać e-mail zawierający następującą informację:

- Adres e-mail ustawiony w **Od** jako nadawcę wiadomości
- **Epson Projector** w wierszu tematu
- Nazwa projektora, w którym wystąpił problem
- Adres IP projektora z problemem
- Szczegółowa informacja o problemie

### **Serwer SMTP**

#### s**Sieć** > **Konfiguracja sieci** > **Powiadom.** > **Serwer SMTP**

Wprowadź adres IP dla serwera SMTP projektora, używając cyfr od 0 do 255 dla każdego pola adresu.

Nie można używać tych adresów: 127.x.x.x, 192.0.2.x lub 224.0.0.0 do 255.255.255.255 (gdzie x to liczba z przedziału od 0 do 255).

### **Numer portu**

#### s**Sieć** > **Konfiguracja sieci** > **Powiadom.** > **Numer portu**

Wprowadź liczbę jako Numer portu serwera SMTP z zakresu od 1 do 65535 (domyślne ustawienie to 25).

### **Od**

#### s**Sieć** > **Konfiguracja sieci** > **Powiadom.** > **Od**

Wprowadź adres e-mail nadawcy o długości do 64 znaków alfanumerycznych. (Nie należy używać " ( ), : ; < > [ \] spacji)

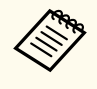

W menu projektora można wprowadzić do 32 znaków alfanumerycznych. Aby wprowadzić więcej niż 32 znaki, użyj w tym celu przeglądarki internetowej.

### <span id="page-121-0"></span>**Ustaw. adresu 1/Ustaw. adresu 2/Ustaw. adresu 3**

- s**Sieć** > **Konfiguracja sieci** > **Powiadom.** > **Ustaw. adresu 1**
- s**Sieć** > **Konfiguracja sieci** > **Powiadom.** > **Ustaw. adresu 2**
- s**Sieć** > **Konfiguracja sieci** > **Powiadom.** > **Ustaw. adresu 3**

Wprowadź adres e-mail, aby odbierać powiadomienia o długości do 64 znaków alfanumerycznych. (Nie należy używać " ( ) , : ; < > [ \] spacji) I wybierz powiadomienia, które chcesz otrzymywać.

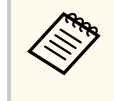

W menu projektora można wprowadzić do 32 znaków alfanumerycznych. Aby wprowadzić więcej niż 32 znaki, użyj w tym celu przeglądarki internetowej.

### **SNMP**

#### s**Sieć** > **Konfiguracja sieci** > **Powiadom.** > **SNMP**

Ustaw na **Włączone**, aby monitorować projektor przy użyciu protokołu SNMP. W celu monitorowania projektora, należy zainstalować w komputerze program zarządzania SNMP. Protokół SNMP powinien być zarządzany przez administratora sieci.

Przy pierwszym użyciu funkcji SNMP należy ustawić opcję **Nazwa grupy**.

### **Trap IP adres 1/Trap IP adres 2**

- s**Sieć** > **Konfiguracja sieci** > **Powiadom.** > **Trap IP adres 1**
- s**Sieć** > **Konfiguracja sieci** > **Powiadom.** > **Trap IP adres 2**

Wprowadź maksymalnie dwa adresy IP, aby otrzymywać powiadomienia SNMP, wprowadzając liczby 0 do 255 dla każdego pola adresu.

Nie można używać tych adresów: 127.x.x.x lub 224.0.0.0 do 255.255.255.255 (gdzie x to numer z zakresu od 0 do 255).

### **Nazwa grupy**

#### s**Sieć** > **Konfiguracja sieci** > **Powiadom.** > **Nazwa grupy**

Wprowadź nazwę grupy SNMP składającą się z 32 znaków alfanumerycznych. (Nie można używać spacji i żadnych symboli, poza @).

### **Powiadom. PJLink**

#### s**Sieć** > **Konfiguracja sieci** > **Powiadom.** > **Powiadom. PJLink**

Ustaw na **Wł.**, aby włączyć funkcję powiadamiania PJLink, po włączeniu ustawienia PJLink.

### **Powiad. adres IP**

#### s**Sieć** > **Konfiguracja sieci** > **Powiadom.** > **Powiad. adres IP**

Wprowadź adres IP, aby otrzymywać status roboczy projektora, gdy funkcja powiadomień PJLink jest włączona. Wprowadź adresy używając w tym celu liczby od 0 do 255 dla każdego pola adresowego.

Nie można używać tych adresów: 127.x.x.x lub 224.0.0.0 do 255.255.255.255 (gdzie x to numer z zakresu od 0 do 255).

### **Polecenie komunik.**

#### s**Sieć** > **Konfiguracja sieci** > **Inne** > **Polecenie komunik.**

Dla komunikacji poleceń można wybrać metodę uwierzytelnienia.

#### **Zabezpieczone**

Wybierz podczas przeglądu uwierzytelnień z użyciem **Hasło kontroli sieci**. Należy zainstalować najnowszą wersję oprogramowania Epson Projector Management.

#### <span id="page-122-0"></span>**Zgodne**

Wybierz podczas wykonywania uwierzytelniania zwykłym tekstem z użyciem hasła dla monitora (do 16 znaków alfanumerycznych).

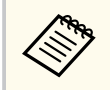

Wybierz **Zgodne** podczas monitorowania projektorów z przełącznikiem i kontrolerem systemu lub poprzez użycie Epson Projector Management w wersji 5.30 lub wcześniejszej.

### **Zabezp. HTTP**

s**Sieć** > **Konfiguracja sieci** > **Inne** > **Zabezp. HTTP**

Komunikacja między projektorem i komputerem podczas używania funkcji Kontrola sieci jest szyfrowana. Podczas ustawiania opcji zabezpieczeń funkcji Kontrola sieci zaleca się ustawienie opcji **Włączone**.

### **Certyfikat serwera WWW**

s**Sieć** > **Konfiguracja sieci** > **Inne** > **Certyfikat serwera WWW**

Umożliwia import certyfikatu serwera WWW dla zabezpieczonego HTTP.

### **Ustawienia Web API**

s**Sieć** > **Konfiguracja sieci** > **Inne** > **Ustawienia Web API**

Podczas używania komunikacji Web API, można wybrać ustawienia Web API.

#### **Web API**

Ustaw na **Włączone** w celu włączenia funkcji Web API.

Przy pierwszym użyciu komunikacji Web API należy ustawić **Hasło kontroli sieci**.

#### **Uwierzytelnianie**

Można ustawić zabezpieczenie projektora, używane podczas komunikacji Web API.

#### **Open**

Zabezpieczenie nie jest ustawiane.

#### **Digest**

Komunikacja jest wykonywana z użyciem Uwierzytelniania API (Uwierzytelnianie skrócone).

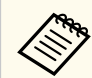

W celu uzyskania szczegółowych informacji należy zapoznać się z *Web API Specifications for Projectors*.

### **Priorytetowa brama**

s**Sieć** > **Konfiguracja sieci** > **Inne** > **Priorytetowa brama**

Użytkownik może ustawić priorytetową bramę.

### **Sterowanie podstawowe**

s**Sieć** > **Konfiguracja sieci** > **Inne** > **Sterowanie podstawowe**

Ustaw na **Włączone**, aby sterować projektorem zdalnie z użyciem funkcji Sterowanie podstawowe.

Po pierwszym włączeniu tego ustawienia należy ustawić Hasło zdalnego sterowania.

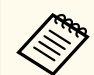

Ustawienie jest wyświetlane wyłącznie wtedy, gdy **Odtwarzanie treści** jest ustawione na **Wyłączone**.

### <span id="page-123-0"></span>**PJLink**

s**Sieć** > **Konfiguracja sieci** > **Inne** > **PJLink**

Ustaw na **Włączone**, aby monitorować projektor przy użyciu protokołu PJLink. Przy pierwszym użyciu funkcji PJLink należy ustawić **Hasło PJLink**.

### **AMX Device Discovery**

#### s**Sieć** > **Konfiguracja sieci** > **Inne** > **AMX Device Discovery**

Ustawienie **Włączone** zezwala na wykrycie podłączonego do sieci projektora za pomocą funkcji AMX Device Discovery.

### **Crestron Connected**

#### s**Sieć** > **Konfiguracja sieci** > **Inne** > **Crestron Connected**

#### **Crestron Connected**

Ustaw na **Włączone** tylko podczas monitorowania lub sterowania projektorem przez sieć za pomocą oprogramowania Crestron Connected.

Jeżeli nie ustawiono hasła, przed ustawieniem opcji **Crestron Connected** na **Włączone**, zostanie wyświetlony ekran z prośbą jego skonfigurowanie.

#### **Hasło**

Jest to użyteczne dla dostępu do projektora przez stronę internetową. (Domyślnie jest ustawiony brak hasła).

Wprowadź hasło o długości do 32 znaków alfanumerycznych. (Nie można używać \* : spacji).

Uruchom ponownie projektor w celu włączenia zmian.

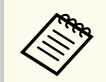

Włączenie oprogramowania Crestron Connected wyłącza funkcję Epson Message Broadcasting w programie Epson Projector Management.

## **Crestron Xio Cloud**

#### s**Sieć** > **Konfiguracja sieci** > **Inne** > **Crestron Xio Cloud**

Ustaw na **Włączone**, aby monitorować lub kontrolować projektor i inne urządzenia przez sieć za pomocą usługi Crestron Xio Cloud.

### **Art-Net**

#### s**Sieć** > **Konfiguracja sieci** > **Inne** > **Art-Net**

Ustaw na **Włączone**, gdy wymagane jest sterowanie projektorem przy użyciu protokołu Art-Net.

#### **Net**

Wprowadź numer sieci projektora z zakresu 0 do 127 (domyślny numer to 0).

#### **Sub-Net**

Wprowadź numer dla podsieci projektora z zakresu 0 do 15 (domyślny numer to 0).

#### **Universe**

Wprowadź numer Universe projektora z zakresu 0 do 15 (domyślny numer to 0).

#### **Kanał początkowy**

Wprowadź kanał początkowy z obsługą Art-Net, z zakresu 1 do 495 (domyślny numer to 1).

#### **Informacje o kanale**

Można wyświetlić informacje o kanale.

### **sACN**

#### s**Sieć** > **Konfiguracja sieci** > **Inne** > **sACN**

Ustaw na **Włączone**, gdy wymagane jest sterowanie projektorem przy użyciu protokołu sACN.

#### <span id="page-124-0"></span>**Universe**

Wprowadź numer Universe projektora z zakresu 1 do 63999 (domyślny numer to 1).

#### **Kanał początkowy**

Wprowadź kanał początkowy z obsługą sACN, z zakresu 1 do 495 (domyślny numer to 1).

#### **Informacje o kanale**

Można wyświetlić informacje o kanale.

### **Message Broadcasting**

s**Sieć** > **Konfiguracja sieci** > **Inne** > **Message Broadcasting**

Ustaw na **Włączone**, aby otrzymywać wiadomości dostarczane przez Epson Projector Management. W celu uzyskania szczegółów należy zapoznać się z dokumentem *Instrukcja obsługi programu Epson Projector Management* .

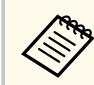

Ustawienie jest wyświetlane wyłącznie po ustawieniu **C restron Connected** na **Wyłączone** .

### **Zerowanie (Menu Sieć)**

#### s**Sieć** > **Konfiguracja sieci** > **Zerowanie**

Wszystkie wartości regulacji w menu **Sieć** można zresetować do ich ustawień domyślnych, za wyjątkiem:

• Zasil. poł. bezprz.

#### **Uwaga**

Wszys tkie hasła, które zostały ustawione dla menu **Sieć** są również resetowane i trzeba je ustawić ponownie. Aby zapobiec resetowaniu haseł przez nieuprawnionych użytkowników, ustaw opcję **Ochrona sieci** na **Włączone** w menu **Ochrona hasłem** .

Poprzez wyświetlenie menu **Informacje**, można wyświetlić informacje o projektorze i wersji. Jednakże, w menu nie można zmieniać żadnych ustawień.

#### $H$  Tematy pokrewne

- "Inf. o projektorze" str.126
- ["Inf. o źród. światła" str.127](#page-126-0)
- ["Wersja" str.127](#page-126-0)
- ["Inform. o stanie" str.128](#page-127-0)
- ["Ostrzeżenie napięcia" str.128](#page-127-0)
- ["Ostrz. o temp." str.128](#page-127-0)
- ["Hist. wł/wył zasil." str.128](#page-127-0)
- ["Aktualizacja firmware" str.128](#page-127-0)
- ["Eksportuj ustawienia wsadowe" str.128](#page-127-0)
- ["Importuj ustawienia wsadowe" str.129](#page-128-0)

### **Inf. o projektorze**

#### s**Informacje** > **Inf. o projektorze**

Można wyświetlić informacje o projektorze.

#### **Godziny pracy**

Wyświetlanie liczby godzin używania projektora, od czasu jego włączenia.

Skumulowany czas używania jest wyświetlany jako "0H" dla pierwszych 10 godzin. Przekroczenie 10 godzin, jest wyświetlane, jako "10H" i "11H" w jednostkach 1 godziny.

#### **Źródło**

Wyświetlanie nazwy portu do którego jest podłączone bieżące źródło wejścia.

#### **Sygnał wejściowy**

Wyświetlanie ustawienia sygnału wejścia bieżącego źródła.

#### **Rozdzielczość**

Wyświetlanie rozdzielczości bieżącego źródła wejścia.

#### **Częst. odświeżania**

Wyświetlanie częstotliwości odświeżania bieżącego źródła wejścia.

#### **Info synchronizacji**

Wyświetlanie informacji o sygnałach wideo, które mogą być wymagane przez technika serwisu.

#### **Format kolorów**

Wyświetlanie formatu kolorów bieżącego źródła wejścia.

#### **Status**

Wyświetlanie informacji o problemach projektora, które mogą być wymagane przez technika serwisu.

#### **Numer seryjny**

Wyświetlanie numeru seryjnego projektora.

#### **Typ obiektywu**

Wyświetlanie numeru modelu zainstalowanego obiektywu.

#### **Event ID**

Służy do wyświetlania numeru Event ID odpowiadającego konkretnemu problemowi z projektorem; sprawdź listę kodów Event ID.

#### **Poziom sygn. HDBaseT**

Służy do wyświetlania poziomu sygnału nadajnika HDBaseT; jeżeli dane są wyświetlane w kolorze żółtym, poziom sygnału jest niewystarczający.

#### $\rightarrow$  **Tematy pokrewne**

• "Lista kodów Event ID" str. 126

#### **Lista kodów Event ID**

Jeśli w opcji **Event ID** w menu **Inf. o projektorze** wyświetlany jest numer kodu, należy zapoznać się z listą kodów Event ID, w celu wyszukania rozwiązania problemu z projektorem powiązanego z danym kodem.

Jeżeli nie można rozwiązać problemu, w celu uzyskania wsparcia technicznego należy się skontaktować z administratorem sieci lub z firmą Epson.

<span id="page-126-0"></span>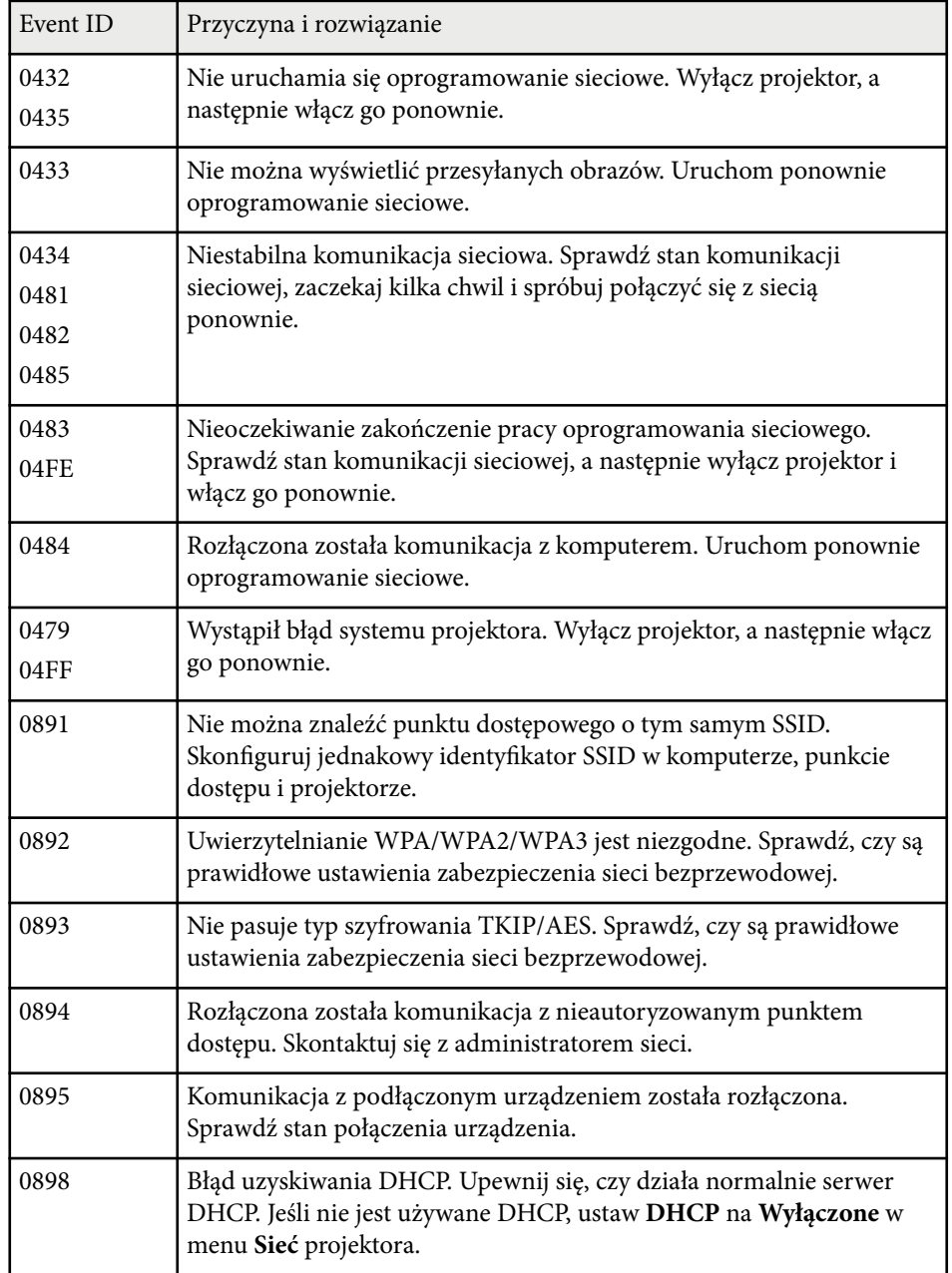

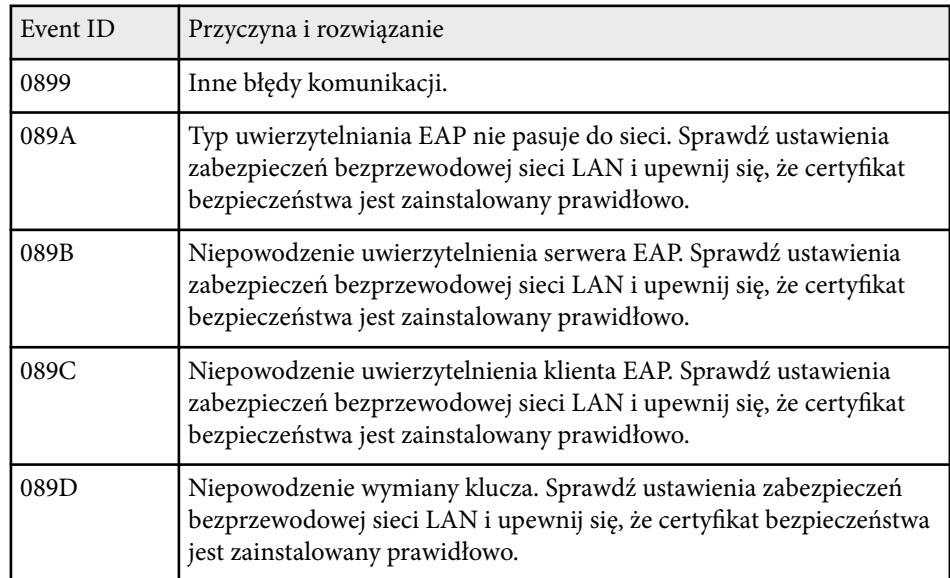

### **Inf. o źród. światła**

#### s**Informacje** > **Inf. o źród. światła**

Można wyświetlić informacje o źródle światła projektora.

**Czas źród. światła**

Wyświetlanie liczby godzin działania dla każdych ustawień **Tryb światła** projektora.

#### **Pozostało szacunkowo**

Jeśli włączone jest ustawienie **Tryb stały**, wyświetlanie pozostałej liczby godzin, przez którą projektor może utrzymać stałą jasność.

s**Ustawienia** > **Ust. jasności** > **Tryb stały**

### **Wersja**

s**Informacje** > **Wersja**

<span id="page-127-0"></span>Można wyświetlić informacje o oprogramowaniu układowym projektora.

### **Inform. o stanie**

#### s**Informacje** > **Inform. o stanie**

Można wyświetlić podstawowe informacje o stanie projektora.

Każda kategoria zawiera następujące informacje.

#### **Status Information**

Stan działania projektora.

#### **Source**

Informacje o sygnale wejścia.

#### **Signal Information** Informacje o cyfrowym sygnale wejścia.

#### **Output Signal**

Stan sygnału bieżącego źródła wejścia.

#### **Network Wired**

Ustawienia przewodowej sieci LAN.

#### **Network Wireless**

Ustawienia bezprzewodowej sieci LAN.

#### **Maintenance**

Czas działania dla projektora i źródła światła.

#### **Version**

Wersja oprogramowania układowego projektora

### **Ostrzeżenie napięcia**

#### s**Informacje** > **Ostrzeżenie napięcia**

Można wyświetlić różne ostrzeżenia dotyczące napięcia.

Po wybraniu **Szczeg**, gdy wyświetlane jest Ostrzeżenie lub Błąd, przed lub po wykryciu błędu, można sprawdzić szczegółowe dzienniki.

### **Ostrz. o temp.**

#### s**Informacje** > **Ostrz. o temp.**

Można wyświetlić różne ostrzeżenia dotyczące wysokiej temperatury. Po wybraniu **Szczeg**, gdy wyświetlane jest Ostrzeżenie lub Błąd, przed lub po wykryciu błędu, można sprawdzić szczegółowe dzienniki.

### **Hist. wł/wył zasil.**

#### s**Informacje** > **Hist. wł/wył zasil.**

Można wyświetlić pliki log włączenia/wyłączenia zasilania.

### **Aktualizacja firmware**

#### s**Informacje** > **Aktualizacja firmware**

Umożliwia wykonywanie aktualizacji firmware projektora.

Postępuj zgodnie z instrukcjami wyświetlanymi na ekranie, aby skorzystać z jednej z poniższych metod aktualizacji firmware.

- Podłączenie pustej pamięci USB bezpośrednio do gniazda USB-A projektora
- Podłączenie kabla USB do gniazda USB komputera i do gniazda Service projektora

[epson.jp/support/download/](https://www.epson.jp/support/download/)

### **Eksportuj ustawienia wsadowe**

#### s**Informacje** > **Eksportuj ustawienia wsadowe**

Umożliwia wykonanie eksportu ustawień menu projektora na pamięć USB lub do komputera, co umożliwia ich skopiowanie do innych projektorów tego samego modelu.

<span id="page-128-0"></span>÷

## **Importuj ustawienia wsadowe**

#### s**Informacje** > **Importuj ustawienia wsadowe**

Umożliwia import ustawień menu, zapisanych na pamięci USB lub w komputerze.

## **Menu Reset <sup>130</sup>**

Ustawienia w menu **Reset**, umożliwiają wyzerowanie określonych ustawień projektora do ich wartości domyślnych.

#### $H$  Tematy pokrewne

- "Resetuj wsz. pamięci" str.130
- "Tryb odświeżania" str.130
- "Kalibracja źród. światła" str.130
- ["Zerowanie całkowite" str.131](#page-130-0)
- ["Zeruj wszystko \(ust. fabr.\)" str.131](#page-130-0)

### **Resetuj wsz. pamięci**

#### s**Zerowanie** > **Resetuj wsz. pamięci**

Można usunąć wszystkie dane pamięci, zapisane w opcjach **Pamięć**, **Położenie obiektywu** i **Korekta geometryczna**.

### **Tryb odświeżania**

#### s**Zerowanie** > **Tryb odświeżania**

Proces trybu odświeżania usuwa wszystkie wyświetlane poobrazy i wyłącza projektor po określonym czasie.

#### **Zegar**

Ustaw czas wyświetlania przez projektor obrazu odświeżania.

#### **Komunikaty**

Ustaw na **Włączone**, aby wyświetlać komunikat z informacją o tym, że projektor znajduje się w trybie odświeżania.

#### **Start**

Uruchamianie procesu trybu odświeżania w celu usunięcia wszystkich wyświetlanych poobrazów i wyłączenia projektora po określonym czasie. Naciśnij dowolny przycisk na pilocie, aby anulować ten proces.

### **Kalibracja źród. światła**

#### s**Zerowanie** > **Kalibracja źród. światła**

Proces kalibracji źródła światła optymalizuje zrównoważenie kolorów aktualnie wyświetlanego obrazu.

#### **Wykonaj teraz**

Uruchamianie kalibracji źródła światła w celu zoptymalizowania zrównoważenia kolorów aktualnie wyświetlanego obrazu. Uruchomienie kalibracji może nie być możliwe, jeśli temperatura otoczenia projektora jest poza zakresem. (Dla uzyskania najlepszych wyników, przed uruchomieniem kalibracji, po włączeniu projektora należy zaczekać 20 minut)

**Kalibracja źród. światła** nie uruchamia się w następujących sytuacjach.

- Jeśli projektor nie jest używany w sposób ciągły przez dłużej niż 20 minut.
- Jeżeli temperatura otoczenia jest za wysoka i jasność została przyciemniona automatycznie.
- Jeśli używane są następujące funkcje i jasność źródła światła zmniejsza się do określonego poziomu lub poniżej tego poziomu.
	- Kontrast dynamiczny
	- Sterow. wył. światła
	- Migawka
- Jeśli **Ust. jasności** są ustawione na 30% lub mniej.

#### **Wykonaj okresowo**

Ustawić na **Włączone**, aby okresowo wykonywać kalibrację źródła światła, co 100 godzin używania.

Po ustawieniu na **Wył.** w celu utrzymania wyświetlonego obrazu, który został wyregulowany z użyciem funkcji Multiprojekcja, należy wykonać kalibrację z użyciem opcji **Wykonaj teraz** lub ustawić zdarzenie **Kalibracja źród. światła** w celu okresowego wykonywania na ekranie **Ustawienia harmon.**

### <span id="page-130-0"></span>**Menu Reset <sup>131</sup>**

#### **Ustawienia harmon.**

Wyświetlanie ekranu **Ustawienia harmon.** Ustaw zdarzenie **Kalibracja źród. światła** w celu okresowego uruchamiania.

#### **Ostatnie wykonanie**

Wyświetlanie daty i czasu ostatniej kalibracji źródła światła.

### **Zerowanie całkowite**

#### s**Zerowanie** > **Zerowanie całkowite**

Większość ustawień można wyzerować do ich wartości domyślnych. Nie można wyzerować następujących ustawień.

- Pamięć
- Ekran startowy \*
- Wyrównanie panelu
- Jednolitość koloru
- Logo użytkownika \*
- Data i czas
- Dopasowanie kolorów
- Ustawienia harmon.
- Język
- Pozycji menu Sieć, innych niż **Zasil. poł. bezprz.**
- Ustawienia NFC
- \* Te ustawienia są resetowane, po ustawieniu **Ochrona logo użytk.** na **Wył.**

### **Zeruj wszystko (ust. fabr.)**

s**Zerowanie** > **Zeruj wszystko (ust. fabr.)**

Można wyzerować wartości ustawień do wartości ustawionych lub do ich domyślnych wartości fabrycznych.

#### **Zer. wsz. (Domyśl użyt.)**

Można zastosować wartości ustawione w menu **Domyślne ust. użytk.**.

#### **Zeruj wszystko (ust. fabr.)**

Można wyzerować wszystkie ustawienia projektora do ich domyślnych wartości fabrycznych.

Jeżeli nie ustawiono hasła, przed wykonaniem funkcji **Zeruj wszystko (ust. fabr.)**, zostanie wyświetlony ekran z poleceniem ustawienia hasła.

Nie można wyzerować następujących ustawień.

- Inf. o źród. światła
- Godziny pracy
- Ochrona hasłem
- Ustawienia harmon. \*
- Data i czas

\* To ustawienie jest resetowane, po ustawieniu **Ochrona harmonogramu** na **Wył.**

#### **Uwaga**

Wszystkie hasła, które zostały ustawione dla menu **Sieć** są również resetowane i trzeba je ustawić ponownie. Aby zapobiec resetowaniu haseł przez nieuprawnionych użytkowników, ustaw opcję **Ochrona sieci** na **Włączone** w menu **Ochrona hasłem**.

#### **Domyślne ust. użytk.**

Można zdefiniować domyślną wartość, podczas wykonywania funkcji **Zer. wsz. (Domyśl użyt.)**.

Można ustawić wartości dla następujących ustawień:

- Tryb koloru
- Tryb światła
- Poziom jasności

## **Menu Reset 2008 132**

- Tryb energooszczędn.
- Tryb stały
- Komunikaty
- Potw. trybu gotow.
- Zegar migawki
- Zwolnienie migawki
- Sygnał dźwiękowy
- Ustawienia A/V
- Tryb gotowości
- Tryb uśpienia
- Język
- Zasil. poł. bezprz.
- DHCP (w menu Sieć LAN kablowa)
- Polecenie komunik.

#### **Ustawienie hasła**

Podczas zerowania wartości do domyślnych wartości użytkownika lub do ich domyślnych wartości fabrycznych, można ustawić hasło. Domyślnie jest ustawiony brak hasła. Ustawienie hasła jest wymagane.

# **Regulacja funkcji projektora**

Wykonaj instrukcje opisane w tych punktach w celu korzystania z funkcji regulacji projektora.

#### $H$  Tematy pokrewne

- ["Funkcje Multiprojekcja" str.134](#page-133-0)
- ["Używanie kamery zewnętrznej" str.148](#page-147-0)

#### <span id="page-133-0"></span>Wyświetlane obrazy z wielu projektorów można połączyć, aby utworzyć jeden jasny lub duży jednolity obraz (Multiprojekcja).

Liczba projektorów, które można użyć zależy od funkcji i metody.

- Projekcja jednego dużego obrazu poprzez złożenie kilku obrazów (ukł. sąsiadująco): do 15 projektorów
- Projekcja jasnego obrazu poprzez nałożenie obrazów (zestawianie)
	- Z użyciem oprogramowania Epson Projector Professional Tool: do 6 projektorów
	- Z użyciem menu projektora: do 2 projektorów

#### $H$  **Tematy pokrewne**

- "Przegląd procedury" str.134
- "Przygotowanie do Multiprojekcji" str.134
- ["Układ obrazu" str.137](#page-136-0)
- ["Regulacja kolorów" str.146](#page-145-0)

### **Przegląd procedury**

Zalecamy użycie następującej procedury dla Multiprojekcji.

#### **Przygotowanie**

- Podłączanie projektorów
- Inicjowanie projektorów
- Przypisanie głównego projektora
- Kalibracja projektorów
- Instalacja projektorów
- Wykonywanie wstępnych regulacji obrazu
- Podłączanie projektorów do sieci

#### **Układ obrazu**

• Ukł. sąsiadująco

• Zestawianie

#### **Regulacja kolorów**

- Można wyregulować ustawienia Odcień, Nasycenie oraz Jasność dla indywidualnych kolorów obrazu.
- Regulacja ogólnych odcieni obrazu.

### **Przygotowanie do Multiprojekcji**

W tej części znajduje się objaśnienie, jak wykonywać podstawowe ustawienia przed instalacją projektora i wcześniejsze przygotowana w celu ułatwienia późniejszego działania.

#### $H$  Tematy pokrewne

- "Podłączanie projektorów" str.134
- ["Inicjowanie projektorów" str.135](#page-134-0)
- ["Przypisanie głównego projektora" str.136](#page-135-0)
- ["Kalibracja projektorów" str.136](#page-135-0)
- ["Instalacja projektorów" str.136](#page-135-0)
- ["Wykonywanie wstępnych regulacji obrazu" str.137](#page-136-0)
- ["Podłączanie projektorów do sieci" str.137](#page-136-0)

#### **Podłączanie projektorów**

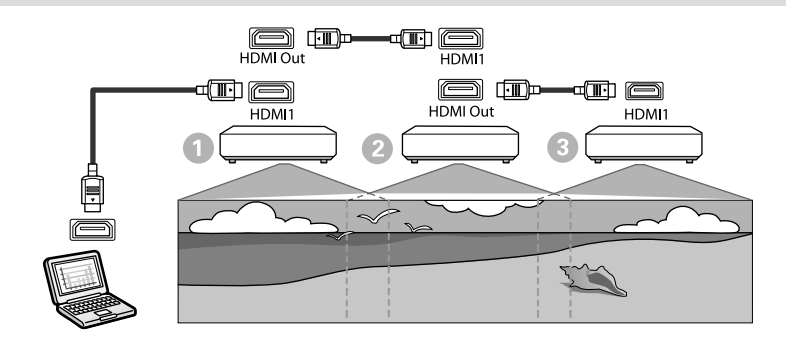

<span id="page-134-0"></span>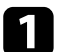

a Podłącz projektor do komputera z użyciem kabla HDMI, a następnie podłącz gniazdo HDMI1 In i gniazdo HDMI Out projektorów z użyciem kabla HDMI.

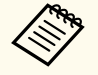

• Obraz jest wyprowadzany z gniazda HDMI Out wyłącznie po wybraniu HDMI1 jako źródła obrazu.

• Jeśli projektory są podłączane łańcuchowo, podłącz je w sposób pokazany poniżej.

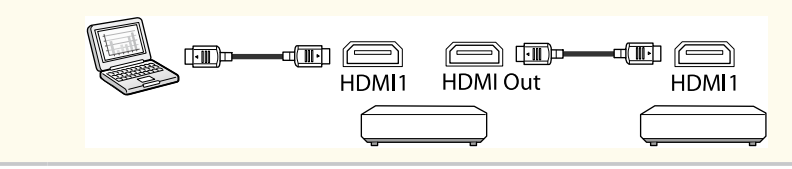

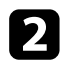

**b** Naciśnij przycisk [Menu] w panelu sterowania lub na pilocie.

- c Wybierz **Tryb koloru** na **Multiprojekcja** w menu **Obraz** projektora dla wszystkich projektorów.
- 

d Wybierz niezbędne ustawienie **Łącze HDMI** > **Ustawienie wyjścia HDMI** w menu **Ustawienia** projektora. Sprawdź listę ustawień, aby uzyskać dalsze, szczegółowe informacje.

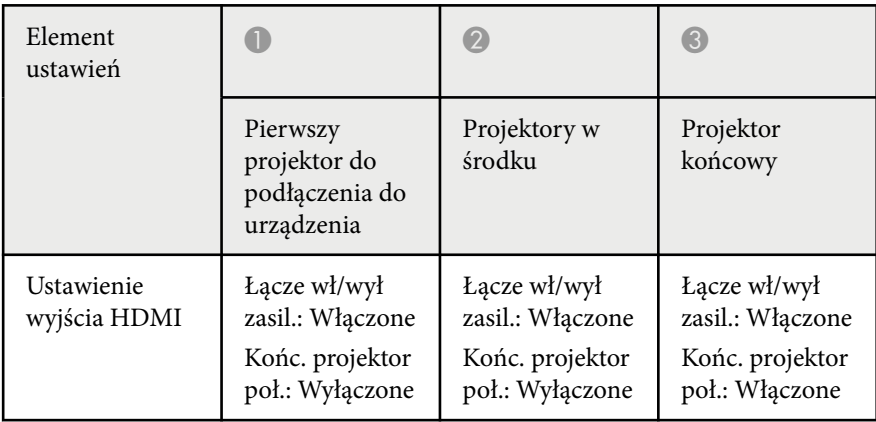

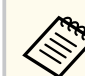

- To może nie działać, jeśli połączonych łańcuchowo jest pięć lub więcej projektorów lub jeśli ustawienia nie są prawidłowe.
- Audio jest wyprowadzane ze wszystkich głośników projektora. Głośność audio można dostosować dla każdego projektora.
- Podłączonym projektorem można sterować wyłącznie z projektora końcowego, z użyciem funkcji HDMI Link.

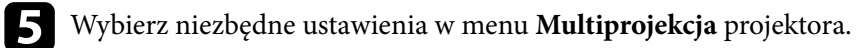

f Naciśnij [Menu] lub [Esc], aby opuścić menu.

#### **Inicjowanie projektorów**

Należy skorygować różnicę ustawień dla każdego projektora.

Niezbędne ustawienia można także wykonać przed uruchomieniem trybu Multiprojekcja, jako ustawienia wsadowe, poprzez użycie opcji **Konfiguracja wsadowa**.

Należy pamiętać, aby wykonać niezbędne ustawienia dla wszystkich projektorów.

- s**Zaawansow.** > **Multiprojekcja** > **Konfiguracja wsadowa**
- Opcja inicjuje następujące ustawienia
	- Jednolitość koloru
	- Dopas. ekranu
	- Dopasowanie kolorów
	- Obraz
	- Poziom czerni
	- Poziom jasności

- <span id="page-135-0"></span>• Opcja zmienia następujące ustawienia
	- **Multiprojekcja** dla **Tryb koloru**
	- **Wył.** dla **Kontrast dynamiczny**
	- **Dostos.** dla **Tryb światła**
	- **Wył.** dla **Tryb uśpienia**

#### **H** Tematy pokrewne

- ["Konfiguracja wsadowa" str.107](#page-106-0)
- ["Tryb uśpienia" str.102](#page-101-0)
- ["Zerowanie całkowite" str.131](#page-130-0)

### **Przypisanie głównego projektora**

Wybierz jeden projektor, jako bazę do regulacji.

Wyświetl wzorce testowe ze wszystkich projektorów i wybierz jeden, na którym nierówność kolorów jest najmniejsza w odniesieniu do głównego projektora.

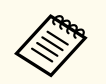

- Wzorzec testowy można wyświetlić naciskając przycisk [Test Pattern] na panelu sterowania lub na pilocie.
- Zalecamy wyświetlenie następujących wzorców testowych: **Skala szarości**, **Szare pasy pionowe**, **Szare pasy poziome** i **Biel**
- Podczas używania pilota, zalecamy przypisanie tego samego ID dla głównego projektora i dla pilota w celu ograniczenia docelowych urządzeń sterowanych.

#### $H$  Tematy pokrewne

• ["ID projektora" str.106](#page-105-0)

### **Kalibracja projektorów**

Wykonaj następujące operacje dla wszystkich projektorów w celu dostosowania pogarszającego się z czasem zrównoważenie kolorów i jasności oraz minimalizacji zróżnicowania odcieni między każdym wyświetlanym obrazem:

- Wykonaj kalibrację źródła światła.
	- s**Zerowanie** > **Kalibracja źród. światła**
- Wykonaj kalibrację kolorów, jeżeli została zainstalowana opcjonalna kamera zewnętrzne.
	- s**Zaawansow.** > **Kalibracja kolorów**
- Wykonaj funkcję **Jednolitość koloru**, jeśli nie będzie instalowana opcjonalna zewnętrzna kamera lub przy niepowodzeniu wykonania kalibracji kolorów.
	- s**Zaawansow.** > **Multiprojekcja** > **Dopas. ekranu** > **Jednolitość koloru**
- Ustaw **Tryb koloru** na **Multiprojekcja**.
	- s**Obraz** > **Tryb koloru**
- Ustaw **Tryb energooszczędn.** na **Wył.**
	- s**Ustawienia** > **Ust. jasności** > **Tryb energooszczędn.**

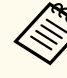

- Zalecamy ustawienie **Wykonaj okresowo** na **Wył.** w menu **Kalibracja źród. światła**. Po ustawieniu na **Wł.**, kolor w trybie multiprojekcji, może zostać zmieniony z powodu automatycznej kalibracji.
- Opcję **Tryb koloru** projektora, można także zmienić z użyciem przycisku [Color Mode] na pilocie.

### **Instalacja projektorów**

Zainstaluj wszystkie projektory w odpowiednim miejscu.

Po instalacji głównego projektora na środku, można łatwo wykonać kalibrację kolorów ponieważ na środku obszaru projekcji wszelkie nierówności są zmniejszone.

#### <span id="page-136-0"></span>**Wykonywanie wstępnych regulacji obrazu**

Wykonaj następujące operacje dla wszystkich projektorów w celu regulacji pozycji i kształtu dla prostokątnie wyświetlanych obrazów.

Wyświetlanie wzorca testowego ułatwia regulację pozycji i kształtu projekcji.

- W odniesieniu do pozycji projekcji, wyreguluj lokalizację, kąt i przesunięcie obiektywu.
- W odniesieniu do rozmiaru projekcji, wyreguluj lokalizację i powiększenie.
- W odniesieniu do ostrości obrazu, wyreguluj ostrość.
	- Bezpośrednio po włączeniu projektora obrazy projekcji nie są stabilne. Zalecamy regulację projektora co najmniej 20 minut po rozpoczęciu projekcji.
		- Zalecamy wyświetlenie następujących wzorców testowych: **Skala szarości**, **Szare pasy pionowe**, **Szare pasy poziome** i **Biel**
		- Podczas regulacji wysokości obrazu z użyciem pionowego przesunięcia obiektywu, dopasuj go, przesuwając obraz od dołu do góry.

Podczas dopasowywania od góry w dół, pozycja obrazu po regulacji może zostać nieznacznie obniżona.

- Nie zaleca się wykonywania korekcji geometrii z następujących powodów:
	- Może ulec pogorszeniu jakość obrazu.
	- Zbyt duża wartość korekcji, może utrudnić kalibrację obrazu.

#### $H$  Tematy pokrewne

- ["Przesun. obiektywu" str.63](#page-62-0)
- ["Powiększenie" str.63](#page-62-0)
- ["Ostrość/Zniekształcenie" str.65](#page-64-0)

#### **Podłączanie projektorów do sieci**

Podłącz wszystkie projektory do koncentratora sieciowego kablami LAN. Po nawiązaniu połączenia sprawdź, czy wszystkim projektorom został przypisany ich własny adres IP.

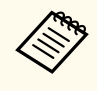

Podczas łączenia obrazów z wielu projektorów w sieci, jeden projektor można przypisać jako "główny" i automatycznie wyregulować wszystkie obrazy, aby je dopasować do obrazu "główny". Jeżeli projektory nie są podłączone do sieci, obraz każdego projektora można dopasować ręcznie.

#### $H$  **Tematy pokrewne**

• ["Połączenie sieci przewodowej" str.43](#page-42-0)

### **Układ obrazu**

Utworzyć można jasny złożony obraz i duży obraz z wielu projektorów. Wybierz metodę regulacji w celu tworzenia obrazów w oparciu o swoje środowisko.

- Po zainstalowaniu opcjonalnej kamery zewnętrznej i gdy jest dostępne oprogramowanie Epson Projector Professional Tool, obraz można regulować automatycznie, z użyciem funkcji Camera Assist oprogramowania Epson Projector Professional Tool.
- Jeżeli nie została zainstalowana opcjonalna kamera zewnętrzna lub, gdy nie jest dostępne oprogramowanie Epson Projector Professional Tool, obraz można wyregulować ręcznie z użyciem menu projektora.

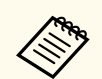

- Oprogramowanie Epson Projector Professional Tool i jego podręcznik można pobrać z następujących stron internetowych. [epson.sn](http://epson.sn)
- Podczas komponowania wyświetlanych obrazów przy użyciu funkcji wspomagania aparatu w oprogramowaniu Epson Projector Professional Tool, poniższe funkcje obsługują zakrzywione powierzchnie.
	- Dopas. ekranu (powierzchnie wypukłe nie są obsługiwane)
	- Kalibracia kolorów
	- Nakładanie
	- Zestawianie
	- Zestawianie i Nakładanie

#### $\rightarrow$  **Tematy pokrewne**

- "Nakładanie z użyciem oprogramowania Epson Projector Professional Tool" str.138
- ["Układanie sąsiadująco z użyciem menu projektora" str.139](#page-138-0)
- ["Proste nakładanie z użyciem menu projektora i opcjonalnej kamery](#page-142-0) [zewnętrznej" str.143](#page-142-0)
- ["Zestawianie z użyciem oprogramowania Epson Projector Professional Tool"](#page-143-0) [str.144](#page-143-0)
- ["Zestawianie z użyciem menu projektora \(Proste zestawianie\)" str.145](#page-144-0)
- ["Zestawianie i Nakładanie z użyciem oprogramowania Epson Projector](#page-145-0) [Professional Tool" str.146](#page-145-0)

#### **Nakładanie z użyciem oprogramowania Epson Projector Professional Tool**

Z użyciem opcjonalnej kamery zewnętrznej i oprogramowania Epson Projector Professional Tool, można wyświetlić jeden duży obraz z maksymalnie 15 projektorów.

W celu uzyskania szczegółów należy zapoznać się z dokumentem *Epson Projector Professional Tool Operation Guide*.

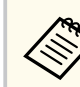

Gdy natężenie światła ekranu wynosi 40 luksów lub mniej, dla każdego projektora zalecane jest używanie rozmiarów projekcji z następujących zakresów.

- Do 9,9 klm: 50 do 200 cali
- 10 klm do 14,9 klm: 60 do 300 cali
- 15 klm do 19,9 klm: 70 do 350 cali
- 20 klm do 24,9 klm: 80 do 400 cali
- 25 klm do 29,9 klm: 90 do 450 cali
- 30 klm: 100 do 500 cali

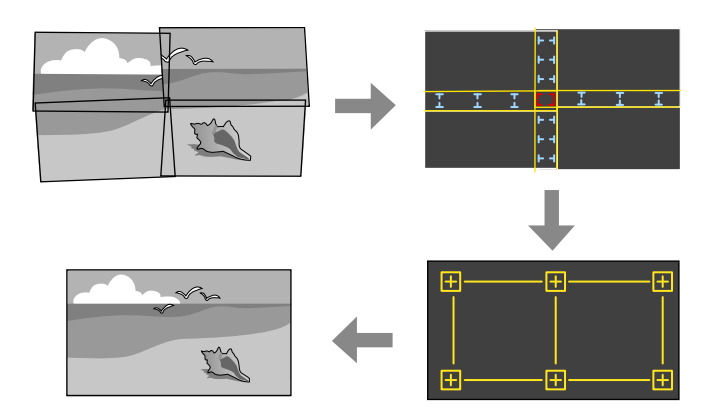

- 
- a Uruchom oprogramowania Epson Projector Professional Tool.
- 
- b Utwórz grupę projektorów w zakładce **Layout/Monitoring**.
- c Określ pozycję każdego projektora z użyciem funkcji **Blending and Stacking Settings** na ekranie **Edit Group**.

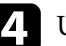

#### d Uruchom kreatora **Geometry Assist - Blending Function**.

Po zakończeniu działania kreatora, wykonaj zgodnie z potrzebami następujące operacje:

- <span id="page-138-0"></span>• **Dopas. ekranu** w celu korekty barwy i jasności każdego obrazu projekcji.
- **Korekta punktowa** w celu regulacji odstępów pozycji obrazu projekcji.
- **Skalowanie** w celu przycięcia i/lub skalowania części obrazu.

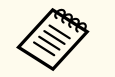

- Czas wymagany do konfiguracji układania sąsiadująco zmienia się automatycznie w zależności od układu i liczby projektorów. Zajmuje to około 8 minut.
- Czas wymagany do dopasowania ekranu zależy od układu i liczby projektorów. Zajmuje to około 18 minut.Może to potrwać do około 18 minut.

#### **Układanie sąsiadująco z użyciem menu projektora**

Jeżeli nie została zainstalowana opcjonalna kamera zewnętrzna lub, gdy nie jest dostępne oprogramowanie Epson Projector Professional Tool, można wykonać projekcję jednego dużego obrazu z maksymalnie 15 projektorów, z użyciem menu projektora.

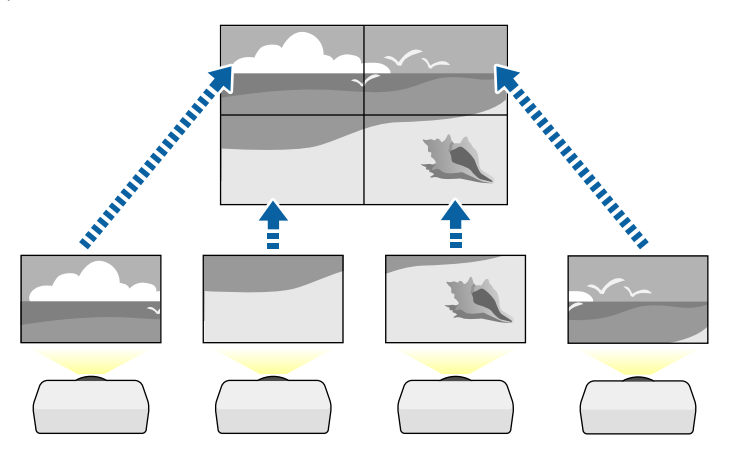

a Wybierz ustawienie **Multiprojekcja** w menu **Zaawansow.** projektora.

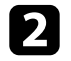

b Wybierz ustawienie **ID projektora** i nadaj każdemu projektorowi unikatowy ID w celu sterowania wieloma projektorami z pilota.

c Ustaw ID pilota w celu dopasowania ID projektora do obsługi wyłącznie określonego projektora. Ustaw przełącznik [ID] na **On**, naciśnij przycisk [ID] na pilocie, a następnie w ciągu 5 sekund naciśnij przycisk numeryczny pasujący do ID projektora. (Wprowadź jedno lub dwu

cyfrowy numer).

- - Jeżeli łączone są obrazy z wielu projektorów w sieci, wybierz ustawienie **Grupowanie** na głównym projektorze i utwórz grupę projektorów, którymi będzie można sterować równocześnie.
	- e Wybierz ustawienie **Ukł. sąsiadująco** w celu dostosowania ułożenia obrazów, aby utworzyć jeden duży obraz.
	- W przypadku zainstalowania opcjonalnej kamery zewnętrznej, wybierz **Autom.** na głównym projektorze.
	- Jeżeli nie została zainstalowana opcjonalna kamera zewnętrzna lub automatyczne ułożenie sąsiadująco obrazów nie powiodło się, wybierz **Ręczna**.
	- Po wybraniu **Ręczna**, wybierz **Układ**, a następnie wybierz liczbę wierszy i kolumn ustawianych, jako **Wiersz** i **Kolumna**.

• Po wykonaniu ustawień **Układ**, wybierz **Ust. lokaliz.** Wybierz pozycję każdego obrazu projektora w następujący sposób: **Kol. wierszy**, aby ułożyć ekrany kolejności od góry do dołu rozpoczynając od **1** na górze, **Kol. kolumn** , aby ułożyć ekrany od lewej do prawej, rozpoczynając od **A** po lewej.

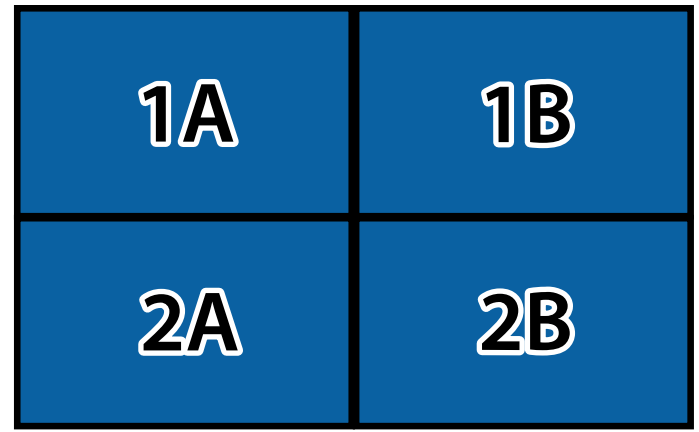

• Wybierz ustawienia **Układ** i **Ust. lokaliz.** na każdym konfigurowanym projektorze.

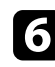

- f Wprowadź sygnał wejścia w celu wyświetlenia obrazu.
- 
- g Wybierz **Nakładanie krawędzi** w celu dopasowania krawędzi obrazów.
- Ustaw **Nakładanie krawędzi** na **Nakładanie/Poziom czerni** lub **Poziom czerni** i włącz najpierw ustawienia **Linia pomocnicza** oraz **Wzór pomocniczy**. Podczas regulacji obszaru nakładania z użyciem innego urządzenia, takiego jak serwer multimediów, wybierz **Poziom czerni**.
- Wybierz krawędź do nałożenia w każdym projektorze i ustaw **Nakładanie** na **Wł**.
- Wybierz ustawienie **Poz. pocz. nakładan.** i wyreguluj pozycję początkową nakładania.

• Wybierz ustawienie **Zakres nakładania** i użyj przycisków strzałek do wyboru szerokości obszaru nakładania, aby wyświetlane prowadnice były na krawędziach nakładającego się obszaru między dwoma obrazami.

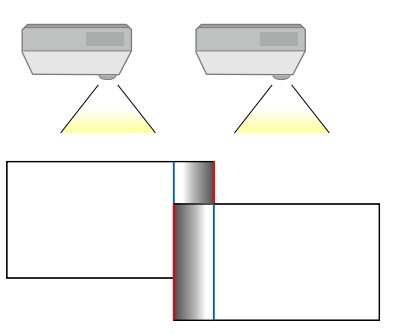

• Wybierz ustawienie **Krzywa nakładania** i wybierz gradient dla wycieniowanego obszaru na projektorach.

Gdy nakładane są krawędzie, wyłącz ustawienia **Linia pomocnicza** i **Wzór pomocniczy** w każdym projektorze, aby sprawdzić ustawienia końcowe.

- 
- **R** Wybierz ustawienia **Poziom czerni**, aby dla obszarów nakładania różnice były mniej zauważalne.
	- Wybierz najpierw **Regulacja kolorów**.

Obszary regulacji są wyświetlane w oparciu o ustawienie **Nakładanie krawędzi**.

• Użyj przycisków strzałek, aby wybrać obszar, który ma być wyregulowany, a następnie naciśnij [Enter].

Wybrany obszar jest wyświetlany w kolorze pomarańczowym. Regulacja odcienia czerni.

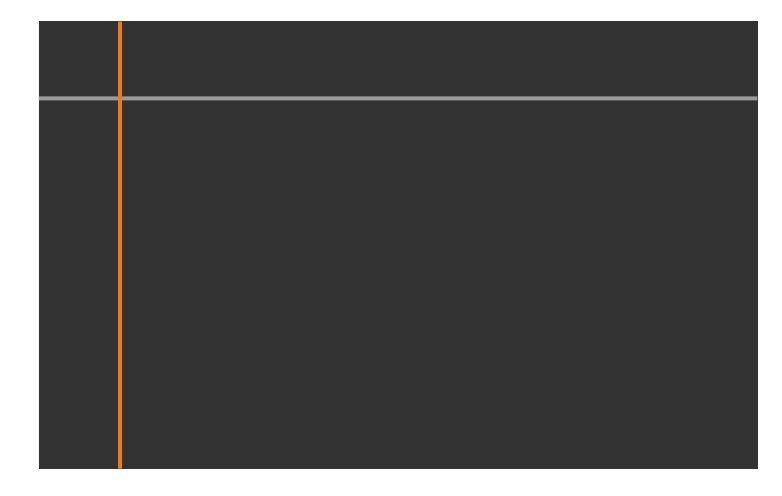

• Przy zachodzeniu na siebie wielu ekranów, wykonaj regulację w oparciu o obszar z największym zachodzeniem (najbardziej jasny obszar). Na ilustracji poniżej, najpierw wyrównaj (2) z (1), a następnie tak wyreguluj, aby (3) było wyrównane z (2).

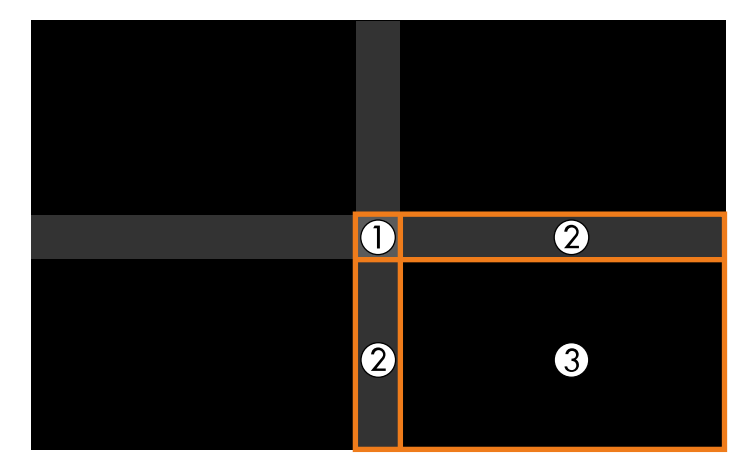

- Powtórz czynności zgodnie z potrzebami, aby wyregulować pozostałe obszary ekranu.
- Po zakończeniu naciśnij przycisk [Esc].
- i Jeżeli są obszary, gdzie kolor jest niedopasowany, wybierz **Korekcja obszaru**.
	- Wybierz najpierw **Rozp. regulacje**.

Wyświetlane są linie graniczne które wskazują, gdzie obrazy zachodzą na siebie. Linie są wyświetlane w oparciu o ustawienie **Nakładanie krawędzi**.

• Użyj przycisków strzałek, aby wybrać linię graniczną, która ma być wyregulowana, a następnie naciśnij [Enter].

Wybrana linia jest wyświetlana w kolorze pomarańczowym.

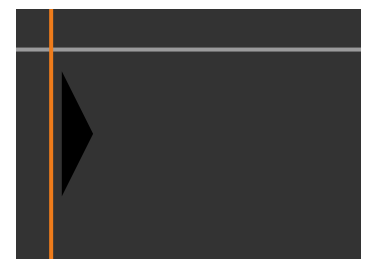

• Użyj przycisków strzałek, aby wybrać pozycję linii, która ma być wyregulowana, a następnie naciśnij [Enter]. Użyj przycisków strzałek, aby wybrać punkt do przesunięcia, a następnie naciśnij [Enter].

Wybrany punkt jest wyświetlany w kolorze pomarańczowym. Punkt można przesunąć z użyciem przycisków strzałek.

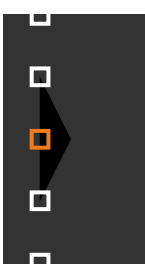

- Można zmienić liczbę wyświetlanych punktów z użyciem ustawienia **Punkty**.
	- Aby kontynuować przesunięcie innego punktu, naciśnij [Esc], a następnie powtórz poprzednie czynności.
	- Aby wyregulować inną linię graniczną, naciskaj [Esc], aż do wyświetlenia ekranu.

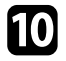

j Podczas łączenia obrazów z kilku projektorów w sieci, wybierz ustawienie **Dopas. ekranu** w celu regulacji jasności i barwy obrazów.

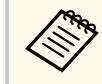

Czas wymagany do dopasowania ekranu zależy od układu i liczby projektorów. Może to potrwać około 18 minut.

k Jeżeli projektory nie są podłączone do sieci lub, aby wyregulować ręcznie po wykonaniu automatycznych regulacji, wybierz ustawienie **Dopasowanie kolorów** w celu ręcznej regulacji jasności i barwy obrazów.

- Wybierz wartość dla ustawienia **Poziom regulacji** i wyreguluj odcień kolorów dla ustawień **Czerwony**, **Zielony** lub **Niebieski**, a następnie dostosuj ustawienie **Jasność**.
- Powtórz te czynności zgodnie z potrzebami, aby wyregulować każdy poziom regulacji.
- l Wybierz ustawienie **Skalowanie** w celu wyboru części obrazu.
	- Najpierw ustaw **Skalowanie** na **Autom.** lub **Ręczne**.

- <span id="page-142-0"></span>• Wybierz ustawienie **Tryb skalowania** i wybierz jedną z następujących opcji:
	- **Obraz powiększ.**, aby utrzymać współczynnik kształtu obrazu podczas skalowania obrazu.

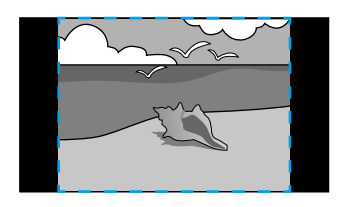

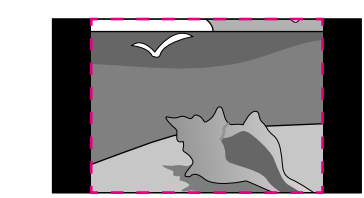

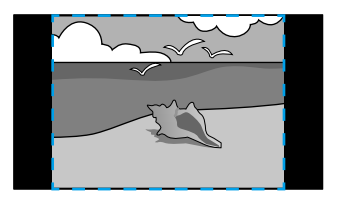

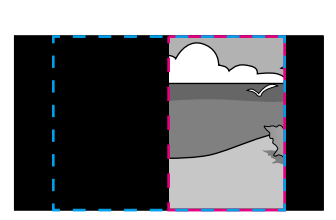

• **Obraz pełny** w celu regulacji obrazu do rozmiaru ekranu projektora, podczas skalowania obrazu.

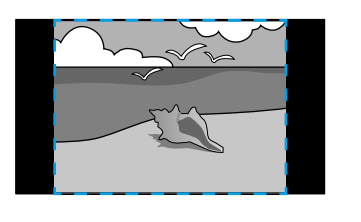

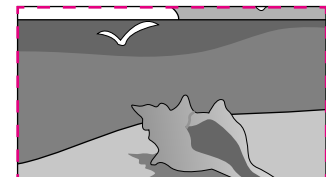

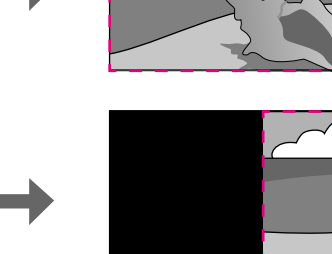

- Wybierz jedną lub więcej następujących opcji skalowania i w razie potrzeby dopasuj ją:
	- - lub + w celu jednoczesnego przeskalowania obrazu w poziomie i w pionie.
	- **Skaluj pionowo**, aby przeskalować obraz wyłącznie w pionie.
	- **Skaluj poziomo**, aby przeskalować obraz wyłącznie w poziomie.
- Wybierz ustawienie **Regul. przyc.** i użyj przycisków strzałek do regulacji współrzędnych i rozmiaru każdego obrazu wyświetlanego na ekranie.
- Wybierz **Zakres przyc.** w celu podglądu wybranego przyciętego obszaru.

#### $\rightarrow$  **Tematy pokrewne**

- ["ID projektora" str.106](#page-105-0)
- ["Grupowanie" str.107](#page-106-0)
- ["Ukł. sąsiadująco" str.107](#page-106-0)
- ["Nakładanie krawędzi" str.108](#page-107-0)
- ["Poziom czerni" str.109](#page-108-0)
- ["Dopas. ekranu" str.109](#page-108-0)
- ["Dopasowanie kolorów" str.110](#page-109-0)
- ["Skalowanie" str.84](#page-83-0)

#### **Proste nakładanie z użyciem menu projektora i opcjonalnej kamery zewnętrznej**

Za pomocą opcjonalnej kamery zewnętrznej można utworzyć obraz szerokoekranowy wyświetlany w poziomie z dwóch projektorów.

Ta funkcja jest dostępna tylko wtedy, gdy jest zainstalowana opcjonalna kamera zewnętrzna.

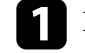

a Podłącz dwa projektory z użyciem kabla LAN.

<span id="page-143-0"></span>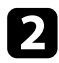

b Dla dwóch projektorów, upewnij się, że jest włączone ustawienie DHCP w menu Sieć projektorów.

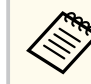

Po automatycznym przypisaniu adresu IP zaczekaj 1 minutę.

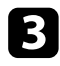

c Wybierz **Zaawansow.** > **Multiprojekcja** > **Proste nakładanie** i naciśnij [Enter]. Następnie w razie potrzeby, naciśnij ponownie [Enter].

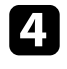

d Wybierz ustawienie **Ust. lokaliz.** i określ podstawowy projektor z **A1** lub **B1**.

e Wybierz kształt obrazu w ustawieniu **Kszt. obr. cał. ekr.** dla scalonego szerokoekranowego obrazu.

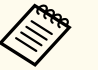

Z użyciem menu **Kszt. obr. cał. ekr.**, można określić następujące kształty.

Możliwe do wyboru elementy zależą od ustawienia typu ekranu.

- 21:9 (EDID 3440x1440)
- 21:9 (EDID 2560x1080)
- 16:6 (EDID 2880x1080)
- 16:6 (EDID 1920x720)
- 3:1 (EDID 3240x1080)
- 32:10 (EDID 3456x1080)
- 32:9 (EDID 3200x900)

#### f Wykonanie **Rozpocz. autom. regul.**

Wykonaj instrukcje ekranowe w celu dostosowania pozycji projekcji. Jeśli pozycji projekcji nie można w pełni wyregulować przyciskiem [Lens Shift] na pilocie lub przyciskiem [Lens] na panelu sterowania, przesuń projektory, aby wzór zielony i wzór magenta nałożyły się i zmieniły kolor na biały.

- - g Po wykonaniu automatycznej regulacji, wykonaj funkcję **Koryguj kształt** zgodnie z instrukcjami na ekranie.
- h Wykonaj **Dopas. ekranu**, aby dostosować jasność i odcień obrazów.

#### $H$  Tematy pokrewne

• ["Proste nakładanie" str.112](#page-111-0)

#### **Zestawianie z użyciem oprogramowania Epson Projector Professional Tool**

Poprzez nałożenie obrazów z maksymalnie 6 projektorów, można utworzyć jeden jasny obraz, z użyciem opcjonalnej kamery zewnętrznej i oprogramowania Epson Projector Professional Tool.

W celu uzyskania szczegółów należy zapoznać się z dokumentem *Epson Projector Professional Tool Operation Guide*.
# **Funkcje Multiprojekcja <sup>145</sup>**

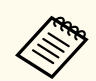

Gdy natężenie światła ekranu wynosi 40 luksów lub mniej, dla każdego projektora zalecane jest używanie rozmiarów projekcji z następujących zakresów.

- Do 9,9 klm: 50 do 200 cali
- 10 klm do 14,9 klm: 60 do 300 cali
- 15 klm do 19,9 klm: 70 do 350 cali
- 20 klm do 24,9 klm: 80 do 400 cali
- 25 klm do 29,9 klm: 90 do 450 cali
- 30 klm: 100 do 500 cali

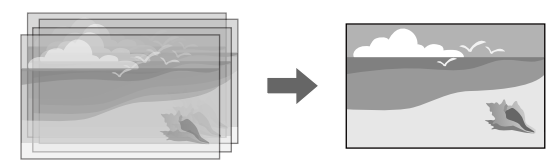

a Uruchom oprogramowania Epson Projector Professional Tool.

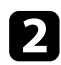

b Utwórz grupę projektorów w zakładce **Layout/Monitoring**.

c Określ pozycję każdego projektora z użyciem funkcji **Blending and Stacking Settings** na ekranie **Edit Group**.

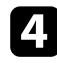

d Uruchom kreatora **Geometry Correction Assist - Stacking Function**.

Po zakończeniu działania kreatora, jeśli w pikselach obrazów projekcji pojawiają się jakiekolwiek odstępy, wyreguluj ręcznie ustawienie **Korekta punktowa**.

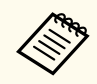

Czas wymagany do automatycznej konfiguracji nałożonych obrazów, zależy od układu i liczby projektorów. Może to potrwać około 9 minut.

### $H$  **Tematy pokrewne**

• ["Menu Zaawansow." str.98](#page-97-0)

### **Zestawianie z użyciem menu projektora (Proste zestawianie)**

Jeżeli nie jest dostępne oprogramowanie Epson Projector Professional Tool, z użyciem menu projektora można utworzyć jeden jasny obraz, poprzez nałożenie obrazów z maksymalnie 2 projektorów.

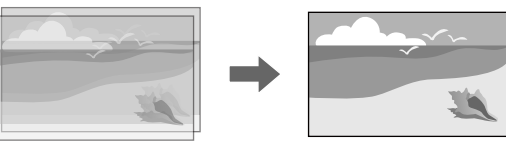

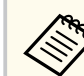

Ta funkcja jest dostępna tylko wtedy, gdy jest zainstalowana opcjonalna kamera zewnętrzna.

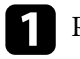

a Podłącz dwa projektory z użyciem kabla LAN.

b Dla dwóch projektorów, upewnij się, że jest włączone ustawienie **DHCP**<sup>w</sup> menu **Sieć**.

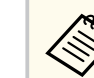

Po automatycznym przypisaniu adresu IP zaczekaj 1 minutę.

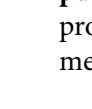

c Wybierz **Zaawansow.** > **Multiprojekcja** > **Proste zestawianie** > **Korekta punktowa** i wyreguluj pozycję, kształt i ostrość obrazu w jednym z projektorów (ten projektor zostanie projektorem głównym), z użyciem menu **Quick Corner**.

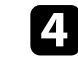

d Wybierz **Rozp. autom. regulację** i wykonaj instrukcje ekranowe.

# **Funkcje Multiprojekcja <sup>146</sup>**

Po zakończeniu automatycznej regulacji, jeśli w pikselach obrazów projekcji pojawiają się jakiekolwiek odstępy, wyreguluj ręcznie ustawienie **Korekta punktowa**.

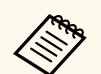

- Czas wymagany do prostego zestawienia zależy od układu projektora. Może to potrwać około 4 minut.
- Jeśli nie została zainstalowana opcjonalna kamera zewnętrzna, ręcznie wyreguluj następujące ustawienia:
	- Ostrość
	- Powiększenie
	- Przesun. obiektywu
	- Korekta geometryczna

### $H$  Tematy pokrewne

- ["Proste zestawianie" str.111](#page-110-0)
- ["Warunki korzystania z funkcji prostego zestawienia" str.111](#page-110-0)
- ["Ustawienia IP" str.120](#page-119-0)
- ["Korekta punktowa" str.64](#page-63-0)
- ["Korekta geometryczna" str.86](#page-85-0)
- ["Ostrość/Zniekształcenie" str.65](#page-64-0)
- ["Powiększenie" str.63](#page-62-0)
- ["Przesun. obiektywu" str.63](#page-62-0)
- "Menu Zaawansow" str.98

### **Zestawianie i Nakładanie z użyciem oprogramowania Epson Projector Professional Tool**

Do łatwego i szybkiego tworzenia pojedynczego, dużego, jasnego obrazu projekcji, poprzez połączenie i nałożenie obrazów wielu projektorów, można użyć kreatora **Geometry Assist - Stacking & Blending Function**.

Szczegółowe informacje znajdują się w dokumencie *Epson Projector Professional Tool Operation Guide*.

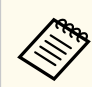

Gdy natężenie światła ekranu wynosi 40 luksów lub mniej, dla każdego projektora zalecane jest używanie rozmiarów projekcji z następujących zakresów.

- Do 9,9 klm: 50 do 200 cali
- 10 klm do 14,9 klm: 60 do 300 cali
- 15 klm do 19,9 klm: 70 do 350 cali
- 20 klm do 24,9 klm: 80 do 400 cali
- 25 klm do 29,9 klm: 90 do 450 cali
- 30 klm: 100 do 500 cali
- a Uruchom oprogramowania Epson Projector Professional Tool.
- **b Utwórz grupę projektorów z obsługą Stacking & Blending w zakładce Layout/Monitoring**.
	- c Wybierz **Blending and Stacking Settings** na ekranie **Create Group**.
	- d Określ pozycje projektorów w **Blending and Stacking Settings**.
	- e Uruchom kreatora **Geometry Assist Stacking & Blending Function**.
	- Po zakończeniu działania kreatora, wykonaj zgodnie z potrzebami następujące operacje:
	- **Dopas. ekranu** w celu korekty barwy i jasności każdego obrazu projekcji.
	- **Korekta punktowa** w celu regulacji odstępów pozycji obrazu projekcji.

## **Regulacja kolorów**

Wyświetl wzorzec testowy ze wszystkich projektorów w celu sprawdzenia odcienia każdego koloru.

# **Funkcje Multiprojekcja <sup>147</sup>**

Jeśli wymagana jest regulacja odcienia koloru, należy wykonać następujące operacje:

- Można wyregulować ustawienia Odcień, Nasycenie oraz Jasność dla indywidualnych kolorów obrazu.
	- s**Obraz** > **Zaawansowane** > **RGBCMY**
- Regulacja ogólnych odcieni obrazu.
	- s**Obraz** > **Balans bieli**

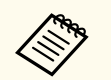

Zalecamy wyświetlenie następujących wzorców testowych: **Szare pasy pionowe**, **Szare pasy poziome** i **Biel**

# **Używanie kamery zewnętrznej <sup>148</sup>**

W przypadku instalacji na projektorze opcjonalnej kamery zewnętrznej, można użyć następujących funkcji, pomocnych w dostosowaniu obrazu.

- Obraz można dostosować automatycznie z użyciem oprogramowania Epson Projector Professional Tool (Funkcja Camera Assist).
- Utwórz jasny obraz projekcji, poprzez nałożenie obrazów z dwóch projektorów ( Proste zestawianie).
- Utwórz poziomy, szeroki obraz wyświetlany na ekranie z dwóch projektorów ( Proste nakładanie).
- Sprawdź obraz przechwycony z użyciem opcjonalnej kamery zewnętrznej w Epson Web Control ( Zdalny dost. do kam.).
- W celu optymalizacji jakości wyświetlania połączonego obrazu ( Dopas. ekranu), popraw różnice barwy i jasności między projektorami.
- Dostosuj odcień kolorów całego ekranu, jeśli z czasem uległ on pogorszeniu ( Kalibracja kolorów).

Ponieważ kamera zewnętrzna jest instalowana na projektorze lub na obiektywie, niezbędny jest statyw i miejsce na instalację. Nie jest konieczna regulacja ostrości, kąta i ekspozycji.

Sposób instalacji opisany jest w podręczniku kamery zewnętrznej.

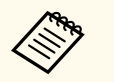

• Oprogramowanie Epson Projector Professional Tool i podręcznik można pobrać z następujących stron internetowych.

#### [epson.sn](http://epson.sn)

- Ta funkcja nie jest dostępna, gdy jest używany następujący, opcjonalny obiektyw:
	- ELPLL08

### $H$  Tematy pokrewne

- ["Funkcje Multiprojekcja" str.134](#page-133-0)
- ["Opcje Kontrola sieci" str.154](#page-153-0)
- ["Proste zestawianie" str.111](#page-110-0)
- ["Dopas. ekranu" str.109](#page-108-0)

• ["Kalibracja kolorów" str.106](#page-105-0)

# **Monitorowanie i sterowanie projektorem**

Sprawdź te sekcje w celu uzyskania informacji o monitorowaniu i sterowaniu projektorem przez sieć.

### $H$  **Tematy pokrewne**

- ["Monitorowanie projektora i opcje sterowania" str.150](#page-149-0)
- ["Uzyskiwanie dostępu do projektora sieciowego z wykorzystaniem przeglądarki internetowej" str.153](#page-152-0)

# <span id="page-149-0"></span>**Monitorowanie projektora i opcje sterowania <sup>150</sup>**

Projektor można monitorować i sterować nim przez sieć w różny sposób.

### $H$  Tematy pokrewne

- "Epson Projector Management Connected/Epson Projector Management" str.150
- "Epson Web Control" str.150
- ["SNMP" str.151](#page-150-0)
- ["Polecenia ESC/VP21" str.151](#page-150-0)
- ["Polecenia ESC/VP.net" str.151](#page-150-0)
- "PILink" str.151
- ["Art-Net" str.152](#page-151-0)
- " $sACN$ " str.152
- ["Obsługa Crestron Connected" str.152](#page-151-0)
- $\bullet$  "Web API" str 152

### **Epson Projector Management Connected/Epson Projector Management**

Oprogramowanie Epson Projector Management Connected i Epson Projector Management (wyłącznie Windows), umożliwia monitorowanie i sterowanie projektorem przez sieć.

Z oprogramowaniem Epson Projector Management Connected, zarządzanie informacjami o projektorze jest wykonywane z serwera w chmurze, dlatego można je zdalnie monitorować i nimi sterować z dowolnego urządzenia.

Epson Projector Management to przeznaczone wyłącznie do systemu Windows oprogramowanie, które umożliwia monitorowanie i sterowanie z jednego komputera, projektorami w tej samej sieci.

Wybierz jeden z wyżej wymienionych programów, w zależności od środowiska i celu użytkowania.

Aby uzyskać więcej informacji, należy odwiedzić następującą stronę internetową.

<https://www.projection-service.epson.com/epm-connected/>

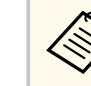

Metoda uwierzytelnienia podczas rejestracji projektorów zależy od wersji używanego oprogramowania Epson Projector Management. Dla uzyskania najlepszych wyników, zalecamy używanie najnowszej wersji oprogramowania Epson Projector Management.

## **Epson Web Control**

Po podłączeniu projektora do sieci, można wybrać ustawienia projektora i sterować projekcją z wykorzystaniem zgodnej przeglądarki internetowej. Umożliwia to zdalny dostęp do projektora.

W trybie Odtwarzanie treści, można również edytować listy odtwarzania.

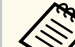

- Można używać następujących przeglądarek internetowych.
	- Microsoft Edge (Windows)
	- Safari (Mac, iOS)
	- Chrome (Android)
- Podczas używania przeglądarki internetowej, nie należy się łączyć przez serwer proxy. Użytkownik nie może wybrać wszystkich ustawień menu projektora lub sterować wszystkimi funkcjami projektora przy użyciu przeglądarki internetowej.
- Po ustawieniu **Tryb gotowości** na **Komunikacja wł.**, można korzystać z przeglądarki internetowej do konfiguracji ustawień i sterowania nawet wtedy, gdy projektor znajduje się w trybie gotowości.
	- s**Zaawansow.** > **Tryb gotowości**

### $H$  **Tematy pokrewne**

• ["Uzyskiwanie dostępu do projektora sieciowego z wykorzystaniem](#page-152-0) [przeglądarki internetowej" str.153](#page-152-0)

### <span id="page-150-0"></span>**SNMP**

Administratorzy sieci mogą zainstalować oprogramowanie SNMP (Simple Network Management Protocol) w komputerach w sieci, co umożliwia monitorowanie projektorów. Jeśli używana sieć wykorzystuje to oprogramowanie, projektor można ustawić na monitorowanie SNMP.

s**Sieć** > **Konfiguracja sieci** > **Powiadom.** > **SNMP**

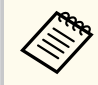

Ten projektor obsługuje agenta SNMP w wersji 1 (SNMPv1).

## **Polecenia ESC/VP21**

Projektorem można sterować z urządzenia zewnętrznego za pomocą ESC/VP21.

Po przesłaniu do projektora polecenia Włącz zasilanie, projektor włącza się i przechodzi w tryb nagrzewania. Po włączeniu projektora, zwracany jest znak dwukropka ":" (3Ah).

Po przesłaniu polecenia do projektora, wykonuje on polecenie oraz zwraca ":", a następnie przechodzi do kolejnego polecenia.

Jeśli polecenie kończy się z błędem, wysyłany jest komunikat błędu oraz zwracany jest znak ":".

W celu uzyskania szczegółowych informacji, sprawdź *Specifications*.

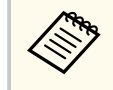

Niektóre polecenia ESC/VP21 można także wykonać przez Web API. W celu uzyskania szczegółowych informacji należy zapoznać się z *Web API Specifications for Projectors*.

# **Polecenia ESC/VP.net**

Projektor można monitorować z użyciem poleceń ESC/VP.net.

Po ustawieniu **Polecenie komunik.** na **Zabezpieczone**, można podłączyć projektor w wersji 2.0 z użyciem funkcji **Hasło kontroli sieci**.

Po ustawieniu **Polecenie komunik.** na **Zgodne**, można podłączyć projektor w wersji 2.0 lub 1.0. Użyj **Hasło dla Monitor** dla wersji 1.0.

s**Sieć** > **Konfiguracja sieci** > **Inne** > **Polecenie komunik.**

Należy ustawić **Hasło kontroli sieci** lub **Hasło dla Monitor**, przed użyciem poleceń ESC/VP.net.

W celu uzyskania szczegółowych informacji, sprawdź *Specifications*.

## **PJLink**

Protokół PJLink został opracowany przez organizację JBMIA (Japan Business Machine and Information System Industries Association), jako standardowy protokół do sterowania projektorami zgodnymi z siecią, jako część działań podejmowanych w celu standaryzacji protokołów do sterowania projektorami. Projektor jest zgodny ze standardem PJLink Class2 opracowanym przez JBMIA. Numerem portu używanym dla funkcji wyszukiwania PJLink jest 4352 (UDP). Zanim będzie możliwe korzystanie ze standardu PJLink, należy wprowadzić ustawienia sieciowe.

- s**Sieć** > **Konfiguracja sieci** > **Podstawowy** > **Hasło PJLink**
- s**Sieć** > **Konfiguracja sieci** > **Powiadom.** > **Powiadom. PJLink**
- s**Sieć** > **Konfiguracja sieci** > **Inne** > **PJLink**

Projektor jest zgodny ze wszystkimi poleceniami zdefiniowanymi przez PJLink Class2, za wyjątkiem wymienionych poniżej, a zgodność ta została potwierdzona w procesie weryfikacji adaptacji standardu PJLink. Niekompatybilne polecenia:

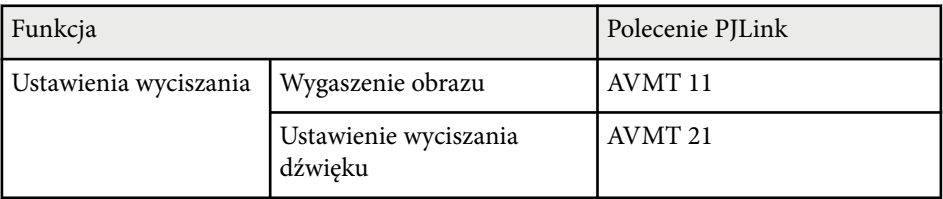

### <span id="page-151-0"></span><http://pjlink.jbmia.or.jp/english/>

W celu uzyskania szczegółowych informacji, sprawdź *Specifications*.

### **Art-Net**

Art-Net to protokół komunikacji Ethernet oparty na protokole TCP/IP. Projektorem można sterować z wykorzystaniem kontrolera DMX lub systemu aplikacii.

W celu uzyskania szczegółowych informacji, sprawdź *Specifications*.

### **sACN**

sACN to protokół komunikacji Ethernet oparty na protokole TCP/IP. Projektorem można sterować z wykorzystaniem kontrolera DMX lub systemu aplikacji. sACN komunikuje się z użyciem metody multicast.

W celu uzyskania szczegółowych informacji, sprawdź *Specifications*.

### **Obsługa Crestron Connected**

W przypadku używania systemu do monitorowania i kontroli sieci Crestron Connected, można skonfigurować projektor pod kątem jego używania w tym systemie. Oprogramowanie Crestron Connected umożliwia kontrolę i monitorowanie projektora przy użyciu przeglądarki internetowej.

Z aplikacji Epson Web Control można uzyskać dostęp do okna operacji Crestron Connected. Przed użyciem Crestron Connected należy włączyć Crestron Connected w menu **Sieć** projektora.

s**Sieć** > **Konfiguracja sieci** > **Inne** > **Crestron Connected**

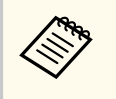

• Gdy jest używane oprogramowanie Crestron Connected, nie można używać funkcji Message Broadcasting programu Epson Projector Management.

W celu uzyskania szczegółowych informacji na temat oprogramowania Crestron Connected, należy odwiedzić stronę internetową firmy Crestron.

### <https://www.crestron.com/>

Aby monitorować urządzenia w systemie, można użyć w tym celu oprogramowania Crestron RoomView Express lub Crestron Fusion oferowanego przez firmę Crestron. Możesz kontaktować się z centrum pomocy i wysyłać wiadomości w nagłych przypadkach. Szczegółowe informacje można znaleźć na następującej stronie internetowej.

<http://www.crestron.com/getroomview>

### **Web API**

Web API można używać do obsługi projektora. W celu uzyskania szczegółowych informacji należy zapoznać się z *Web API Specifications for Projectors*.

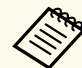

- Komunikację Web API można uwierzytelnić z zastosowaniem funkcji Uwierzytelnianie API (Uwierzytelnianie skrócone).
- Nazwa użytkownika do uwierzytelnienia API to **EPSONWEB**; należy użyć hasła ustawionego dla **Hasło kontroli sieci**.

s**Sieć** > **Konfiguracja sieci** > **Podstawowy** > **Hasło kontroli sieci**

<span id="page-152-0"></span>Po podłączeniu projektora do sieci, można wybrać ustawienia projektora i sterować projekcją z wykorzystaniem zgodnej przeglądarki internetowej. Umożliwia to zdalny dostęp do projektora.

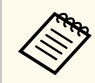

Projektorem można także sterować z użyciem przeglądarki internetowej, z aplikacji "Epson iProjection (iOS/Android)".

a Upewnij się, że projektor jest włączony.

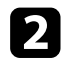

b Upewnij się, że komputer lub urządzenie jest połączone z tą samą siecią, w której dostępny jest projektor.

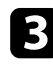

c Uruchom przeglądarkę internetową w komputerze lub urządzeniu.

d Przejdź do ekranu **Epson Web Control** poprzez wprowadzenie adresu IP projektora w polu adresowym przeglądarki. Podczas wprowadzania adresu IPv6 umieść ten adres w nawiasie kwadratowym [ i ].

Nastąpi wyświetlenie ekranu **Epson Web Control**.

• W trybie normalnym

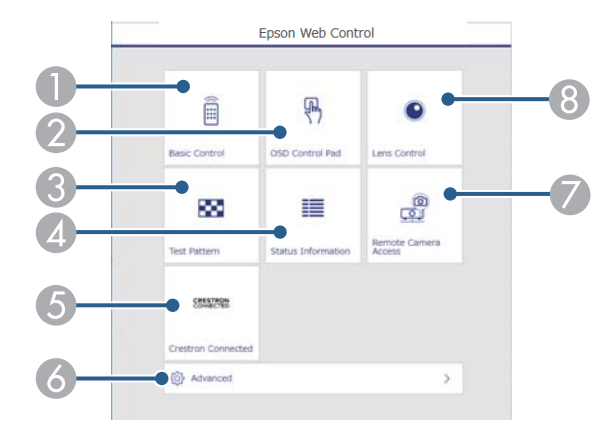

- Zdalne sterowanie projektorem.
- B Obsługa ustawień menu projektora palcem lub myszą.
- C Wyświetla wzorzec testowy.
- D Wyświetlanie stanu projektora.
- E Otwieranie okna obsługi Crestron Connected. Dostępne wyłącznie po ustawieniu systemu Crestron Connected.
- F Otwieranie szczegółowych ustawień projektora.
- G Wykonanie zdjęcia wyświetlonego obrazu ze zdalnej lokalizacji.
- $\odot$  Obsługa obiektywu projektora.

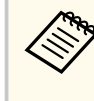

Można także sprawdzić pliki dziennika projektora, poprzez wprowadzenie na pasku URL przeglądarki, adresu "https:// <adres IP projektora>/logs/" , po ustawieniu **Miej. zap. plik. log** na **USB i pamięć wewnętrzna** w menu **Zaawansow.** projektora.

<span id="page-153-0"></span>• W trybie Odtwarzanie treści

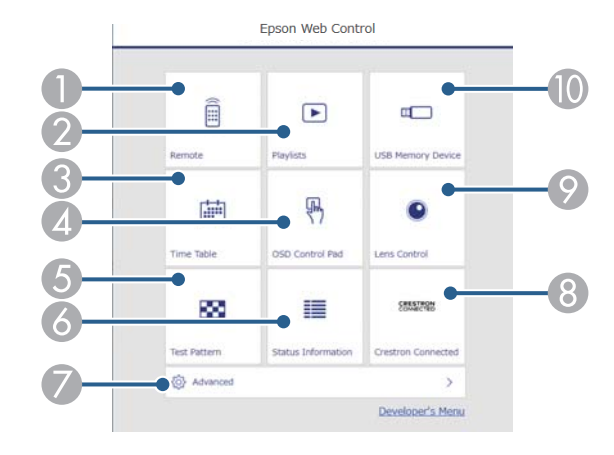

- A Zdalne sterowanie projektorem.
- B Wybór listy odtwarzania do odtworzenia i umożliwienie tworzenia lub edycji list odtwarzania.
- C Otwieranie ekranu **Tabela czasu**.
- **2** Obsługa ustawień menu projektora palcem lub myszą.
- E Wyświetla wzorzec testowy.
- F Wyświetlanie stanu projektora.
- G Otwieranie szczegółowych ustawień projektora.
- H Otwieranie okna obsługi Crestron Connected. Dostępne wyłącznie po ustawieniu systemu Crestron Connected.
- $\odot$  Obsługa obiektywu projektora.
- J Rejestracja lub usuwanie danych dla listy odtwarzania w napędzie flash USB.
- e Wybierz opcję odpowiadającą funkcji projektora do sterowania.
	- W celu dostępu do niektórych opcji na ekranie **Epson Web Control**, może być potrzebne zalogowanie. Jeśli widoczne jest okno logowania, wprowadź nazwę użytkownika i hasło.
		- Podczas dostępu do opcji **Sterowanie podstawowe**, nazwa użytkownika to **EPSONREMOTE**. Domyślnie jest ustawiony brak hasła.
		- Podczas dostępu do innych opcji, nazwa użytkownika to **EPSONWEB**. Domyślnie jest ustawiony brak hasła.
	- Hasło można zmienić w menu **Sieć** projektora.
		- s**Sieć** > **Konfiguracja sieci** > **Podstawowy** > **Hasło funkcji Remote**
		- s**Sieć** > **Konfiguracja sieci** > **Podstawowy** > **Hasło kontroli sieci**

### $\rightarrow$  **Tematy pokrewne**

• "Opcje Kontrola sieci" str.154

### **Opcje Kontrola sieci**

### **Sterowanie podstawowe (wyłącznie w trybie normalnym)**

Opcje ekranu **Sterowanie podstawowe** umożliwia wybór źródła wejścia i sterowania projektorem.

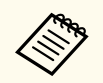

- Jeśli widoczne jest okno logowania, wprowadź nazwę użytkownika i hasło. (Nazwa użytkownika to **EPSONREMOTE**. Domyślnie jest ustawiony brak hasła).
- Hasło można zmienić w menu **Sieć** projektora.
	- s**Sieć** > **Konfiguracja sieci** > **Podstawowy** > **Hasło funkcji Remote**

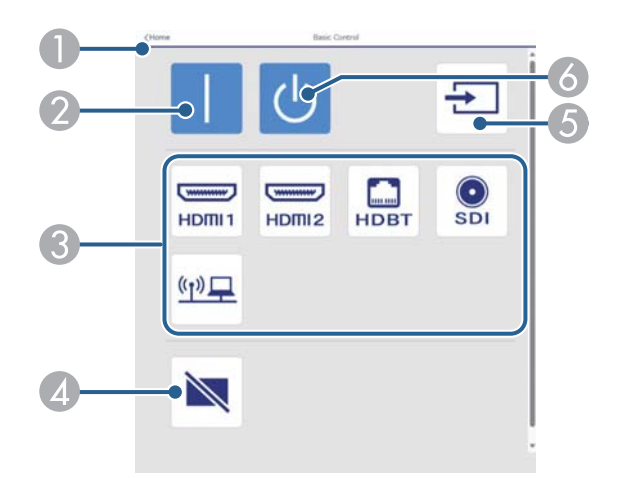

- A Powrót do ekranu **Epson Web Control**.
- **D** Włączanie projektora.
- C Wybór źródła wejścia. (Dostępne źródła zależą od modelu projektora)
- Tymczasowo włącza i wyłącza wideo i audio.
- E Automatyczne wykrywanie sygnału wejścia.
- **6** Wyłączanie projektora.

### **Panel sterowania OSD**

Opcje na ekranie **Panel sterowania OSD** umożliwiają wyświetlenie menu ustawień projektora i wybór pomiędzy nimi, poprzez przesunięcie palcem lub myszą na panelu.

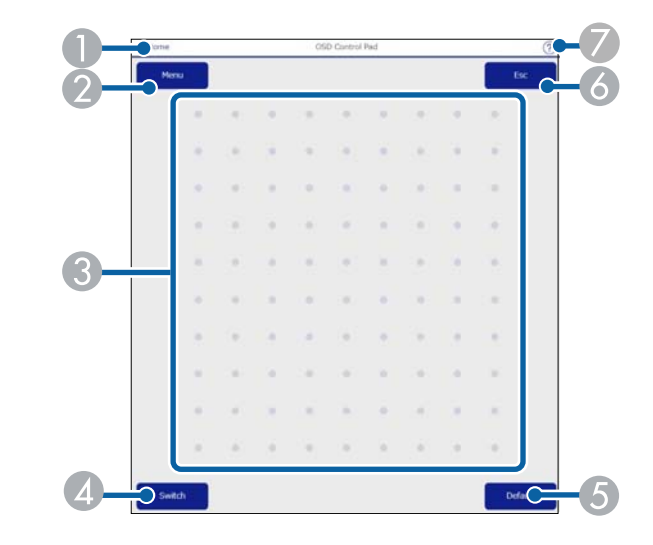

- A Powrót do ekranu **Epson Web Control**.
- B Wyświetlanie menu ustawień projektora.
- C Użyj palca lub myszy do nawigacji w menu.
- D Przełączanie metody obsługi na obsługę za pomocą przycisków.
- E Zerowanie domyślnej wartości wybranego ustawienia.
- 6 Powrót do poprzedniego menu.
- G Wyświetlanie tematów pomocy.

### **Kontrola obiektywu**

Opcje ekranu **Kontrola obiektywu**, umożliwiają obsługę obiektywu projektora.

#### **Ekran Ostrość / Zniekształcenie**

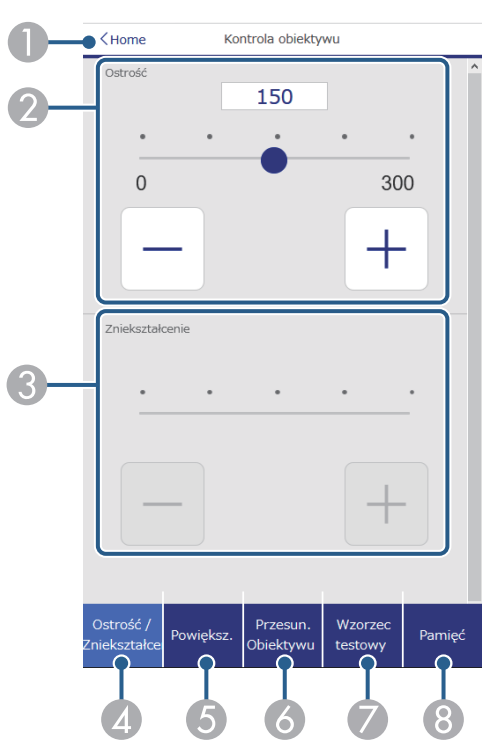

- A Powrót do ekranu **Epson Web Control**.
- B Regulacja ostrości obrazu.
- C Regulacja zniekształcenia obrazu.
- D Wyświetlanie ekranu **Ostrość**/**Zniekształcenie**.
- E Wyświetlanie ekranu **Powiększenie**.
- F Wyświetlanie ekranu **Przesun. Obiektywu**.
- G Wyświetlanie ekranu **Wzorzec testowy**.
- H Wyświetlanie ekranu **Pamięć**.

### **Ekran powiększenia**

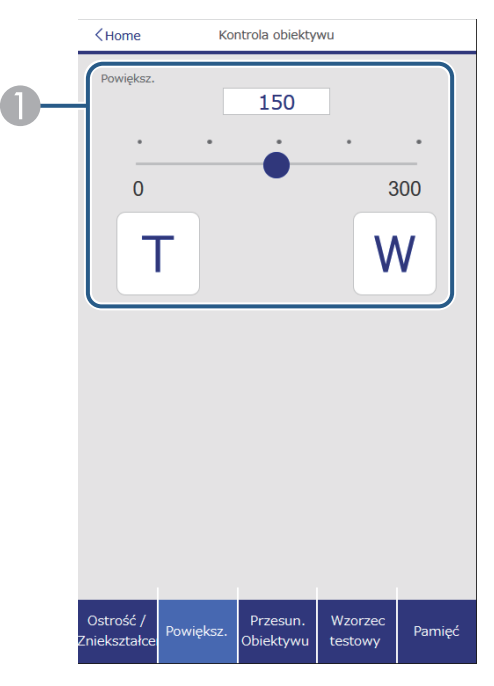

A Regulacja rozmiaru obrazu.

**W**: Powiększenie rozmiaru wyświetlanego obrazu.

**T**: Zmniejszenie rozmiaru wyświetlanego obrazu.

#### **Ekran przesunięcia obiektywu**

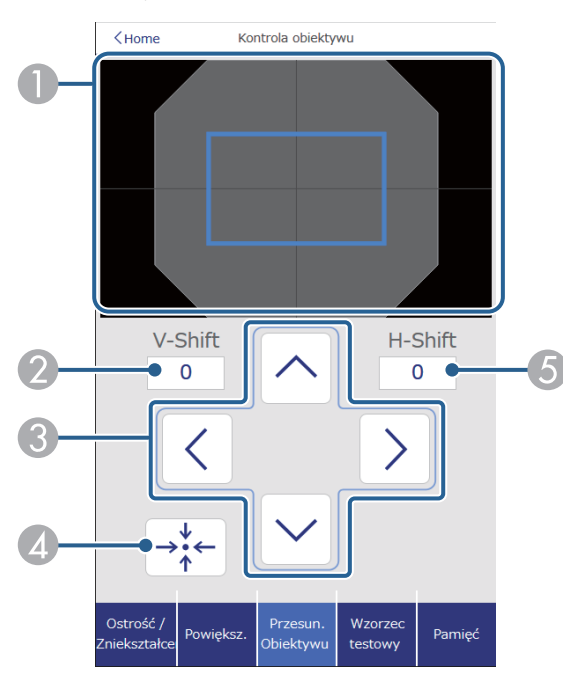

- A Niebieski kwadrat wyświetla bieżące położenie obrazu, a czerwony kwadrat wyświetla nowe położenie obrazu.
- B Wyświetlanie pionowego położenia obrazu; wybierz w celu zmiany wartości.
- C Przesuwanie położenia ekranu w górę, w dół, w lewo lub w prawo.
- D Przesuwanie obiektywu do pozycji głównej.
- E Wyświetlanie poziomego położenia obrazu; wybierz w celu zmiany wartości.

### **Ekran Wzorzec testowy**

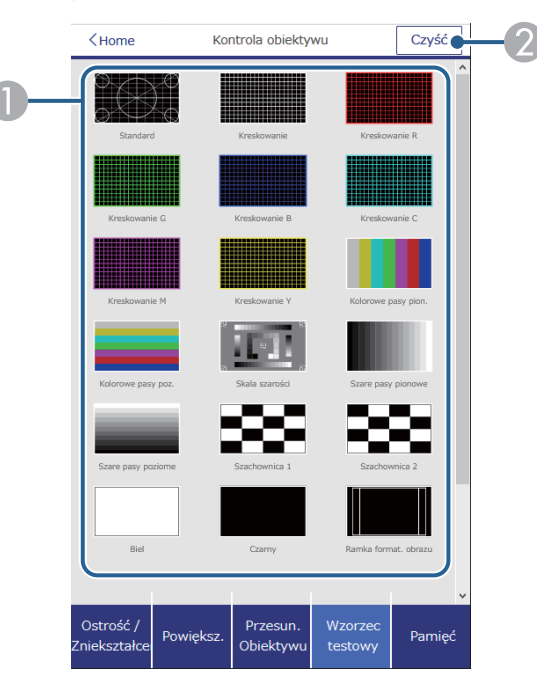

- A Wyświetlanie dostępnych wzorców testowych. Wybierz w celu wyświetlenia wzorca testowego.
- B Wyłączenie wyświetlania wzorca testowego.

#### **Ekran Pamięć**

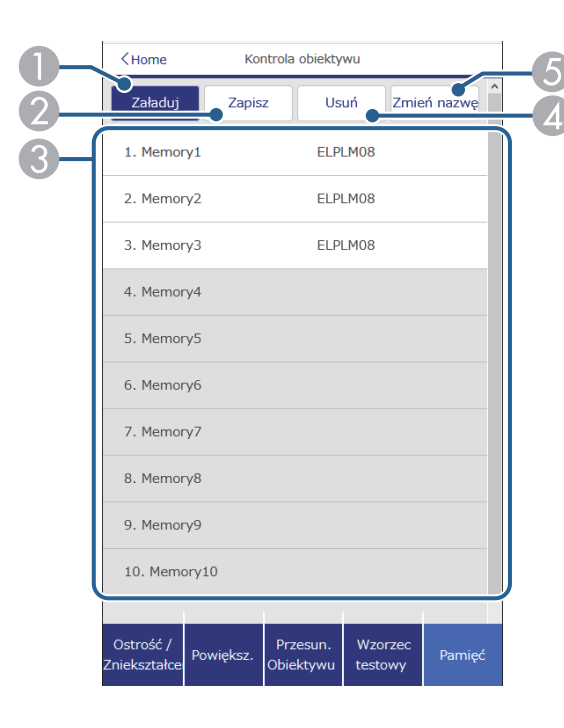

- A Zastępowanie bieżących ustawień zapisanymi ustawieniami.
- B Zapisywanie bieżących ustawień do pamięci.
- C Wyświetlanie listy zapisanych pamięci.
- D Usuwanie zapisanej pamięci.
- E Zmiana nazwy zapisanej pamięci.

#### **Inform. o stanie**

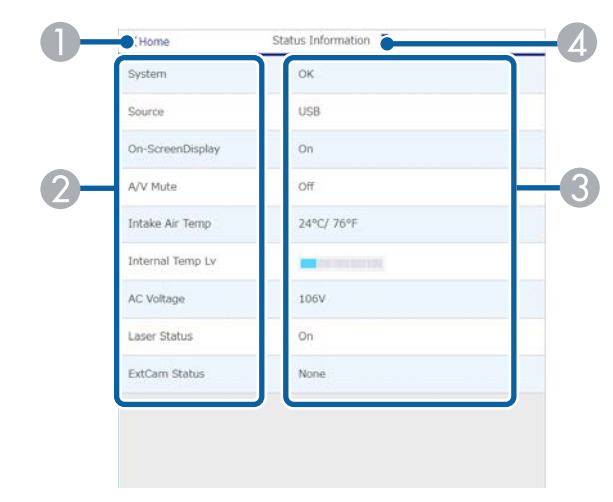

- A Powrót do ekranu **Epson Web Control**.
- B Wyświetlanie listy monitorowanych ustawień.
- C Wyświetlanie stanu ustawienia.
- D Wybierz w celu wyświetlenia różnych informacji o stanie.

#### **Zdalny dost. do kam. (wyłącznie w trybie normalnym)**

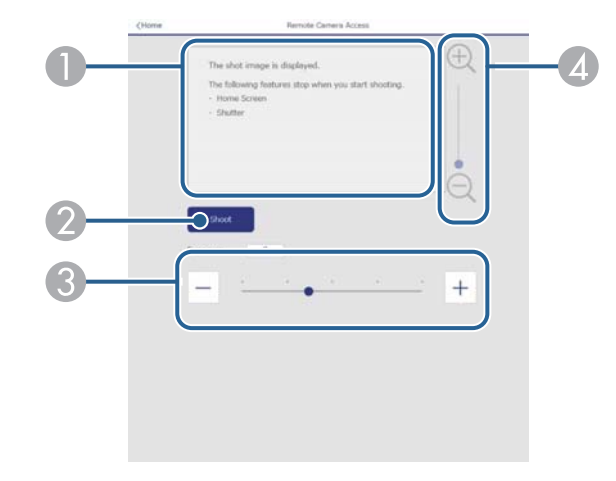

- A Wyświetlanie przechwyconego obrazu z użyciem przycisku **Zdjęcie**.
- B Wykonanie zdjęcia obrazu projekcji z użyciem opcjonalnej kamery zainstalowanej z przodu projektora.
- C Regulacja ekspozycji obrazu.
- Powiększenie lub zmniejszenie przechwyconego obrazu.

#### **Zaawansowane**

**Company** 

Ekran **Zaawansowane**, umożliwia wybór ustawień projektora.

Jeśli nie dokonano ustawienia **Hasło kontroli sieci** przed wyświetleniem menu ustawień **Zaawansowane** zostanie wyświetlony ekran z prośbą o jego skonfigurowanie. Wykonaj instrukcje ekranowe w celu ustawienia hasła.

Zdecydowanie zaleca się regularną zmianę hasła, aby zapobiec wszelkiemu nieautoryzowanemu dostępowi do projektora.

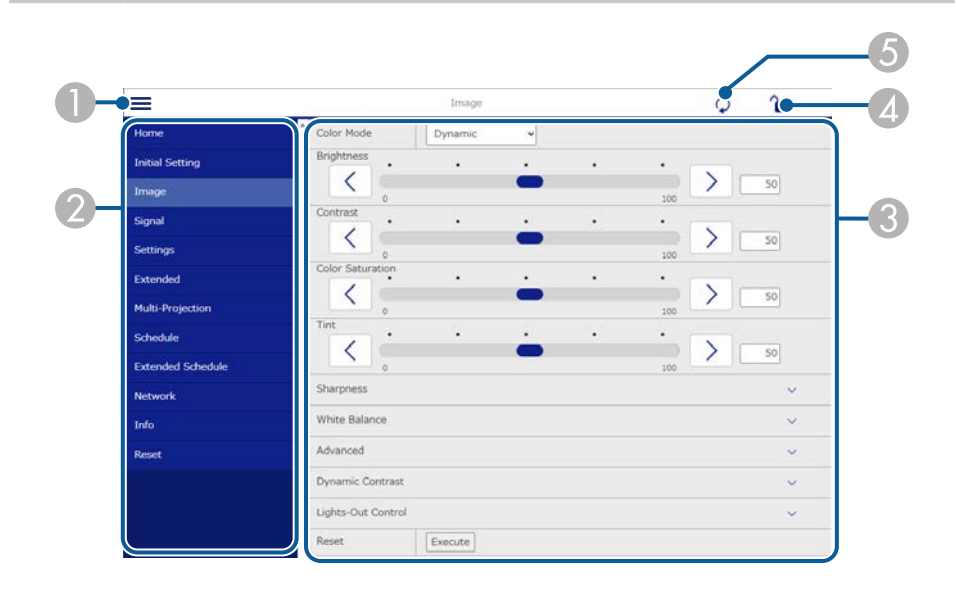

#### A Otwieranie menu.

- 2 Wyświetlanie nazwy wybranego menu.
- C Określanie ustawień projektora. (Dostępne ustawienia zależą od modelu projektora)
- D Blokada/odblokowanie ustawień projektora.
- E Aktualizacja ustawień projektora.

Używając Epson Web Control nie można zmienić następujących ustawień.

- **Company** • **Dostos.** dla **Gamma**
	- **EDID**
	- **Łącze HDMI**
	- **Przycisk użytkownika**
	- **Odtwarzanie treści**
	- **Proste zestawianie**
	- **Proste nakładanie**
	- **Pozycja wiadomości**
	- **Logo użytkownika**
	- **Kalibracja obiektywu**
	- **Język**
	- **Zdalny dost. do kam.**
	- **Wyszukaj punkt dostępu**
	- **Event ID**
	- **Poziom sygn. HDBaseT**
	- **Poziom anteny**

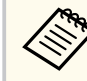

Następujące ustawienia można wybrać jedynie z Epson Web Control.

- Hasło dla Monitor (do 16 znaków alfanumerycznych) (wyłącznie po ustawieniu Polecenie komunik. na Zgodne)
- Wyświetlaj dzienniki

### **Zdalne (tylko w trybie Odtwarzanie treści)**

Opcje ekranu **Remote** umożliwiają wybór źródła wejścia, sterowania projektorem i uruchomienia list odtwarzania.

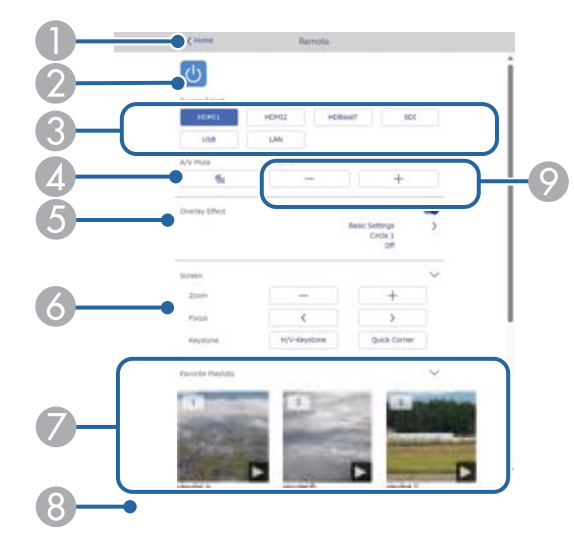

- A Powrót do ekranu **Epson Web Control**.
- **B** Włączanie lub wyłączanie projektora.
- C Wybór źródła wejścia. (Dostępne źródła zależą od modelu projektora)
- D Tymczasowo włącza i wyłącza wideo i audio.
- E Opcja **Efekt nakładania** jest wyświetlana, gdy bieżącym źródłem jest nic innego niż USB.

Włączanie lub wyłączanie **Efekt nakładania** w celu dodania do listy odtwarzania efektów koloru i kształtu.

Po włączeniu, wyświetlany jest ekran **Efekty**. Do listy odtwarzania można dodać filtry predefiniowanego efektu koloru i kształtu. Można także utworzyć dostosowany efekt.

- Określanie ustawień ekranu.
- G Wyświetlanie ulubionych list odtwarzania. Wybór listy odtwarzania do rozpoczęcia projekcji.
- H Wyświetlanie informacji dla wyświetlanej listy odtwarzania. Ikony wskazują ustawienia listy odtwarzania.
	- : Zostały zastosowane efekty nakładania
	- : Zostały zastosowane powtarzanie odtwarzania
	- 00:10 : Długość listy odtwarzania

Wybierz strzałkę w dolnym, prawym rogu, aby wyświetlić następujący ekran.

I Umożliwia regulację głośności głośnika.

### **Ekran wyświetlany podczas wyświetlania listy odtwarzania (tylko w trybie Odtwarzanie treści)**

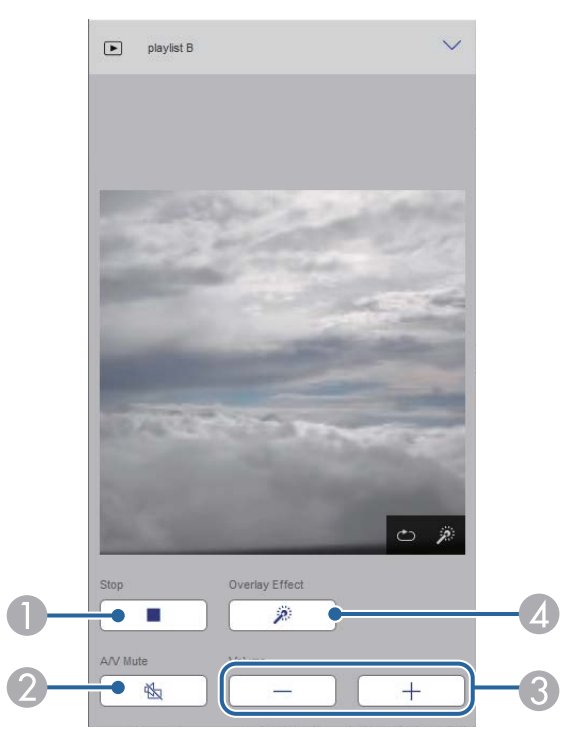

A Zatrzymywanie projekcji.

- Tymczasowo włącza i wyłącza wideo i audio. Jednakże, dźwięk i wideo nadal działa, dlatego nie można wznowić projekcji w punkcie uaktywnienia tej funkcji.
- C Umożliwia regulację głośności głośnika.
- D Otwieranie ekranu **Efekty**. Można wybrać efekty wstępnych ustawień lub wybrać indywidualną jasność, kolor i filtry efektu kształtu.

### **Lista odtwarzania (tylko w trybie Odtwarzanie treści)**

Opcje na ekranie **Lista odtwarzania**, umożliwiają wybór listy odtwarzania do odtworzenia z listy i utworzenie lub edycję list odtwarzania.

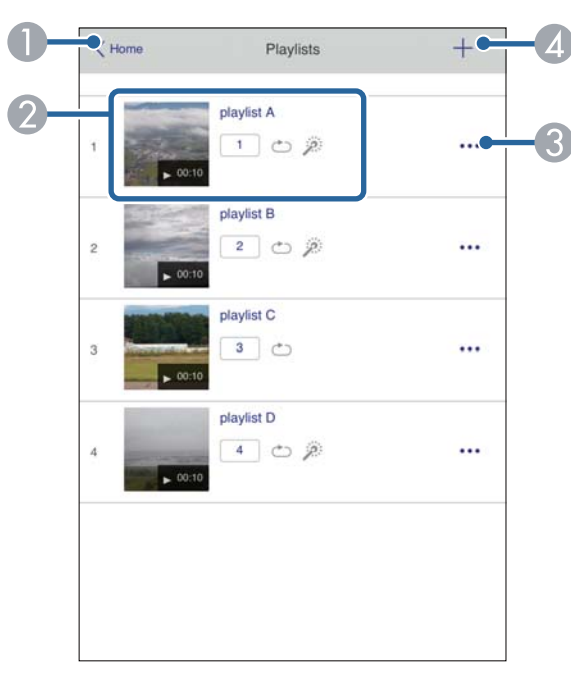

A Powrót do ekranu **Epson Web Control**.

- B Rozpoczynanie projekcji list odtwarzania. Ikony wskazują ustawienia listy odtwarzania.
	- : Numer przypisany do ulubionych list odtwarzania
	- : Zostały zastosowane powtarzanie odtwarzania
	- : Zostały zastosowane efekty nakładania
- C Otwiera menu, które umożliwia edycję, kopiowanie, zapisywanie w ulubionych lub usuwanie listy odtwarzania.

Po wybraniu **Edycja** lub **Powiel**, wyświetlany jest ekran **Edycja listy odtwarzania**.

D Otwiera on ekran **Nowa lista odtwarzania**, na którym można utworzyć nową listę odtwarzania.

### **Ekran Nowa lista odtwarzania/Edycja listy odtwarzania (tylko w trybie Odtwarzanie treści)**

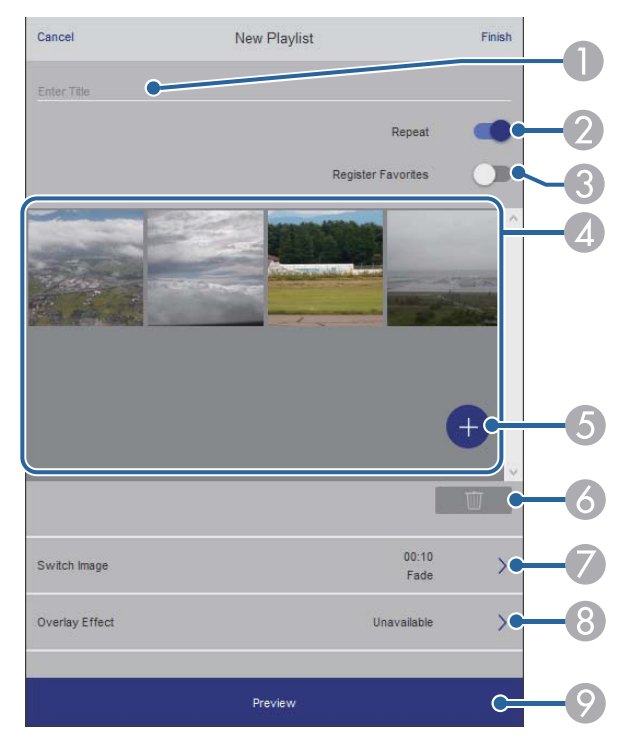

- A Edycja nazwy listy odtwarzania.
- B Wybór, czy ma być włączone powtarzanie odtwarzania.
- C Zapisanie listy odtwarzania jako ulubione.

Po zapisaniu ulubionych, można szybko rozpocząć odtwarzanie listy odtwarzania ulubionych z użyciem ekranu **Remote** lub pilota.

- D Wyświetlanie obrazów lub filmów, dodanych do listy odtwarzania. Lista odtwarzania odtwarza obrazy lub filmy w kolejności.
- E Dodawanie obrazów lub filmów do listy odtwarzania.
- F Usuwanie z listy obrazów lub filmów.
- G Otwieranie ekranu **Przełącz obraz**.

Można określić odstęp czasu do przełączenia do następnego pliku obrazu. Można także wybrać efekt przejścia.

**e** Otwieranie ekranu **Efekty**.

Do listy odtwarzania można dodać filtry predefiniowanego efektu koloru i kształtu. Można także utworzyć dostosowany efekt.

 $\odot$  Podgląd listy odtwarzania.

### **Urządzenie pamięci USB (tylko w trybie Odtwarzanie treści)**

Opcje na ekranie **Urządzenie pamięci USB**, umożliwiają przesyłanie danych dla listy odtwarzania do napędu flash USB lub usuwanie danych w napędzie flash USB.

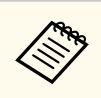

Przesyłać można pliki .avi, .jpeg (.jpg), .png, .bmp lub .gif. Aby dodać do listy odtwarzania pliki .mp4 i .mov, należy użyć oprogramowania Epson Projector Content Manager lub aplikacji Epson Creative Projection.

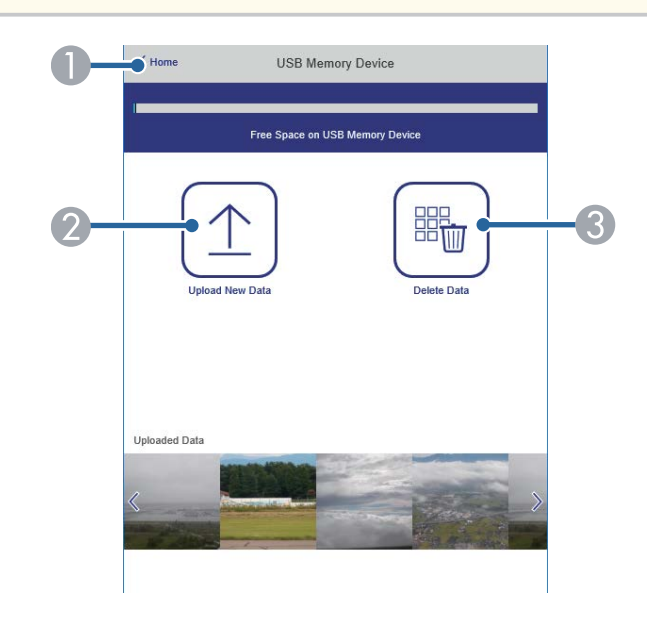

- A Powrót do ekranu **Epson Web Control**.
- B Kopiowanie wymaganych obrazów lub filmów, które mają być dodane do list odtwarzania napędu flash USB.
- C Usuwanie obrazów lub filmów w napędzie flash USB.

### **Tabela czasu (tylko w trybie Odtwarzanie treści)**

Opcje na ekranie **Tabela czasu** umożliwiają włączenie lub wyłączenie określonych funkcji tabeli czasu.

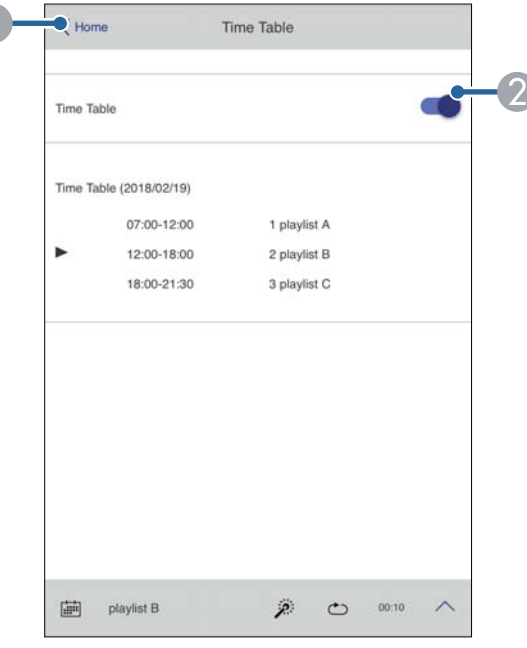

- A Powrót do ekranu **Epson Web Control**.
- B Włączenie lub wyłączenie tabeli czasu.

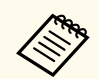

Funkcja tabeli czasu programu Epson Projector Content Manager pozwala określić czas rozpoczęcia i zakończenia każdej listy odtwarzania.

W celu uzyskania szczegółowych informacji, sprawdź dokument *Instrukcja obsługi oprogramowania Epson Projector Content Manager*.

### $H$  **Tematy pokrewne**

• "Sprawdzanie wyświetlanego obrazu ze zdalnej lokalizacji" str.163

### **Sprawdzanie wyświetlanego obrazu ze zdalnej lokalizacji**

Poprzez wykonanie zdjęcia wyświetlanego obrazu ze zdalnej lokalizacji, można go sprawdzić na używanym urządzeniu.

- Należy pamiętać, że **Zabezp. HTTP** trzeba ustawić na **Włączone** w menu **Sieć** projektora.
	- s**Sieć** > **Inne** > **Zabezp. HTTP**
	- Funkcja zdalnego dostępu do kamery nie jest dostępna, podczas używania następujących funkcji.
		- Podczas używania wbudowanej kamery (Ukł. sąsiadująco, wspomaganie korekcji geometrycznej (funkcje układania sąsiadująco i zestawiania), Dopas. ekranu, Kalibracia kolorów)
		- Kalibracja obiektywu
		- Funkcja Message Broadcasting dla Epson Projector Management
	- Podczas korzystania z funkcji zdalnego dostępu do kamery, anulowane są następujące funkcję.
		- Wycisz A/V
		- Menu ekranowe (gdy komunikat jest ukryty)
- a Na ekranie Ochrona hasłem, ustaw **Zdalny dost. do kam.** na **Wył.**

Wykonaj instrukcje ekranowe.

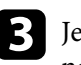

Jeżeli jest wyświetlany ekran hasła, wprowadź utworzone hasło, a następnie naciśnij [OK].

Na wyświetlanym obrazie zostanie wyświetlony komunikat i rozpocznie się wykonywanie zdjęcia. Uzyskanie obrazu potrwa około sześciu sekund.

- **Contraction Contraction**
- Wyreguluj ekspozycję zgodnie z potrzebami.
- Po wykonaniu regulacji, ponownie wykonaj zdjęcie wyświetlanego obrazu i sprawdź je.
- Podczas wykonywania zdjęcia nie można wykonywać żadnych operacji poza wyłączeniem projektora.
- Nie można wykonywać zdjęcia komunikatów takich jak ostrzeżenia i przestrogi.

# **Konserwacja projektora**

Wykonaj instrukcje opisane w tych punktach w celu konserwacji projektora.

### $H$  Tematy pokrewne

- ["Konserwacja projektora" str.166](#page-165-0)
- ["Czyszczenie obiektywu" str.167](#page-166-0)
- ["Czyszczenie obudowy projektora" str.168](#page-167-0)
- ["Czyszczenie wlotowych otworów wentylacyjnych" str.169](#page-168-0)

# <span id="page-165-0"></span>**Konserwacja projektora <sup>166</sup>**

Należy okresowo czyścić obiektyw projektora i czyścić otwory wentylacyjne, aby zap obiec przegrzaniu projektora z powodu zablokowania wentylacji.

W projektorze można wymienić następujące części:

- Baterie pilota
- Moduł obiektywu

Jeśli wymiany wymagają inne części, skontaktować się z firmą Epson lub z autoryzowanym przedstawicielem serwisu Epson.

# **Ostrzeżenie**

Przed czyszczeniem jakichkolwiek części projektora należy go wyłączyć i odłączyć przewód zasilający. Nigdy nie należy otwierać żadnej pokrywy projektora poza sytuacją, gdy zostanie to specjalnie wskazane w tym podręczniku. Elementy pod napięciem wewnątrz projektora mogą powodować poważne obrażenia.

# <span id="page-166-0"></span>**Czyszczenie obiektywu <sup>167</sup>**

Obiektyw projektora należy czyścić okresowo lub po zauważeniu kurzu albo plam na powierzchni.

- W celu usunięcia kurzu lub smug, delikatnie wytrzyj obiektyw czystym i suchym papierem do czyszczenia obiektywu.
- Jeśli obiektyw jest zakurzony, wydmuchaj kurz używając dmuchawy, a następnie wytrzyj obiektyw.

### **Ostrzeżenie**

- Przed czyszczeniem obiektywu, wyłącz projektor i odłącz przewód zasilający.
- Nie należy używać do wydmuchiwania pyłu żadnych łatwopalnych sprayów gazowych, takich jak pojemniki ze sprężonym powietrzem. Wysoka temperatura generowana przez projektor, może spowodować pożar.

### **Uwaga**

- Obiektywu nie należy wycierać zaraz po wyłączeniu projektora. Może to spowodować uszkodzenie obiektywu.
- Nie należy używać do czyszczenia obiektywu żadnych szorstkich materiałów i nie należy narażać obiektywu na uderzenia; w przeciwnym razie obiektyw może zostać uszkodzony.

# <span id="page-167-0"></span>**Czyszczenie obudowy projektora <sup>168</sup>**

Przed czyszczeniem obudowy projektora należy wyłączyć projektor i odłączyć przewód zasilający.

- Aby usunąć kurz lub brud, użyj miękkiej, suchej i pozbawionej włókien szmatki.
- Do usunięcia opornych zabrudzeń użyj miękkiej szmatki zwilżonej wodą i łagodnym mydłem. Nie należy spryskiwać projektora bezpośrednio żadnym płynem.

### **Uwaga**

Do czyszczenia obudowy projektora nie należy używać wosku, alkoholu, benzenu, rozpuszczalnika do farb, ani innych chemikaliów. Mogą one uszkodzić obudowę. Nie należy używać pojemników ze sprężonym powietrzem, w przeciwnym razie gazy mogą pozostawić łatwopalną pozostałość.

# <span id="page-168-0"></span>**Czyszczenie wlotowych otworów wentylacyjnych <sup>169</sup>**

Okresowo lub po zauważeniu zabrudzenia powierzchni należy czyścić wloty powietrza projektora, aby zapobiec przegrzaniu projektora z powodu zablokowanej wentylacji.

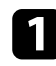

a Wyłącz projektor i odłącz przewód zasilający.

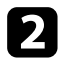

b Ostrożnie usuń kurz, używając odkurzacza lub szczotki.

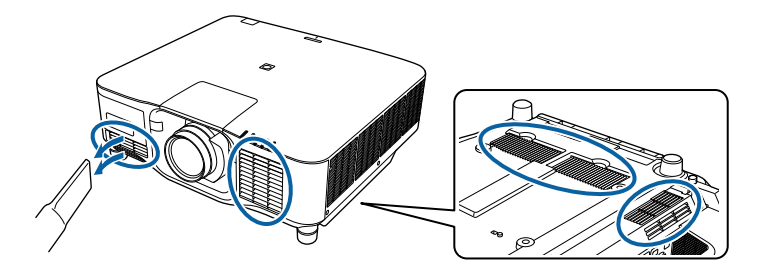

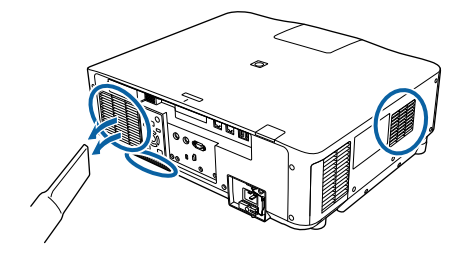

# **Rozwiązywanie problemów**

Sprawdź rozwiązania opisane w tych punktach w przypadku problemów z używaniem projektora.

### **H** Tematy pokrewne

- ["Problemy dotyczące projekcji" str.171](#page-170-0)
- ["Stan wskaźnika projektora" str.172](#page-171-0)
- ["Rozwiązywanie problemów z obrazem i dźwiękiem" str.178](#page-177-0)
- ["Rozwiązywanie problemów z działaniem projektora lub pilota" str.185](#page-184-0)
- ["Rozwiązania problemów w trybie Odtwarzanie treści" str.187](#page-186-0)
- ["Rozwiązywanie problemów z siecią" str.188](#page-187-0)

# <span id="page-170-0"></span>**Problemy dotyczące projekcji <sup>171</sup>**

Jeśli projektor nie działa prawidłowo, wyłącz go, odłącz, a następnie podłącz z powrotem i włącz.

Jeśli nie rozwiązuje to problemu, sprawdź następujące czynności:

- Problem mogą wskazywać wskaźniki na projektorze.
- Jeśli projektor działa, opcja Pomoc na ekranie głównym, może wyświetlać informacje o powszechnie napotykanych problemach.
- Rozwiązania w tym podręczniku mogą pomóc w rozwiązaniu wielu problemów.

Jeśli żadne z tych rozwiązań nie pomoże, w celu uzyskania pomocy technicznej należy się skontaktować z firmą Epson.

<span id="page-171-0"></span>Wskaźniki na projektorze wskazują stan projektora i informują o wystąpieniu problemu. Należy sprawdzić stan i kolor wskaźników, a następnie sprawdzić rozwiązanie w podanej tabeli.

- Jeśli wskaźniki świecą według wzoru nie określonego w tabeli powyżej, wyłącz projektor, odłącz go, a następnie skontaktuj się z firmą Epson w celu uzyskania pomocy.
	- Po ustawieniu **Wskaźniki** na **Wyłączone** w menu **Zaawansow.** projektora, wszystkie wskaźniki są wyłączone.
		- s**Zaawansow.** > **Działanie** > **Zaawansowane** > **Wskaźniki**

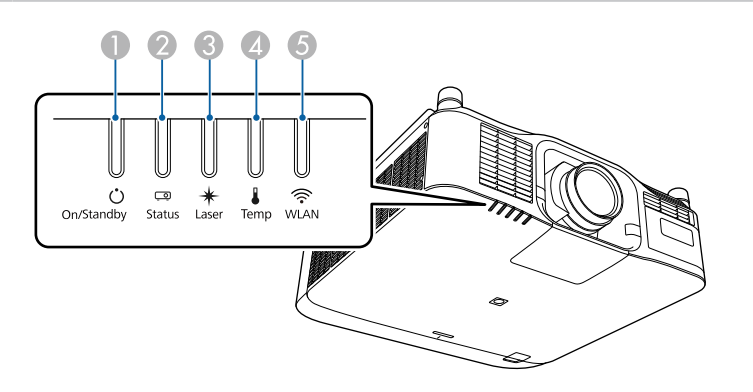

- A Wskaźnik Wł./Stan gotowości (zasilanie)
- B Wskaźnik stanu
- **G** Wskaźnik Laser
- D Wskaźnik Temp (temperatura)
- E Wskaźnik WLAN (bezprzewodowa sieć LAN)

#### **Stan projektora**

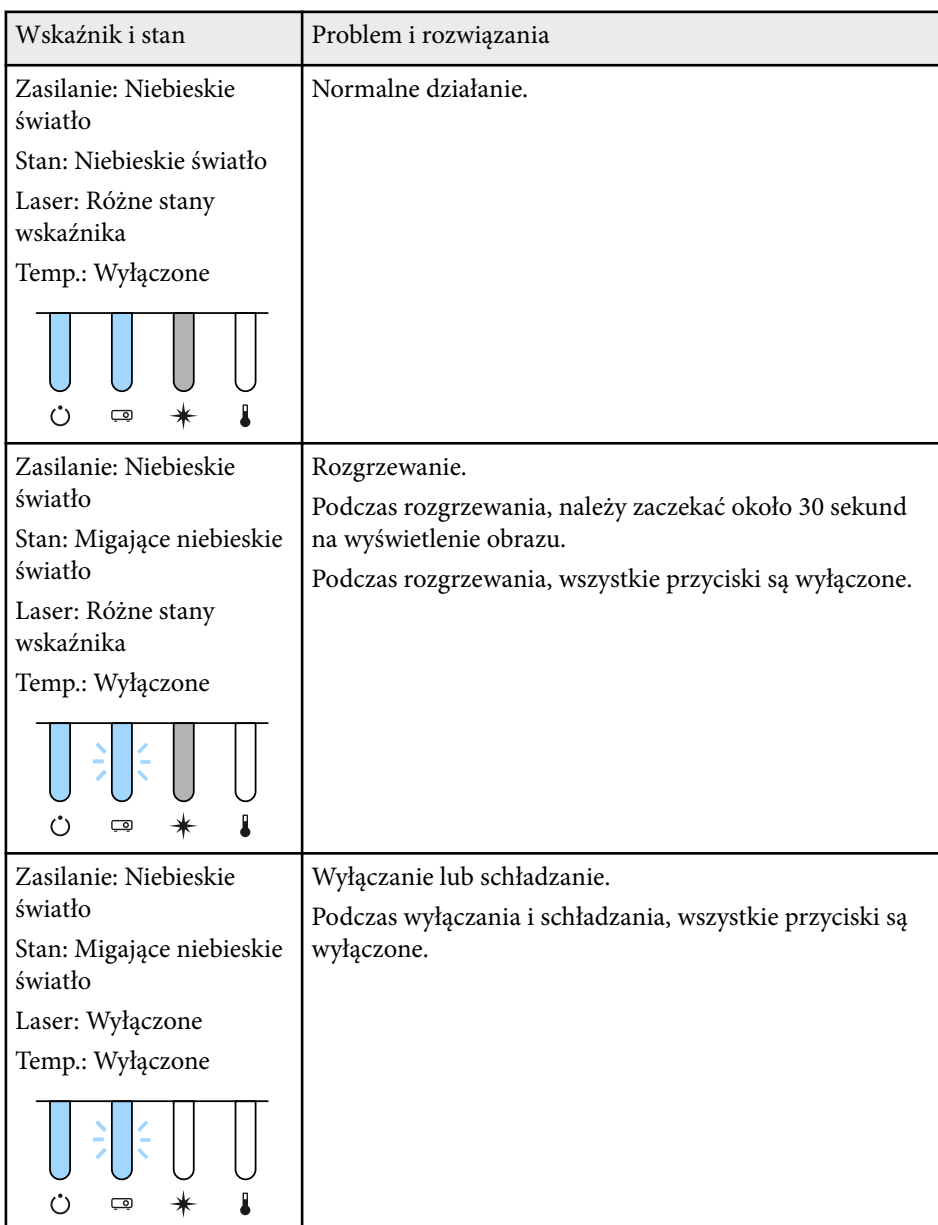

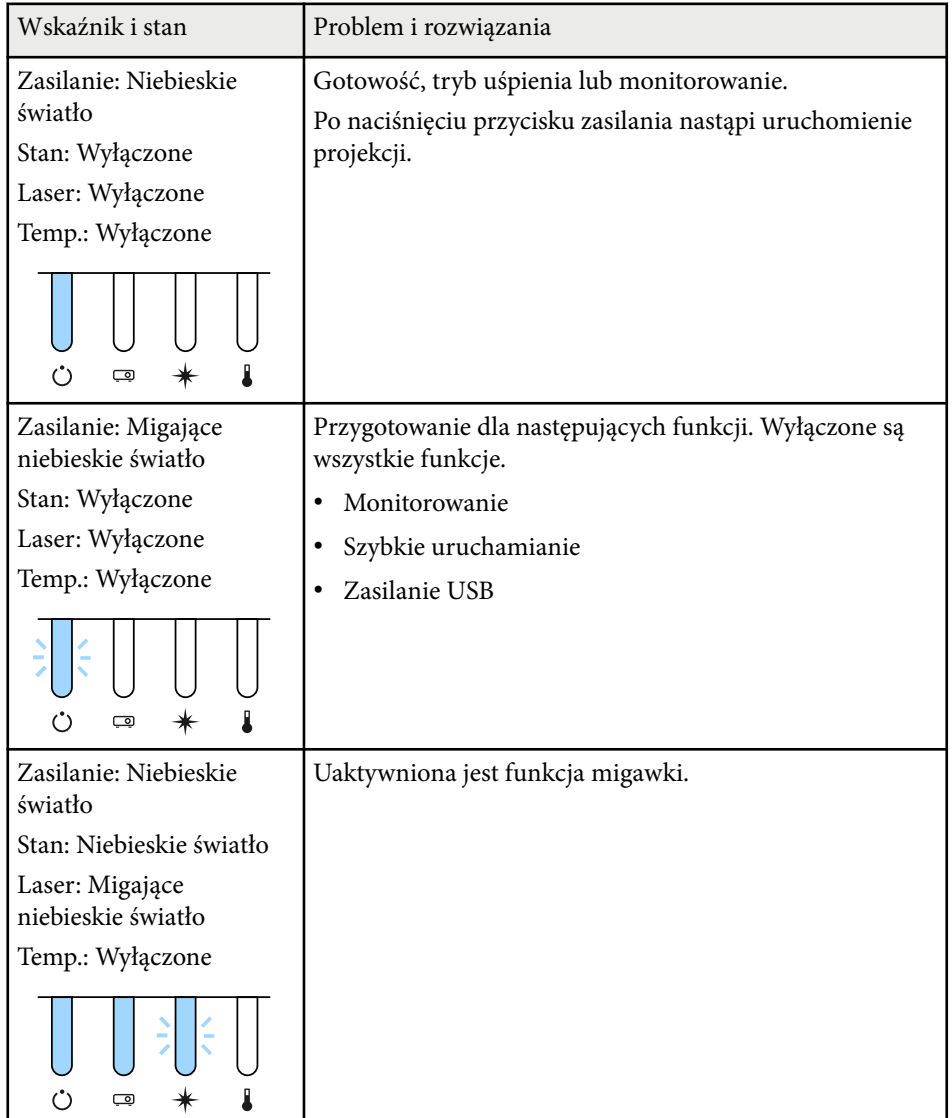

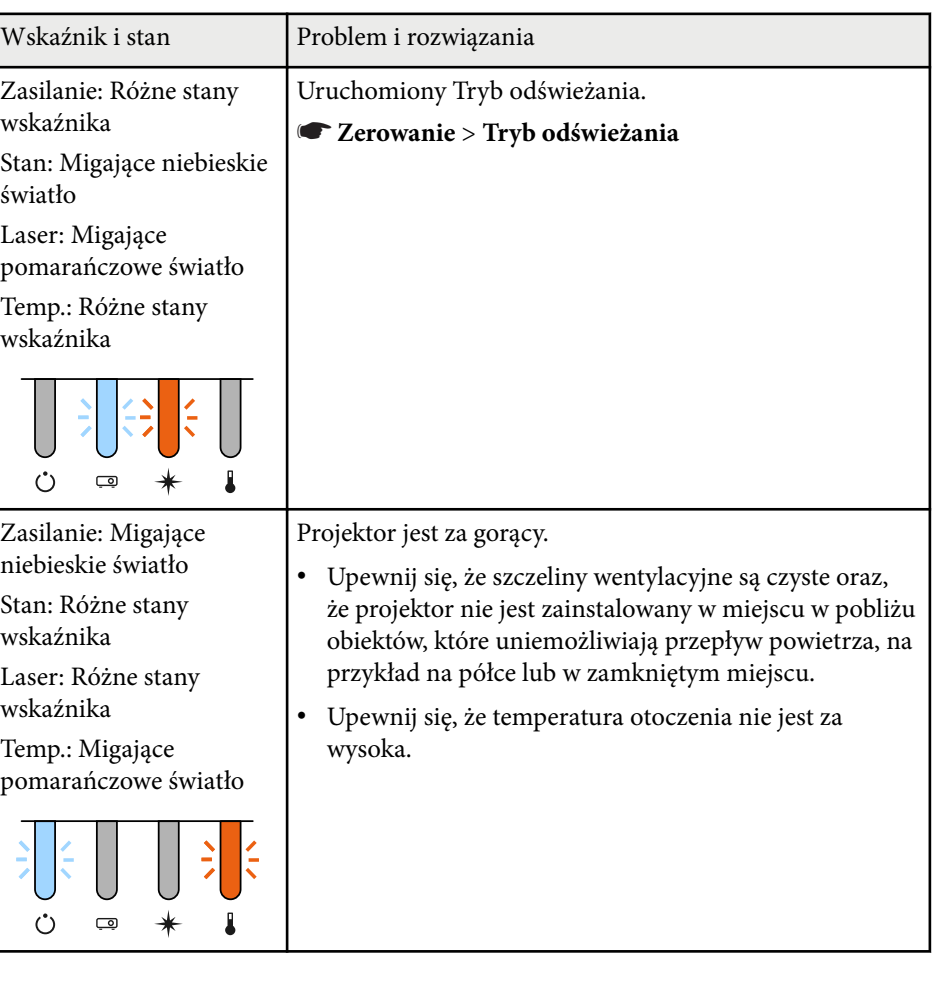

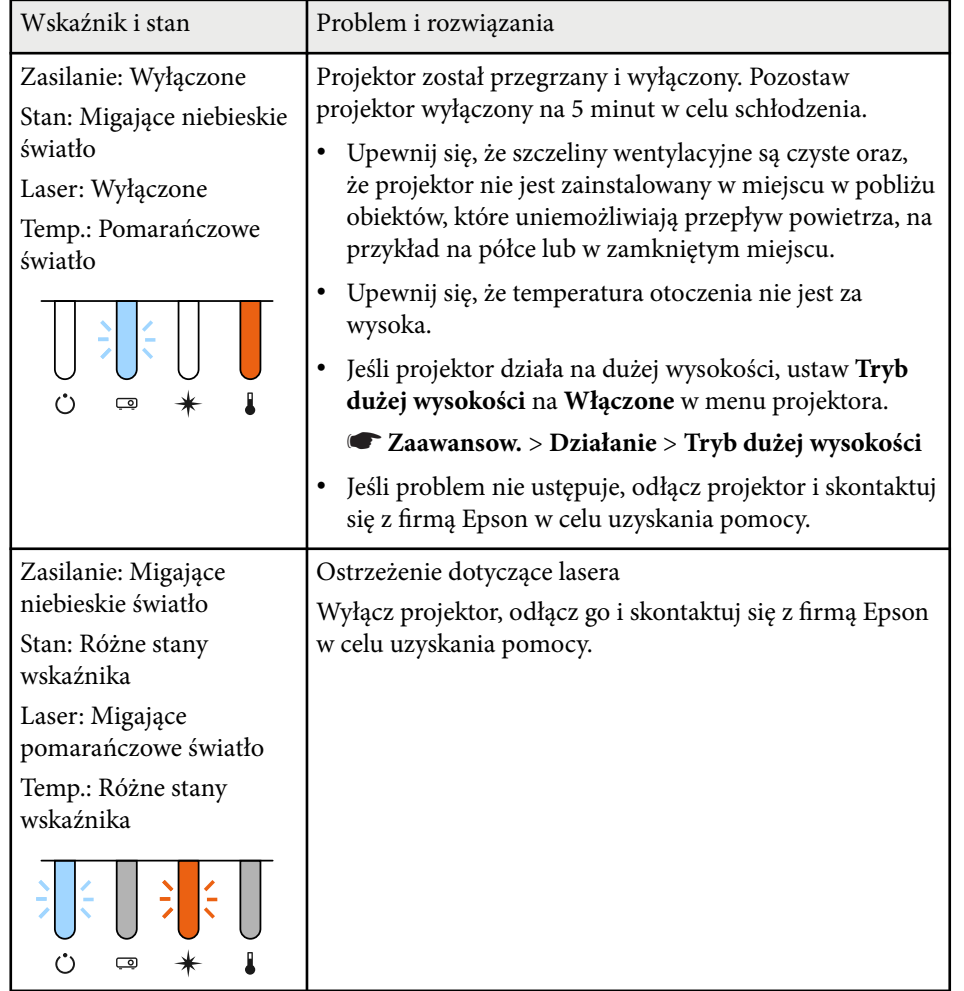

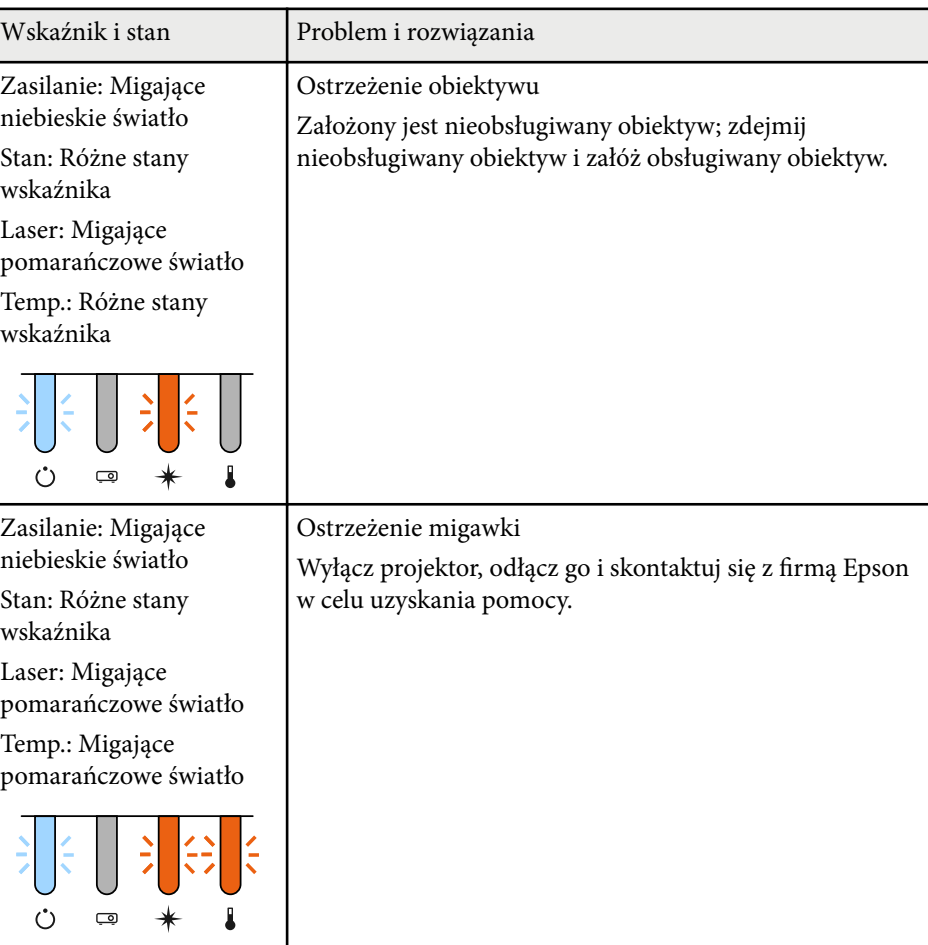

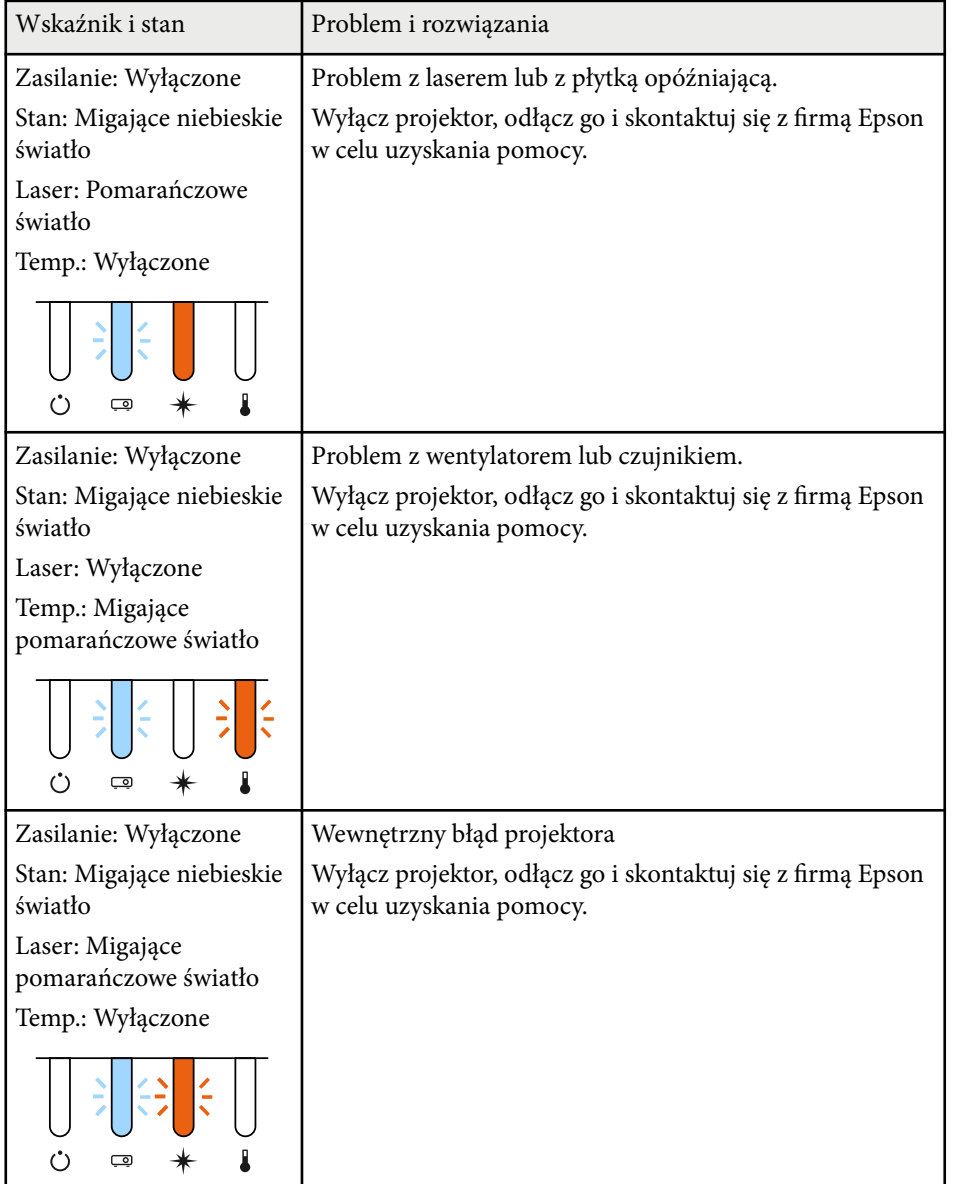

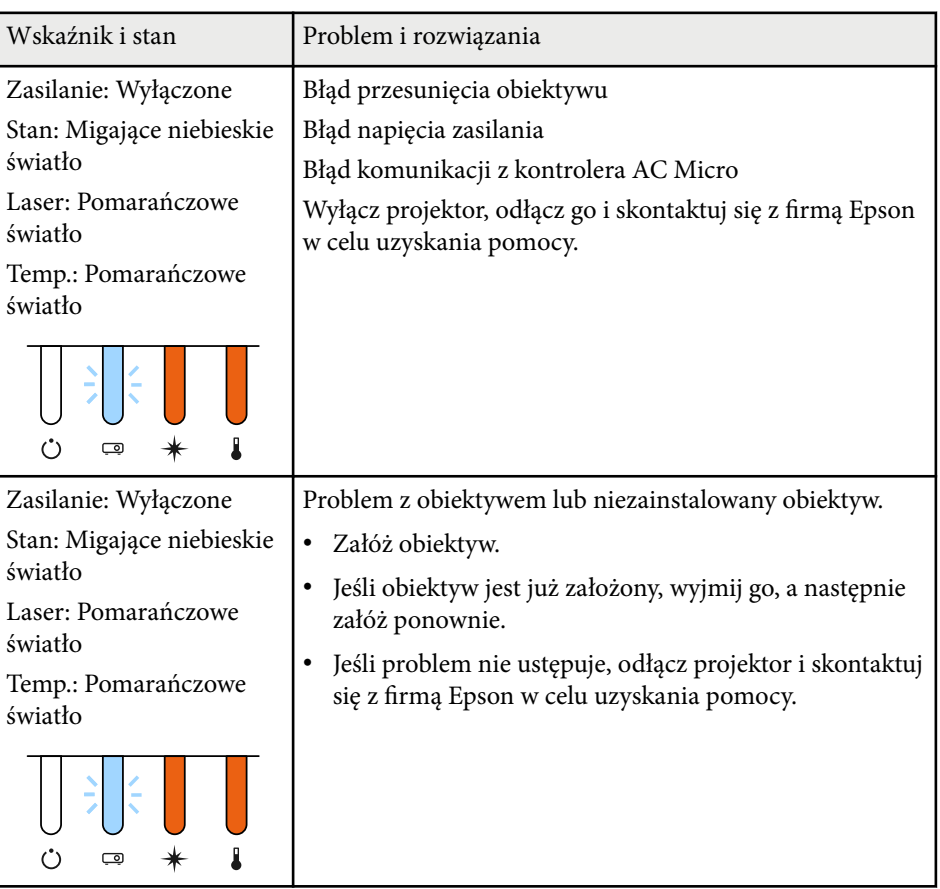

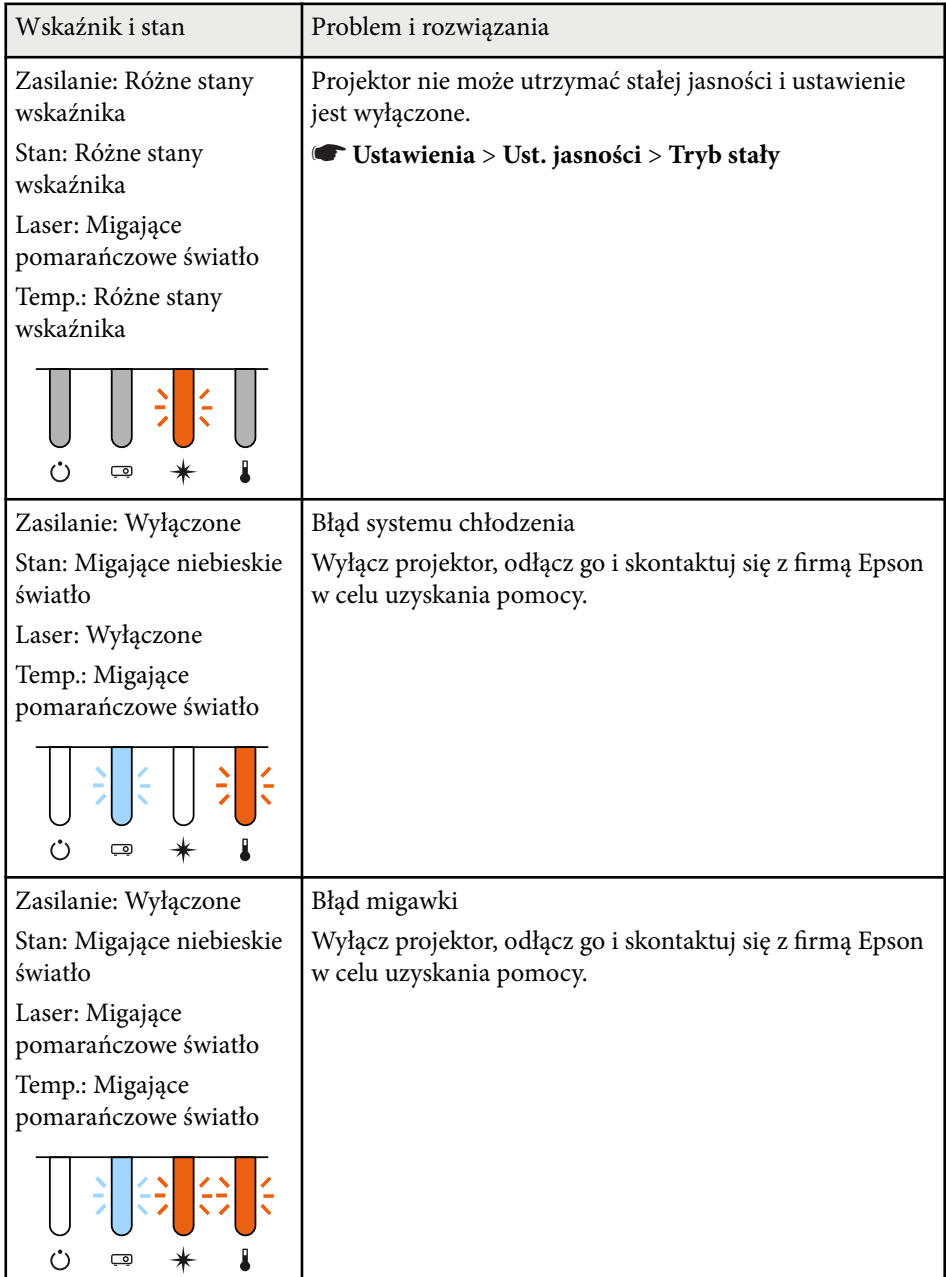

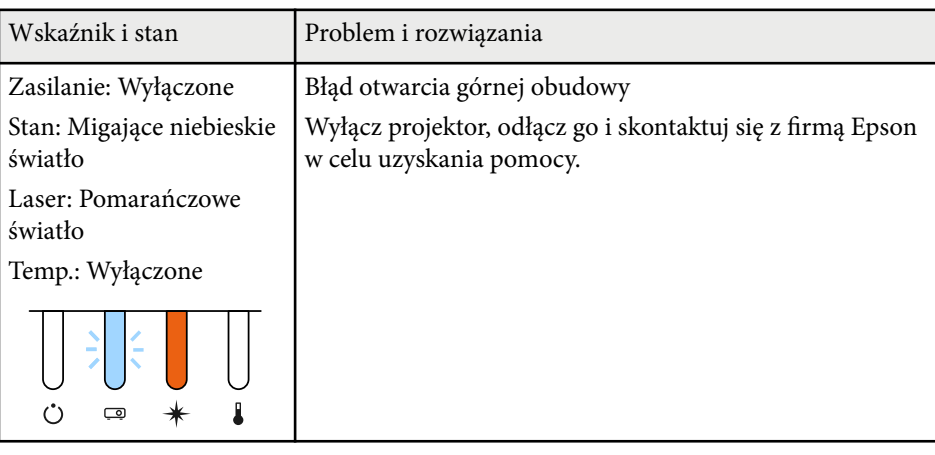

### **Stan bezprzewodowej sieci LAN**

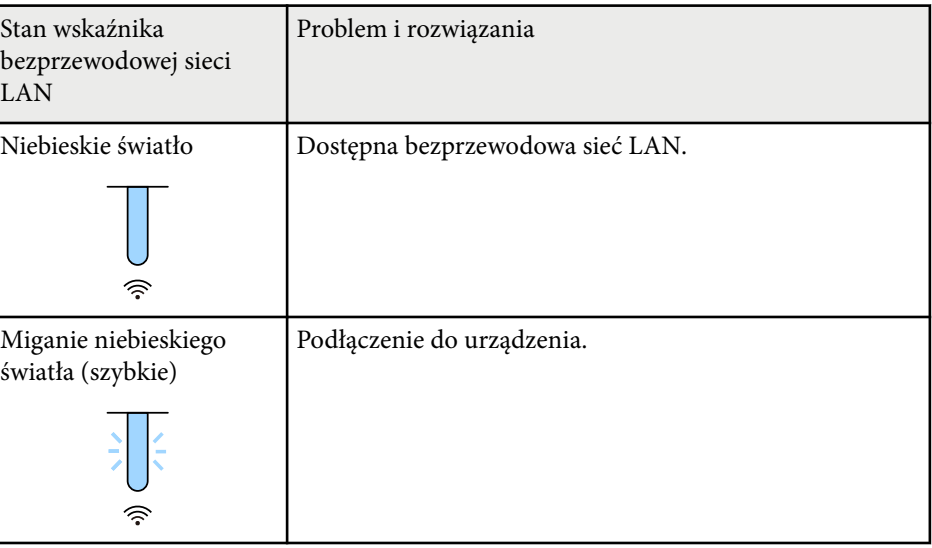

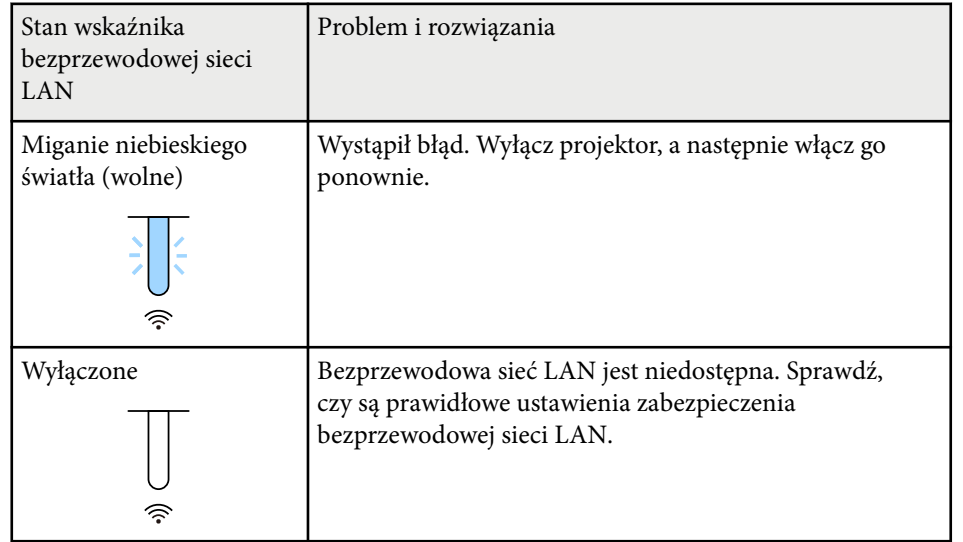

<span id="page-177-0"></span>Sprawdź rozwiązania podane w tych punktach w przypadku problemów z wyświetlanymi obrazami lub dźwiękiem.

### $H$  Tematy pokrewne

- "Rozwiązania w razie braku obrazu" str.178
- "Rozwiązania w razie komunikatu "Brak sygnału"" str.178
- ["Rozwiązania w razie komunikatu "Nieobsługiwane"" str.179](#page-178-0)
- ["Rozwiązania w razie częściowego wyświetlania obrazu" str.179](#page-178-0)
- ["Rozwiązania odpowiednie, gdy obraz nie jest prostokątny" str.180](#page-179-0)
- ["Rozwiązania w razie zakłóceń lub zniekształceń statycznych obrazu" str.180](#page-179-0)
- ["Rozwiązania w razie nieostrego lub zamazanego obrazu" str.181](#page-180-0)
- ["Rozwiązania w razie nieprawidłowej jasności lub kolorów obrazu" str.181](#page-180-0)
- ["Rozwiązania, gdy nie zostały prawidłowo zastosowane automatyczne](#page-181-0) [regulacje" str.182](#page-181-0)
- ["Rozwiązania, gdy nie zostało prawidłowo zastosowane proste zestawianie"](#page-181-0) [str.182](#page-181-0)
- ["Rozwiązania, gdy nie zostało prawidłowo zastosowane proste nakładanie"](#page-182-0) [str.183](#page-182-0)
- ["Rozwiązania w przypadku utrzymywania się na wyświetlanym obrazie](#page-183-0) [powidoku" str.184](#page-183-0)
- ["Rozwiązania dotyczące problemów z dźwiękiem" str.184](#page-183-0)

## **Rozwiązania w razie braku obrazu**

Jeśli obraz nie wyświetla się, należy wypróbować następujące rozwiązania:

- Naciśnij przycisk [Shutter] na pilocie, aby sprawdzić, czy obraz został tymczasowo wyłączony.
- Upewnij się, że wszystkie niezbędne kable zostały dokładnie podłączone oraz, że włączono zasilanie projektora i podłączonych źródeł wideo.
- Naciśnij przycisk zasilania projektora w celu wybudzenia ze stanu gotowości lub z trybu uśpienia. Sprawdź także, czy podłączony komputer znajduje się w trybie uśpienia lub wyświetla obraz wygaszacza ekranu.
- Jeśli projektor nie odpowiada podczas naciskania przycisków na panelu sterowania, przyciski te mogą być zablokowane ze względów bezpieczeństwa. Odblokuj przyciski w ustawieniu **Blokada działania** lub użyj pilota do włączenia projektora.
	- s**Ustawienia** > **Blokuj ustawienie** > **Blokada działania**
- Jeśli projektor nie odpowiada po naciśnięciu dowolnych przycisków na projektorze, w projektorze mógł wystąpić wewnętrzny błąd. W celu uzyskania pomocy skontaktuj się z firmą Epson.
- Wyreguluj ustawienie **Jasność** w menu **Obraz** projektora.
- Wyreguluj jasność źródła światła projektora.
	- s**Ustawienia** > **Ust. jasności**
- Upewnij się, że ustawienie **Komunikaty** jest ustawione na **Włączone** w menu **Zaawansow.** projektora.
	- s**Zaawansow.** > **Wyświetlanie** > **Komunikaty**
- Projektor może nie wyświetlać plików wideo chronionych prawem autorskim z komputera. Aby uzyskać więcej szczegółów, sprawdź dostarczony z komputerem podręcznik.
- W przypadku obrazów wyświetlonych z Windows Media Center zmniejsz rozmiar ekranu z trybu pełnego ekranu.
- W przypadku obrazów wyświetlanych z aplikacji z wykorzystaniem Windows DirectX, wyłącz funkcje DirectX.

### **Rozwiązania w razie komunikatu "Brak sygnału"**

Jeśli pojawia się komunikat **Brak sygnału**, należy wypróbować następujące rozwiązania:

• Naciskaj przycisk [Search] (pilot) lub [Source Search] (panel sterowania) na panelu sterowania lub pilocie, aż do wyświetlenia wymaganego obrazu ze źródła.

# <span id="page-178-0"></span>**Rozwiązywanie problemów z obrazem i dźwiękiem <sup>179</sup>**

- Włącz podłączony komputer lub źródło wideo i w razie potrzeby uruchom odtwarzanie, aby rozpocząć prezentację.
- Sprawdź, czy wszystkie przewody wymagane do projekcji są starannie podłączone.
- Przy projekcji z laptopa upewnij się, że włączono wyświetlanie na monitorze zewnętrznym.
- W razie potrzeby wyłącz projektor i podłączony komputer lub źródło wideo, a następnie włącz je z powrotem.
- Podczas projekcji ze źródła HDMI, zamień kabel HDMI na krótszy.

### $H$  Tematy pokrewne

- "Wyświetlanie z laptopa z systemem operacyjnym Windows" str.179
- "Wyświetlanie z laptopa Mac" str.179

### **Wyświetlanie z laptopa z systemem operacyjnym Windows**

Po wyświetleniu komunikatu **Brak sygnału** podczas projekcji z laptopa, należy włączyć w ustawieniach laptopa z systemem operacyjnym Windows wyświetlanie na zewnętrznym monitorze.

- a Przytrzymaj przycisk Windows i jednocześnie naciśnij **P** na klawiaturze, a następnie kliknij **Powiel**.
- b Jeśli obraz nie jest wyświetlany przez laptop i projektor, sprawdź program Windows **Wyświetlanie**, aby się upewnić, że zostało włączone zewnętrzne gniazdo monitora oraz, że jest wyłączony tryb rozszerzonego pulpitu.
- W razie potrzeby sprawdź ustawienia karty graficznej i ustaw opcję wielu wyświetlaczy na **Klonowanie** lub **Powiel**.

#### **Wyświetlanie z laptopa Mac**

Po wyświetleniu komunikatu **Brak sygnału** podczas projekcji z laptopa Mac należy włączyć w ustawieniach laptopa wyświetlanie na zewnętrznym monitorze. (W celu uzyskania szczegółów sprawdź podręcznik laptopa.)

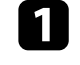

a Otwórz program narzędziowy **Preferencje systemowe** i wybierz **Wyświetlacze**.

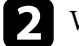

b W razie potrzeby wybierz opcję **Wyświetlacz** lub **Kolorowy LCD**.

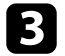

- c Kliknij zakładkę **Organizuj** lub **Układ**.
- d Wybierz **Wyświetlacze lustrzane**.

### **Rozwiązania w razie komunikatu "Nieobsługiwane"**

Jeśli wyświetlany jest komunikat **Nieobsługiwane.**, należy wypróbować następujące rozwiązania:

• Upewnij się, że rozdzielczość wyświetlania komputera nie przekracza rozdzielczości projektora i ograniczeń częstotliwości. W razie potrzeby wybierz rozdzielczość wyświetlania dla komputera.

### **Rozwiązania w razie częściowego wyświetlania obrazu**

Jeśli obraz komputera wyświetla się tylko częściowo, należy wypróbować następujące rozwiązania:

# <span id="page-179-0"></span>**Rozwiązywanie problemów z obrazem i dźwiękiem <sup>180</sup>**

- Upewnij się, że wybrałeś prawidłowe ustawienie **Typ ekranu** dla używanego ekranu.
	- s**Zaawansow.** > **Wyświetlanie** > **Ekran** > **Typ ekranu**

Jeśli pomiędzy krawędzią obrazu i ramką wyświetlanego obrazu znajdują się marginesy, wyreguluj pozycję obrazu.

- s**Zaawansow.** > **Wyświetlanie** > **Ekran** > **Położenie ekranu**
- Upewnij się, że ustawienie **Skalowanie** jest wyłączone w menu **Sygnał** projektora.
- Spróbuj dopasować pozycję obrazu, używając ustawienia **Pozycja** w menu **Sygnał** projektora.
- Zmień ustawienie **Rozdzielczość** w menu **Sygnał** według sygnału podłączonego urządzenia.
- Zmień ustawienie **Maskowanie** w menu **Sygnał** projektora, aby obraz był wyświetlany zgodnie z oczekiwaniami.
- Sprawdź ustawienia wyświetlacza komputera, aby wyłączyć dwa wyświetlacze i ustawić rozdzielczość w zakresie ograniczeń projektora.
- Sprawdź rozdzielczość przypisaną do plików prezentacji, aby zobaczyć, czy zostały utworzone dla innej rozdzielczości.
- Podczas wyświetlania w trybie Odtwarzanie treści upewnij się, że są używane odpowiednie ustawienia opcji **Efekt nakładania**.
	- s**Ustawienia** > **Odtwarzanie treści** > **Efekt nakładania**
- Upewnij się, że zostało wybrane prawidłowe ustawienie **Projekcja** w menu **Zaawansow.** projektora.

## **Rozwiązania odpowiednie, gdy obraz nie jest prostokątny**

Jeśli obraz projekcji nie jest prostokątny, należy wypróbować następujące rozwiązania:

- Umieść projektor bezpośrednio przed środkiem ekranu, jeśli to możliwe prostopadle do ekranu.
- Naciśnij przycisk [Geometry] na panelu sterowania lub na pilocie, aby dopasować kształt obrazu.
- Wyreguluj ustawienie **Geom. poz/pion** w celu korekcji kształtu obrazu.
	- s**Ustawienia** > **Korekta geometryczna** > **Geom. poz/pion**
- Wyreguluj ustawienie **Quick Corner** w celu korekcji kształtu obrazu.
	- s**Ustawienia** > **Korekta geometryczna** > **Quick Corner**
- Dopasuj ustawienie **Powierz. zakrzywiona** w celu korekcji narożników i boków obrazu projekcji na zakrzywionej powierzchni z tym samym promieniem.
	- s**Ustawienia** > **Korekta geometryczna** > **Narożnik ścian**
- Dopasuj ustawienie **Narożnik ścian** w celu korekcji narożników i boków obrazu projekcji na zakrzywionej powierzchni z prawidłowymi kątami.
	- s**Ustawienia** > **Korekta geometryczna** > **Powierz. zakrzywiona**
- Wyreguluj ustawienie **Korekta punktowa** w celu poprawienia niewielkich zniekształceń, pojawiających się w niektórych partiach.
	- s**Ustawienia** > **Korekta geometryczna** > **Korekta punktowa**

# **Rozwiązania w razie zakłóceń lub zniekształceń statycznych obrazu**

Jeśli wyświetlany obraz zawiera zakłócenia elektroniczne (zakłócenia) lub statyczne, należy wypróbować następujące rozwiązania:
### **Rozwiązywanie problemów z obrazem i dźwiękiem <sup>181</sup>**

- Należy sprawdzić kable łączące komputer lub źródło wideo z projektorem. Powinny być:
	- Oddzielone od przewodu zasilającego w celu zabezpieczenia przed zakłóceniami
	- Dokładnie podłączone na obu końcach
	- Nie podłączony przedłużacz
- Sprawdź ustawienia w menu **Sygnał** projektora, aby się upewnić, że pasują do bieżącego źródła wideo.
- Wybierz rozdzielczość wideo komputera i częstotliwość odświeżania zgodną z projektorem.
- Po wyregulowaniu kształtu obrazu z wykorzystaniem elementów sterowania projektora spróbuj zmniejszyć ustawienie **Ostrość** w menu **Obraz** projektora, aby poprawić jakość obrazu.
- Po podłączeniu przedłużacza, spróbuj uruchomić projekcję bez niego, aby sprawdzić, czy powoduje zakłócenia sygnału.
- Upewnij się, że wybrano prawidłowe ustawienie **Zakres wideo** lub **EDID** w menu **Sygnał** projektora, jeśli jest dostępne dla danego źródła obrazu.
	- s**Sygnał** > **Zaawansowane** > **Zakres wideo**
	- s**Sygnał** > **Zaawansowane** > **EDID**
- Gdy na wejściu są podawane sygnały z przeplotem, przetwarzanie podwajacza linii nie jest wykonywane, dlatego wyświetlany obraz może migać. Przed wprowadzeniem, zalecamy progresywną konwersję sygnałów z przeplotem za pomocą urządzenia zewnętrznego.

### **Rozwiązania w razie nieostrego lub zamazanego obrazu**

- Jeśli obraz projekcji jest nieostry lub zamazany, należy wypróbować następujące rozwiązania:
- Wyreguluj ostrość obrazu.
- Ustaw projektor wystarczająco blisko ekranu.
- Ustaw projektor w taki sposób, aby nie był zbyt duży kąt regulacji geometrii obrazu, co mogłoby spowodować zniekształcenia obrazu.
- Oczyść obiektyw projektora.

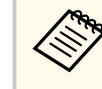

Aby uniknąć kondensacji na obiektywie po przyniesieniu projektora z zimnego miejsca, przed użyciem należy zaczekać na rozgrzanie projektora do temperatury pokojowej.

- Wyreguluj ustawienie **Ostrość** w menu **Obraz**, aby poprawić jakość obrazu.
- Podczas projekcji z komputera, użyj niższej rozdzielczości, dopasowanej do naturalnej rozdzielczości projektora.

### **Rozwiązania w razie nieprawidłowej jasności lub kolorów obrazu**

Jeśli obraz projekcji jest za ciemny lub za jasny albo są nieprawidłowe kolory, należy wypróbować następujące rozwiązania:

- Naciśnij przycisk [Color Mode] na pilocie, aby wypróbować inne tryby koloru dla obrazu i otoczenia.
- Sprawdź ustawienia źródła wideo.
- Wyreguluj dostępne ustawienia w menu projektora **Obraz**, dla bieżącego źródła wejścia, takiego jak **Jasność**, **Kontrast**, **Odcień** i **Nasycenie koloru**.
- Upewnij się, że wybrano prawidłowe ustawienie **Zakres wideo** lub **EDID** w menu **Sygnał** projektora, jeśli jest dostępne dla danego źródła obrazu.
	- s**Sygnał** > **Zaawansowane** > **Zakres wideo**
	- s**Sygnał** > **Zaawansowane** > **EDID**
- Upewnij się, że zostało wybrane prawidłowe ustawienie **RGBCMY** w menu **Obraz** projektora.
	- s**Obraz** > **Zaawansowane** > **RGBCMY**

### **Rozwiązywanie problemów z obrazem i dźwiękiem <sup>182</sup>**

- Upewnij się, że wszystkie kable są dokładnie podłączone do projektora i do urządzenia wideo. Jeśli podłączone zostały dłuższe kable, spróbuj podłączyć krótsze kable.
- Upewnij się, że są prawidłowo ustawione **Ust. jasności**.
	- s**Ustawienia** > **Ust. jasności**
- Ustaw projektor wystarczająco blisko ekranu.
- Gdy używanych jest wiele projektorów upewnij się, że jest prawidłowo ustawione ustawienie **Kalibracja źród. światła** w menu **Zerowanie** wszystkich projektorów. Jeśli kalibracja źródła jest wykonywana tylko w niektórych projektorach, balans bieli i poziom jasności wyświetlanego obrazu mogą być różne w różnych projektorach.

### **Rozwiązania, gdy nie zostały prawidłowo zastosowane automatyczne regulacje**

W przypadku problemów związanych z nieprawidłowym zastosowaniem automatycznych regulacji, należy wypróbować następujące rozwiązania:

- Po włączeniu projektora lub zwolnieniu migawki, przed wykonaniem automatycznych regulacji należy zaczekać co najmniej 20 minut. Umożliwia to ustabilizowanie temperatury projektora.
- Sprawdź, czy obszar kamery jest czysty.
- Upewnij się, że do projektora jest podłączony kabel opcjonalnej kamery zewnętrznej.
- Opcjonalna kamera zewnętrzna może być uszkodzona. W celu uzyskania pomocy skontaktuj się z firmą Epson.
- W zależności od zainstalowanego obiektywu, automatyczne regulacje mogą nie być dostępne. Automatyczna regulacja nie jest dostępna dla następujących obiektywów:
	- ELPLL08
- Upewnij się, że otoczenie projekcji nie jest oświetlane silnym światłem reflektora lub źródłem silnego naturalnego światła, co może spowodować zakłócenia automatycznych regulacji.
- Sprawdź, czy ustawienia korekcji obrazu i nakładania obrazu mieszczą się w osiągalnych zakresach. Jeśli kąt projekcji jest bardzo duży, spróbuj wyłączyć ustawienie **Korekta geometryczna** lub zmniejszyć kąt projekcji. Podczas używania ustawienia **Nakładanie krawędzi**, upewnij się, że szerokość nakładania mieści się w zakresie 15 do 43%.
- Po wyświetleniu komunikatu błędu podczas automatycznych regulacji, sprawdź w komunikacie kody błędu.

Podczas dopasowywania ekranu:

- 0101: Błąd wartości pomiaru
- 0102: Niepowodzenie wykonania pomiaru
- 0103: Niepowodzenie przełączenia kamery
- 0104/0105: Niedopasowanie modelu
- 0108: Błąd kamery

Podczas dopasowywania kolorów:

- 0201: Błąd wartości pomiaru
- 0202: Niepowodzenie wykonania pomiaru
- 0203: Niepowodzenie przełączenia kamery
- 0208: Błąd kamery

W celu uzyskania szczegółowych informacji pomocy technicznej, skontaktuj się z firmą Epson.

### **Rozwiązania, gdy nie zostało prawidłowo zastosowane proste zestawianie**

W przypadku problemów związanych z nieprawidłowym zastosowaniem prostego zestawiania, należy wypróbować następujące rozwiązania:

### **Rozwiązywanie problemów z obrazem i dźwiękiem <sup>183</sup>**

- Upewnij się, że projektory są umieszczone prawidłowo i podłączone z użyciem kabla LAN.
- Upewnij się, że jest zainstalowana prawidłowo opcjonalna kamera zewnętrzna oraz, że do projektora został pewnie podłączony kabel.
- Opcjonalna kamera zewnętrzna może być uszkodzona. W celu uzyskania pomocy skontaktuj się z firmą Epson.
- W zależności od zainstalowanego obiektywu, proste zestawianie może nie być dostępne. Proste zestawianie nie jest dostępne dla następujących obiektywów:
	- ELPLL08
- Upewnij się, że otoczenie projekcji nie jest oświetlane silnym światłem reflektora lub źródłem silnego naturalnego światła, co może spowodować zakłócenia prostego zestawiania.
- Zmień rozmiar projekcji.
- Po wyświetleniu komunikatu błędu podczas procesu prostego zestawiania, sprawdź w komunikacie kody błędu.
	- 0302: Niepowodzenie wykonania pomiaru
	- 0306: Błąd korekty geometrycznej
	- 0307/0308: Zewnętrzna kamera może być uszkodzona lub wystąpił błąd komunikacji.

W celu uzyskania szczegółowych informacji pomocy technicznej, skontaktuj się z firmą Epson.

#### $H$  **Tematy pokrewne**

• ["Warunki korzystania z funkcji prostego zestawienia" str.111](#page-110-0)

### **Rozwiązania, gdy nie zostało prawidłowo zastosowane proste nakładanie**

W przypadku problemów związanych z nieprawidłowym zastosowaniem prostego nakładania, należy wypróbować następujące rozwiązania:

- Upewnij się, że projektory są umieszczone prawidłowo i podłączone z użyciem kabla LAN.
- Upewnij się, że jest zainstalowana prawidłowo opcjonalna kamera zewnętrzna oraz, że do projektora został pewnie podłączony kabel.
- Opcjonalna kamera zewnętrzna może być uszkodzona. W celu uzyskania pomocy skontaktuj się z firmą Epson.
- W zależności od zainstalowanego obiektywu, proste zestawianie może nie być dostępne. Proste zestawianie nie jest dostępne dla następujących obiektywów:
	- ELPLL08
- Upewnij się, że otoczenie projekcji nie jest oświetlane silnym światłem reflektora lub źródłem silnego naturalnego światła, co może spowodować zakłócenia prostego zestawiania.
- Zmień rozmiar projekcji.
- Po wyświetleniu komunikatu błędu podczas procesu prostego zestawiania, sprawdź w komunikacie kody błędu.
	- 0402: Niepowodzenie wykonania pomiaru
	- 0406: Błąd korekty geometrycznej
	- 0407/0408: Zewnętrzna kamera może być uszkodzona lub wystąpił błąd komunikacji.

W celu uzyskania szczegółowych informacji pomocy technicznej, skontaktuj się z firmą Epson.

### **Rozwiązania w przypadku utrzymywania się na wyświetlanym obrazie powidoku**

Jeśli na wyświetlanym obrazie widoczny jest powidok, użyj do jego usunięcia funkcji **Tryb odświeżania**. Wybierz **Tryb odświeżania** > **Start** w menu projektora **Zerowanie**.

### **Rozwiązania dotyczące problemów z dźwiękiem**

Przy braku dźwięku lub gdy dźwięk jest za cichy albo za głośny, należy wypróbować następujące rozwiązania:

- Wyreguluj ustawienia głośności projektora.
- Naciśnij przycisk [Shutter] na pilocie, aby wznowić wideo i audio, jeśli zostały tymczasowo zatrzymane.
- Sprawdź komputer lub źródło wideo, aby się upewnić, że głośność została zwiększona oraz że wyjście audio zostało ustawione na prawidłowe źródło.
- Sprawdź połączenia kablowe audio między projektorem a źródłem wideo.
- Upewnij się, że wszystkie podłączone kable audio są oznaczone jako "Brak oporności".
- Aby używać podłączonego źródła audio, przy wyłączonym projektorze, ustaw opcję **Tryb gotowości** na **Komunikacja wł.** i upewnij się, że są prawidłowo ustawione opcje **Ustawienia A/V** w menu **Zaawansow.** projektora.
- Aby wyprowadzić audio z podłączonego źródła audio, gdy projektor nie wyświetla żadnych obrazów, wybierz te ustawienia w menu projektora:
	- Wyłącz **Szybkie uruchamianie** w menu **Zaawansow.**
		- s**Zaawansow.** > **Działanie** > **Szybkie uruchamianie**
	- Ustaw **Wyjście A/V**na **Zawsze** w menu **Zaawansow.**
		- s**Zaawansow.** > **Ustawienia A/V** > **Wyjście A/V**
- Jeśli nie słychać dźwięku ze źródła HDMI, ustaw podłączone urządzenie na wyjście PCM.
- Po podłączeniu projektora do komputera Mac kablem HDMI upewnij się, że Mac obsługuje audio przez port HDMI. Jeśli nie, należy podłączyć kabel audio.
- Jeśli głośność komputera jest ustawiona na minimum, a projektora na maksimum, mogą występować zakłócenia. Zwiększ poziom głośności komputera i zmniejsz poziom projektora. (Gdy używany jest program Epson iProjection (system Windows/komputery Mac).)

### **Rozwiązywanie problemów z działaniem projektora lub pilota <sup>185</sup>**

Sprawdź rozwiązania opisane w tych punktach w przypadku problemów z działaniem projektora lub pilota.

#### $H$  **Tematy pokrewne**

- "Rozwiązania w razie problemów z zasilaniem lub wyłączeniem projektora" str.185
- "Rozwiązania problemów z pilotem" str.185
- ["Rozwiązania dotyczące problemów z hasłem" str.186](#page-185-0)
- ["Rozwiązanie w przypadku pojawienia się komunikatu "Bateria zegara](#page-185-0) [niedługo się wyczerpie"" str.186](#page-185-0)
- ["Rozwiązania, gdy nie można sterować projektorem z użyciem HDBaseT"](#page-185-0) [str.186](#page-185-0)

### **Rozwiązania w razie problemów z zasilaniem lub wyłączeniem projektora**

Jeśli projektor nie włącza się po naciśnięciu przycisku zasilania lub niespodziewanie wyłącza się, należy wypróbować następujące rozwiązania:

- Upewnij się, że przewód zasilający jest dokładnie podłączony do projektora i do działającego gniazda elektrycznego.
- Jeśli nie można włączyć projektora przyciskiem zasilania na pilocie, sprawdź baterie i upewnij się, że co najmniej jeden odbiornik zdalny jest dostępny w ustawieniu **Odbiornik zdalny** w menu **Ustawienia** projektora.
- Przyciski projektora mogą być zablokowane ze względów bezpieczeństwa. Odblokuj przyciski w ustawieniu **Blokada działania** lub użyj pilota do włączenia projektora.
- Jeśli źródło światła niespodziewanie wyłączy się po okresie braku aktywności, projektor mógł przejść do trybu uśpienia. Wykonaj dowolne operacje w celu wybudzenia projektora. Aby wyłączyć tryb uśpienia, ustaw **Tryb uśpienia** na **Wył.**
	- s**Zaawansow.** > **Działanie** > **Tryb uśpienia**
- Jeśli projektor niespodziewanie wyłączy się, może być włączony zegar migawki. Aby wyłączyć zegar migawki, ustaw **Zegar migawki** na **Wył.**
	- s**Zaawansow.** > **Działanie** > **Ust. migawki** > **Zegar migawki**
- Jeśli źródło światła projektora wyłączy się, miga wskaźnik zasilania i świeci wskaźnik Temp, projektor został przegrzany i wyłączony.
- Wentylatory chłodzące mogą działać w stanie gotowości zależnie od ustawień projektora. Ponadto, jeśli projektor jest wybudzany ze stanu gotowości, wentylatory mogą powodować występowanie nieoczekiwanego hałasu. Nie oznacza to awarii.
- Może być uszkodzony przewód zasilający. Odłącz przewód i skontaktuj się z firmą Epson w celu uzyskania pomocy.

### **Rozwiązania problemów z pilotem**

Jeśli projektor nie reaguje na polecenia pilota, należy wypróbować następujące rozwiązania:

- Sprawdź, czy baterie pilota są prawidłowo włożone i naładowane. W razie potrzeby wymień baterie.
- Upewnij się, że pilot jest używany we właściwym zakresie kątów odbioru i zakresie odległości od projektora.
- Upewnij się, że projektor nie jest w trakcie rozgrzewania lub wyłączania.
- Sprawdź, czy nie jest zablokowany przycisk pilota, co może spowodować przejście do trybu uśpienia. Zwolnij przycisk, aby wybudzić pilota.
- Silne światło jarzeniowe, bezpośrednie światło słoneczne lub sygnały podczerwieni innego urządzenia mogą zakłócać odbiorniki projektora. Przyciemnij światła lub odsuń projektor z dala od promieni słońca lub od zakłócającego urządzenia.
- Upewnij się, że co najmniej jeden ze zdalnych odbiorników jest dostępny w ustawieniu **Odbiornik zdalny** w menu **Ustawienia** projektora.

### <span id="page-185-0"></span>**Rozwiązywanie problemów z działaniem projektora lub pilota <sup>186</sup>**

- Po włączeniu blokady przycisku pilota w celu jej wyłączenia, naciśnij i przytrzymaj przez około 5 sekund przycisk .
- Po przypisaniu projektorowi numeru ID do obsługi z pilota wielu projektorów, może być potrzebne sprawdzenie lub zmiana ustawienia ID.
- Ustaw przełącznik [ID] pilota na **Off**. Można obsługiwać wszystkie projektory, niezależnie od ustawień ID projektora.
- Upewnij się, że projektor i pilot nie są połączone z użyciem kabla. Po pozostawieniu kabla podłączonego do portu Remote projektora, pilot nie będzie mógł sterować projektorem.
- Upewnij się, że ustawienie **Sterow. i komunikacja** lub **Extron XTP** w menu **Zaawansow.** jest ustawione na **Wyłączone**, jeżeli jest używany pilot podłączony do gniazda Remote projektora.
	- s**Zaawansow.** > **HDBaseT** > **Sterow. i komunikacja**
	- s**Zaawansow.** > **HDBaseT** > **Extron XTP**
- Po zgubieniu pilota można zamówić inny w firmie Epson.

### **Rozwiązania dotyczące problemów z hasłem**

Jeśli nie można wprowadzić lub zapamiętać hasła, należy wypróbować następujące rozwiązania:

- Po nieprawidłowym wprowadzeniu hasła zbyt wiele razy i wyświetleniu komunikatu z wymaganym kodem należy zapisać kod i skontaktować się z firmą Epson w celu uzyskania pomocy. Aby uzyskać pomoc w odblokowaniu projektora, należy dostarczyć wymagany kod i dowód własności.
- Po utracie pilota nie można wprowadzić hasła. Należy zamówić nowy pilot z firmy Epson.

#### **Uwaga**

Po wykonaniu **Wyzerowanie ustawień sieciowych.** w menu projektora **Sieć**, wszystkie hasła, które zostały ustawione dla menu **Sieć**, są również resetowane i trzeba je ustawić ponownie. Aby zapobiec resetowaniu haseł przez nieuprawnionych użytkowników, ustaw opcję **Ochrona sieci** na **Włączone** w menu **Ochrona hasłem**.

### **Rozwiązanie w przypadku pojawienia się komunikatu "Bateria zegara niedługo się wyczerpie"**

W przypadku pojawienia się komunikatu **Bateria zegara niedługo się wyczerpie.** skontaktuj się z firmą Epson w celu uzyskania pomocy.

### **Rozwiązania, gdy nie można sterować projektorem z użyciem HDBaseT**

Jeśli nie można sterować projektorem przez HDBaseT, należy sprawdzić w trybie gotowości projektora, czy zostały wykonane następujące ustawienia.

- Wybierz **Włączone** jako ustawienie **Sterow. i komunikacja** w menu **Zaawansow.** projektora.
	- s**Zaawansow.** > **HDBaseT** > **Sterow. i komunikacja**
- Wybierz **Zawsze** jako ustawienie **Wyjście A/V** w menu **Zaawansow.** projektora.
	- s**Zaawansow.** > **Ustawienia A/V** > **Wyjście A/V**

### **Rozwiązania problemów w trybie Odtwarzanie treści <sup>187</sup>**

Jeśli nie można prawidłowo odtworzyć listy odtwarzania, należy wypróbować następujące rozwiązania:

- Upewnij się, że **Odtwarzanie treści** jest ustawione na **Włączone**.
	- s**Ustawienia** > **Odtwarzanie treści** > **Odtwarzanie treści**
- Upewnij się, że napęd flash USB zawiera listę odtwarzania.
- Upewnij się, że napęd flash USB jest podłączony bezpośrednio do projektora. Do rozbudowy portu USB nie należy używać czytnika wielu kart lub huba USB.
- Jeśli napęd flash USB jest podzielony na partycje, odtwarzanie list odtwarzania może nie być możliwe. Przed zapisaniem list odtwarzania w napędzie flash USB należy usunąć wszystkie partycje.
- Nie należy udostępniać list odtwarzania pomiędzy projektorami o różnej rozdzielczości. Mogą nie odtwarzać się prawidłowo efekty kolorów i kształtów dodane z użyciem funkcji **Efekt nakładania** .
	- s**Ustawienia** > **Odtwarzanie treści** > **Efekt nakładania**

Sprawdź rozwiązania opisane w tych punktach w przypadku problemów z używaniem projektora w sieci.

### $H$  Tematy pokrewne

- "Rozwiązania w przypadku niepowodzenia uwierzytelnienia bezprzewodowego" str.188
- "Rozwiązania, gdy nie można uzyskać dostępu do projektora przez Internet" str.188
- "Rozwiązania w razie nieodbierania wiadomości e-mail z powiadomieniami sieci" str.188
- ["Rozwiązania, gdy na obrazie w czasie projekcji sieciowej pojawiają się](#page-188-0) [zakłócenia" str.189](#page-188-0)
- ["Rozwiązania, gdy nie można monitorować i sterować projektorem przez sieć"](#page-188-0) [str.189](#page-188-0)

### **Rozwiązania w przypadku niepowodzenia uwierzytelnienia bezprzewodowego**

W przypadku problemów z uwierzytelnieniem, należy wypróbować następujące rozwiązania:

- Jeżeli ustawienia bezprzewodowe są prawidłowe, a uwierzytelnienie kończy się niepowodzeniem, konieczna może być aktualizacja ustawień **Data i czas**.
	- s**Zaawansow.** > **Działanie** > **Data i czas**
- Sprawdź ustawienia **Zabezpieczenia** w menu **Sieć** w projektorze.
	- s**Sieć** > **Konfiguracja sieci** > **Bezp. sieć**
- Jeśli zabezpieczenie punktu dostępowego to WPA3-EAP, zmień ustawienie punktu dostępowego na WPA2/WPA3-EAP.

### **Rozwiązania, gdy nie można uzyskać dostępu do projektora przez Internet**

Gdy nie można uzyskać dostępu do projektora przez przeglądarkę internetową, należy się upewnić, że używany jest prawidłowy ID i hasło.

- Jako ID użytkownika, wprowadź **EPSONWEB**. (Nie można zmienić ID użytkownika).
- Jako hasło należy wprowadzić hasło ustawione w menu **Sieć** projektora. Domyślnie jest ustawiony brak hasła.
- Należy się upewnić, że sieć, do której projektor należy, jest dostępna.
- Jeśli przeglądarka internetowa jest skonfigurowana do łączenia się za pośrednictwem serwera proxy, ekran **Epson Web Control** nie może być wyświetlany. Wykonaj ustawienia dla połączenia bez użycia serwera Proxy.
- Po ustawieniu **Tryb gotowości** na **Komunikacja wł.** w menu projektora w trybie gotowości upewnij się, że urządzenie sieciowe jest włączone. Po włączeniu urządzenia sieciowego, włącz projektor.
	- s**Zaawansow.** > **Tryb gotowości**

Następnie podłącz do sieci kablowej LAN lub do bezprzewodowej sieci LAN z ustawieniem **Tryb połączenia** na **Zaawansowany**.

s**Sieć** > **Konfiguracja sieci** > **Bezp. sieć** > **Tryb połączenia**

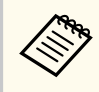

W ID użytkownika i haśle rozróżniane są wielkie i małe litery.

### **Rozwiązania w razie nieodbierania wiadomości e-mail z powiadomieniami sieci**

Jeśli nie są odbierane wiadomości e-mail z powiadomieniami dotyczącymi problemów z projektorem w sieci, należy wypróbować następujące rozwiązania:

### <span id="page-188-0"></span>**Rozwiązywanie problemów z siecią <sup>189</sup>**

- Upewnij się, że projektor jest włączony i prawidłowo podłączony do sieci. (Jeżeli błąd spowoduje wyłączenie projektora, wiadomość e-mail może nie być dostarczona.)
- Upewnij się, że zostały prawidłowo skonfigurowane ustawienia projektora dotyczące powiadomień e-mail w menu sieci **Powiadom.** projektora lub w oprogramowaniu sieciowym.
- Ustaw **Tryb gotowości** na **Komunikacja wł.**, aby oprogramowanie sieciowe mogło monitorować projektor w trybie gotowości.
	- s**Zaawansow.** > **Tryb gotowości**

Następnie podłącz do sieci kablowej LAN lub do bezprzewodowej sieci LAN z ustawieniem **Tryb połączenia** na **Zaawansowany**.

s**Sieć** > **Konfiguracja sieci** > **Bezp. sieć** > **Tryb połączenia**

### **Rozwiązania, gdy na obrazie w czasie projekcji sieciowej pojawiają się zakłócenia**

Jeśli wyświetlany obraz zawiera zakłócenia w czasie projekcji sieciowej, należy wypróbować następujące rozwiązania:

- Sprawdź, czy nie ma żadnych przeszkód między punktem dostępowym, komputerem, urządzeniem mobilnym i projektorem oraz zmień ich położenie w celu poprawy komunikacji.
- Sprawdź, czy punkt dostępowy, komputer, urządzenie mobilne i projektor nie są od siebie zbytnio oddalone. Zbliż je do siebie i spróbuj połączyć się ponownie.
- Sprawdź zakłócenia z innych urządzeń takich, jak urządzenie Bluetooth lub kuchenka mikrofalowa. Odsuń urządzenie powodujące zakłócenia lub zwiększ przepustowość połączenia bezprzewodowego.
- Jeżeli spada prędkość połączenia, zmniejsz liczbę podłączonych urządzeń.

### **Rozwiązania, gdy nie można monitorować i sterować projektorem przez sieć**

Jeśli nie można monitorować i sterować projektorem z poleceniami komunikacji, przy użyciu ESC/VP.net, ustaw **Polecenie komunik.** na **Zgodne**.

s**Sieć** > **Konfiguracja sieci** > **Inne** > **Polecenie komunik.**

## **Dodatek**

W tych częściach znajdują się dane techniczne i ważne uwagi dotyczące produktu.

### $H$  Tematy pokrewne

- ["Akcesoria opcjonalne i części zamienne" str.191](#page-190-0)
- ["Rozmiar ekranu i odległość projekcji" str.193](#page-192-0)
- ["Dane techniczne projektora" str.203](#page-202-0)
- ["Obsługiwane funkcje dla Epson Projector Content Manager" str.205](#page-204-0)
- ["Lista symboli bezpieczeństwa i instrukcji" str.206](#page-205-0)
- ["Informacje bezpieczeństwa dotyczące lasera" str.209](#page-208-0)
- ["Uwagi" str.212](#page-211-0)

### <span id="page-190-0"></span>**Akcesoria opcjonalne i części zamienne <sup>191</sup>**

Dostępne są następujące akcesoria opcjonalne i części zamienne. Zakupów należy dokonywać zgodnie z aktualnym zapotrzebowaniem.

Przedstawiona lista opcjonalnych akcesoriów i materiałów eksploatacyjnych obowiązuje od: Luty 2024.

Dane dotyczące akcesoriów mogą zostać zmienione bez wcześniejszego powiadomienia, a dostępność zależy od kraju zakupienia.

#### $H$  Tematy pokrewne

- "Obiektyw" str.191
- "Kable" str.191
- "Elementy montażowe" str.191
- ["Urządzenia zewnętrzne" str.192](#page-191-0)
- ["Dla połączenia bezprzewodowego" str.192](#page-191-0)

### **Obiektyw**

#### **ELPLX02S/02**

#### **ELPLX02WS/02W**

Obiektyw ultra-krótkiego rzutu o zmiennej ogniskowej.

**ELPLU03S**

#### **ELPLU04**

#### **ELPLU03**

Obiektyw krótkiego rzutu o zmiennej ogniskowej.

#### **ELPLW05**

#### **ELPLW08**

#### **ELPLW06**

Obiektyw szerokiego rzutu o zmiennej ogniskowej.

#### **ELPLM08 ELPLM15**

**ELPLM10**

**ELPLM11**

#### **ELPLM09**

Obiektyw średniego rzutu o zmiennej ogniskowej.

#### **ELPLL08**

Obiektyw długiego rzutu o zmiennej ogniskowej.

### **Kable**

**Kabel komputerowy ELPKC02 (1,8 m - mini D-sub 15-pinowy/mini D-Sub 15-pinowy)**

**Kabel komputerowy ELPKC09 (3 m - mini D-sub 15-pinowy/mini D-Sub 15-pinowy)**

**Kabel komputerowy ELPKC10 (20 m - mini D-sub 15-pinowy/mini D-Sub 15-pinowy)**

Używany podczas łączenia z gniazdem Computer.

#### **Zestaw okablowania pilota ELPKC28**

Używany do połączenia projektora z pilotem, aby obsługiwać projektor skutecznie pilotem z dużej odległości.

### **Elementy montażowe**

#### **Wspornik sufitowy ELPMB67**

Używany podczas instalacji projektora pod sufitem lub na ścianie.

#### **Wspornik sufitowy do niskich sufitów ELPMB47**

Używany podczas montażu projektora pod niskim sufitem.

#### **Wspornik sufitowy do wysokich sufitów ELPMB48**

Używana podczas montażu projektora pod wysokim sufitem.

## <span id="page-191-0"></span>**Akcesoria opcjonalne i części zamienne <sup>192</sup>**

#### **Adapter do zawieszania ELPFP15**

Używana podczas montażu projektora pod wysokim sufitem.

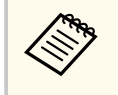

Podczas zawieszania projektora pod sufitem wymagane jest wykonanie specjalnej ekspertyzy. W celu uzyskania pomocy skontaktuj się z firmą Epson.

### **Urządzenia zewnętrzne**

#### **Kamera do dokumentów ELPDC13/ELPDC21**

Używana podczas wyświetlania takich obrazów, jak książki, dokumenty OHP lub slajdy.

### **Głośnik zewnętrzny ELPSP02**

Zewnętrzny głośnik z własnym zasilaniem.

#### **Nadajnik HDBaseT ELPHD01**

Używany podczas wysyłania sygnału HDMI na duże odległości. (HDCP 2.2 nie jest obsługiwane)

#### **Odtwarzacz strumieni multimediów ELPAP12**

Używane do oglądania treści online odtwarzacza strumieni multimediów.

#### **Kamera zewnętrzna ELPEC01**

Używana do automatycznej regulacji obrazów wyświetlanych z kilku projektorów.

### **Dla połączenia bezprzewodowego**

#### **Moduł bezprzewodowej sieci LAN ELPAP11**

Do projekcji obrazów z komputera z użyciem komunikacji bezprzewodowej.

#### **System prezentacji bezprzewodowej ELPWP20**

Użyj podczas bezpośredniego połączenia z komputerami Windows/Mac i bezprzewodowej projekcji obrazów. Obejmuje dwa nadajniki bezprzewodowe (ELPWT01) i jedno urządzenie bazowe (ELPBU01).

<span id="page-192-0"></span>Sprawdź tabele w tych częściach, aby określić odległość projektora od ekranu w oparciu o rozmiar obrazu projekcji.

#### $H$  Tematy pokrewne

- "Wzór na odległość od ekranu" str.193
- ["Odległość od ekranu" str.197](#page-196-0)

### **Wzór na odległość od ekranu**

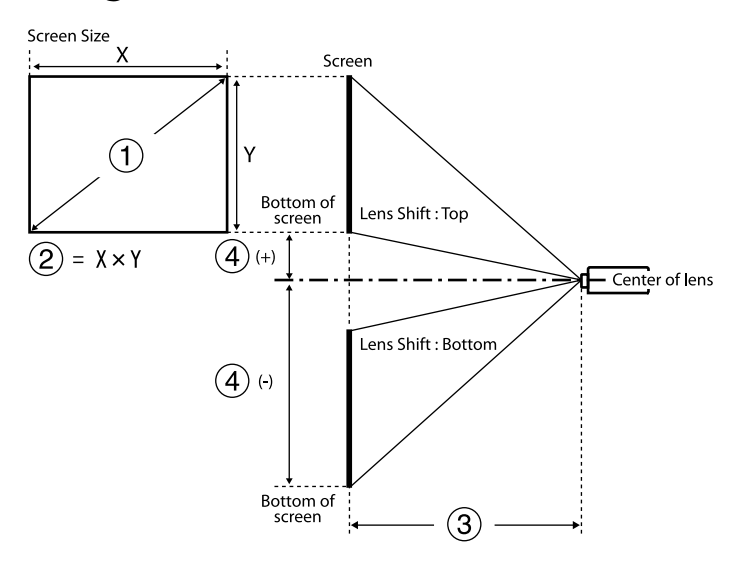

- A Rozmiar ekranu (cale)
- B Rozmiar ekranu (Szerokość × Wysokość)
- C Odległość projekcji (Minimalna: Szeroki do Maksymalna: Tele)
- D Odległość od środka obiektywu do dołu ekranu

#### **16:9**

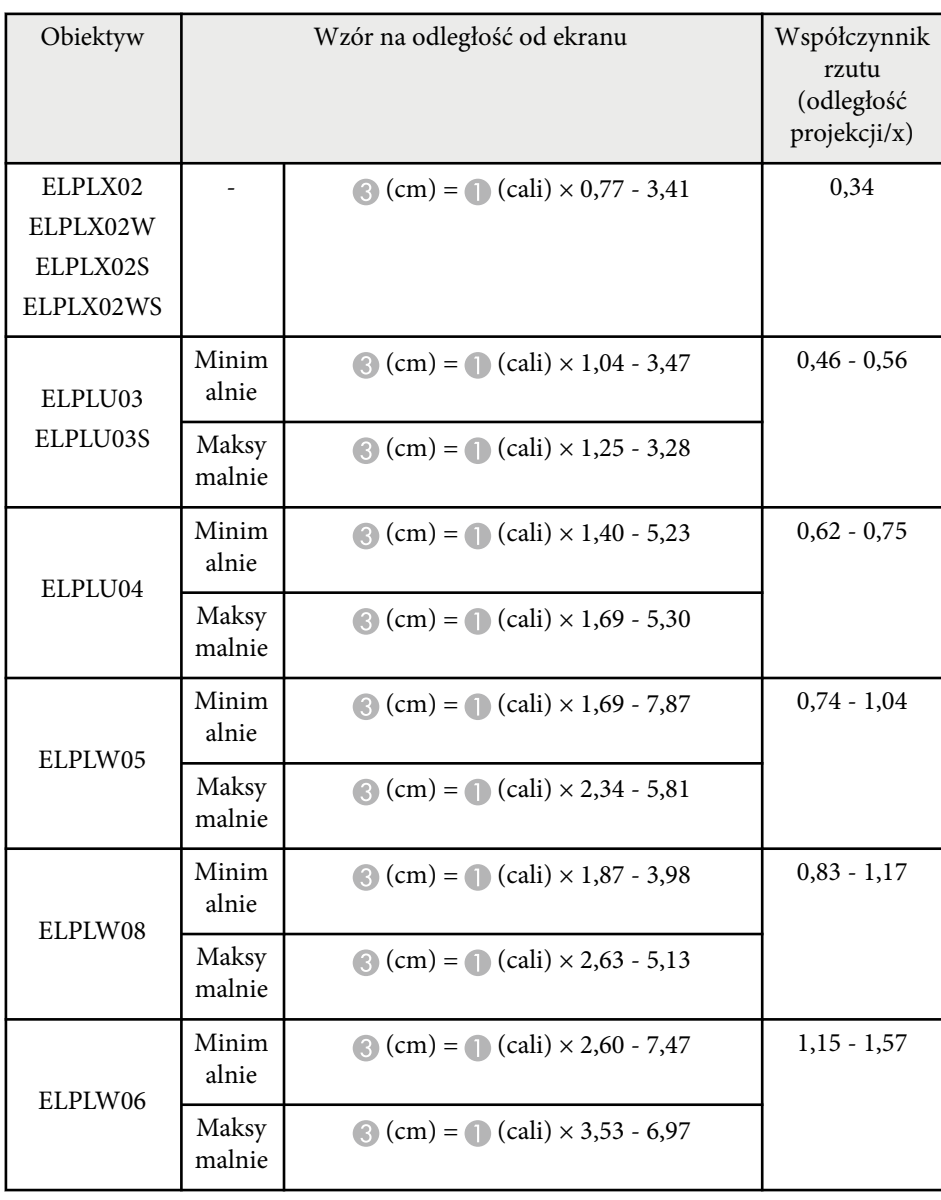

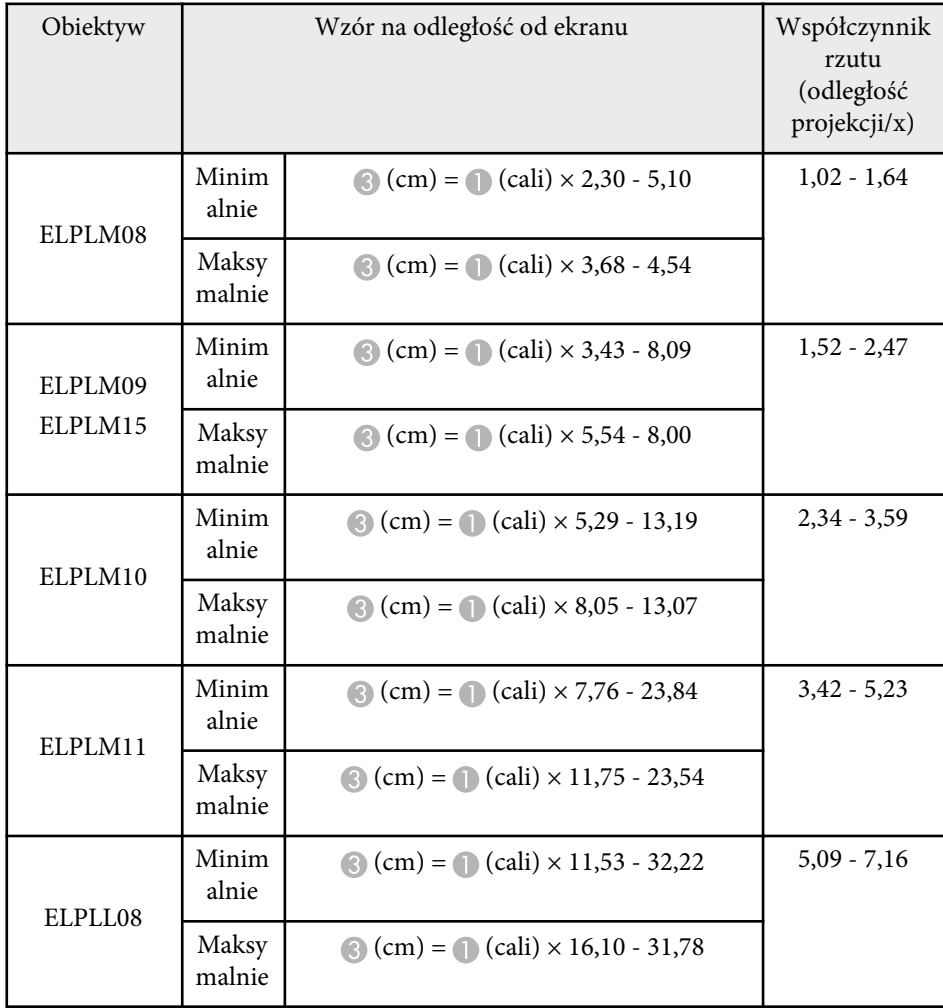

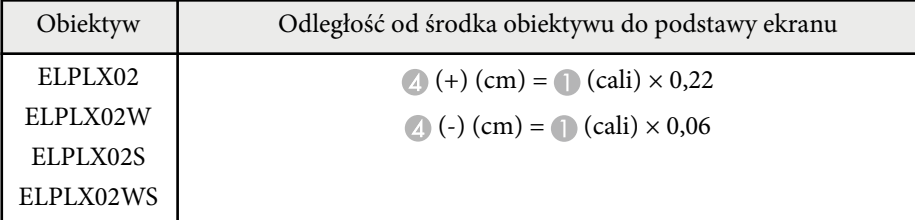

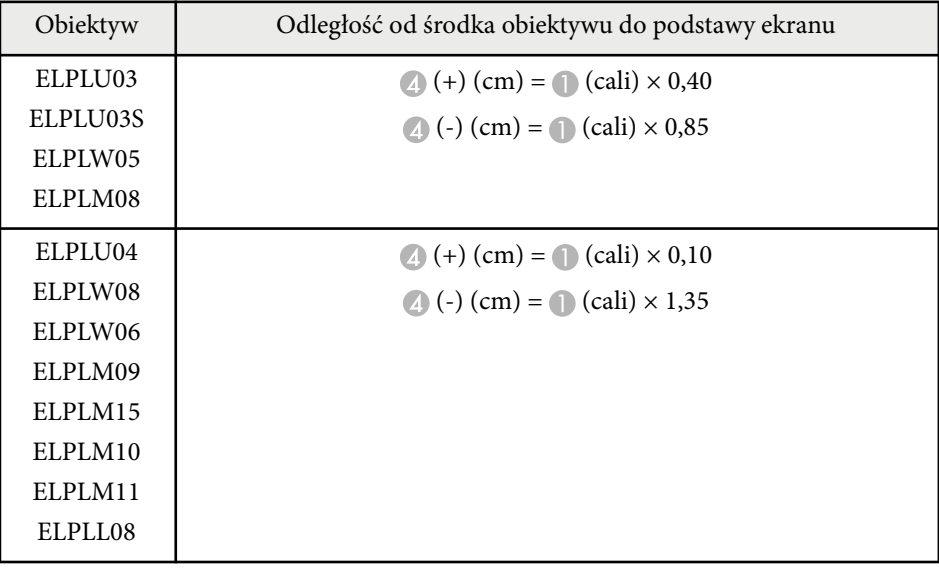

**4:3**

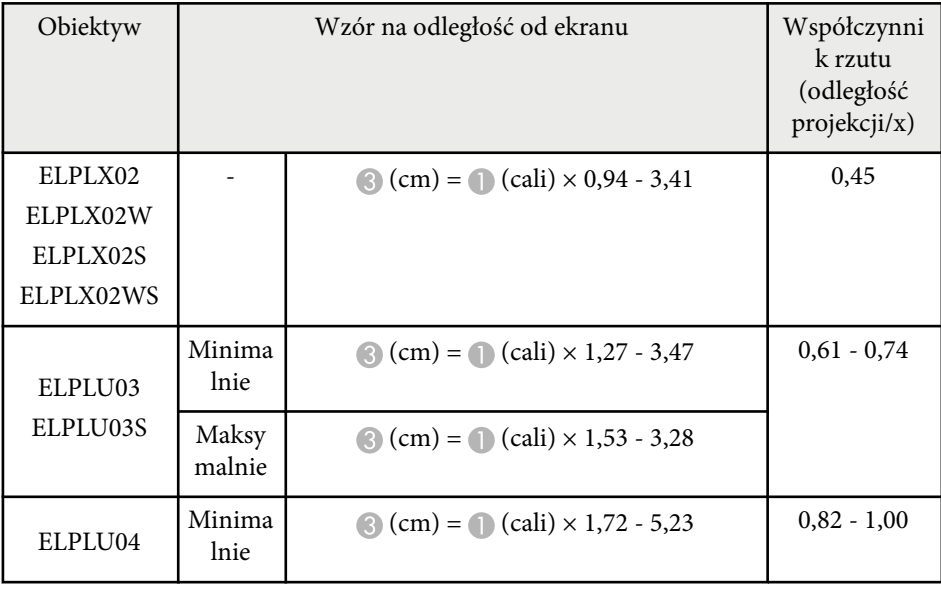

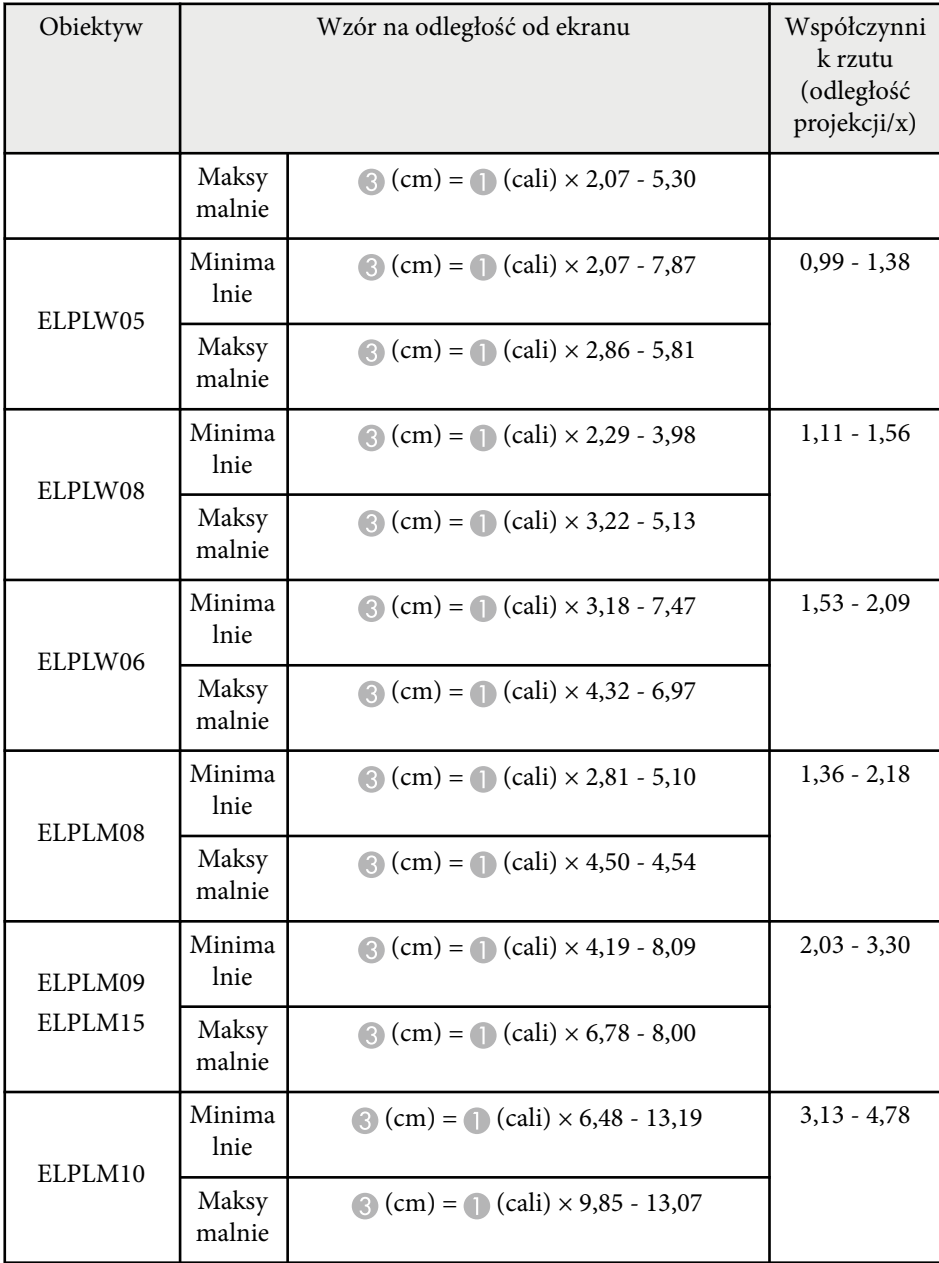

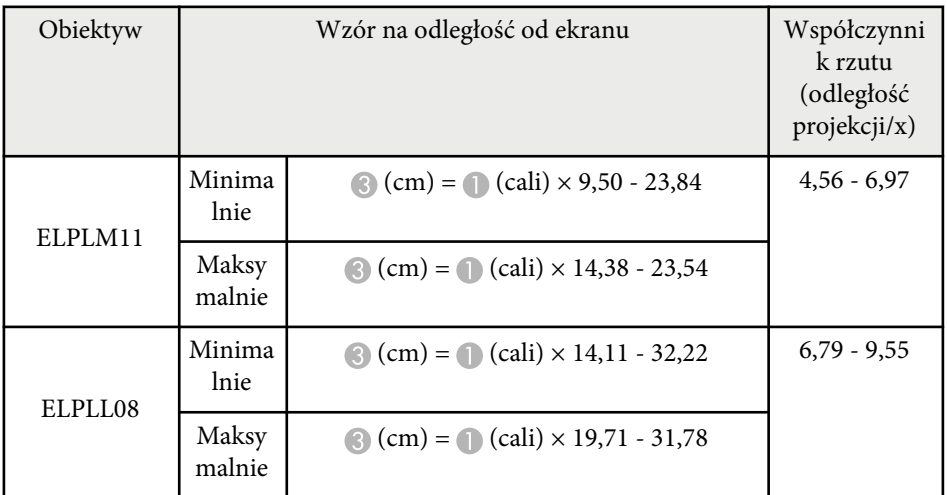

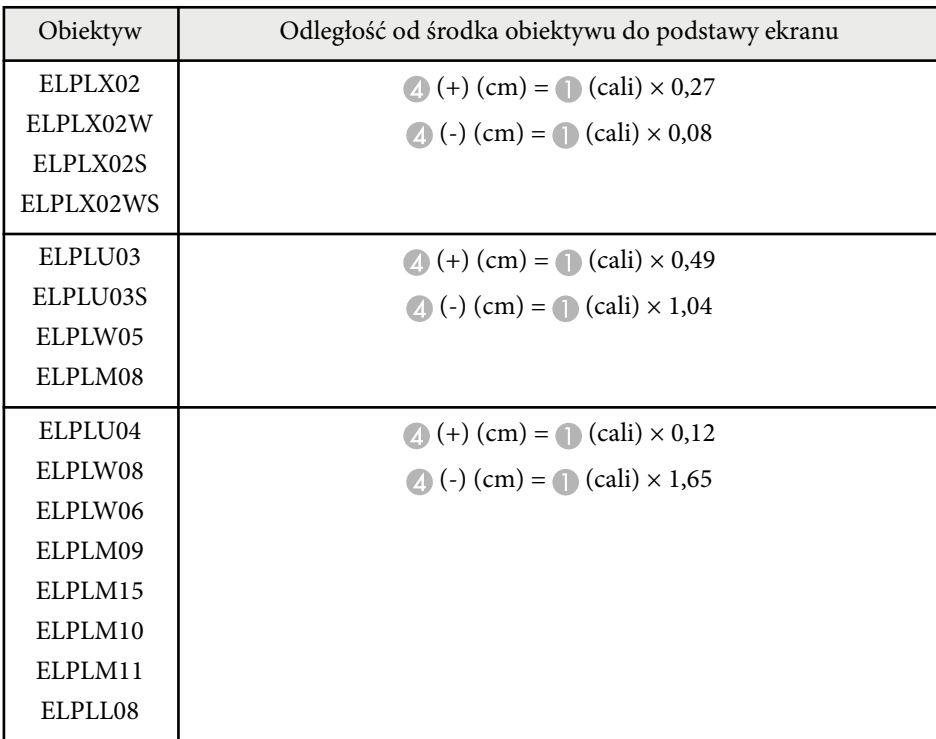

### **16:10**

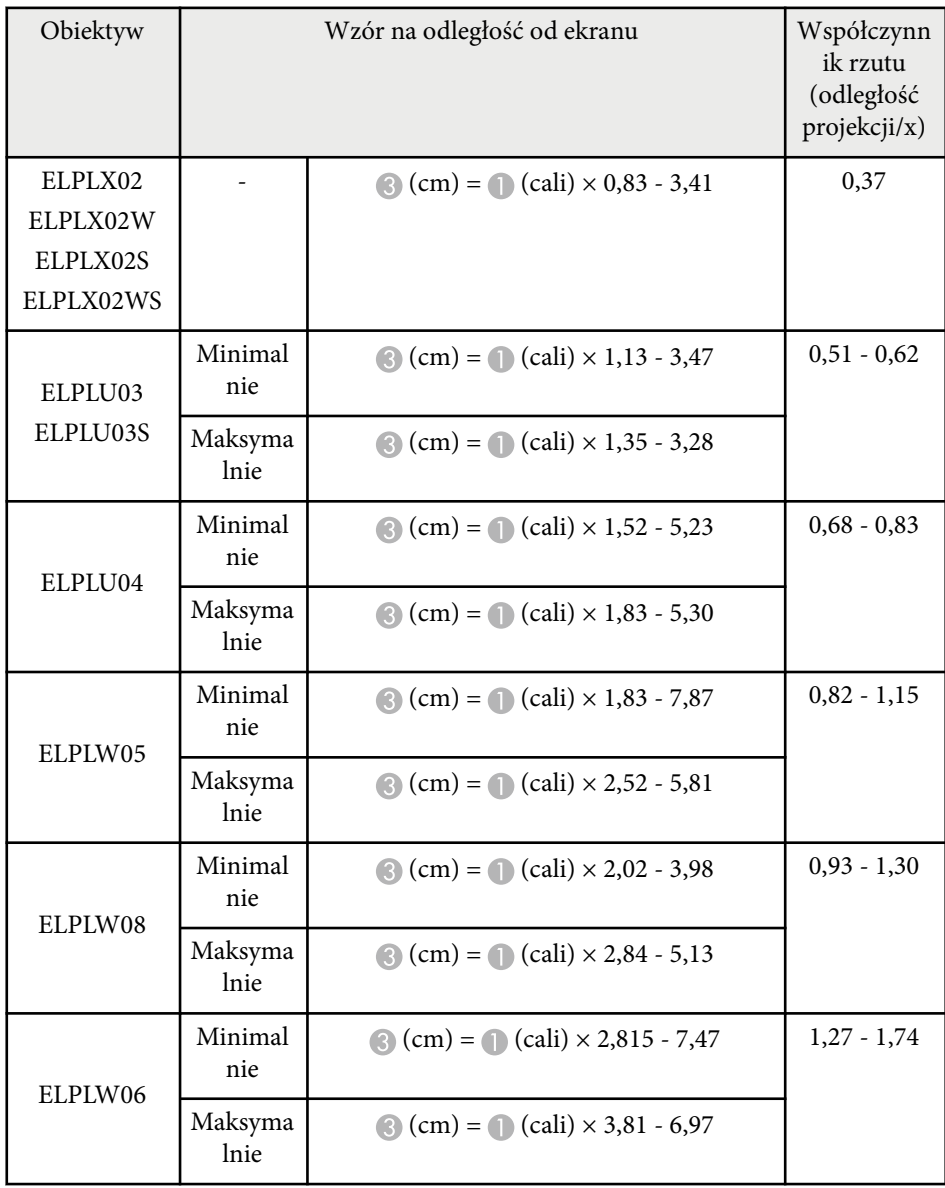

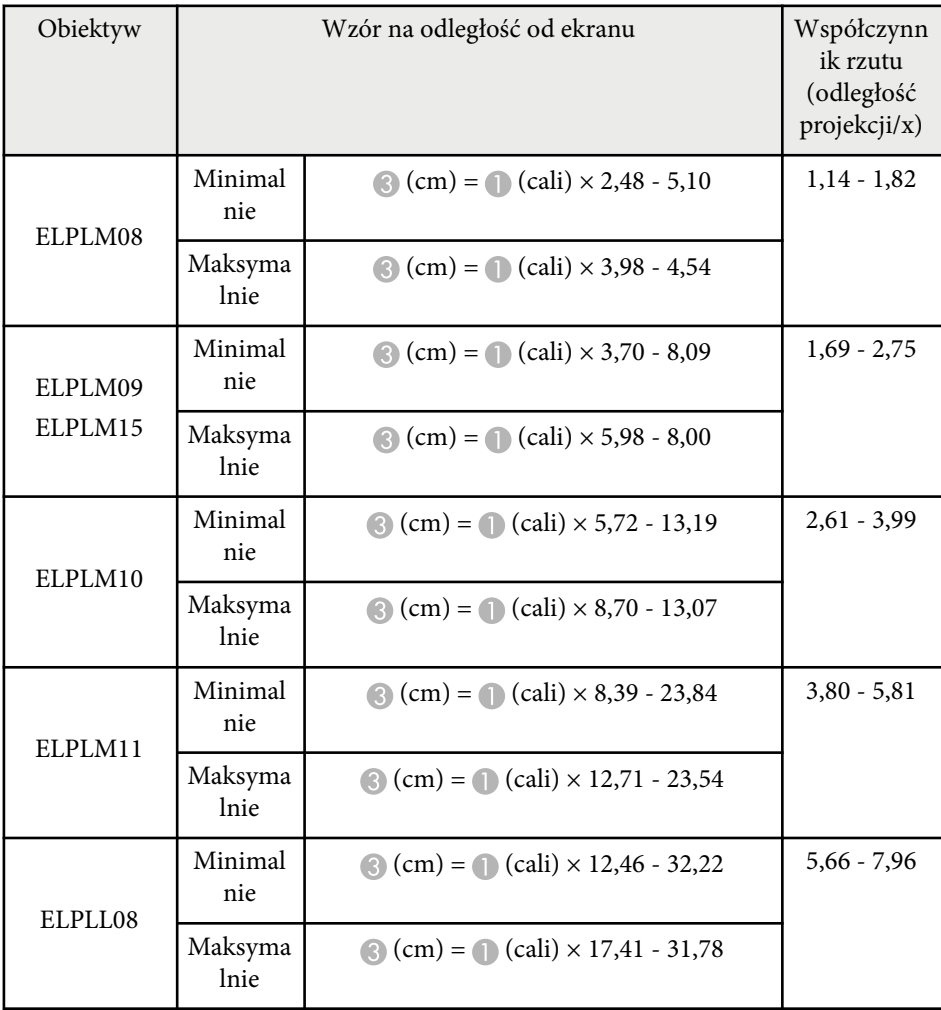

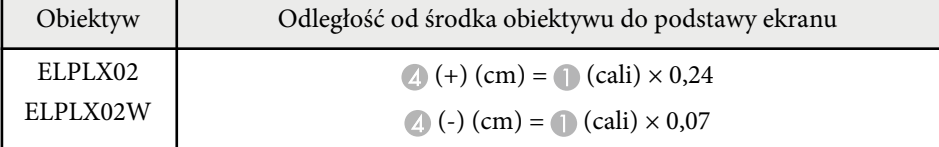

<span id="page-196-0"></span>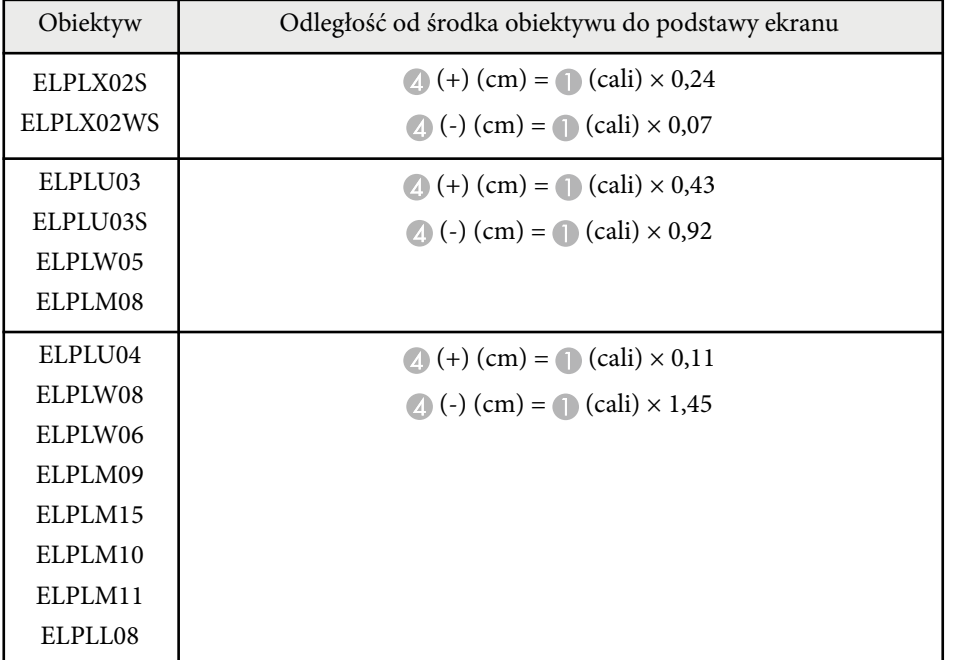

### **Odległość od ekranu**

Odległości projekcji to wartości przybliżone.

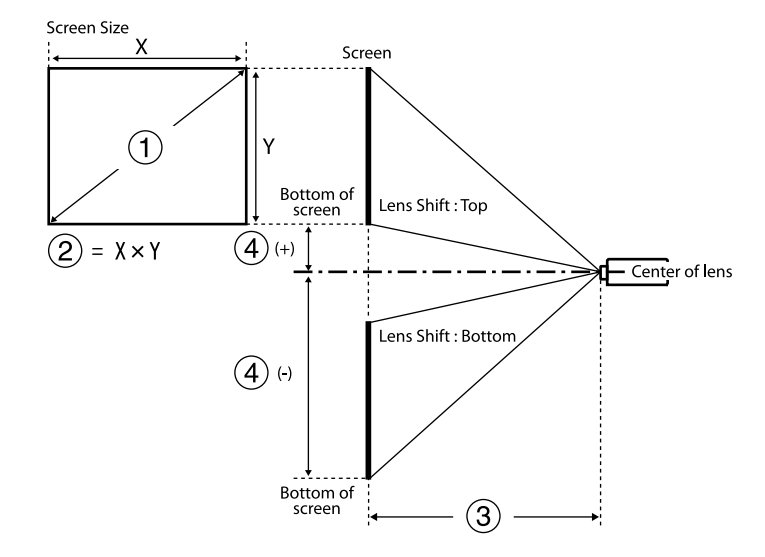

- A Rozmiar ekranu (cale)
- B Rozmiar ekranu (Szerokość × Wysokość) (cm)
- C Odległość projekcji (Minimalna: Szeroki do Maksymalna: Tele) (cm)
- D Odległość od środka obiektywu do dołu ekranu (cm)

Podczas projekcji obrazów o wielkości powyżej 500 cali, obraz może być trochę rozmazany.

#### **16:9**

#### **ELPLX02S/ELPLX02WS/ELPLX02/ELPLX02W**

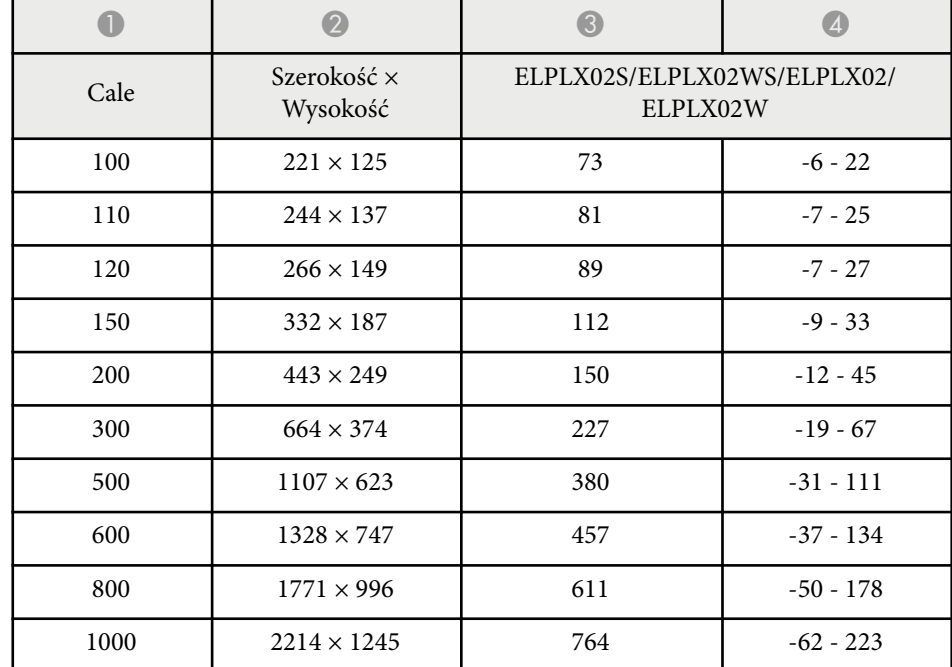

#### **ELPLU03/ELPLU03S/ELPLM08**

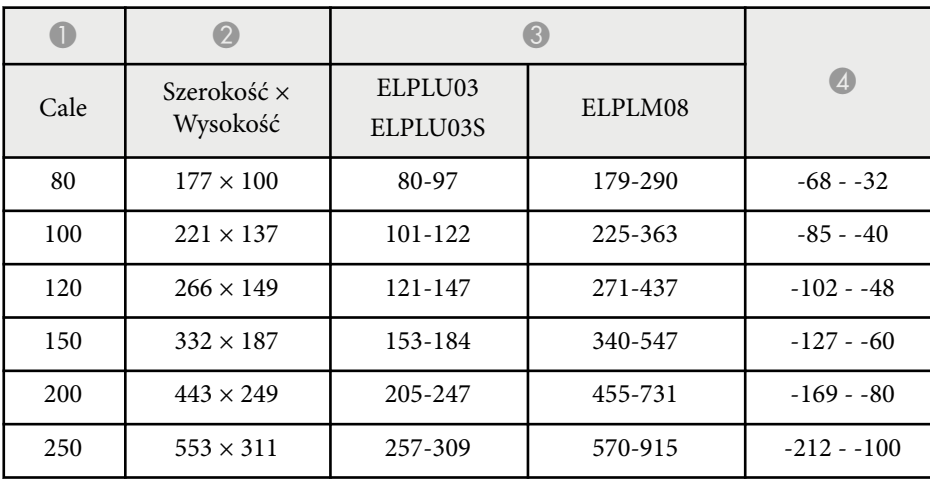

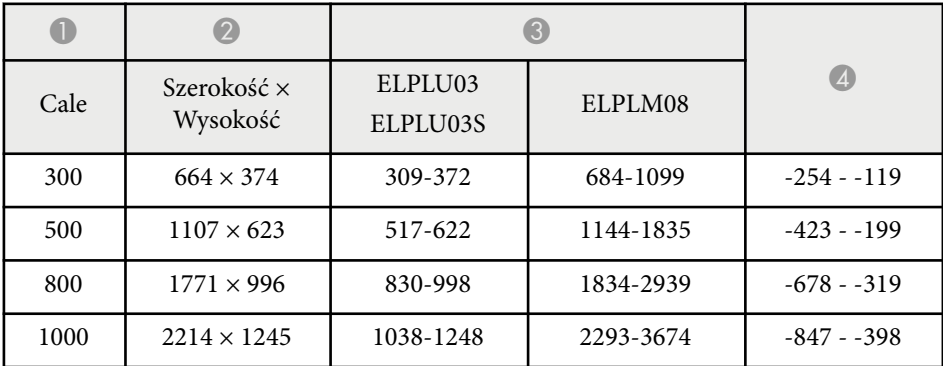

#### **ELPLU04/ELPLW06/ELPLW08/ELPLM09/ELPLM15/ELPLM10/ELPLM11/ ELPLL08**

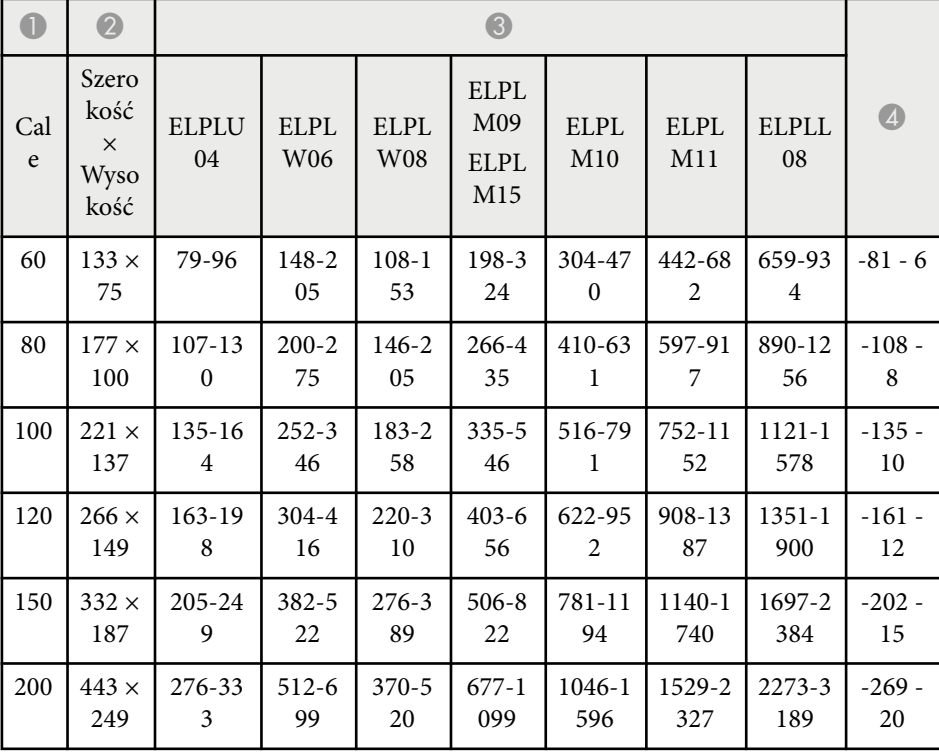

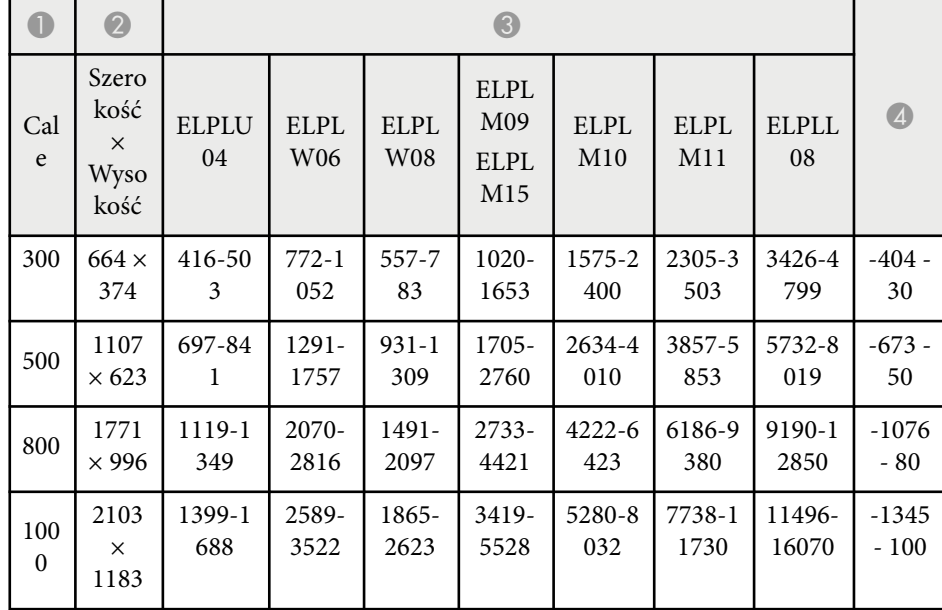

#### **ELPLW05**

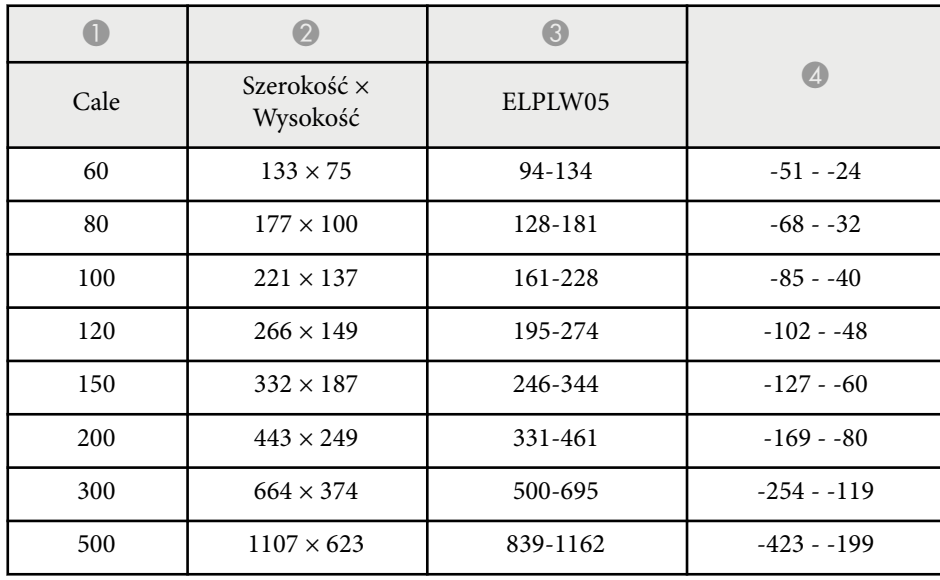

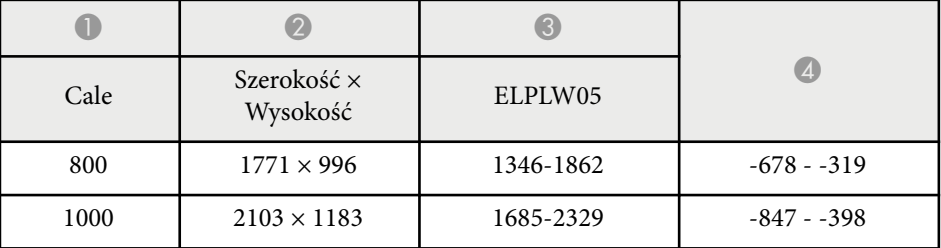

**4:3**

#### **ELPLX02S/ELPLX02WS/ELPLX02/ELPLX02W**

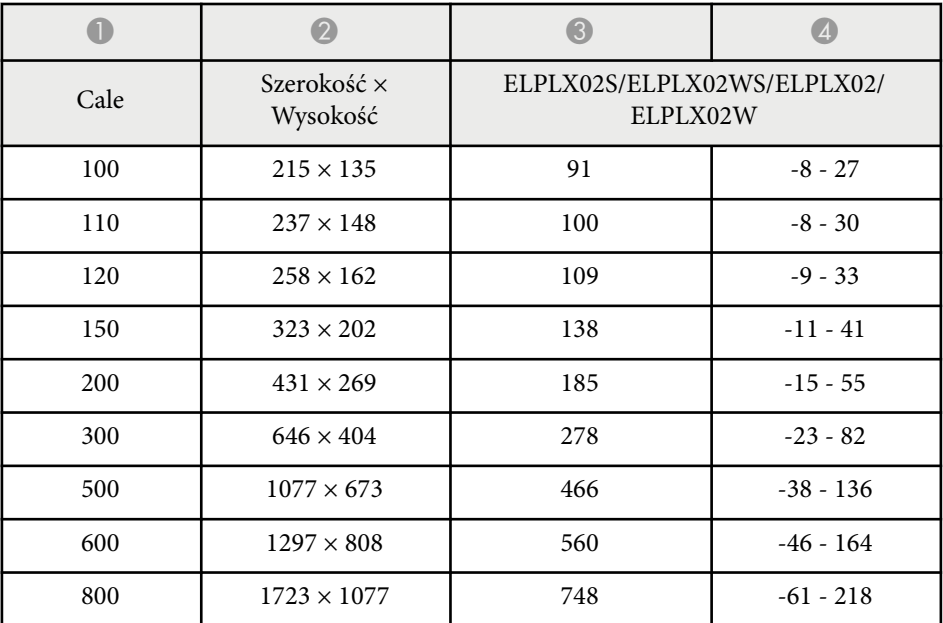

#### **ELPLU03/ELPLU03S/ELPLM08**

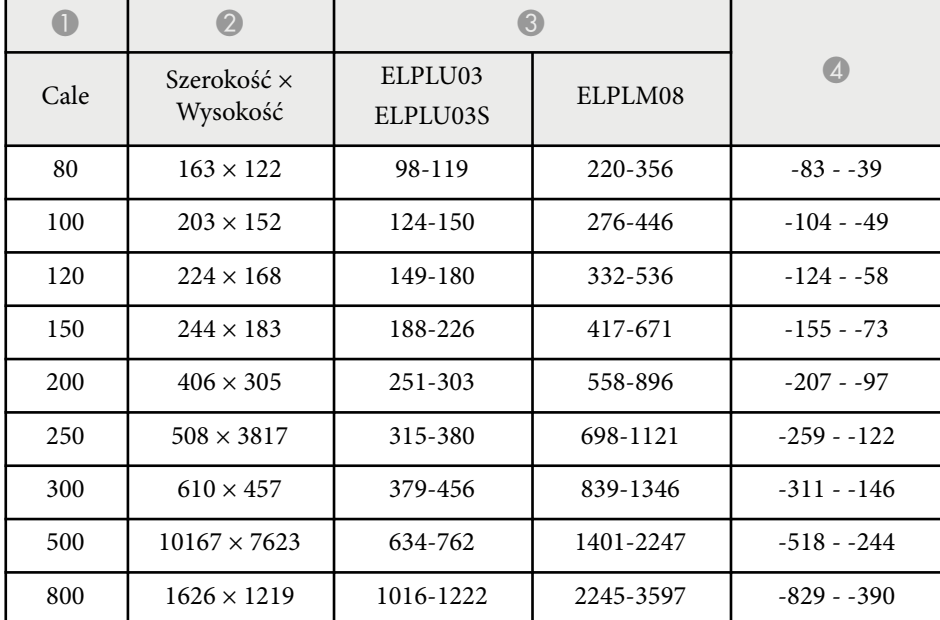

#### **ELPLU04/ELPLW06/ELPLW08/ELPLM15/ELPLM09/ELPLM10/ELPLM11/ ELPLL08**

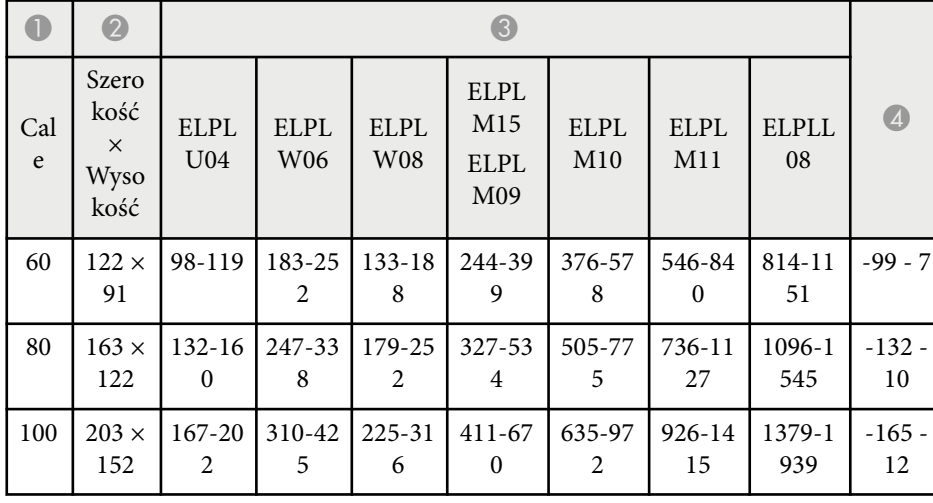

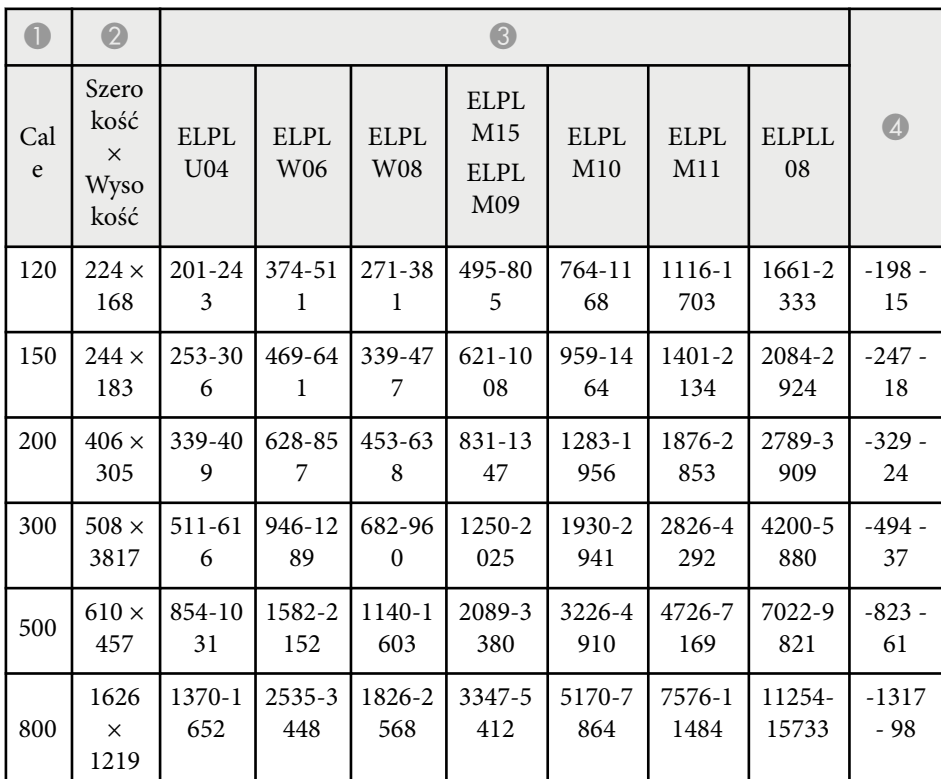

### **ELPLW05**

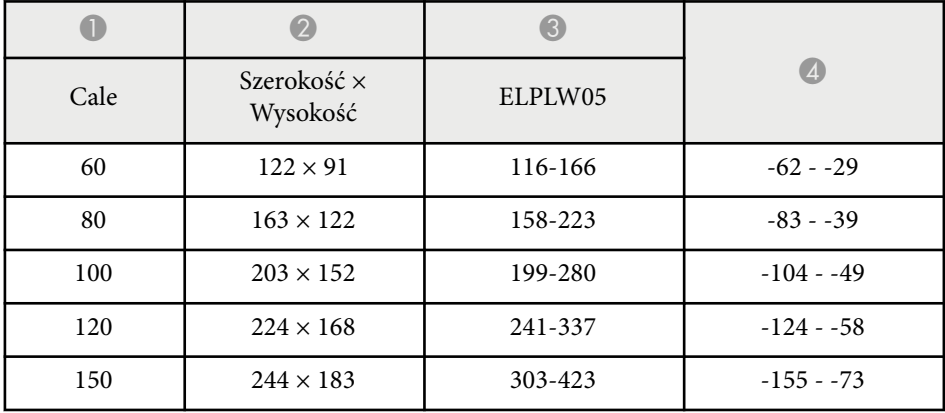

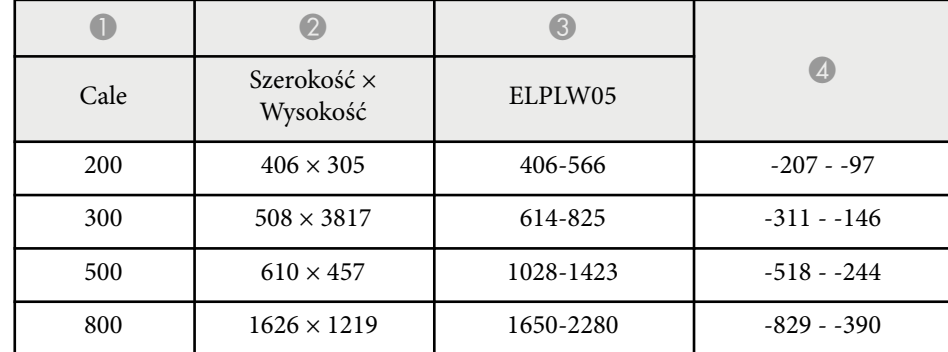

#### **16:10**

#### **ELPLX02S/ELPLX02WS/ELPLX02/ELPLX02W**

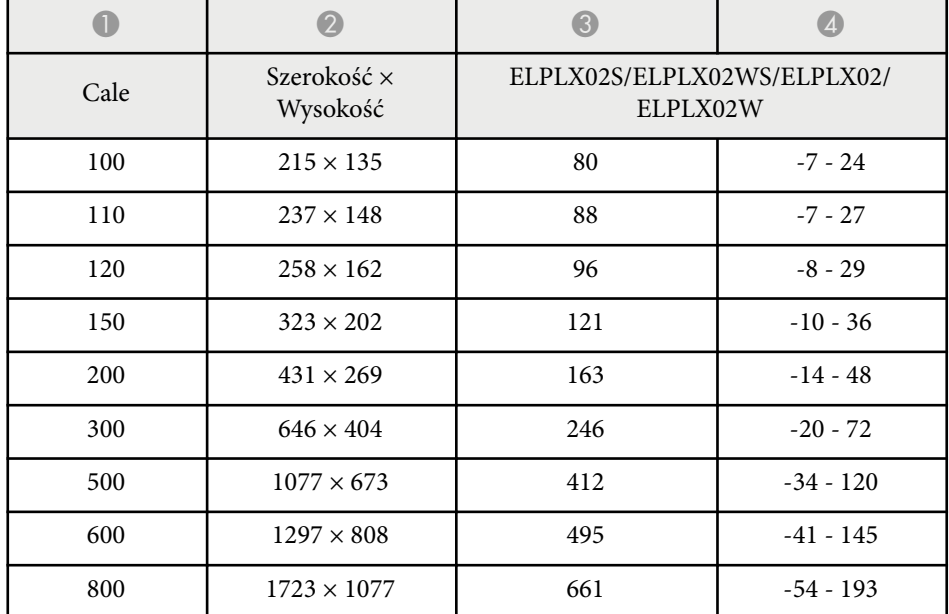

#### **ELPLU03/ELPLU03S/ELPLM08**

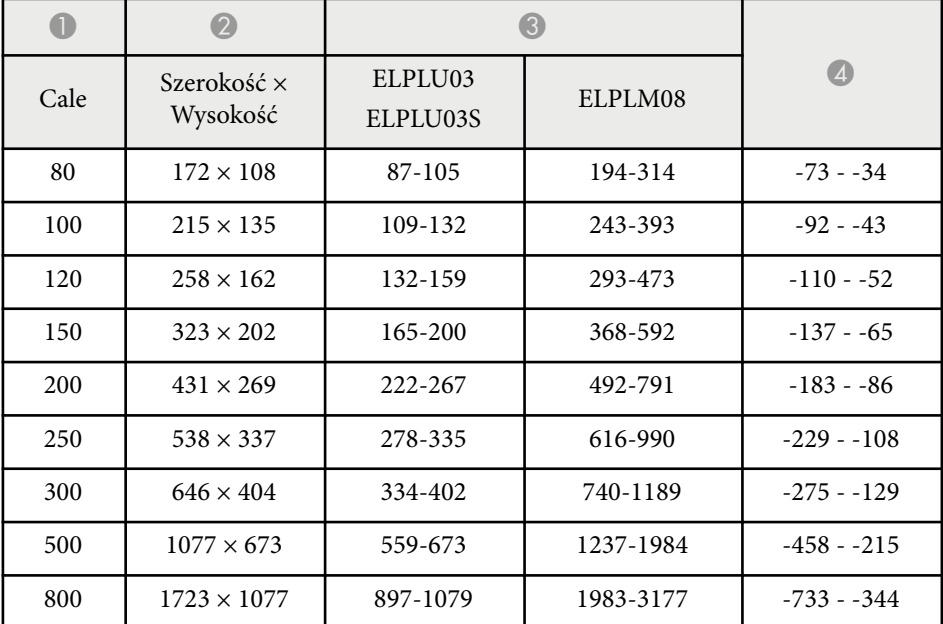

#### **ELPLU04/ELPLW06/ELPLW08/ELPLM09/ELPLM15/ELPLM10/ELPLM11/ ELPLL08**

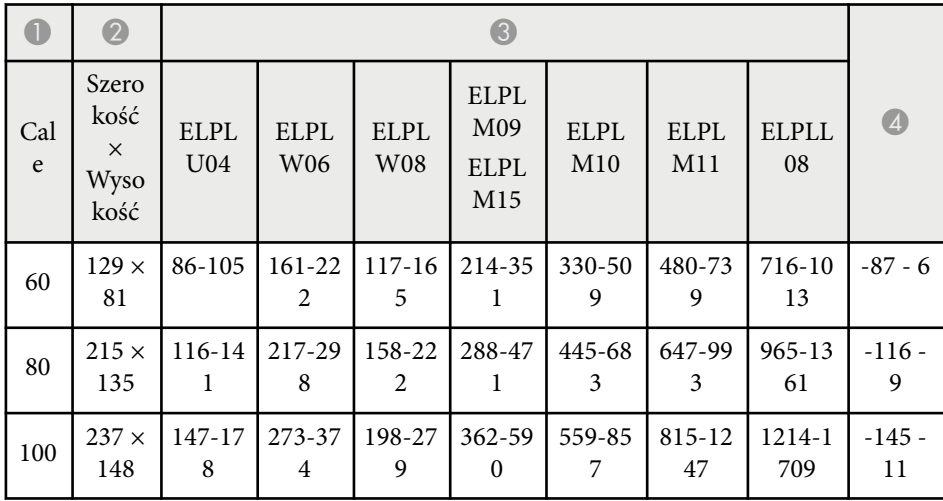

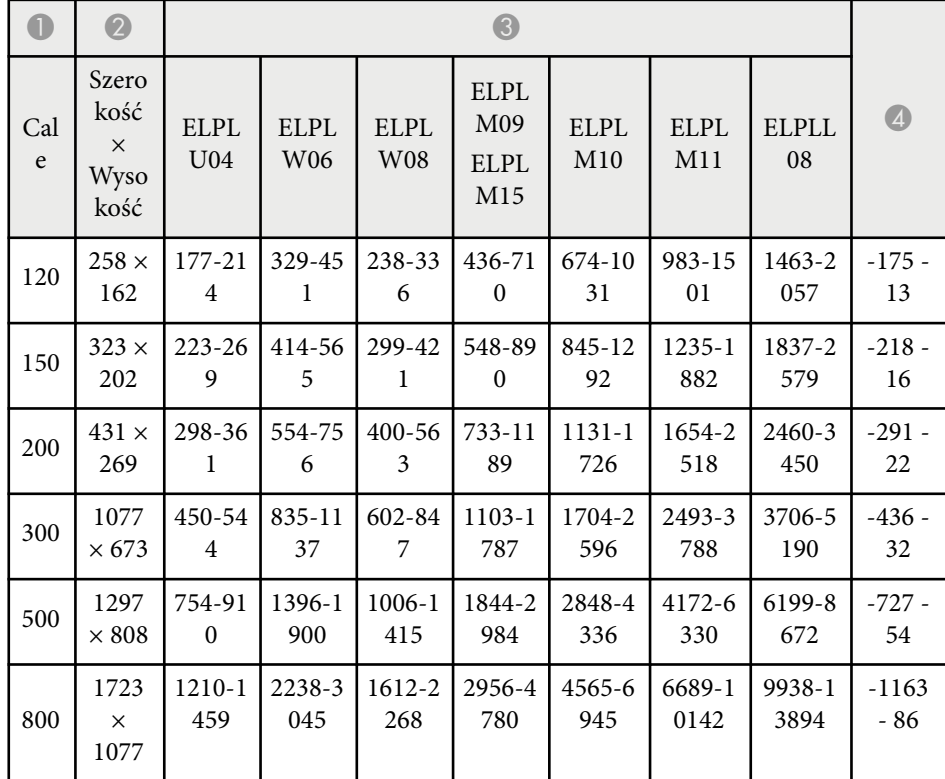

#### **ELPLW05**

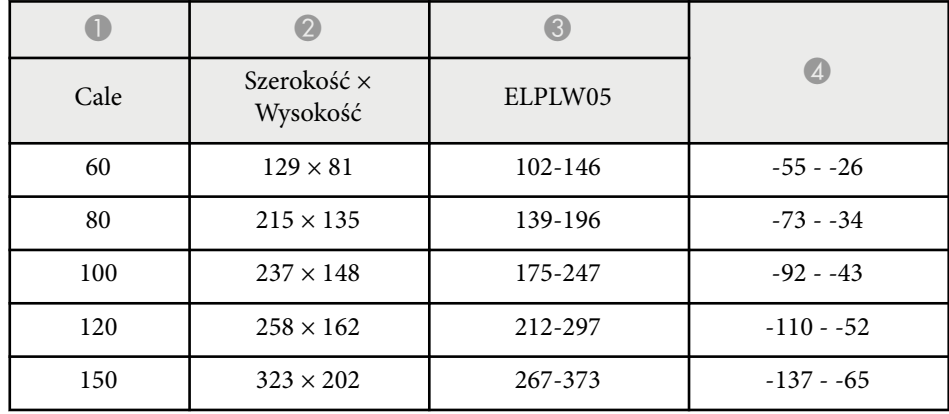

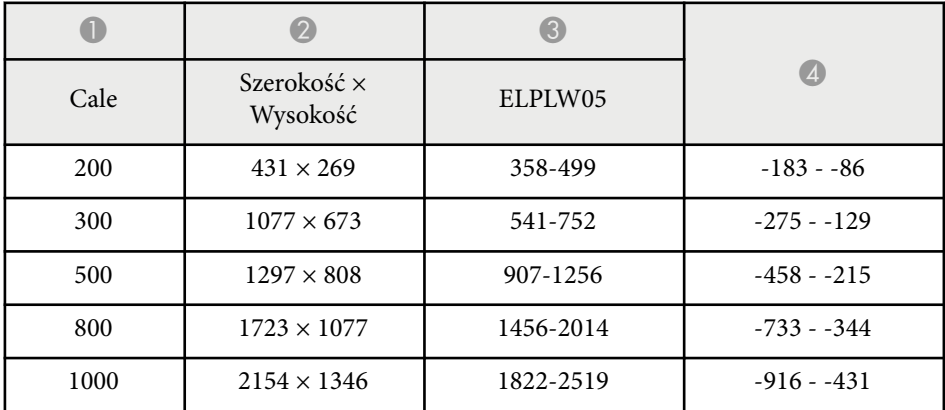

<span id="page-202-0"></span>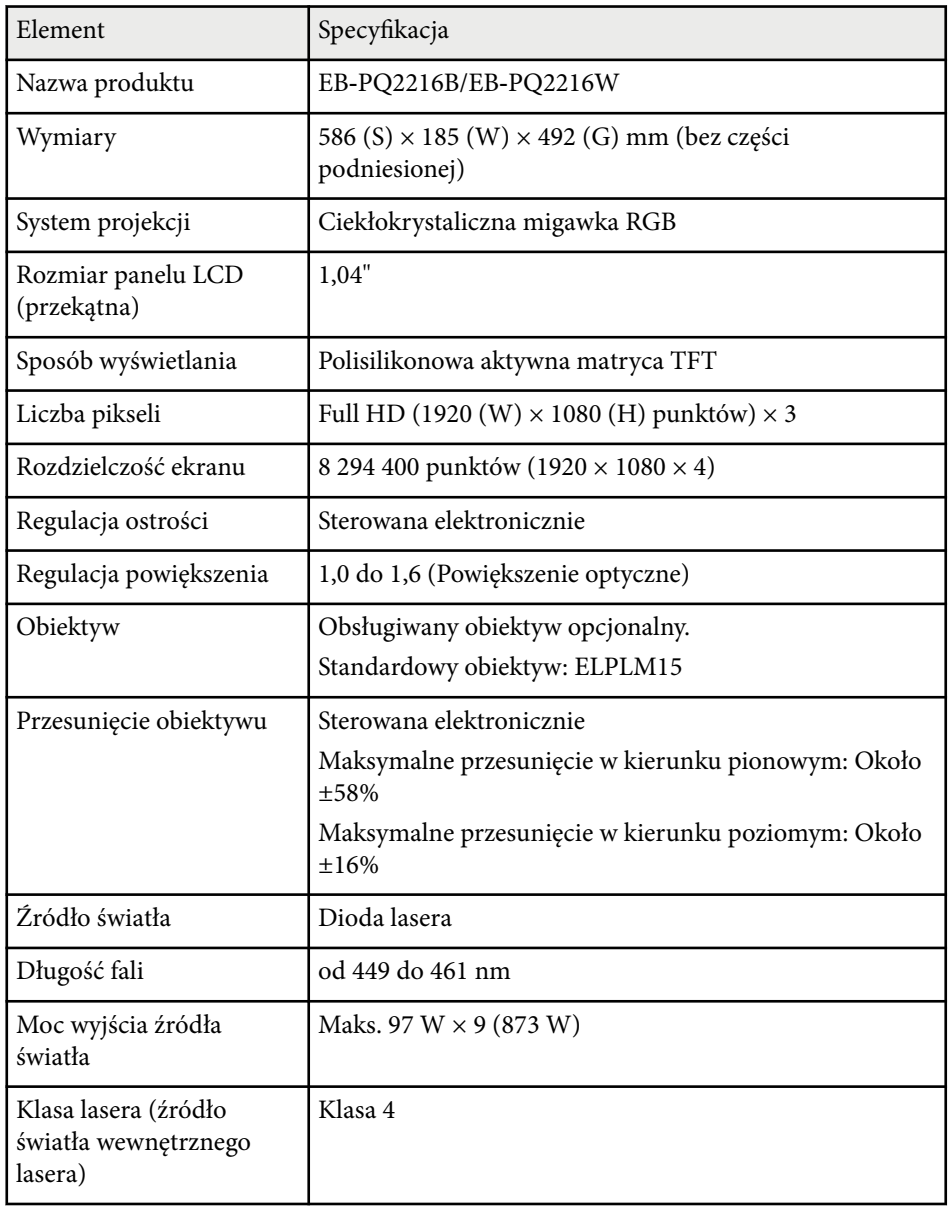

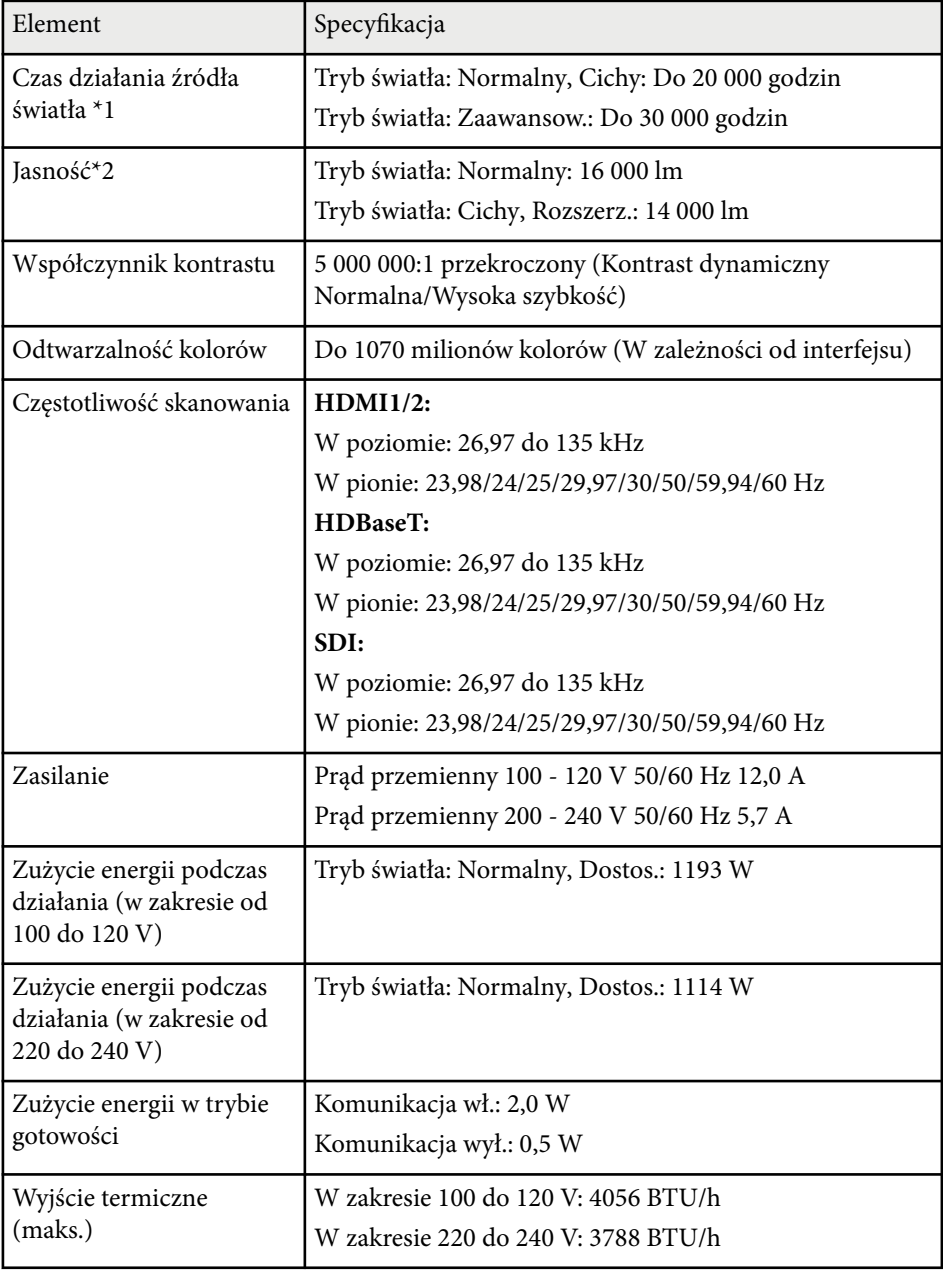

## **Dane techniczne projektora <sup>204</sup>**

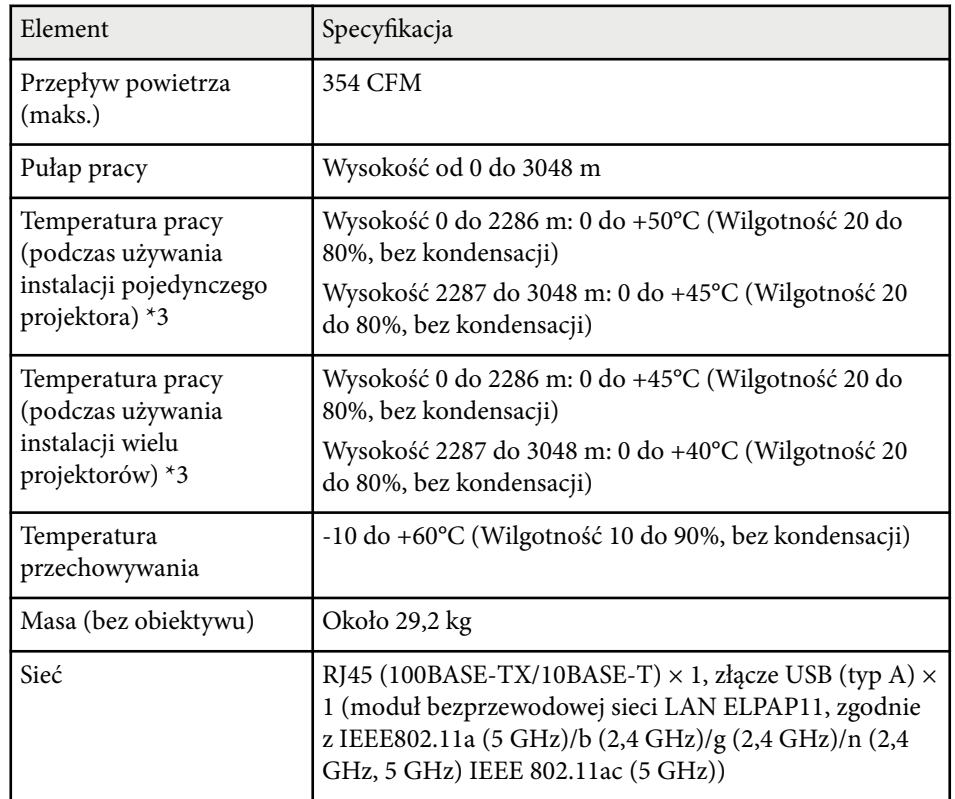

\*1 Przybliżony czas zmniejszenia jasności źródła światła do połowy oryginalnej war tości. (Przy założeniu, że projektor będzie używany w środowisku o zawartości cząstek stałych 0,04 mg/m3 lub mniejszej. Są to jedynie dane przybliżone, które mogą się zmienić w zależności od sposobu używania projektora i otoczenia)

\*2 Specyfikacje, przy założeniu standardowego obiektywu.

\*3 Jasność źródła światła jest automatycznie obniżana, przy zbyt wysokiej temperaturze otoczenia. (Około 40°C na wysokości n.p.m. od 0 do 2286 m i około 35°C na wysokości n.p.m. od 2287 do 3048 m; jednak zależy to od otoczenia).

<span id="page-204-0"></span>Posiadany projektor obsługuje następujące funkcje i opcje oprogramowania Epson Projector Content Manager.

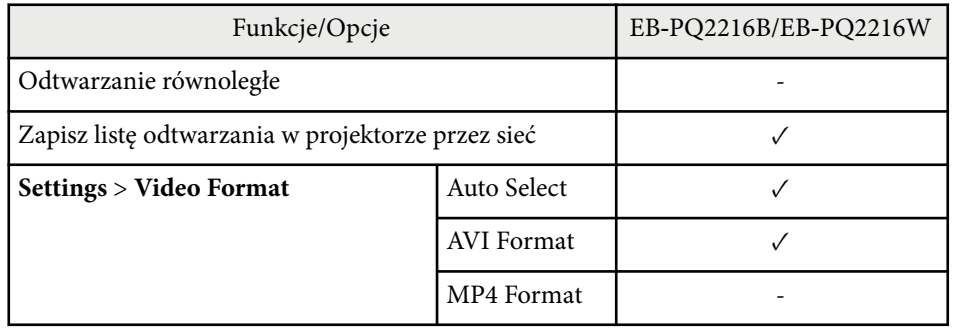

Podczas tworzenia projektu dla tego projektora z użyciem oprogramowania Epson Projector Content Manager, wybierz **Full HD (1920x1080)** jako **Projector Resolution**.

<span id="page-205-0"></span>Następująca tabela zawiera opis symboli bezpieczeństwa na etykiecie urządzenia.

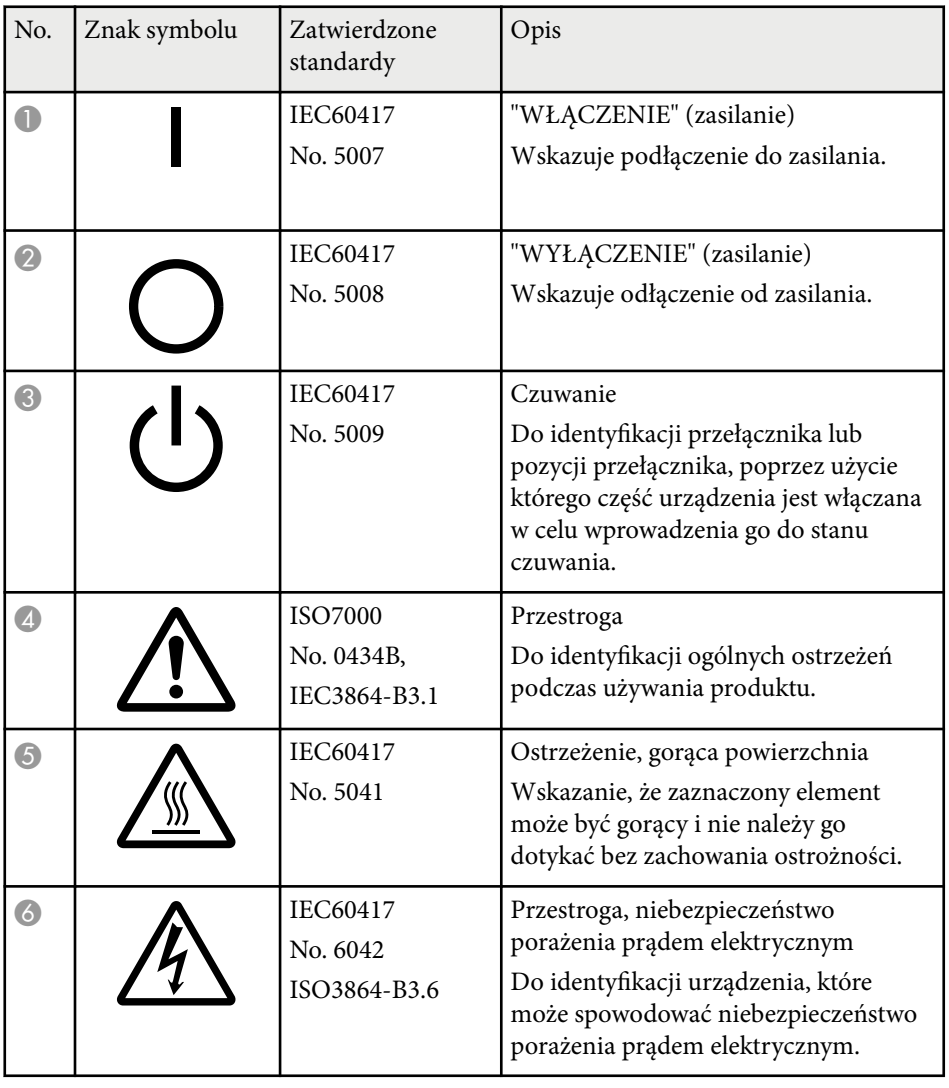

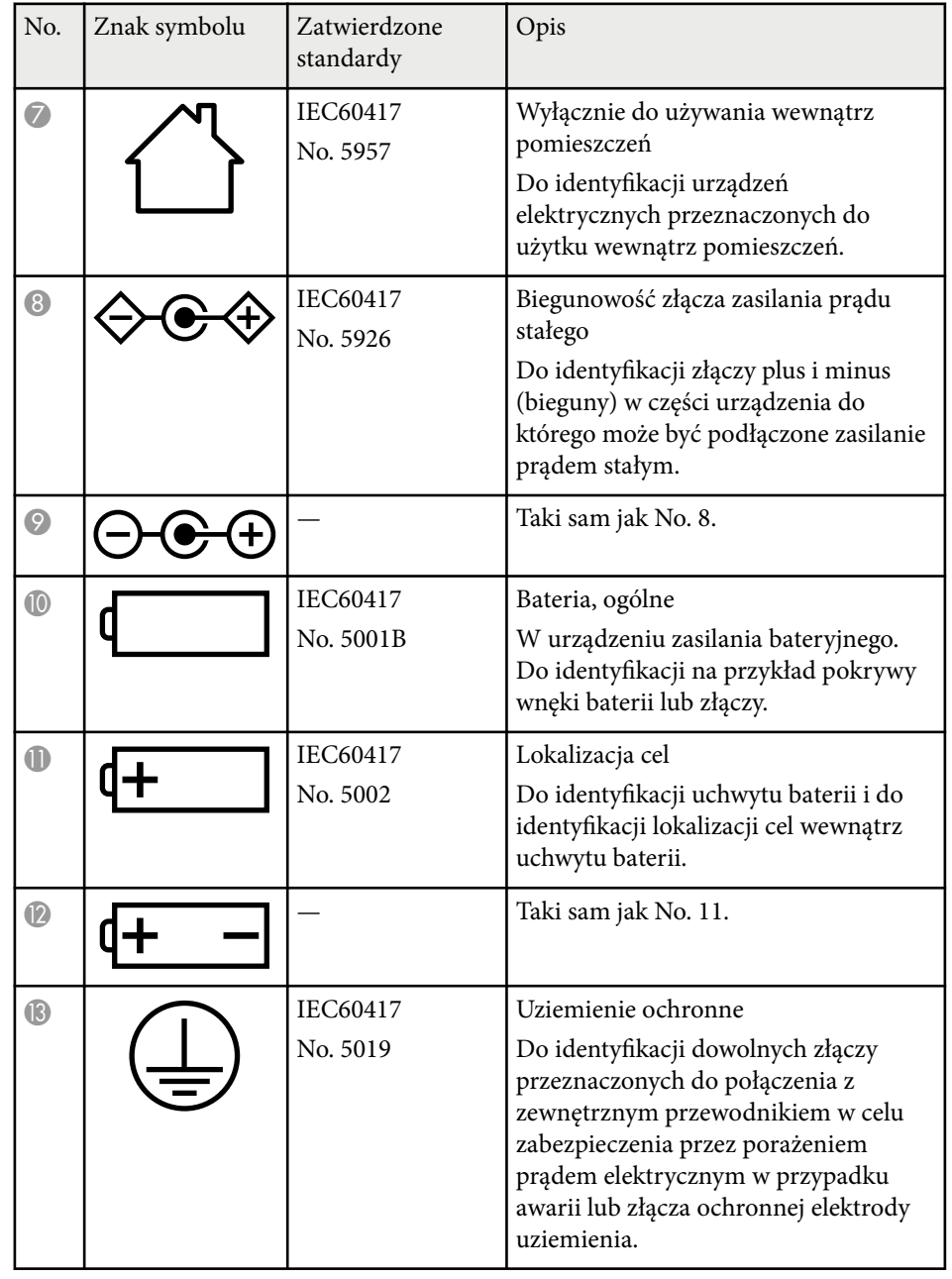

# **Lista symboli bezpieczeństwa i instrukcji <sup>207</sup>**

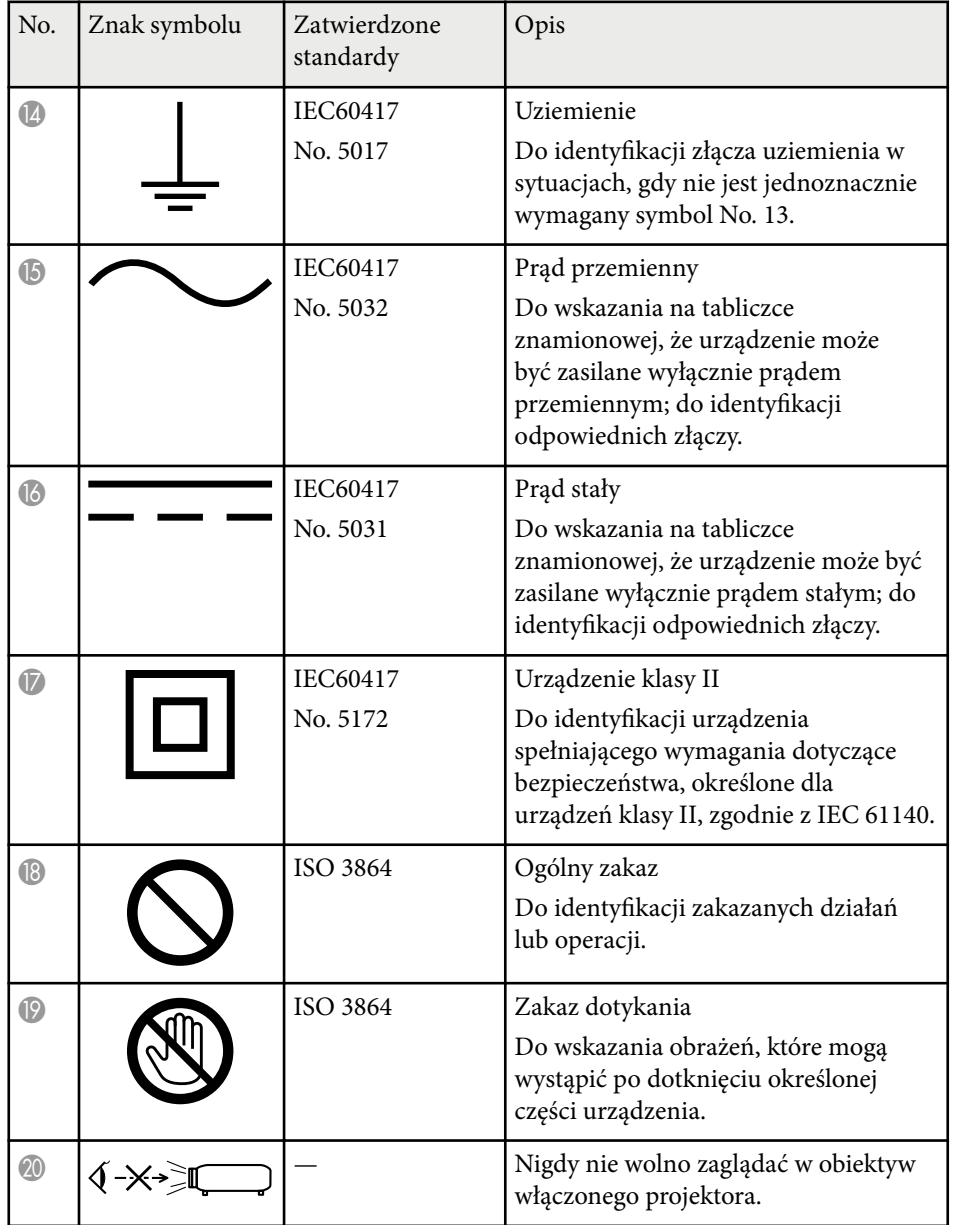

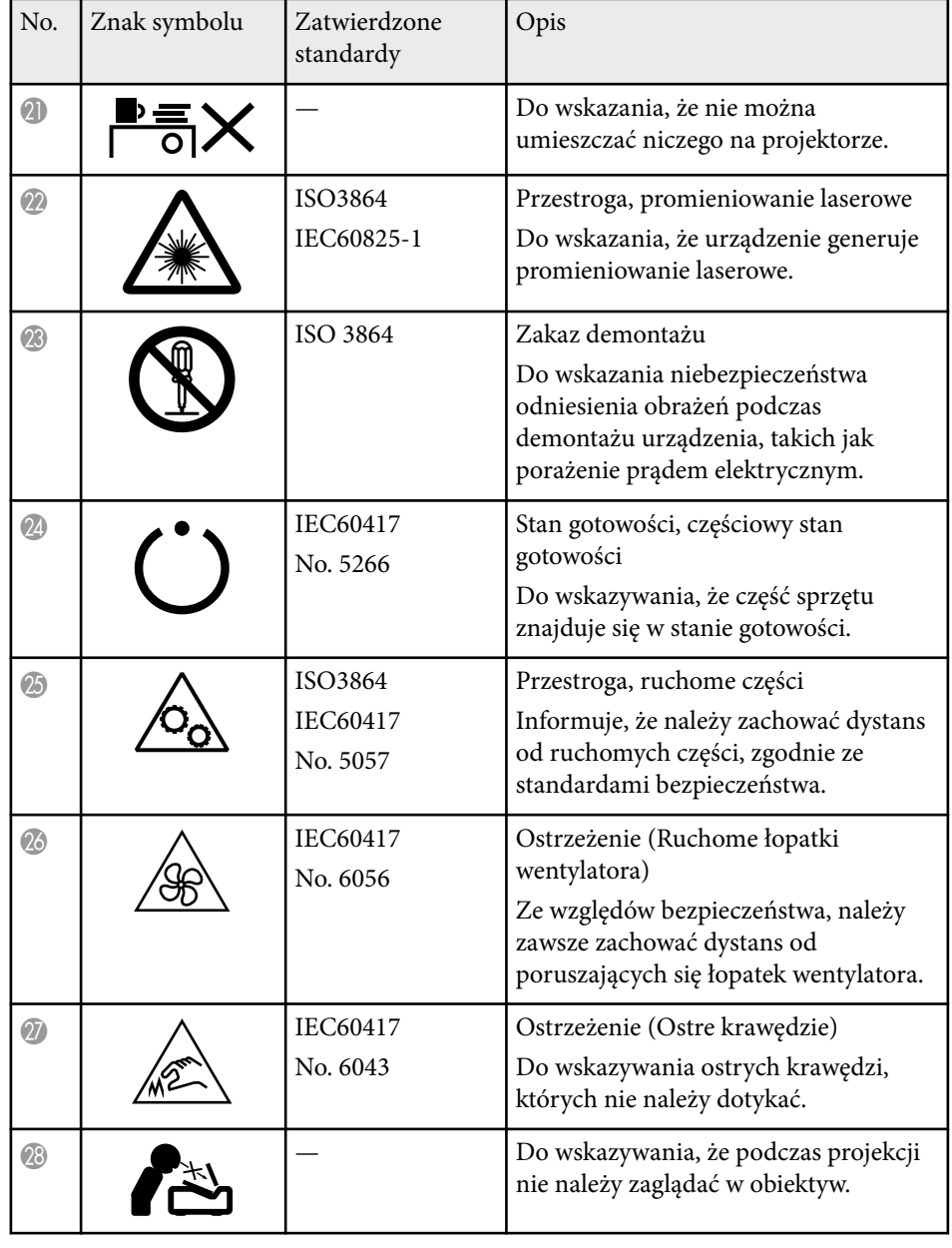

# **Lista symboli bezpieczeństwa i instrukcji <sup>208</sup>**

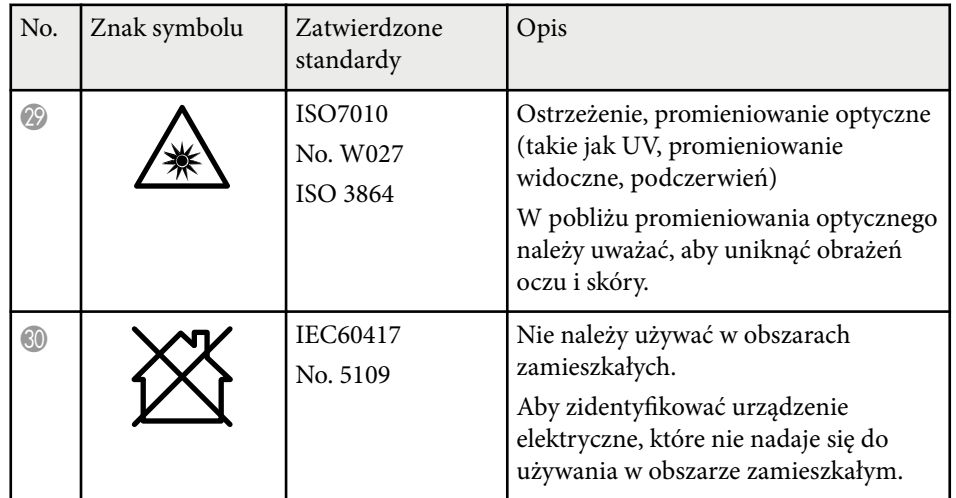

### <span id="page-208-0"></span>**Informacje bezpieczeństwa dotyczące lasera <sup>209</sup>**

Ten projektor to produkt laserowy klasy 1, zgodny z międzynarodową normą IEC/EN60825-1:2014 dla laserów.

Podczas używania projektora należy przestrzegać instrukcji bezpieczeństwa.

#### **Ostrzeżenie**  $\sqrt{N}$

- To jest produkt klasy A. W środowisku domowym ten produkt może powodować zakłócenia radiowe, a w takim przypadku od użytkownika będzie wymagane podjęcie odpowiednich działań.
- Nie należy otwierać obudowy projektora. Projektor jest wyposażony w laser wysokiej mocy.
- Produkt ten może emitować niebezpieczne promieniowanie optyczne. Nie wolno patrzeć na działające źródło światła. Może to doprowadzić do uszkodzenia wzroku.
- Nie wolno przesyłać światła z projektora do urządzeń optycznych, takich jak lupa lub odbłyśniki. Kontynuowanie używania projektora w tych warunkach, może spowodować, że oglądający źle się poczują. Może to także spowodować pożar lub wypadek.
- Po zainstalowaniu wymiennego obiektywu krótkiego rzutu o współczynniku rzutu 2,15, ten projektor może odpowiadać klasie RG3. Przed użyciem należy zapoznać się z listą obiektywów i odległości niebezpiecznych w podręczniku. Wymienione kombinacje projektora i obiektywów są przeznaczone wyłącznie do profesjonalnego, a nie do powszechnego stosowania.
- Jak przy każdym źródle jasnego światła, nie należy patrzeć w strumień światła, RG2 IEC/EN 62471-5:2015.
- Operatorzy powinni kontrolować dostęp do wiązki promieni w zakresie odległości niebezpiecznej lub zainstalować produkt na wysokości, która zapobiegnie narażeniu oczu na ekspozycję w zakresie odległości niebezpiecznej.
- Bezpośrednia ekspozycja na wiązkę powinna być zabroniona.

### **Przestroga**

Nie należy demontować projektora, podczas jego utylizacji. Utylizację należy wykonać zgodnie z lokalnym lub krajowym prawem i przepisami.

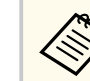

Jako źródło światła projektor wykorzystuje laser. Laser ma następujące właściwości.

- Zależnie od warunków otoczenia, jasność źródła światła może się zmniejszyć. Jasność zmniejsza się w znacznym stopniu, przy zbyt wysokiej temperaturze.
- Jasność źródła światła obniża się wraz z upływem czasu używania. Można zmienić relację między czasem używania, a stopniem obniżenia ustawień jasności.

#### $H$  **Tematy pokrewne**

- "Etykiety ostrzegawcze dotyczące lasera" str.209
- ["Niebezpieczna odległość według IEC62471-5" str.211](#page-210-0)

### **Etykiety ostrzegawcze dotyczące lasera**

Etykiet z ostrzeżeniami dotyczącymi lasera są przymocowane do projektora. Etykiety mogą się różnić w zależności od kraju lub regionu zakupienia.

### **Informacje bezpieczeństwa dotyczące lasera <sup>210</sup>**

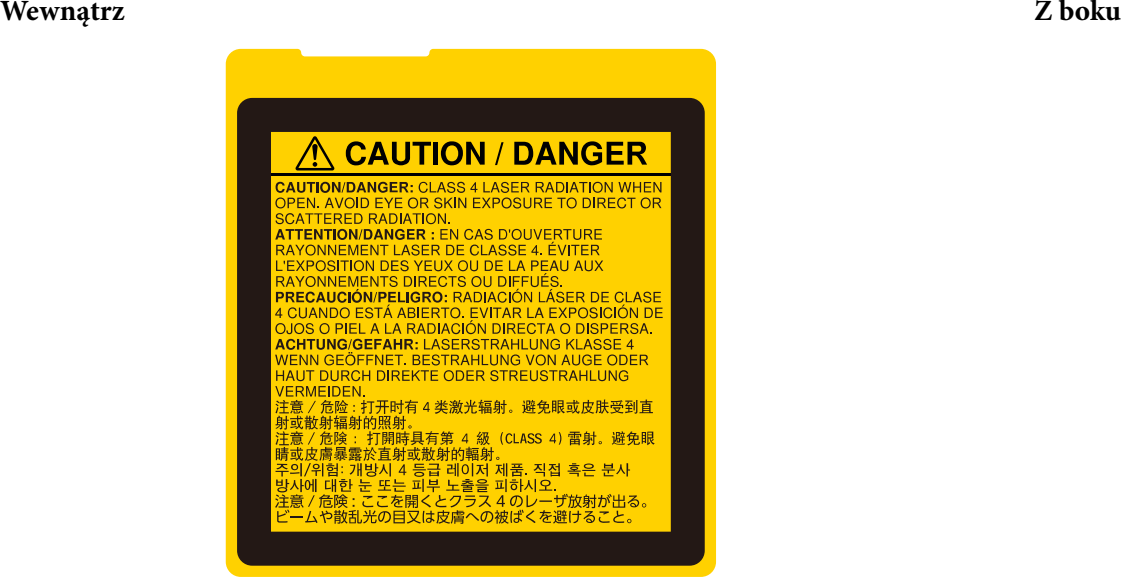

#### **A CAUTION A CAUTION EX-X** く\*入口 **Collection** WARNING: MOUNT ABOVE THE HEADS OF CHILDREN.<br>CAUTION: This projector may become RG3 when an interd<br>with throw ratio greater than 2.15 is installed.<br>Refer to the manual for the lens list and hazard distance before **UTION:** This projector may become RG3 when an int<br>throw ratio greater than 2.15 is installed.<br>In the the market from the first list and hazard distance b<br>i combinations of projector and lines are intended for<br>essional use .<br>maalifa la professional use only, and are not intended for consumer use.<br>ATTENTION: Ce projecteur paut devenir de classe RG3 quand une lentitie.<br>Interchangeable avec rapport de projection superieur à 2.15 est installée.<br>Réportez-vous nual for the lens list and hiszard distance bi<br>ons of projector and lens are intended for<br>e only, and are not intended for consumer L<br>c Ce ordiecteur neut devenir de classe RGS interchangeable ave<br>Reportez-vous au m<br>avant d'utiliser le pro<br>Ces combinaisons d 18 use only, and are not intended tor consumer use.<br>**FIOM** : Ce projecteur peut devenir de classe RIG3 quand une lentilie<br>paidle avec rapport de projection supérieur à 2.15 est installée.<br>vous au manuel pour la liste de le **ATTENTION** iser le produit.<br>naisons de projecteur et l'entilies sont desfinés à un usage :<br>nel let nes declinés à l'usane des consommateurs : Reportations au manuel pour la liste de tentiles et la distance de séculation de la produit<br>liste de traduit de produit<br>Ces continations de projecteur et limitate sont destinés à un usage<br>professionnel, et pas desinés à l' provessionnel, et pas oven nes a tusage oes consommareurs.<br>The Constant The Dieser Projektor kann RG3 werden, wern ein Wechselobjekt.<br>The Projektionsverhältnis größer als 2.15 install ert ist. **VORSCHILL Die Projet von Nordenburg von Statistischen (\* 1986)<br>1976 - Johann House, Amerikaansk politiker (\* 1986)<br>1976 - Andrej Britse, Amerikaansk politiker (\* 1986)<br>1978 - Andrej Britse, Amerikaansk politiker (\* 198** (associate and the left) three members of our min of the propositor may<br>a contract the state of the state of the state of the state of<br>the state of the state of the state of the state of the state of the<br>state of the stat  $\sqrt{2}$ l٥  $\circ$  $\circ$  $\overline{\circ}$  $\circ$  $\circ$

- Podczas włączania projektora z odległości, z użyciem pilota, należy się upewnić, że nikt nie patrzy w obiektyw.
- Nie wolno pozwalać na obsługę projektora małym dzieciom. Dzieciom musi towarzyszyć osoba dorosła.
- Podczas projekcji nie należy patrzeć w obiektyw projekcji. Nie wolno także kierować wzroku w obiektyw z użyciem urządzeń optycznych takich, jak szkło powiększające lub teleskop. Może to spowodować uszkodzenie wzroku.

## <span id="page-210-0"></span>**Informacje bezpieczeństwa dotyczące lasera <sup>211</sup>**

- Po zainstalowaniu wymiennego obiektywu krótkiego rzutu o współczynniku rzutu 2,2, ten projektor może odpowiadać klasie RG3. Przed użyciem należy zapoznać się z listą obiektywów i niebezpiecznych odległości. Wymienione kombinacje projektora i obiektywów są przeznaczone wyłącznie do profesjonalnego, a nie do powszechnego stosowania.
	- Operatorzy powinni kontrolować dostęp do wiązki promieni w zakresie odległości niebezpiecznej lub zainstalować produkt na wysokości, która zapobiegnie narażeniu oczu na ekspozycję w zakresie odległości niebezpiecznej.
	- Bezpośrednia ekspozycja na wiązkę powinna być zabroniona.

### **Niebezpieczna odległość według IEC62471-5**

Podczas używania projektorów i wymiennych obiektywów z Grupy zagrożeń 3, nie jest dozwolona żadna bezpośrednia ekspozycja na wiązkę promieni. Operatorzy muszą kontrolować dostęp do wiązki promieni w zakresie odległości niebezpiecznej lub zainstalować produkt na wysokości, która zapobiegnie narażeniu oczu na ekspozycję w zakresie odległości niebezpiecznej.

Kierowanie wzroku na obiektyw z niebezpiecznej odległości bliższych od wskazanych, może spowodować uszkodzenie wzroku.

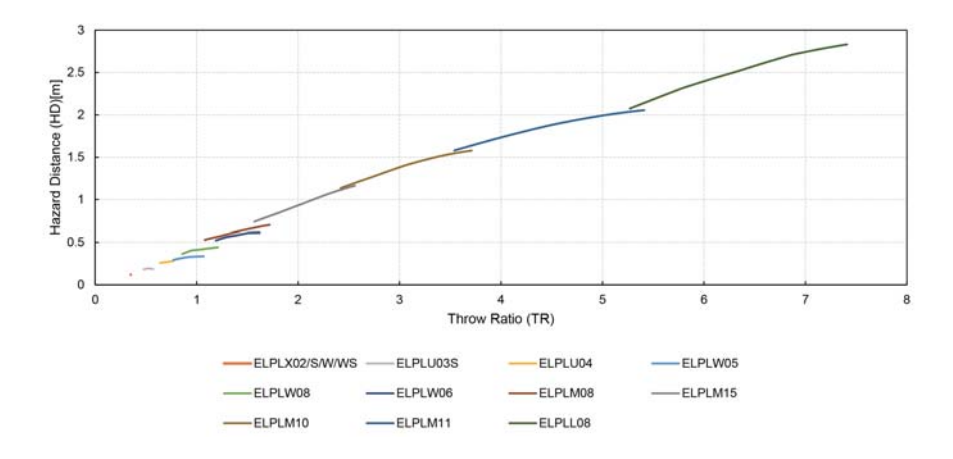

### <span id="page-211-0"></span>**Uwagi <sup>212</sup>**

Niżej wymienione punkty zawierają ważne uwagi dotyczące projektora.

#### $H$  Tematy pokrewne

- "Indication of the manufacturer and the importer in accordance with requirements of EU directive" str.212
- "Indication of the manufacturer and the importer in accordance with requirements of United Kingdom directive" str.212
- "Ograniczenia dotyczące korzystania z produktu" str.212
- ["Obsługiwane systemy operacyjne" str.213](#page-212-0)
- "Znaki towarowe" str 213
- ["Informacje dotyczące praw autorskich" str.213](#page-212-0)
- ["Prawa autorskie" str.214](#page-213-0)

### **Indication of the manufacturer and the importer in accordance with requirements of EU directive**

Manufacturer: SEIKO EPSON CORPORATION

Address: 3-5, Owa 3-chome, Suwa-shi, Nagano-ken 392-8502 Japan

Telephone: 81-266-52-3131

http://www.epson.com/

Importer: EPSON EUROPE B.V.

Address: Atlas Arena, Asia Building, Hoogoorddreef 5,1101 BA Amsterdam Zuidoost The Netherlands

Telephone: 31-20-314-5000

http://www.epson.eu/

### **Indication of the manufacturer and the importer in accordance with requirements of United Kingdom directive**

Manufacturer: SEIKO EPSON CORPORATION

Address: 3-5, Owa 3-chome, Suwa-shi, Nagano-ken 392-8502 Japan

Telephone: 81-266-52-3131

http://www.epson.com/

#### Importer: Epson (UK) Ltd.

Address: Westside, London Road, Hemel Hempstead, Hertfordshire, HP3 9TD, United Kingdom http://www.epson.co.uk

### **Ograniczenia dotyczące korzystania z produktu**

Jeżeli ten produkt jest używany w zastosowaniach wymagających wysokiego poziomu niezawodności i bezpieczeństwa, takich jak urządzenia transportowe związane z transportem lotniczym, kolejowym, morskim i samochodowym; urządzenia zapobiegające klęskom żywiołowym; różne urządzenia zabezpieczające; urządzenia funkcjonalne i precyzyjne, należy rozważyć wykorzystanie w projekcie systemu rozwiązań odpornych na awarie oraz elementów nadmiarowych w celu zapewnienia bezpieczeństwa i całkowitej niezawodności systemu. Ponieważ ten produkt nie jest przeznaczony do zastosowań wymagających bardzo wysokiego poziomu niezawodności i bezpieczeństwa, takich jak sprzęt lotniczy, kluczowy sprzęt komunikacyjny, sprzęt kontrolny urządzeń jądrowych oraz sprzęt medyczny związany z bezpośrednią opieką medyczną, po dokładnym zapoznaniu się z produktem należy samodzielnie ocenić jego przydatność do konkretnego zastosowania.

### <span id="page-212-0"></span>**Uwagi <sup>213</sup>**

### **Obsługiwane systemy operacyjne**

- System operacyjny Microsoft  $\degree$  Windows  $\degree$  8.1
- System operacyjny Microsoft  $\degree$  Windows $\degree$  10
- System operacyjny Microsoft  $\degree$  Windows $\degree$  11

Wymienione powyżej systemy operacyjne w tej instrukcji są określane jako: "Windows 8.1" oraz "Windows 10". Ponadto, w odniesieniu do nich używana jest ogólna nazwa "Windows".

- macOS 10.13.x
- macOS 10.14 $\mathbf{x}$
- macOS  $10.15x$
- macOS  $11.0.x$
- macOS  $12.0.x$

W tym podręczniku w odniesieniu do wszystkich wymienionych powyżej systemów operacyjnych, używana jest ogólna nazwa "Mac".

### **Znaki towarowe**

EPSON to zastrzeżony znak towarowy Seiko Epson Corporation.

Mac, OS X i macOS to znaki towarowe Apple Inc.

Microsoft i Windows, to znaki towarowe lub zastrzeżone znaki towarowe Microsoft Corporation w Stanach Zjednoczonych i/lub w innych krajach.

WPA2 $\degree$ i WPA3 $\degree$  to znaki towarowe Wi-Fi Alliance $\degree$ .

App Store to znak usługi Apple Inc.

Chrome, Chromebook i Google Play to znaki towarowe Google LLC.

HDMI, Logo HDMI i High-Definition Multimedia Interface, to znaki towarowe lub zastrzeżone znaki towarowe HDMI Licensing Administrator, Inc. **HDMI** 

"QR Code", to zastrzeżony znak towarowy DENSO WAVE INCORPORATED.

PJLink to znak towarowy zgłoszony do zastrzeżenia lub już zastrzeżony w Japonii, Stanach Zjednoczonych Ameryki i w innych krajach oraz regionach.

Crestron<sup>®</sup>, Crestron Connected<sup>®</sup>, Crestron Fusion<sup>®</sup>, Crestron Control<sup>®</sup> i Crestron RoomView® to zastrzeżone znaki towarowe Crestron Electronics, Inc.

Art-Net™ Designed by and Copyright Artistic Licence Holdings Ltd.

Intel® to zastrzeżony znak towarowy Intel Corporation w USA i/lub w innych krajach.

Extron® oraz XTP®, to zastrzeżone znaki towarowe RGB Systems. Incorporated.

HDBaseT™ oraz logotyp HDBaseT Alliance są znakami towarowymi HDBaseT Alliance.

N-Mark jest znakiem towarowym lub zastrzeżonym znakiem towarowym stowarzyszenia NFC Forum, Inc. w Stanach Zjednoczonych i/lub innych krajach.

Inne nazwy produktów używane w niniejszym dokumencie, zostały użyte wyłącznie w celach identyfikacyjnych i mogą być znakami towarowymi ich odpowiednich właścicieli. Firma Epson nie rości sobie żadnych praw do tych znaków.

### **Informacje dotyczące praw autorskich**

Wszelkie prawa zastrzeżone. Żadna część niniejszej publikacji nie może być powielana, przechowywana w jakimkolwiek systemie wyszukiwania informacji ani przesyłana w żadnej formie za pomocą jakichkolwiek środków (elektronicznych, mechanicznych, fotokopii, nagrywania i innych) bez uprzedniej pisemnej zgody firmy Seiko Epson Corporation. Użycie informacji zawartych w niniejszej publikacji nie jest związane z żadną odpowiedzialnością patentową. Wykorzystanie informacji zawartych w niniejszej dokumentacji nie podlega także odpowiedzialności za wynikłe z tego faktu szkody.

Firma Seiko Epson Corporation ani stowarzyszone z nią firmy nie będą odpowiadać przed nabywcą produktu ani stronami trzecimi za szkody, straty, koszty bądź wydatki poniesione przez nabywcę lub strony trzecie na skutek: uszkodzenia, niewłaściwego użycia lub użycia produktu niezgodnie

### <span id="page-213-0"></span>**Uwagi <sup>214</sup>**

z przeznaczeniem albo niedozwolonej m odyfikacji, naprawy lub zmiany produktu, a także (za wyjątkiem Stanów Zjednoczonych) postępowania niezgodnego z instrukcjami obsługi i konserwacji urządzeń firmy Seiko Epson Corporation.

Firma Epson Seiko Corporation nie ponosi odpowiedzialności za ewentualne uszkodzenia lub problemy, które wynikają z zastosowania dodatkowych elementów lub materiałów eksploatacyjnych, oznaczonych przez firmę Seiko Epson Corporation jako Original Epson Products lub Epson Approved Products.

Treść niniejszego przewodnika może zostać zmieniona lub zaktualizowana bez wcześniejszego powiadomienia.

Wygląd projektora przedstawiony na ilustracjach w przewodniku może różnić się od wyglądu faktycznego.

### **Prawa autorskie**

Ta informacja może zostać zmieniona bez powiadomienia. © 2024 Seiko Epson Corporation 2024.2 414476000PL